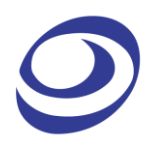

# **LAP-F1** LOGIC ANALYZER

## **USER GUIDE**

V1.2 OCTOBER 2015

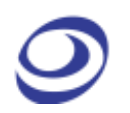

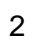

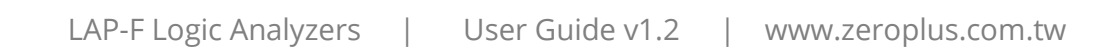

## <span id="page-2-0"></span>**Table of content**

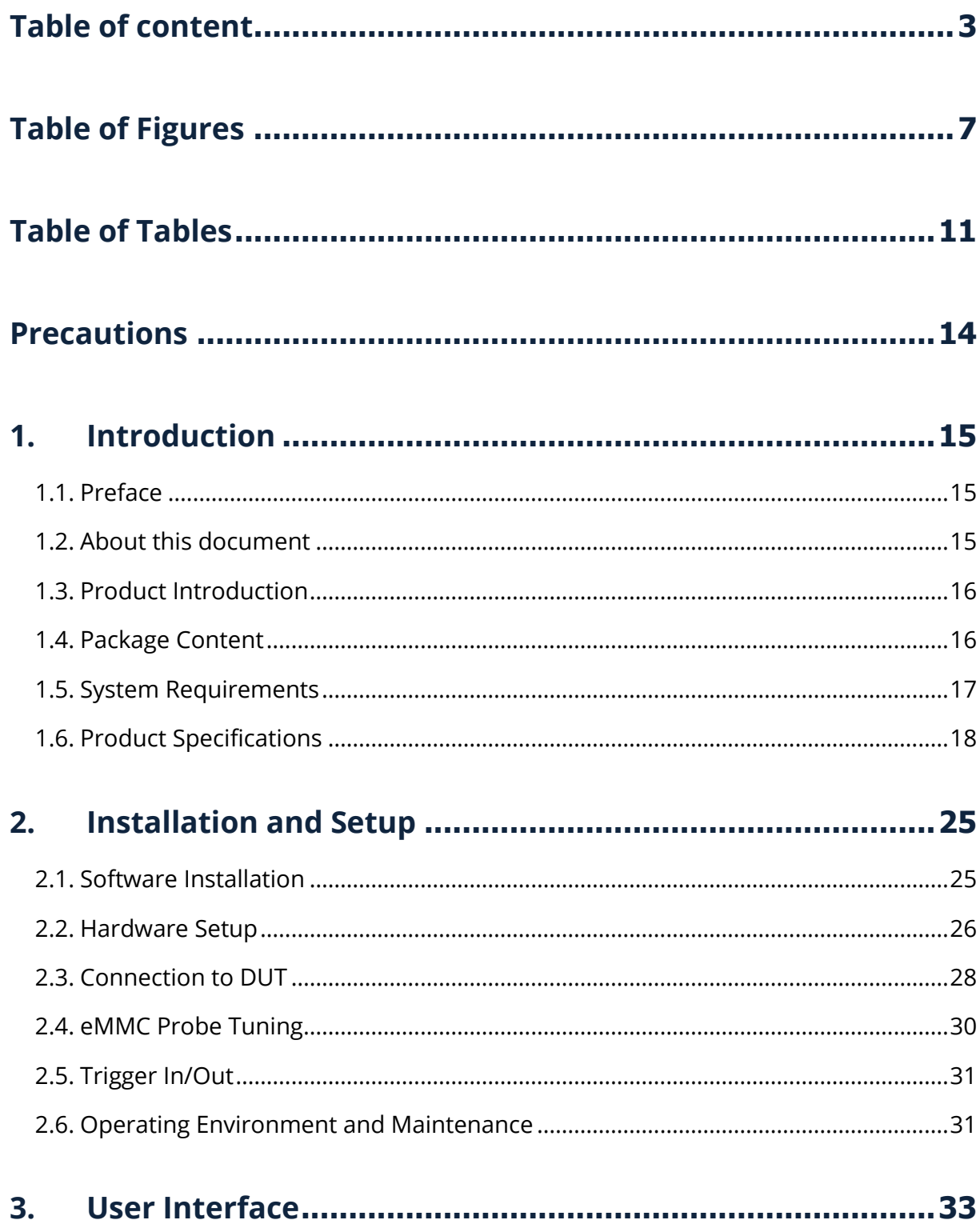

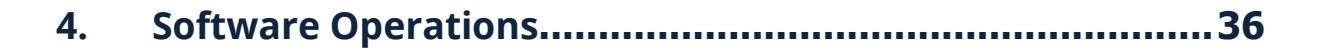

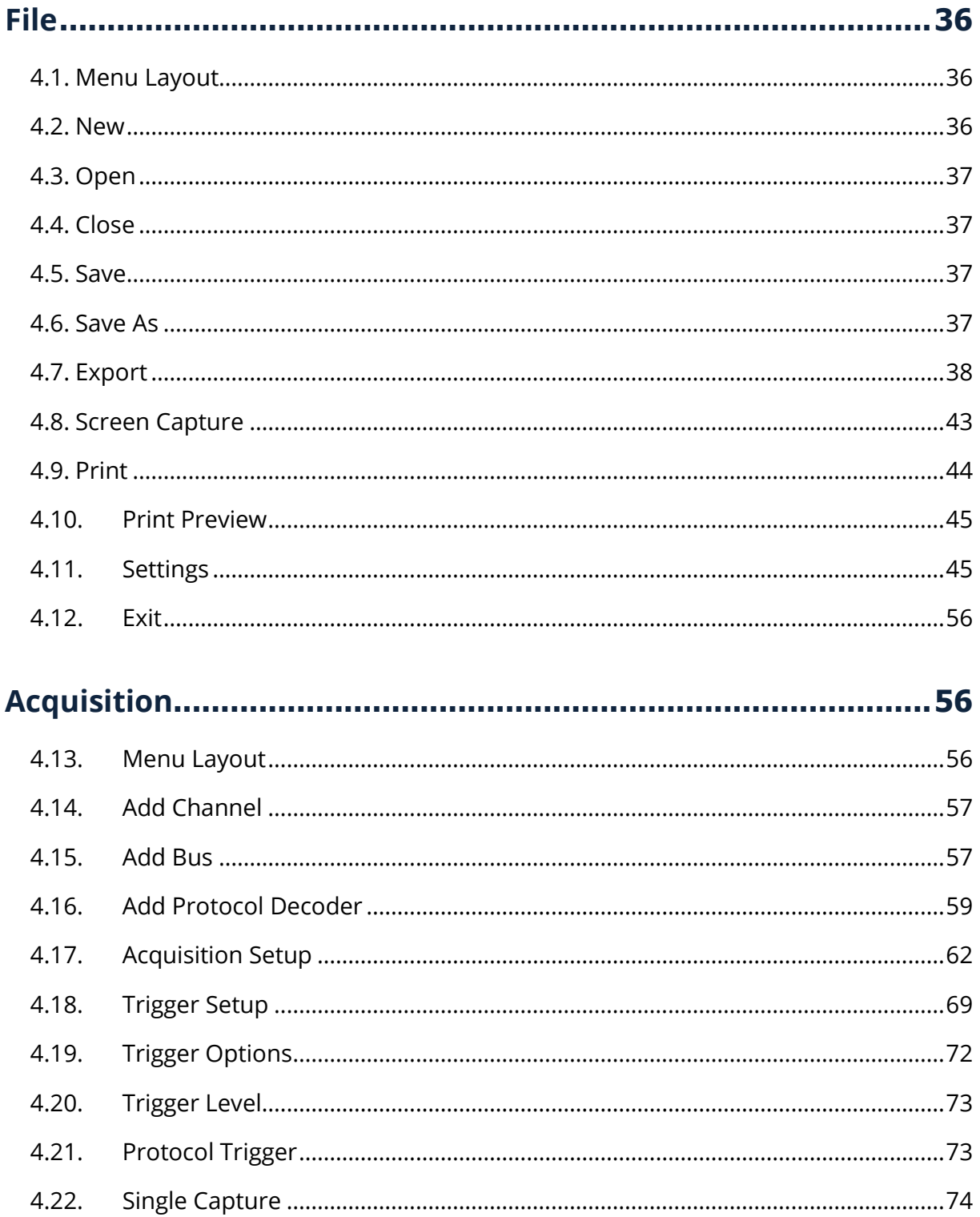

 $4.22.$ 

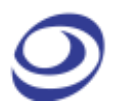

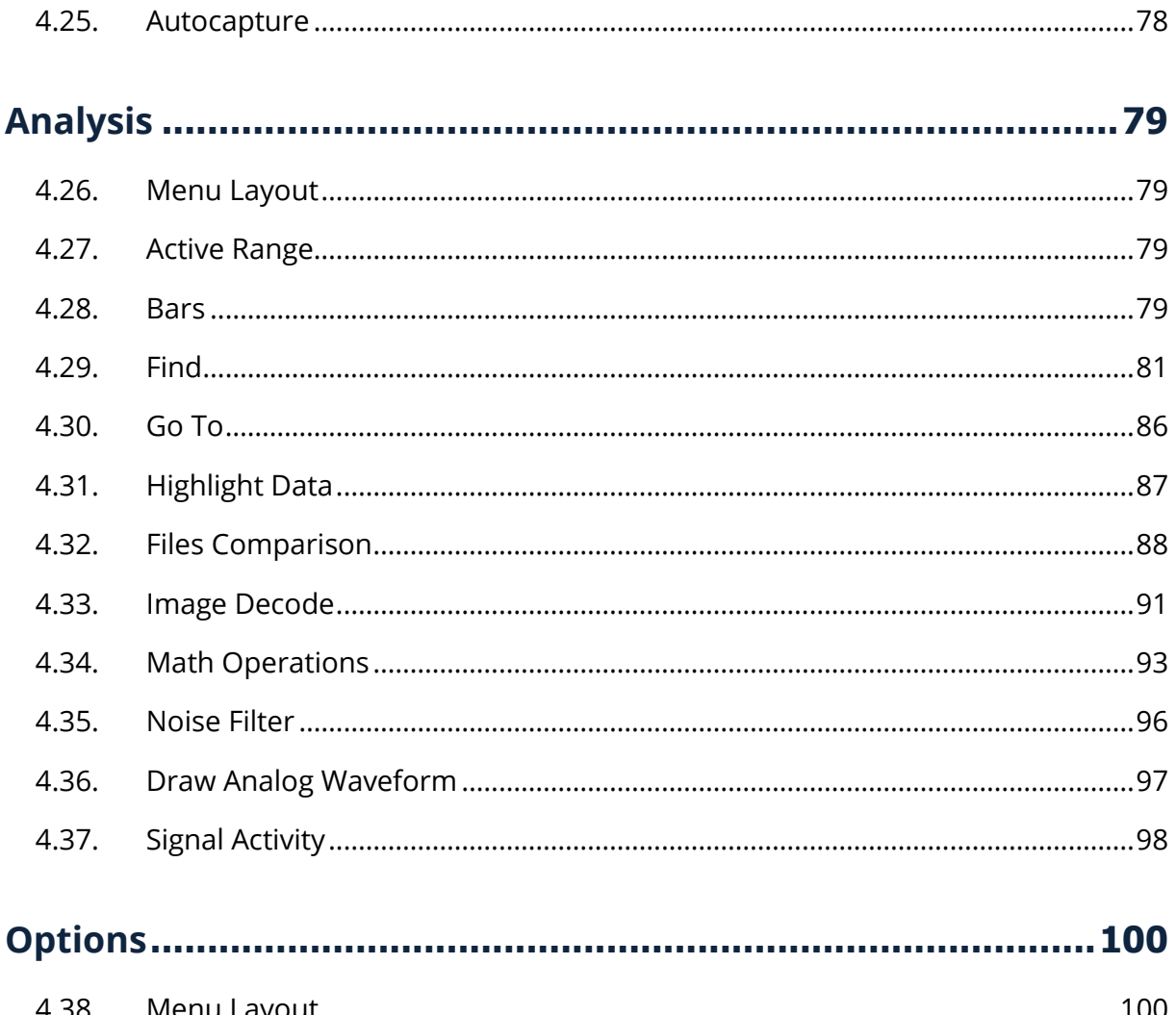

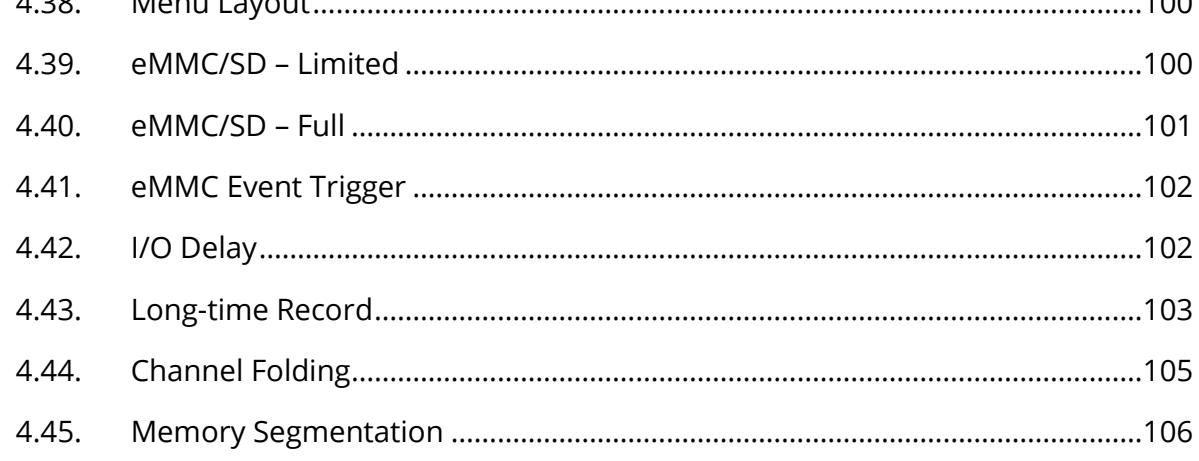

### 4.46.

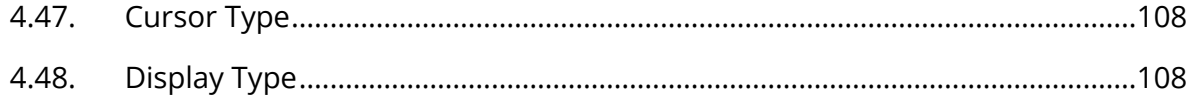

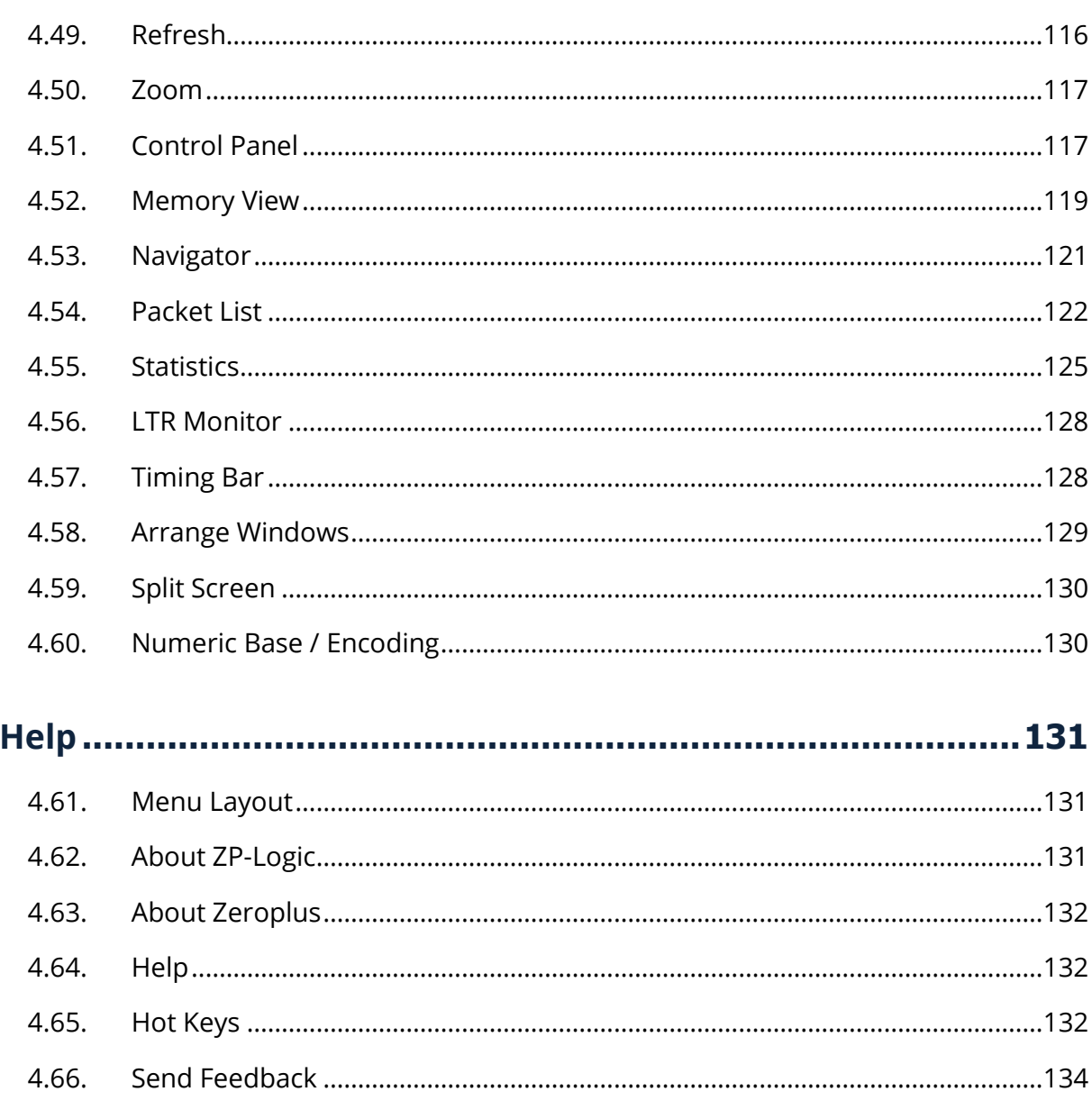

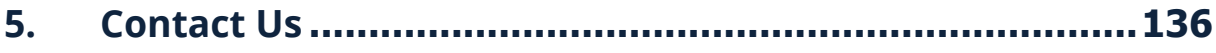

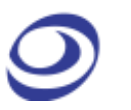

## <span id="page-6-0"></span>**Table of Figures**

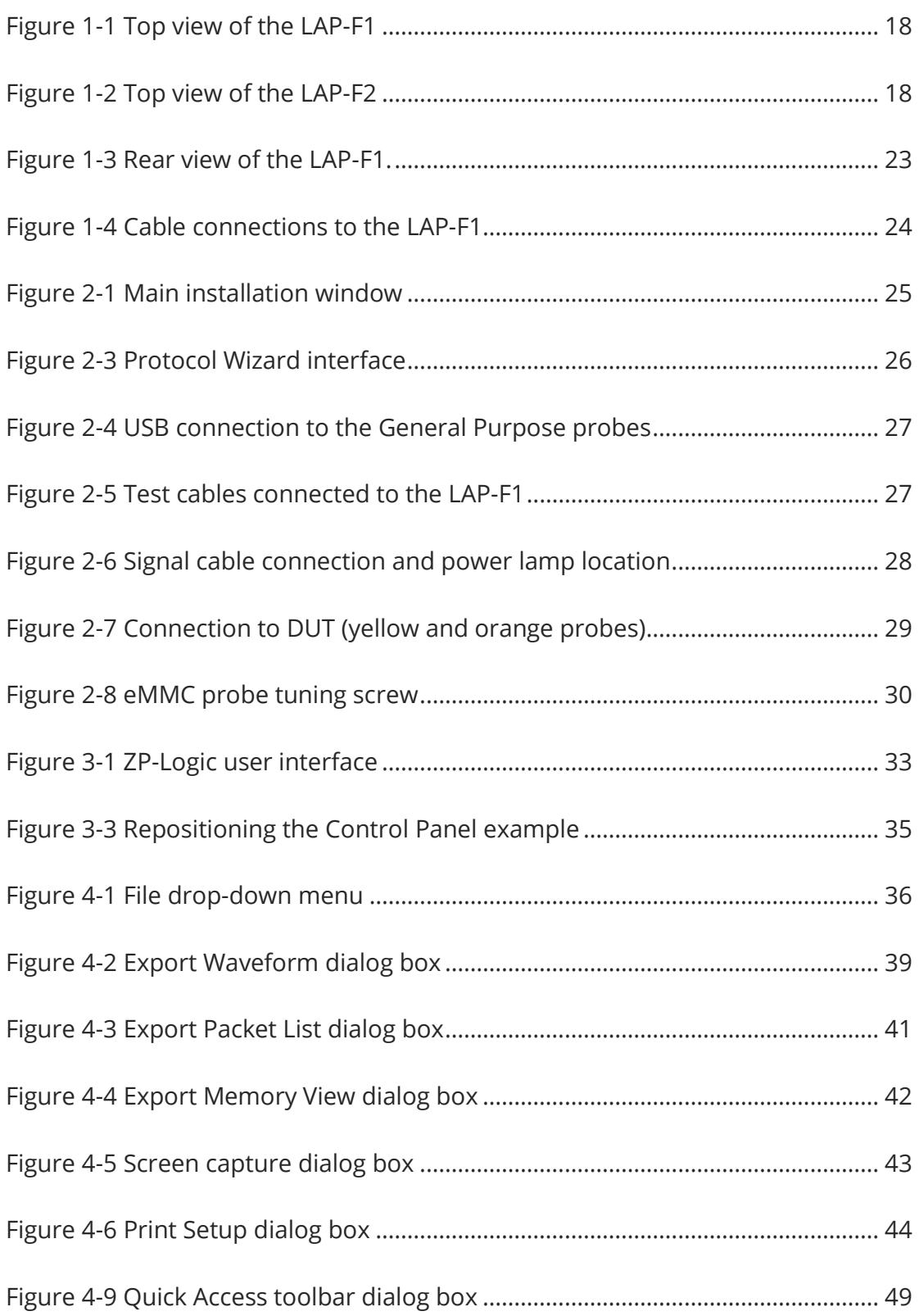

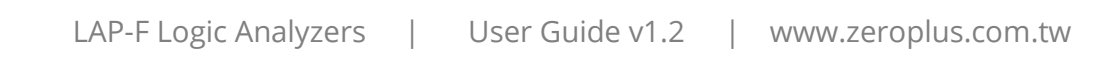

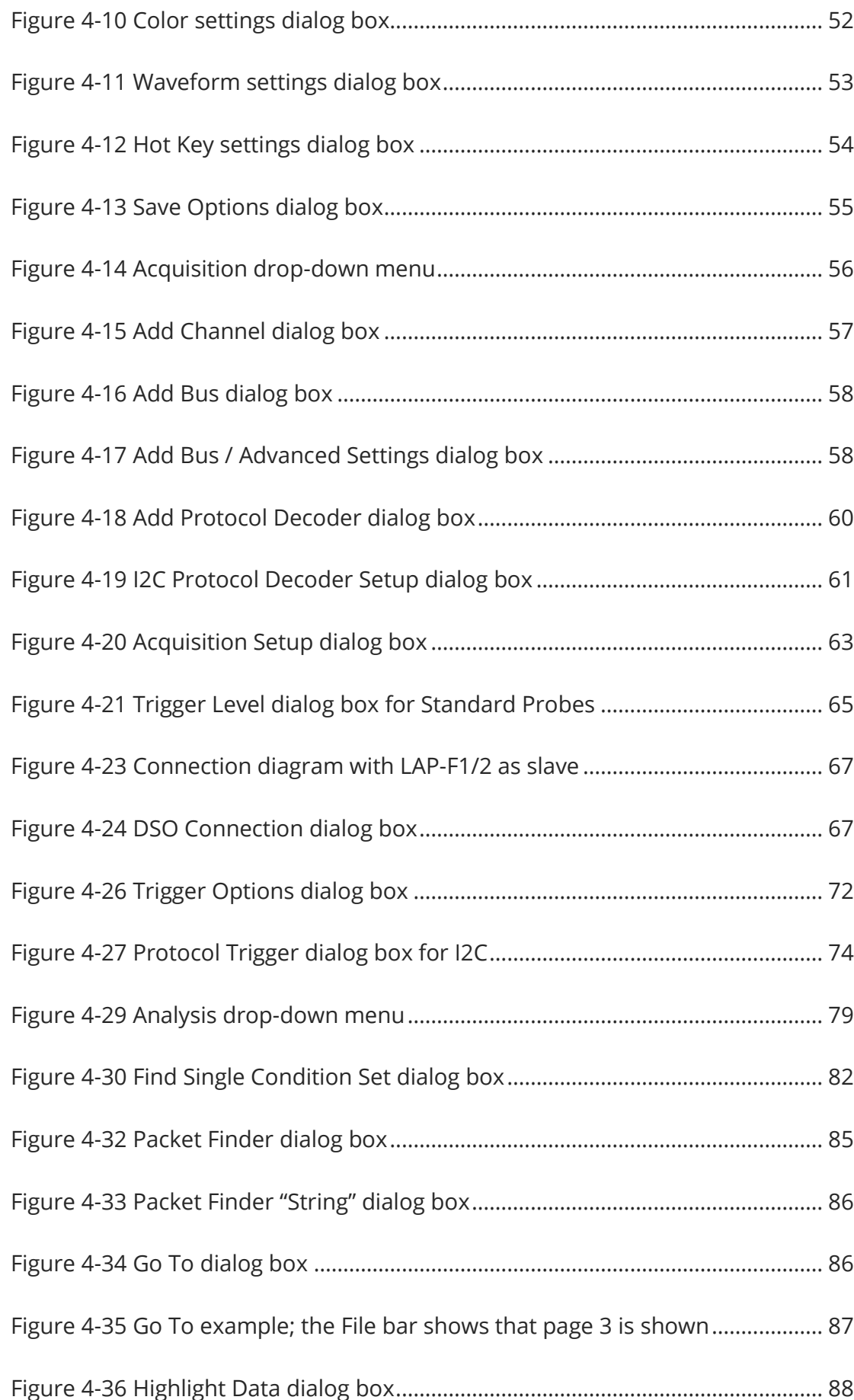

LAP-F Logic Analyzers | User Guide v1.2 | www.zeroplus.com.tw

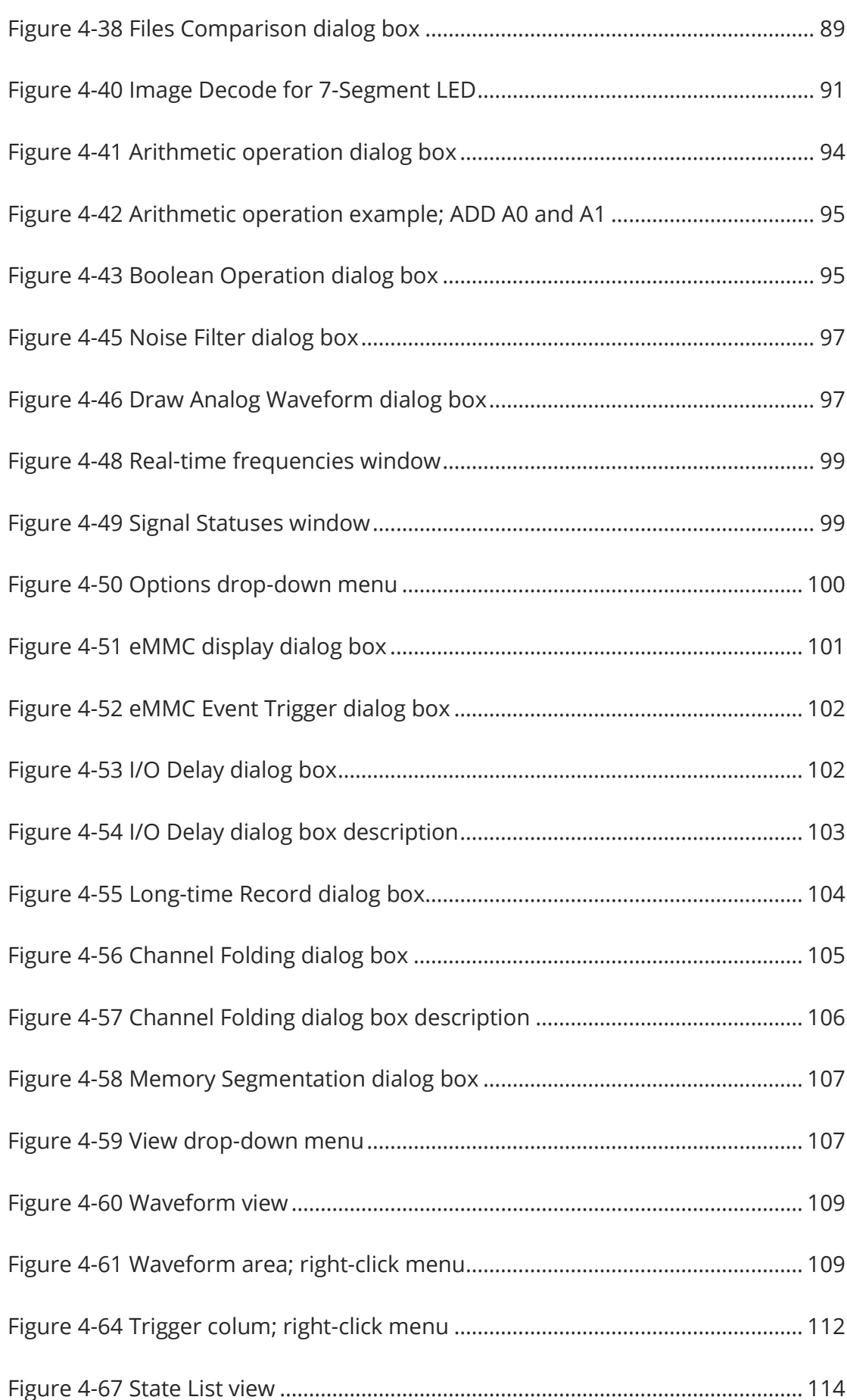

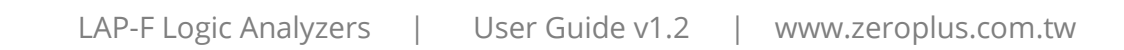

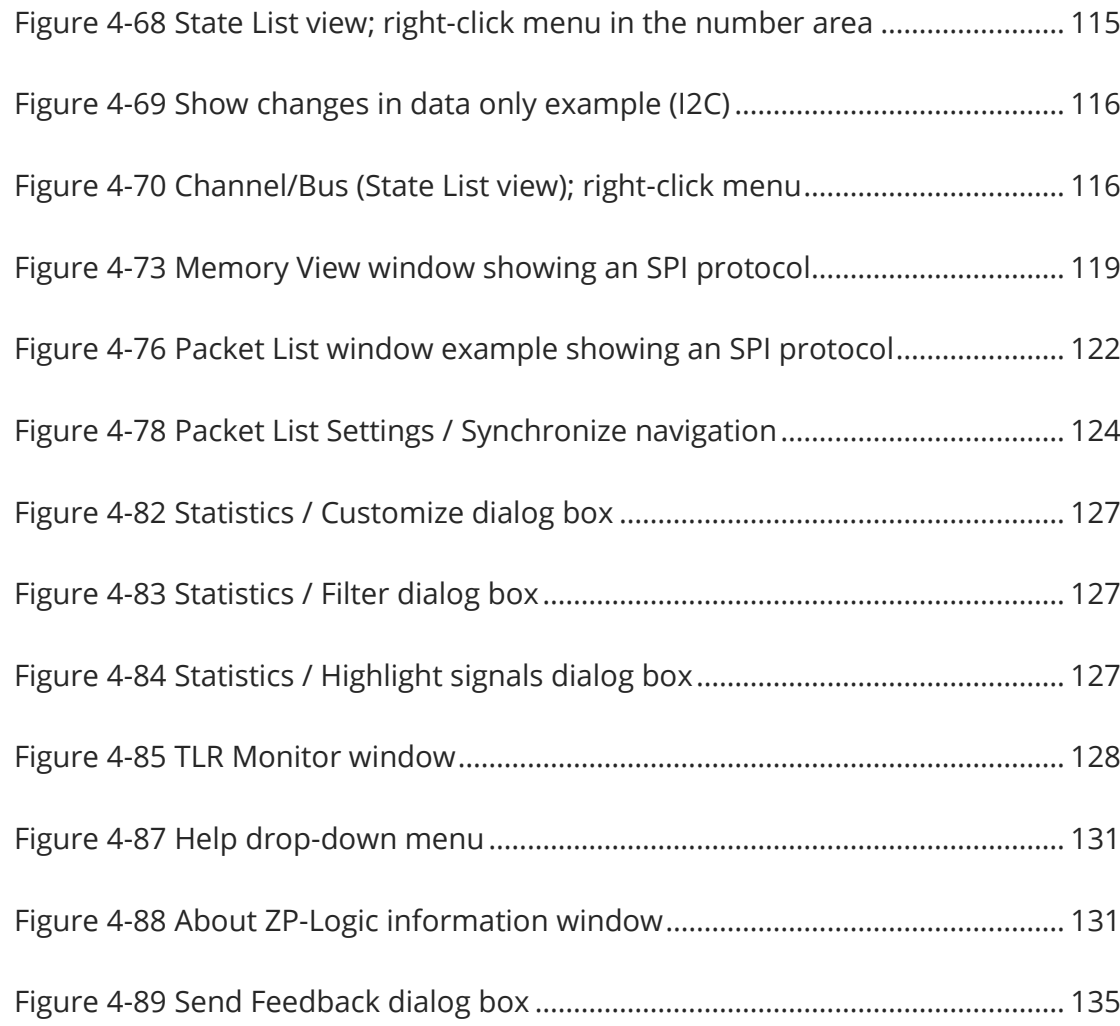

## <span id="page-10-0"></span>**Table of Tables**

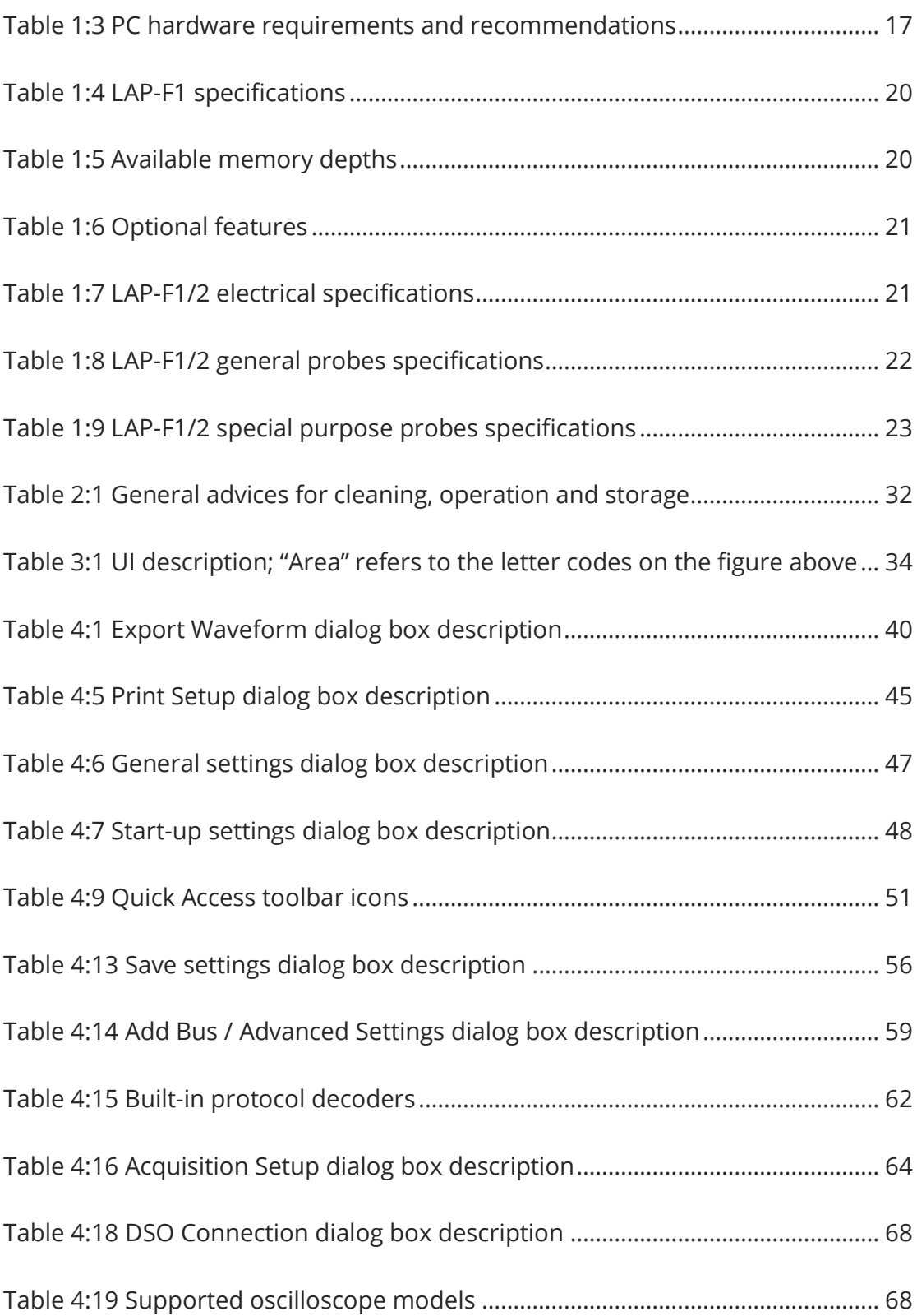

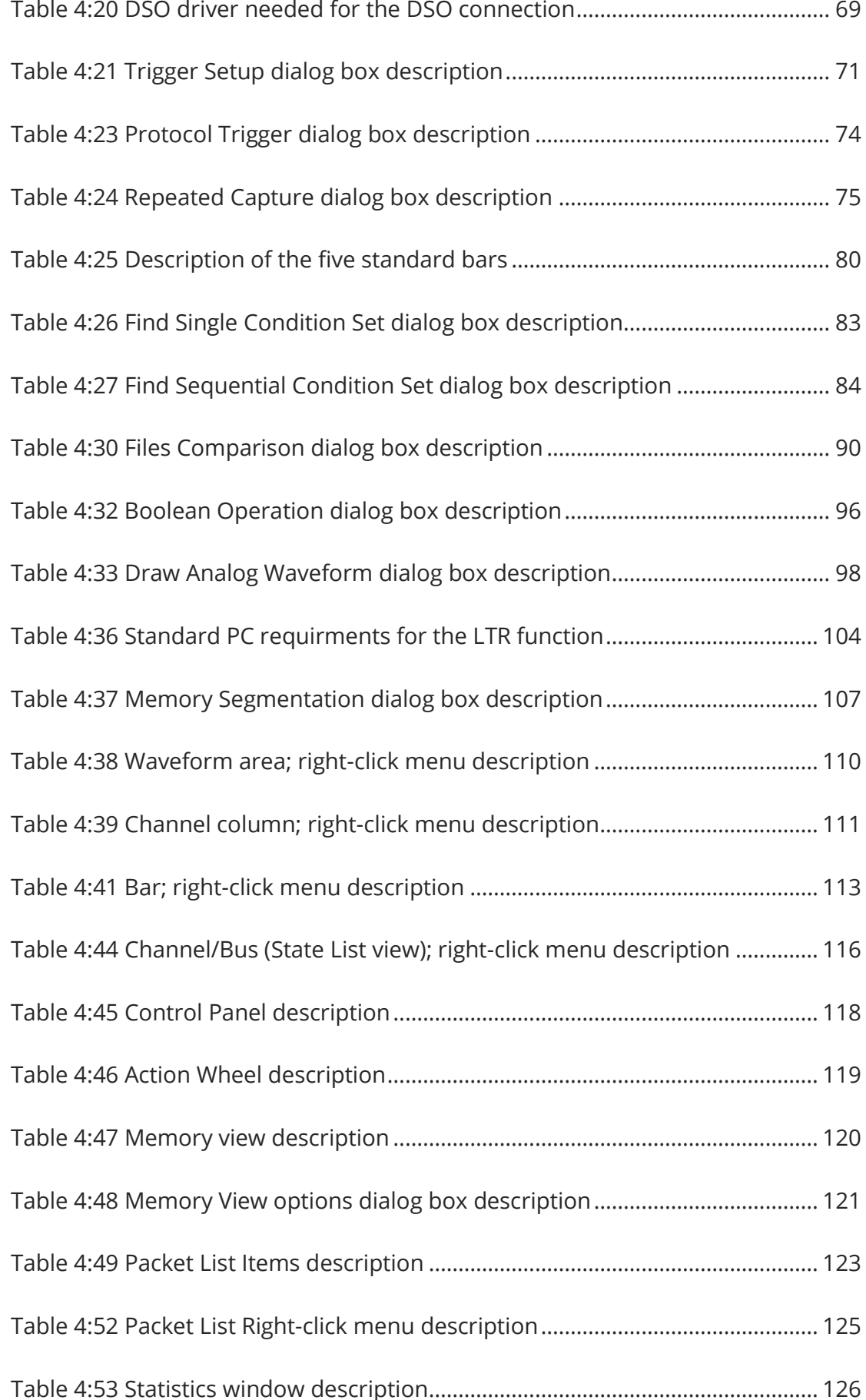

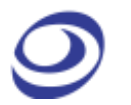

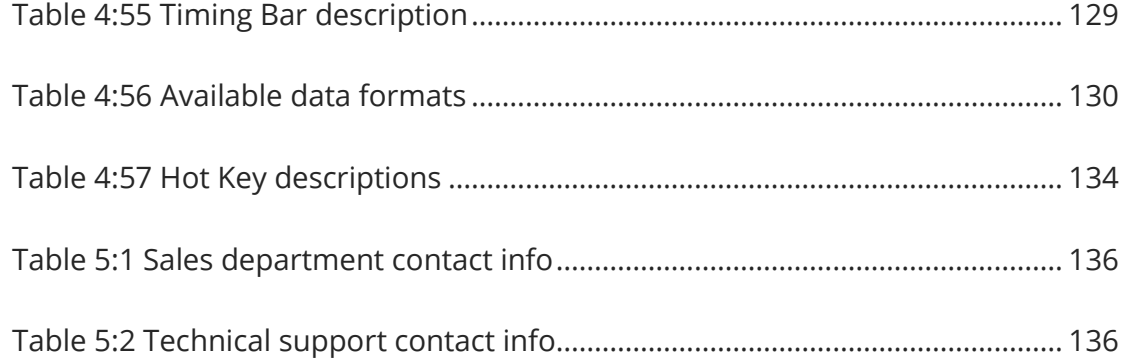

## <span id="page-13-0"></span>**Precautions**

Users are advised to carefully review this section to avoid potential hazards to persons, this product and other products connected to it.

- *To protect the instrument and the Device under Test (DUT), grounding is required during signal acquisition.*
- *Follow the "Operating environment" recommendations from [Table 2:1.](#page-31-0)*
- *Protect the LAP-F1 from static discharge.*
- *Avoid direct impacts and rough handling.*
- *The LAP-F1 is an IEC 61010-1 Level 2 instrument. The relevant pollution caution is: "Normally only non-conductive pollution occurs. But temporary conductivity caused by the occasional condensation must be kept in mind."*
- *Do not place heavy objects on the LAP-F1.*
- *As a Class A product, the LAP-F1 may cause radio interference in a domestic environment.*
- *Do not disassemble the LAP-F1 as this will void the warranty and may affect its operation.*

## <span id="page-14-0"></span>**1. Introduction**

## <span id="page-14-1"></span>**1.1. Preface**

This User Guide presents the Zeroplus\* LAP-F series logic analyzers, their operation and software. The purpose of the User Guide is to help users understand and get familiar with the operations of the instruments and the software. Throughout the document, the instruments software is referred to as ZP-Logic and the instruments as LAP-F1, LAP-F2 or LAP-F1/2 when the content concerns both instruments.

Zeroplus attaches great importance to users' suggestions. Users are welcome to give us feedback by email or telephone. Thank you for purchasing the LAP-F logic analyzer.

*\* Zeroplus is short for Zeroplus Technology Co. Ltd*

### <span id="page-14-2"></span>**1.2. About this document**

This User Guide is organized as follows: First, the characteristics of the LAP-F1/2 are presented, followed by installation and setup procedures. The next section familiarizes the user with the software user interface. Section [4](#page-35-0) then goes in-depth on the software functions.

- **NOTE** The software functions in chapter [4](#page-35-0) are sorted by their locations on the ZP-Logic Main Menu.
- **NOTE** The latest version of this document can be downloaded from the Zeroplus website.
- **NOTE** Right-click menus are found under the corresponding view modes in chapters [4.48.1](#page-110-2) and [4.48.2.](#page-114-1)

## <span id="page-15-0"></span>**1.3. Product Introduction**

The LAP-F1 and LAP-F2 are multi-purpose, PC-based logic analyzers. They offer uncompromised breadth in one single instrument: high sample rate, large channel count and deep memory, with the LAP-F2 being a bit sharper than its little brother.

But the LAP-F1/2 logic analyzers are not only about GHz and Mb. The extensive protocol library consisting of more than 110 protocol decoders, direct streaming to disk, channel folding, eMMC decoding capability, user-friendly software and a host of other functions make debugging a joy. All of these functions are described in chapter [4.](#page-35-0)

## <span id="page-15-1"></span>**1.4. Package Content**

All items contained in the LAP-F1/2 package are listed in [Table 1:1.](#page-16-2) If any of the items is missing or damaged, please contact your distributor as soon possible.

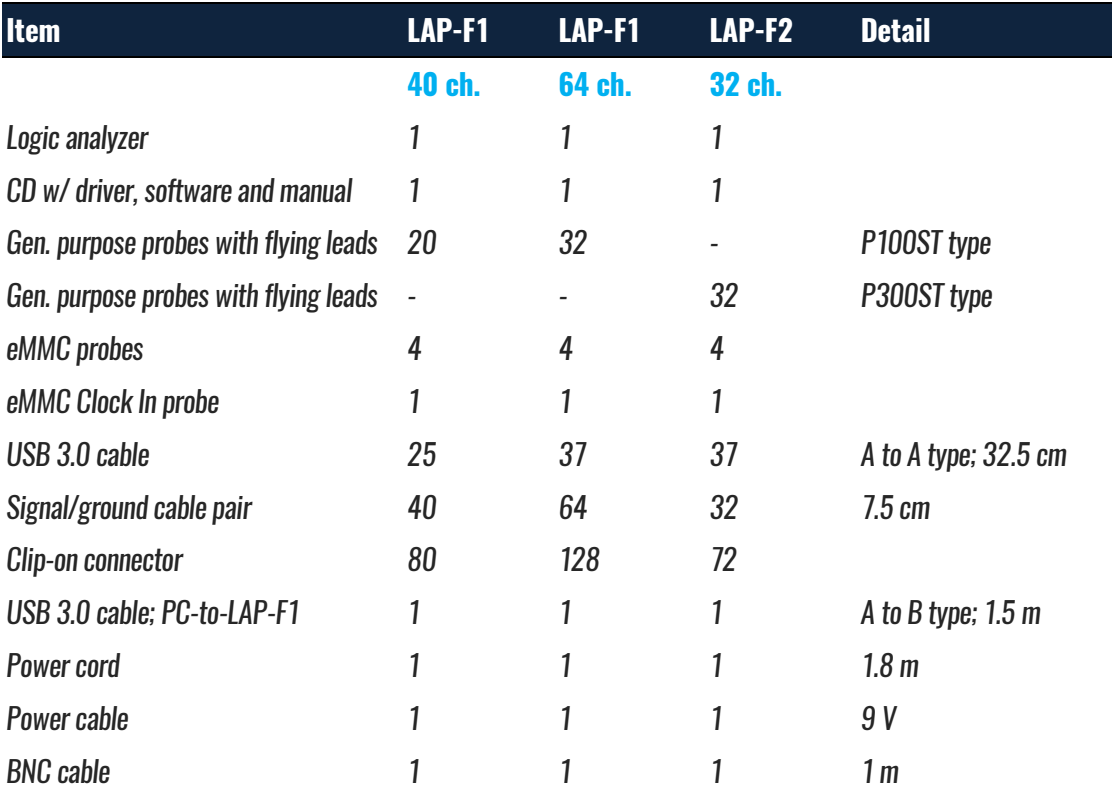

<span id="page-16-2"></span>USB3.0 expansion card 1 1 1 1 1 UTB300 Combo SATA 3

**Table 1:1 LAP-F1 and LAP-F2 package content**

## <span id="page-16-0"></span>**1.5. System Requirements**

#### **1.5.1. Operating System Requirement**

The LAP-F1/2 supports operating systems from Microsoft only. See [Table 1:2](#page-16-3) below for a list of supported operating systems. Please contact our Technical Support team if you have questions about older operating systems.

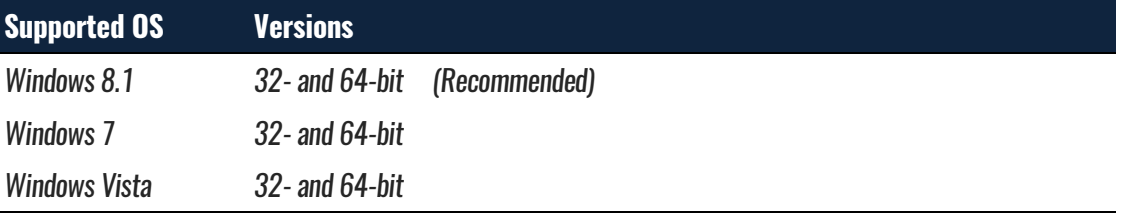

**Table 1:2 Supported operating systems**

#### <span id="page-16-3"></span>**1.5.2. Hardware Requirements**

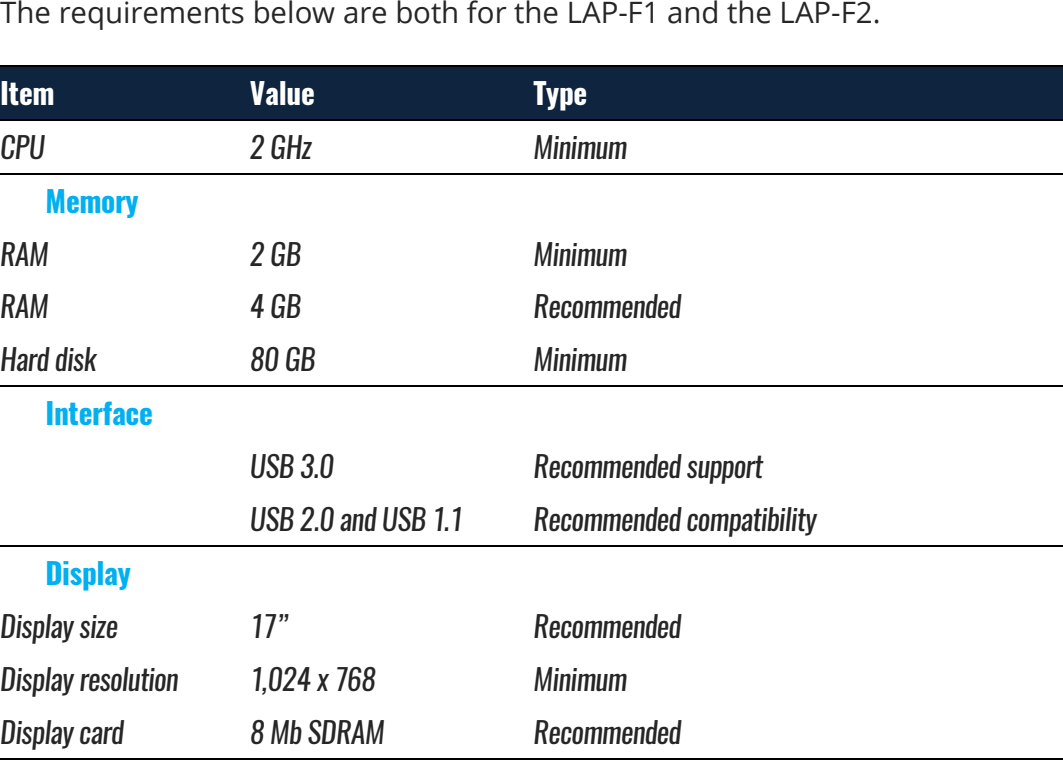

The requirements below are both for the LAP-F1 and the LAP-F2.

#### <span id="page-16-1"></span>**Table 1:3 PC hardware requirements and recommendations**

## <span id="page-17-0"></span>**1.6. Product Specifications**

#### **1.6.1. Product Photos**

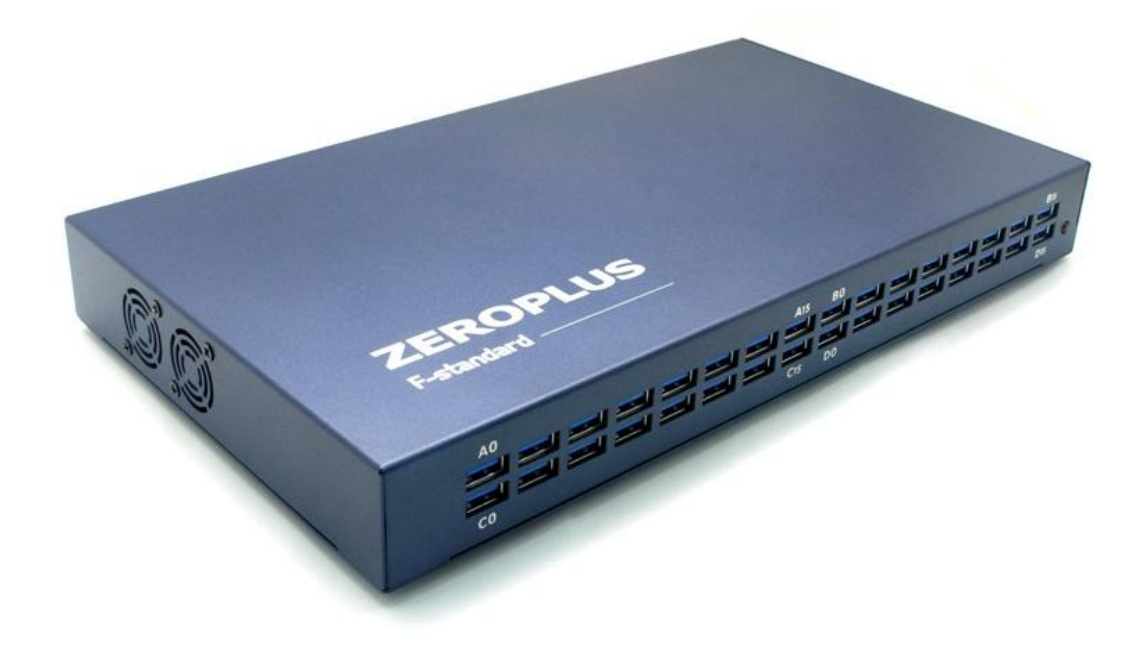

**Figure 1-1 Top view of the LAP-F1**

<span id="page-17-1"></span>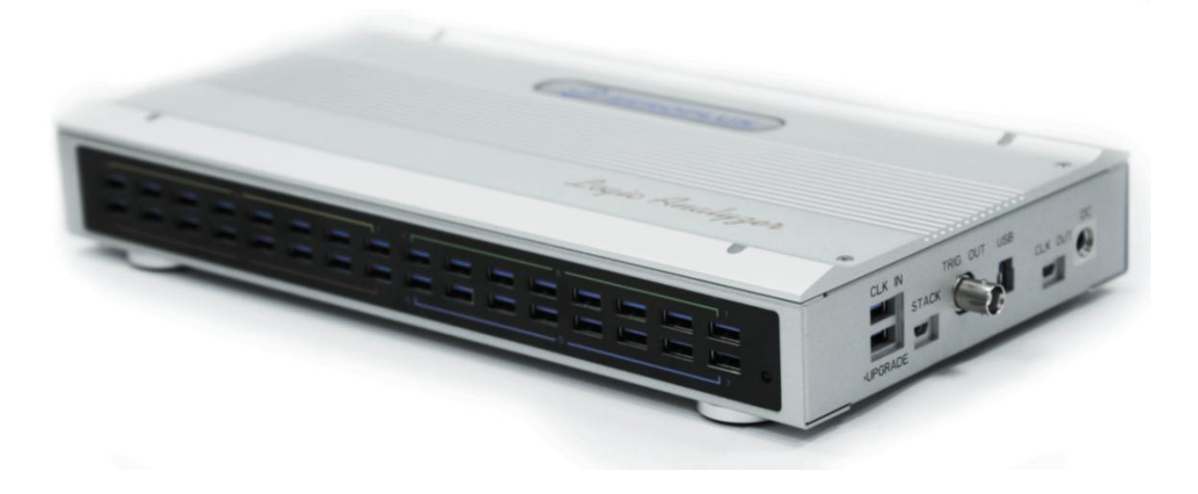

**Figure 1-2 Top view of the LAP-F2**

#### <span id="page-17-2"></span>**1.6.2. Specifications**

Items that are not identical for the two models are highlighted in green. Items in black are identical for LAP-F1 and LAP-F2.

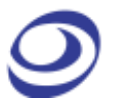

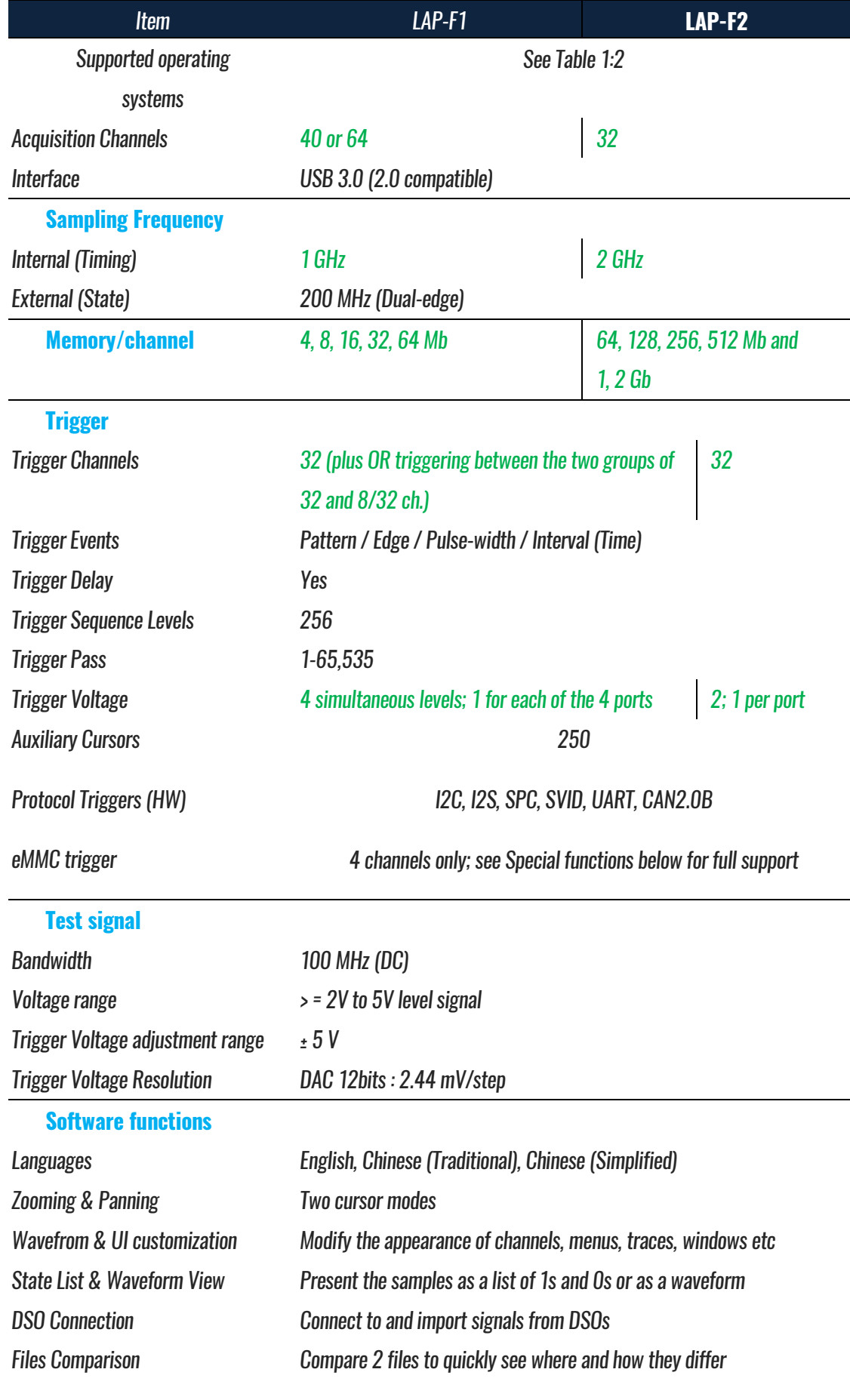

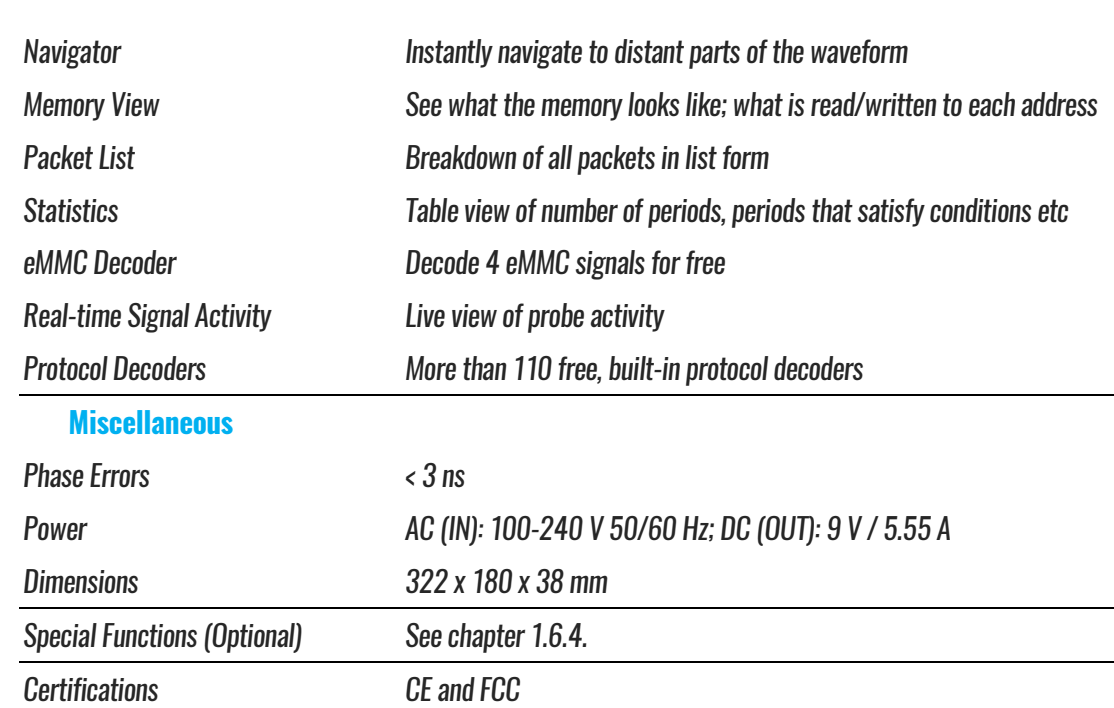

#### **Table 1:4 LAP-F1 specifications**

#### <span id="page-19-0"></span>**1.6.3. Available Models**

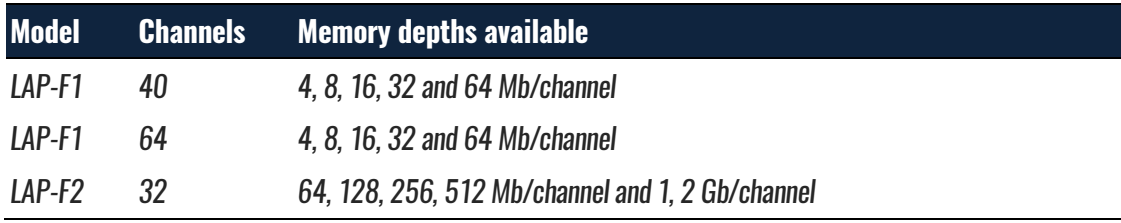

**Table 1:5 Available memory depths**

#### <span id="page-19-2"></span><span id="page-19-1"></span>**1.6.4. Optional Features**

[Table 1:6](#page-20-0) lists the optional features; see chapters [4.40,](#page-102-0) [4.43,](#page-104-0) [4.44](#page-106-0) and [4.45](#page-107-0) for further details. All of these functions are available for the LAP-F2. For the LAP-F1, all but the Memory Segmentation functions are available.

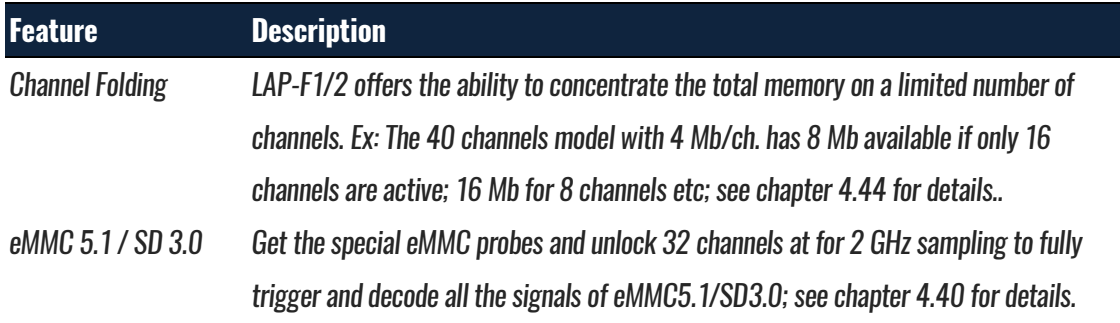

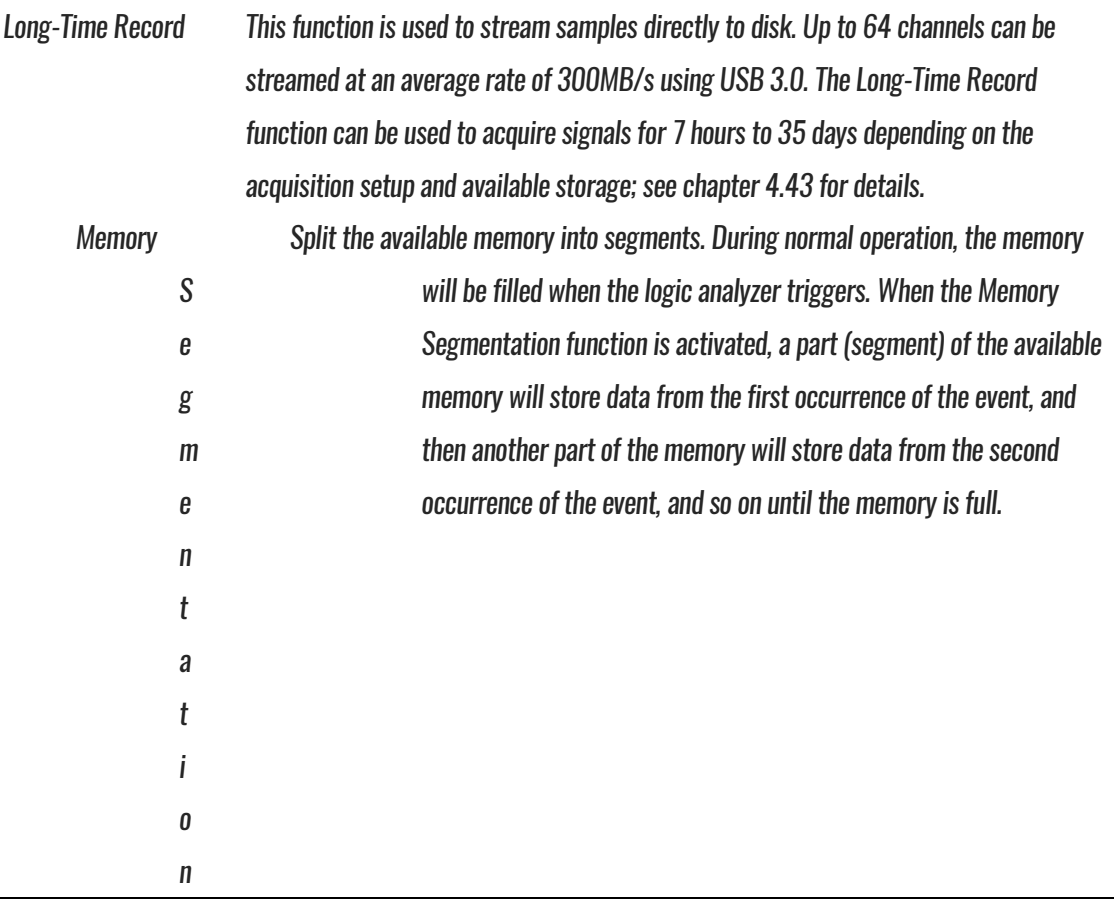

#### **Table 1:6 Optional features**

#### <span id="page-20-2"></span><span id="page-20-0"></span>**1.6.5. Electrical Specifications**

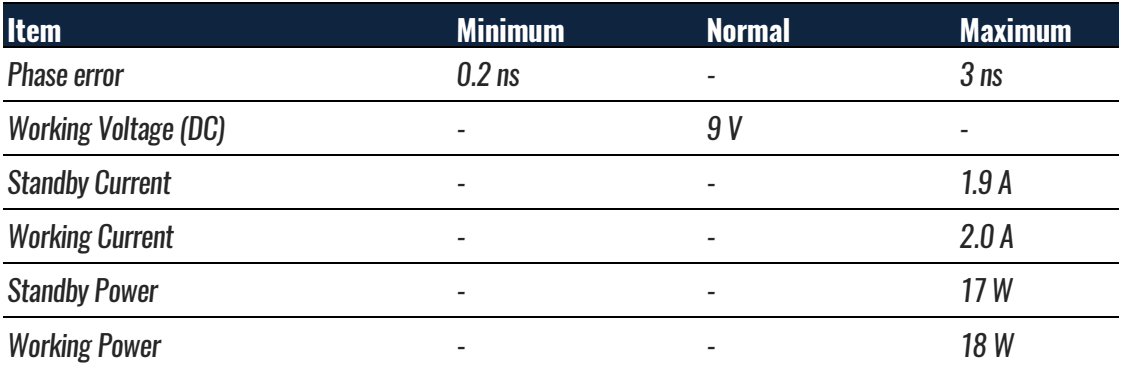

#### **Table 1:7 LAP-F1/2 electrical specifications**

#### <span id="page-20-1"></span>**1.6.6. Probe Specifications**

The LAP-F1 and LAP-F2 both come with general purpose probes; one per channel. Note that there are some differences between the LAP-F1 and the LAP-F2 probes. 4 eMMC probes are also included in the standard purchase. 3 additional probe types are available for sale: General purpose, Low-voltage, Negative logic and eMMC/SD. These are presented in **[Table](#page-22-1)** 1**:**9.

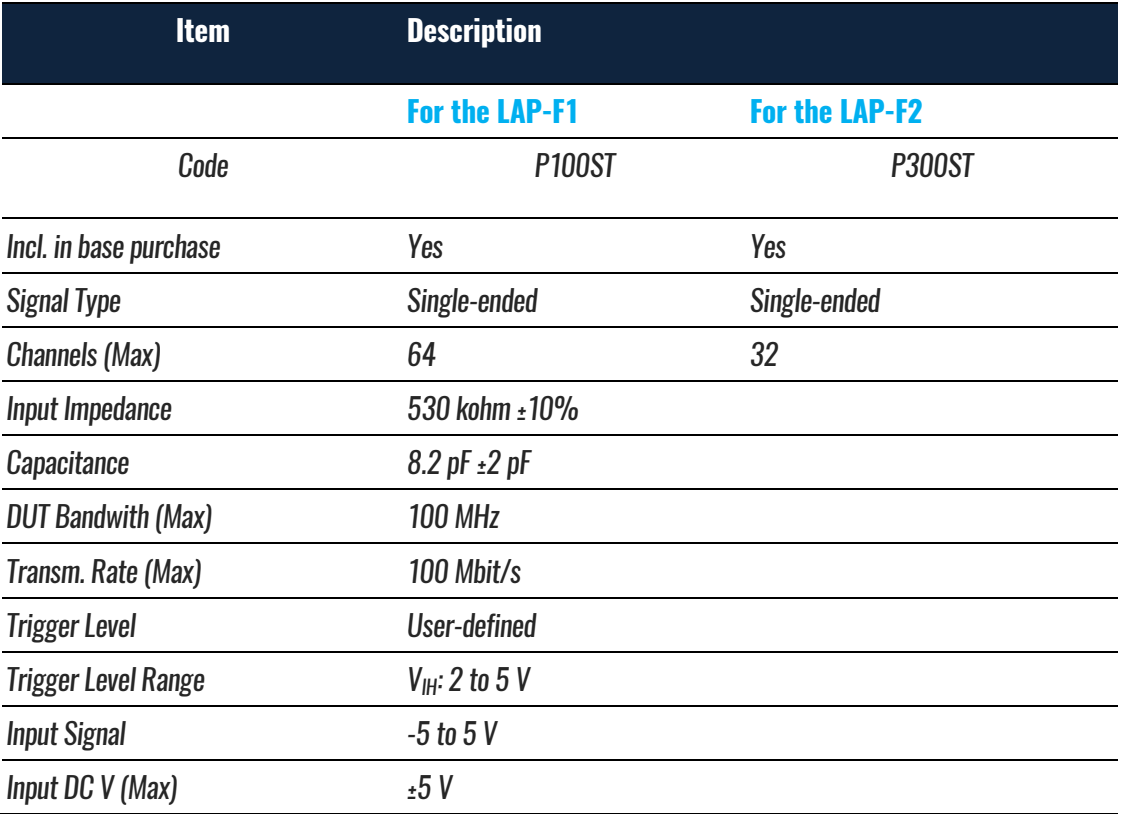

#### **Table 1:8 LAP-F1/2 general probes specifications**

<span id="page-21-0"></span>The special purpose probes listed below are all compatible with both the LAP-F1 and the LAP-F2.

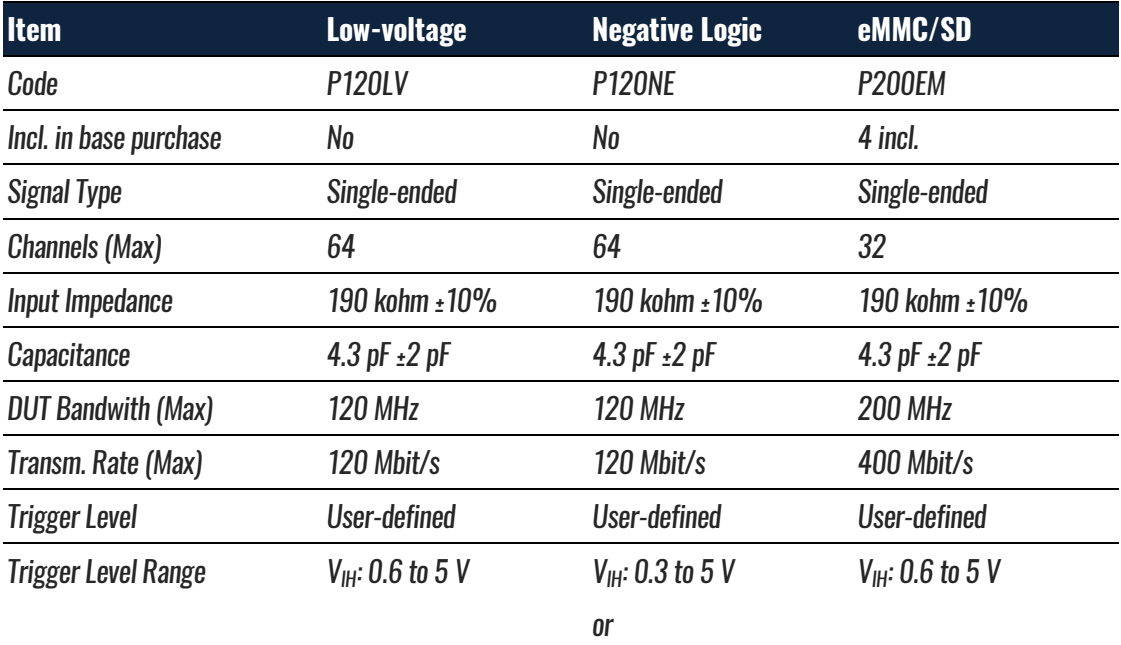

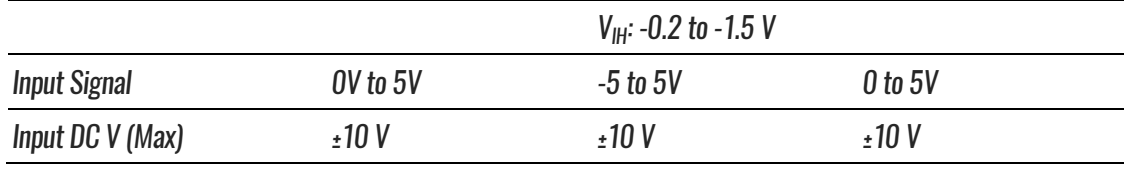

#### **Table 1:9 LAP-F1/2 special purpose probes specifications**

<span id="page-22-1"></span>**NOTE** Voltages that exceed the Input DC level can damage the probes.

#### **1.6.7. Port Overview**

[Figure 1-3](#page-22-0) shows the ports of the LAP-F1. The LAP-F2 ports are identical.

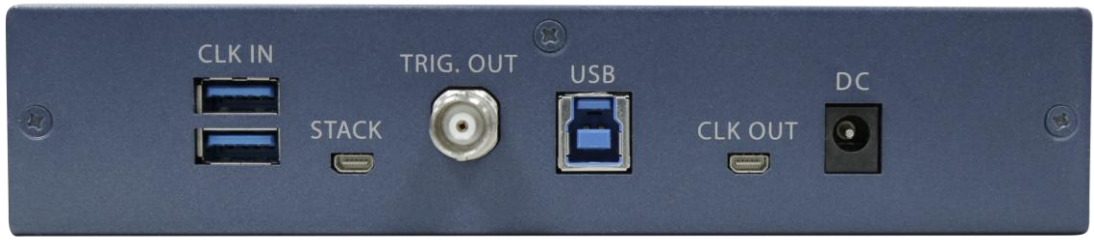

**Figure 1-3 Rear view of the LAP-F1.**

<span id="page-22-0"></span>

| <b>Port</b>            |    | <b>Number Description</b>                                                         |
|------------------------|----|-----------------------------------------------------------------------------------|
| <b>Signal Channels</b> | 32 | USB connections to probes for signal acquisition.                                 |
| <b>CLK IN</b>          |    | External clock input for State mode acquisitions; see chapter 4.17                |
| JTAG                   |    | Case by case usage; sits below the CLK IN port;                                   |
| <b>STACK</b>           |    | Stack multiple instruments to increase channel count; not currently available for |
|                        |    | $LAP-F1/2.$                                                                       |
| TRIG. OUT              |    | Connect to DSO for external triggering; see chapter 4.17.2                        |
| <b>USB</b>             |    | Connection to the PC; both USB 3.0 and 2.0 are supported.                         |
| <b>CLK OUT</b>         |    | LAP-F1/2 clock output.                                                            |
| DC                     |    | External power supply; see chapters 1.6.5 and 2.2.                                |

#### **Table 1:10 LAP-F1/2 input ports**

In [Figure 1-4,](#page-23-0) cables are connected to the LAP-F1 ports listed above. Some of the 32 signal channel ports are seen in the left part of the picture.

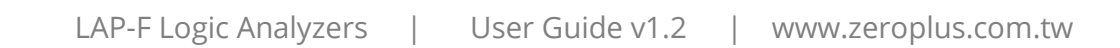

<span id="page-23-0"></span>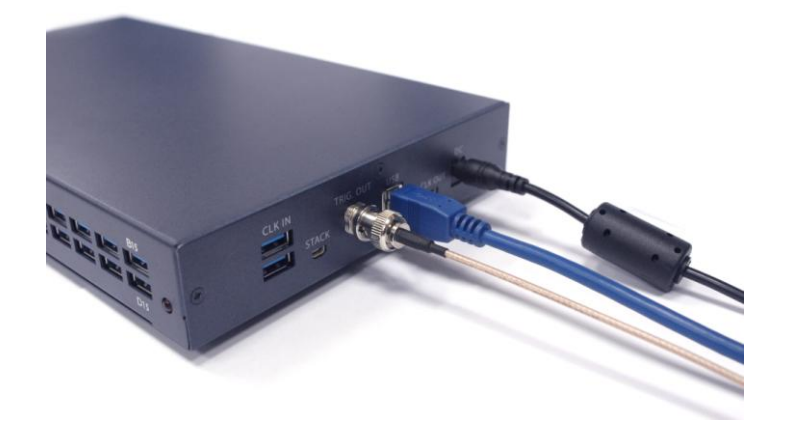

**Figure 1-4 Cable connections to the LAP-F1**

## <span id="page-24-0"></span>**2. Installation and Setup**

## <span id="page-24-1"></span>**2.1. Software Installation**

**NOTE** For users who have internet access, we recommend that you download the latest version of the ZP-Logic software from our website: [www.zeroplus.com.tw](http://www.zeroplus.com.tw/)

Close all other programs and connect the LAP-F1/2 to the PC via USB. Insert the ZP-Logic Software CD into the CD-ROM. If the CD does not auto play, open the set.exe file manually. The dialog box from [Figure 2-1](#page-24-2) will be shown.

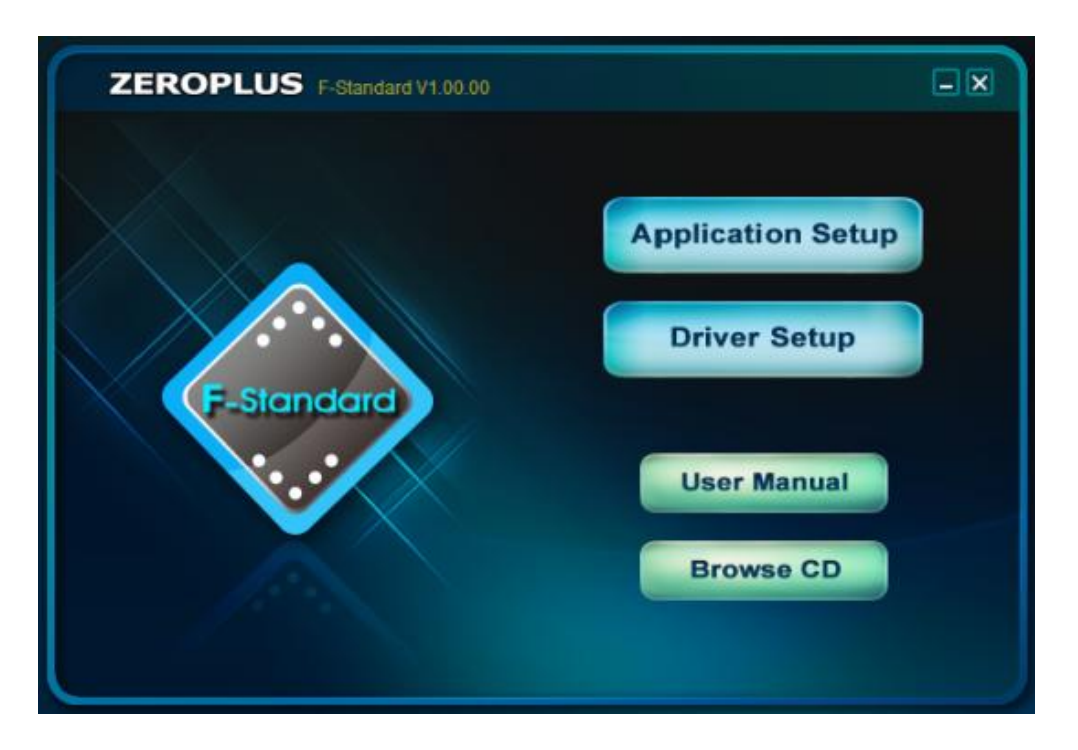

**Figure 2-1 Main installation window**

<span id="page-24-2"></span>Choose the Application Setup as this option will install both the software and the instrument driver. The Driver Setup is for driver reinstallation.

Before the installation starts you will be asked to read the License Agreement carefully. "I accept the terms of the license agreement" must be checked to continue.

Clicking "Next" throughout the installation to install the standard version is recommended, but options for customizing the installation are also available for users who want that. Upon completion, the user will be prompted to restart the computer; it is recommended to do so.

When the ZP-Logic is launched for the first time, a Find New Hardware dialog box will appear and the driver will then be installed automatically. ZP-Logic will also download all the available protocol decoders, as seen in Figure 2-2.

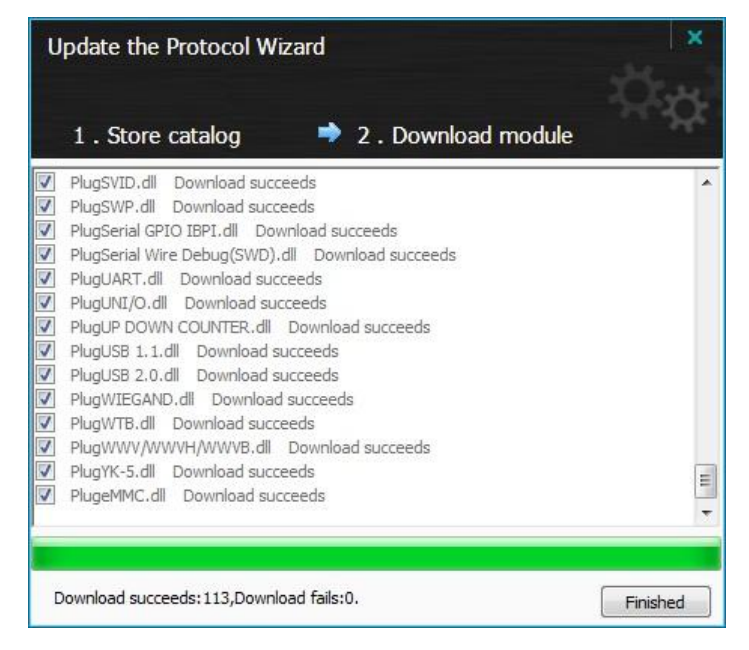

**Figure 2-2 Protocol Wizard interface**

<span id="page-25-1"></span>Once the ZP-Logic and the driver installations have finished, the LAP-F1/2 and the ZP-Logic are ready for use.

### <span id="page-25-0"></span>**2.2. Hardware Setup**

This procedure is identical for LAP-F1 and LAP-F2. First prepare the probes. Connect the USB cables with the probes as shown in [Figure 2-3.](#page-26-0)

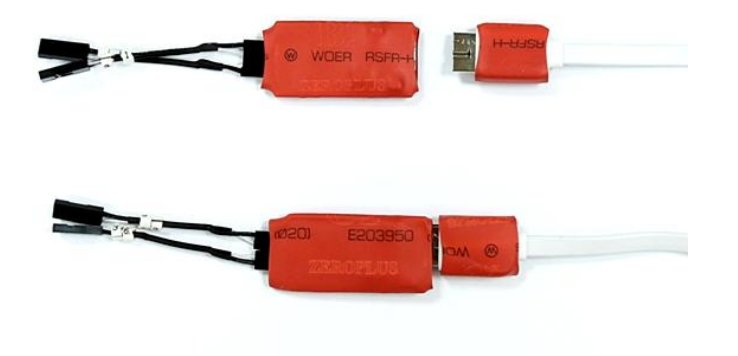

**Figure 2-3 USB connection to the General Purpose probes**

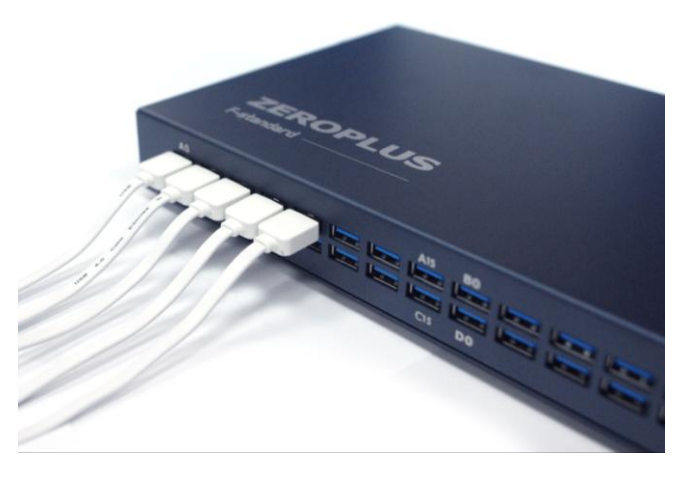

<span id="page-26-0"></span>Proceed to connect the USB cables to the instrument; see [Figure 2-4.](#page-26-1)

**Figure 2-4 Test cables connected to the LAP-F1**

<span id="page-26-1"></span>Connect the LAP-F1/2 to the PC using the USB, then power up the instrument to ensure that it's working. Connect the AC power cord to the transformer and the DC cable to DC plug of the LAP-F1/2. The power lamp indicated in [Figure 2-5](#page-27-1) turns on when the power is connected.

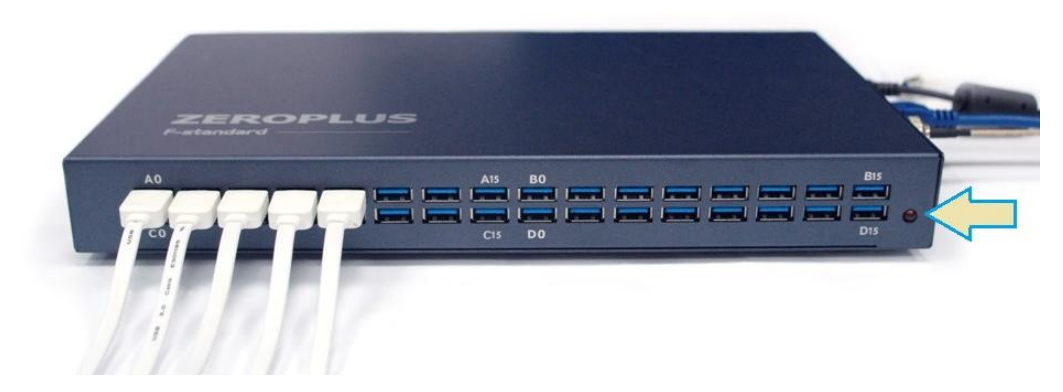

**Figure 2-5 Signal cable connection and power lamp location**

### <span id="page-27-1"></span><span id="page-27-0"></span>**2.3. Connection to DUT**

The LAP-F1/2 comes with two flying lead type of probes included: one General purpose probes per channel and four eMMC probes. (Additionally, Low-voltage probes and negative logic probes are available for purchase.) Both of the probe types are active, i.e. they are not merely pieces of wire but have active components in the probe head that amplify, filter, isolate and in other ways improve the signal quality. These characteristics make the probes well-suited for high-speed signal measurements.

Each active probe provides two channels and consists of four cables: two signal cables and two ground cables that all have Dupont pods on the ends; see [Figure 2-6.](#page-28-0)

Note that each port on the LAP-F1/2 carries to signals; the probes connected to port A0 will show as traces A0 and A1 in the software and so on. The two probe signal cables are numbered; the lowest number will correspond to the lowest numbered channel in the software. Ex: If a brown probe with numbers 12 and 13 is connected to the  $4<sup>th</sup>$  D-port, then probe lead 12 will be shown on channel D6 in the software and lead 13 on channel D7. See the port names on [Figure](#page-27-1)  [2-5.](#page-27-1)

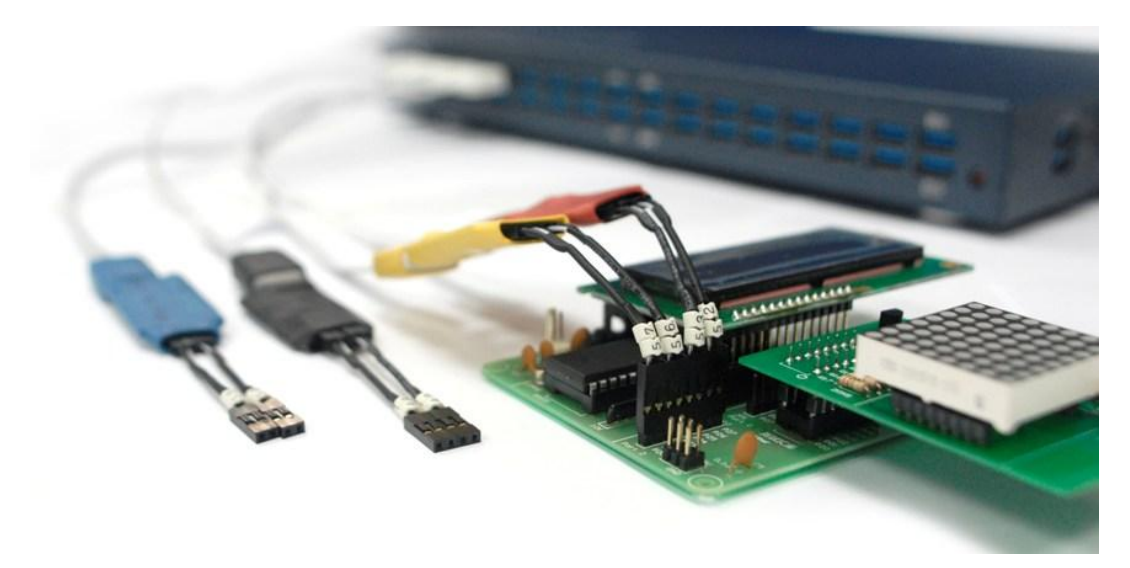

**Figure 2-6 Connection to DUT (yellow and orange probes)**

- <span id="page-28-0"></span>**NOTE** Each USB cable from the probe to the LAP-F1/2 carries two signals. The two signals are completely independent.
- **NOTE** There is one ground cable per signal cable (to have short ground leads).
- **NOTE** The signal cables are transparent and the ground cables are black.
- **NOTE** Zeroplus also offers another two probe types: Low-voltage and negative logic probes. Both are flying lead type and active.
- **NOTE** Each signal-ground pair of cables is glued in one end and flies in the other. If the ground pins are not conveniently positioned on the DUT, it is possible to turn the cable pairs around so that the ground pins can be left hanging.
- **NOTE** The supplied probes are numbered and colored since this can help eliminate confusion. However, all probes of one type are electrically identical so it is not necessary to follow the numbering.
- **NOTE** There is a second way to find out which of the signal cables will correspond to the lowest-numbered channel of the port: Look at the probe from the USB connection side of the PCB; the lowest numbered channel will be the left one.
- **NOTE** If the probes do not connect well to the DUT pins, users can try to use the supplied clip-on (grip) connectors. Connect the signal lead to the clip-on pin then, compress the clip-on to reveal two metal prongs that can be hooked onto the contact points.
- **NOTE** To avoid large attenuation, the cable length between signal pad and the DUT should not exceed 3 cm. This is achieved with the provided probes.

### <span id="page-29-0"></span>**2.4. eMMC Probe Tuning**

**NOTE** This procedure only concerns eMMC probes; the Trigger Voltage of General Purpose, Low-voltage and Negative Logic probes are adjusted as described in chapter [4.17.1.](#page-63-1)

[Figure](#page-29-1) 2-7 shows an eMMC probe. Turn the tiny screw as explained in the steps below to adjust the Trigger Level.

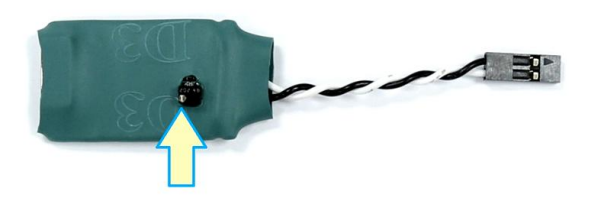

**Figure 2-7 eMMC probe tuning screw**

- <span id="page-29-1"></span>**STEP 1** Connect the probe to the LAP-F1/2.
- **STEP 2** Connect the Dupont connector of the probe with a 50/50 clock signal or another 50/50 signal that can be used as a reference.
- **STEP 3** Capture the signal. The aim of this exercise is to have the trace of the acquisition show as equally long periods of high and low.
- **STEP 4** If more than 50% of the trace is high, turn the screw on top of the probe clockwise to reduce the duty cycle and vice versa if more than 50% of the trace is low.

**STEP 5** Repeat steps 3-5 until the duty cycle of the reference signal is 50/50.

## <span id="page-30-0"></span>**2.5. Trigger In/Out**

The LAP-F1/2 can be connected to a DSO (or another instrument) for external or internal triggering.

**NOTE** It is also possible to display the analog waveform of a connected DSO in ZP-Logic. This is described in chapter [4.17.2.](#page-64-1)

#### **2.5.1. Trigger In**

The LAP-F1/2 can be triggered by an external source, most commonly a DSO or another logic analyzer. The external trigger should then be connected to the STACK port of the LAP-F1/2 and the External Trigger checkbox in the Trigger Setup [\(Figure 4-25\)](#page-68-2) must be selected.

#### **2.5.2. Trigger Out**

When the trigger conditions have been met the LAP-F1/2 can emit a signal that can be used to trigger another instrument. This signal can be sent on the occurrence of three different events; these are detailed in [Table 4:22.](#page-71-2) The signal is sent from the BNC port.

To trigger out, the "Send output signal upon triggering" must be checked in the Trigger Options dialog box [\(Figure 4-26\)](#page-71-1).

## <span id="page-30-1"></span>**2.6. Operating Environment and Maintenance**

Please follow the below instructions when using, cleaning or storing your LAP-F1/2 and probes. Please also see the Precautions chapter prior to the Introduction.

#### **Type Desription**

#### **Cleaning**

Clean with a soft, damp cloth using a mild detergent.

Do not spray any liquid on the LAP-F1/2.

Do not immerse the LAP-F1/2 in any liquid.

Do not use harsh chemicals or cleaners containing substances such as benzene, toluene, xylene or acetone.

#### **Operating environment**

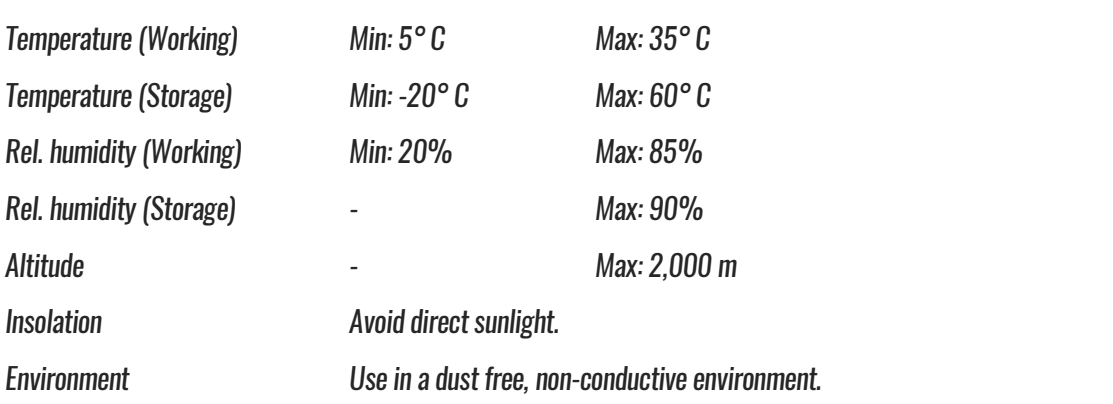

<span id="page-31-0"></span>**Table 2:1 General advices for cleaning, operation and storage**

## <span id="page-32-0"></span>**3. User Interface**

The ZP-Logic user interface is shown in [Figure 3-1.](#page-32-1)

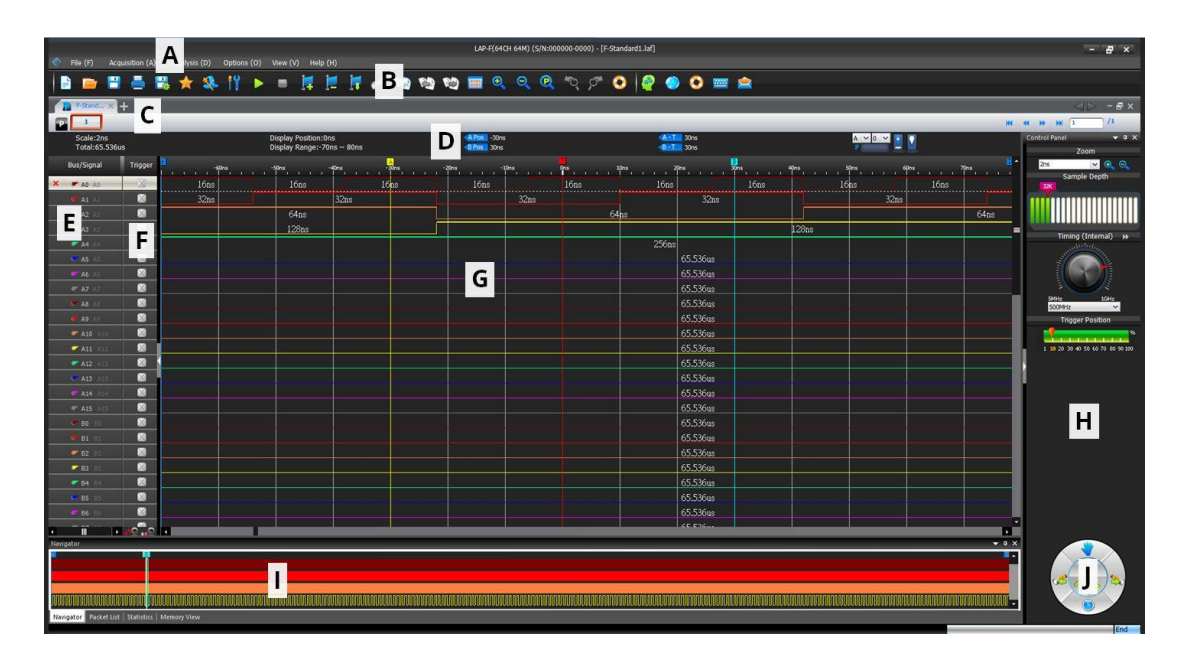

**Figure 3-1 ZP-Logic user interface**

<span id="page-32-1"></span>The ZP-Logic window can be divided into sections; see [Table 4:55.](#page-130-1) Note that many functions can be accessed with Hot Key combinations.

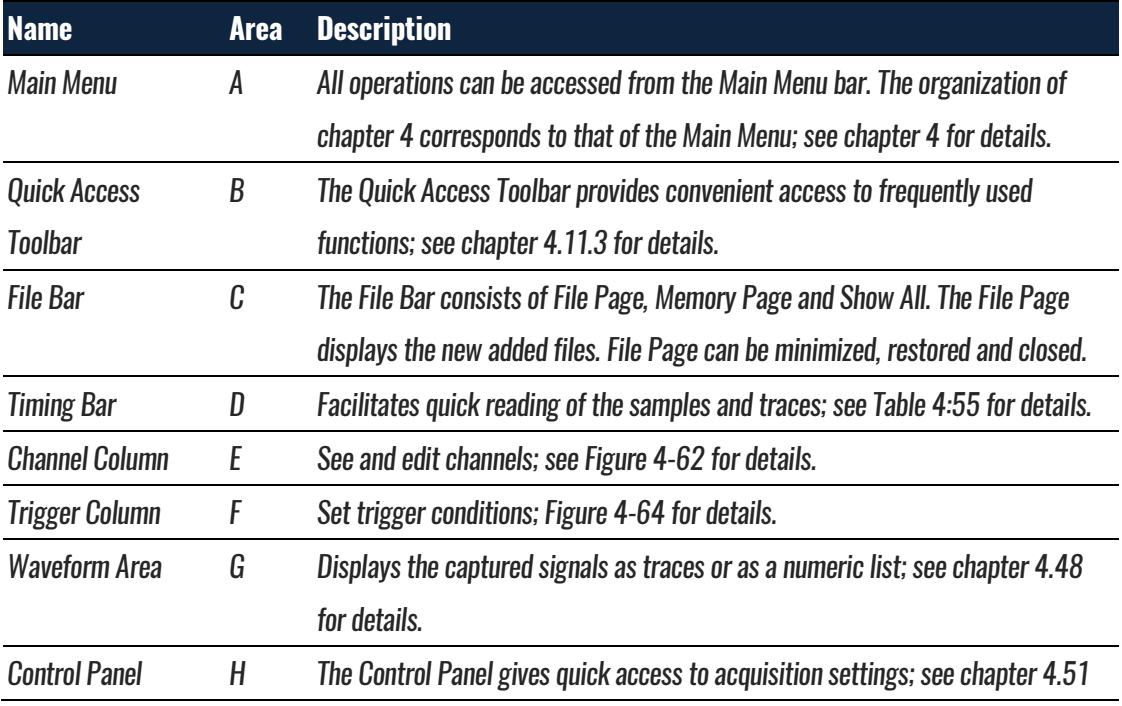

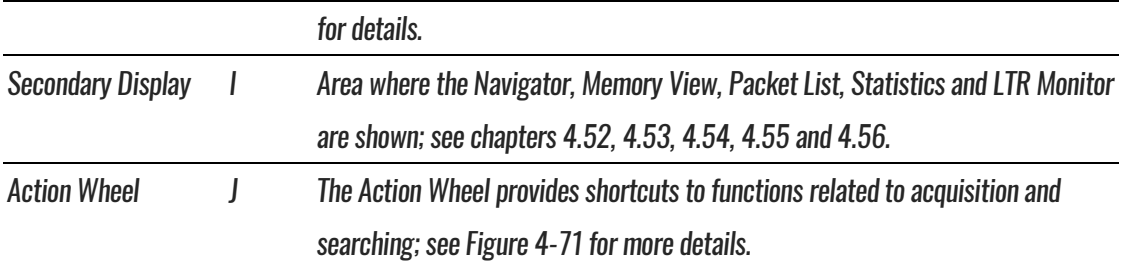

#### <span id="page-33-0"></span>**Table 3:1 UI description; "Area" refers to the letter codes on the figure above**

**NOTE** The Control Panel and the Secondary Display can be repositioned or hidden. Right-click to bring up the menu from [Figure 3-2.](#page-33-1)

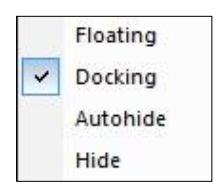

#### **Figure 3-2 Reposition/hide sector; right-click menu**

<span id="page-33-1"></span>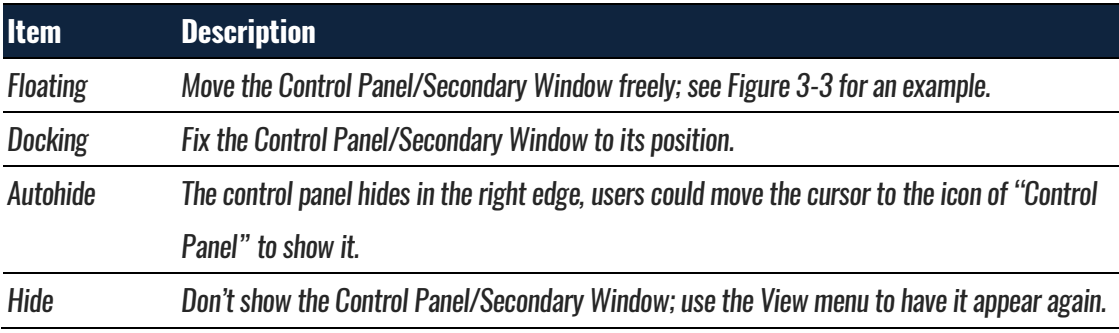

**Table 3:2 Reposition/hide sector; right-click menu description**

[Figure 3-3](#page-34-0) shows an example where the Control Panel is "floating"; if the user un-clicks the mouse when hovering over one of the arrows the Panel will be repositioned to the corresponding transparent/blue area (in the example the user is holding the mouse over the upward arrow).

|                                        |                   | COMMITTEE HIGHLY RANDO |                                                |         | SW-ROACH SHIEL (SALARISING HOLD) - THIS MARK LAD |                             |      |                     |                          | œ                         |
|----------------------------------------|-------------------|------------------------|------------------------------------------------|---------|--------------------------------------------------|-----------------------------|------|---------------------|--------------------------|---------------------------|
|                                        |                   |                        | 地地地中用自生并                                       | ÷<br>m. | 2.12                                             |                             |      |                     |                          |                           |
| <b>PARTIES OF THE</b><br><b>CELLIN</b> |                   |                        |                                                |         |                                                  |                             |      |                     | <b>MENTHEMET</b>         | <b>TAGS</b>               |
| <b>TORY</b>                            |                   |                        | <b>Plates Parkette</b><br>Profes Roman 40 × 60 |         | ш.                                               | 221                         |      | <b>ATTACK</b>       |                          |                           |
|                                        |                   |                        |                                                |         |                                                  |                             |      |                     |                          |                           |
| <b>ALL MORE CO.</b>                    |                   |                        |                                                |         |                                                  |                             |      |                     |                          |                           |
| . .                                    | ٠                 |                        |                                                | и       |                                                  | н                           |      |                     |                          |                           |
|                                        | ٠                 |                        |                                                |         |                                                  |                             |      |                     |                          |                           |
|                                        | ٠                 |                        |                                                |         |                                                  |                             | ٠    |                     |                          |                           |
|                                        | ٠                 |                        |                                                |         |                                                  | <b>U</b>                    |      |                     |                          |                           |
|                                        | ٠                 |                        |                                                |         |                                                  | 1200                        |      |                     |                          |                           |
| r u                                    | o                 |                        |                                                |         |                                                  | 3296                        |      |                     |                          |                           |
| $-1$                                   | o                 |                        |                                                |         |                                                  | 32700                       |      |                     |                          |                           |
| $\overline{a}$                         | о                 |                        |                                                |         |                                                  |                             |      |                     |                          |                           |
| m                                      | о                 |                        |                                                |         | <b>CALIFORNIA</b>                                | 32760                       |      |                     |                          |                           |
|                                        |                   |                        |                                                |         | <b>LOS ANNO DOM</b>                              | 22766                       |      |                     |                          |                           |
| $-40.64$                               | o                 |                        |                                                |         |                                                  | 32MW                        |      |                     |                          |                           |
| $+11$                                  | о                 |                        |                                                |         |                                                  | time.                       |      |                     |                          |                           |
| ×                                      | <b>CONTRACTOR</b> |                        |                                                |         |                                                  |                             |      |                     |                          | $-10$                     |
|                                        |                   |                        |                                                |         |                                                  |                             |      |                     |                          |                           |
|                                        |                   |                        | <b>TOTAL</b>                                   |         | 88 X X 8 X 10                                    | <b>THE REPORT OF A REAL</b> | - 11 | i kima ya pina kita | in a series and a series |                           |
| <b>Show-In additional property and</b> |                   |                        |                                                |         | æ                                                |                             |      |                     |                          |                           |
|                                        |                   |                        | la en                                          |         |                                                  |                             |      |                     | <b>RR 16</b>             | $\frac{7570}{20000}$<br>N |

<span id="page-34-0"></span>**Figure 3-3 Repositioning the Control Panel example**

## <span id="page-35-0"></span>**4. Software Operations**

This chapter follows the ZP-Logic Main Menu organization. Each section starts off by showing the corresponding drop-down menu from the Main Menu. The functions are presented one by one in the succeeding subchapters.

<span id="page-35-1"></span>**NOTE** ZP-Logic will automatically check online for updates upon startup.

### **File**

Press ALT + F to open this Main Menu item with the keyboard.

## <span id="page-35-2"></span>**4.1. Menu Layout**

| New                         | $Ctrl + N$       |
|-----------------------------|------------------|
| Open                        | $Ctrl + O$       |
| Close                       | $Ctrl + F4$      |
| Save                        | $Ctrl + S$       |
| Save As                     |                  |
| Export                      | ١                |
| Capture Window              |                  |
| Print                       | $Ctrl + P$       |
| <b>Print Preview</b>        | $Ctrl + Alt + I$ |
| Settings                    | ٠                |
| 1 F-Standard_154835(56).laf |                  |
| 2 F-Standard 154835(55).laf |                  |
| 3 F-Standard_154835(54).laf |                  |
| 4 F-Standard_154835(53).laf |                  |
| Exit                        |                  |

**Figure 4-1 File drop-down menu**

## <span id="page-35-4"></span><span id="page-35-3"></span>**4.2. New**

Create a new, empty file.

**Hot Key: CTRL + N.**
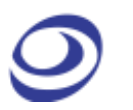

## <span id="page-36-1"></span>**4.3. Open**

Open an existing file. When selecting a file in the Open file dialog box, file information such as author name, creation date, project title will be shown in the lower part of the dialog box. Some of this information is user-added to the file when saving; the rest is automatically added by ZP-Logic.

**Hot Key: CTRL + O.**

## **4.4. Close**

Close the active file. When closing a file that has previously not been saved, ZP-Logic prompts the users to save it before closing.

**Hot Key: CTRL + F4.**

## **4.5. Save**

Save the active file. If the file has not been saved before, the Save As dialog box will open; see chapter [4.6.](#page-36-0)

**Hot Key: CTRL + S.**

## <span id="page-36-0"></span>**4.6. Save As**

Save As is useful for users who wish to save a file under a different name or type or change the destination folder. The Save As dialog box also opens when the user saves a file for the first time so that these parameters can be defined.

The Save As dialog box lets users input file information such as author name and a note. This information is used for previews in the Open file dialog box; see chapter [4.3.](#page-36-1)

**NOTE** Acquisitions are stored as temporary files that are instantly available to the user for most software functions. These temporary acquisition files need to be processed before they can be saved.

> Since file processing slows down the software, users can choose not to process the temporary acquisition files automatically. If chosen, users who try to save a file (or initiate certain other functions) will be informed that the acquired data needs to be processed to proceed. This setting is accessed under General in the Options dialog box as "Automatically process acquired data (NB: Slower)" shown in [Figure](#page-45-0)  [4-7.](#page-45-0)

## **4.7. Export**

Users can choose between three types of exports: Waveform, Packet List or Memory View. The characteristics of each type are presented below.

### **4.7.1. Waveform**

This chapter treats the export of waveforms; please refer to chapter [4.48.1](#page-110-0) for more details on the Waveform View itself. The Export Waveform dialog box is shown in [Figure 4-2.](#page-38-0)

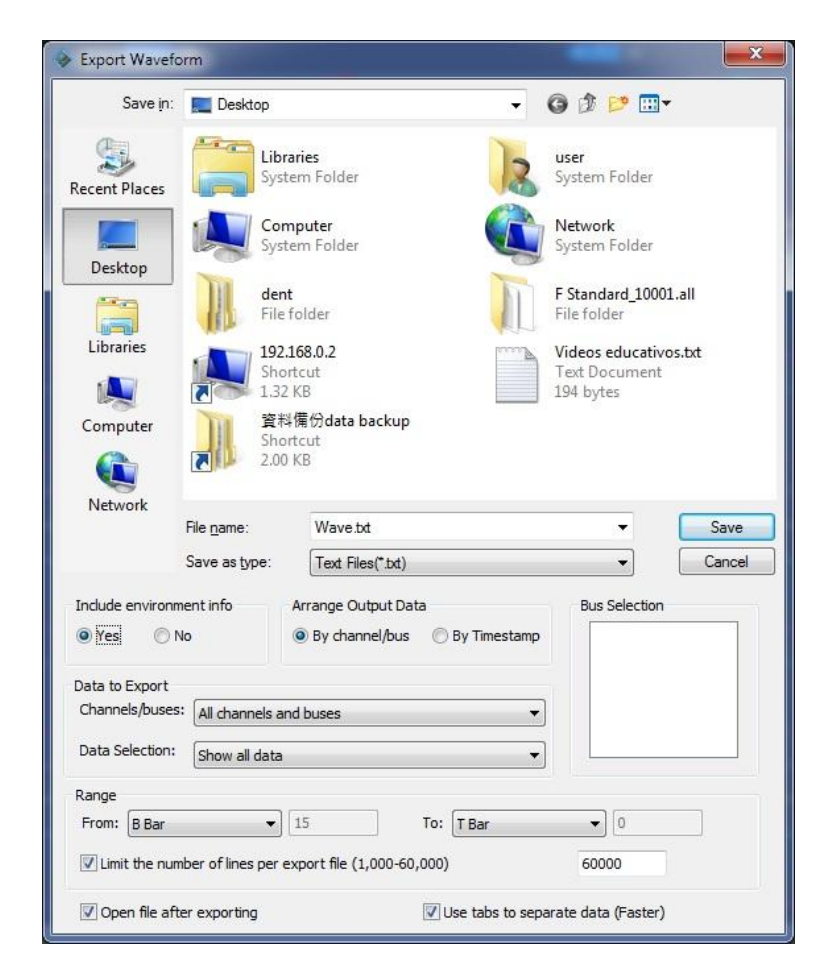

#### **Figure 4-2 Export Waveform dialog box**

<span id="page-38-0"></span>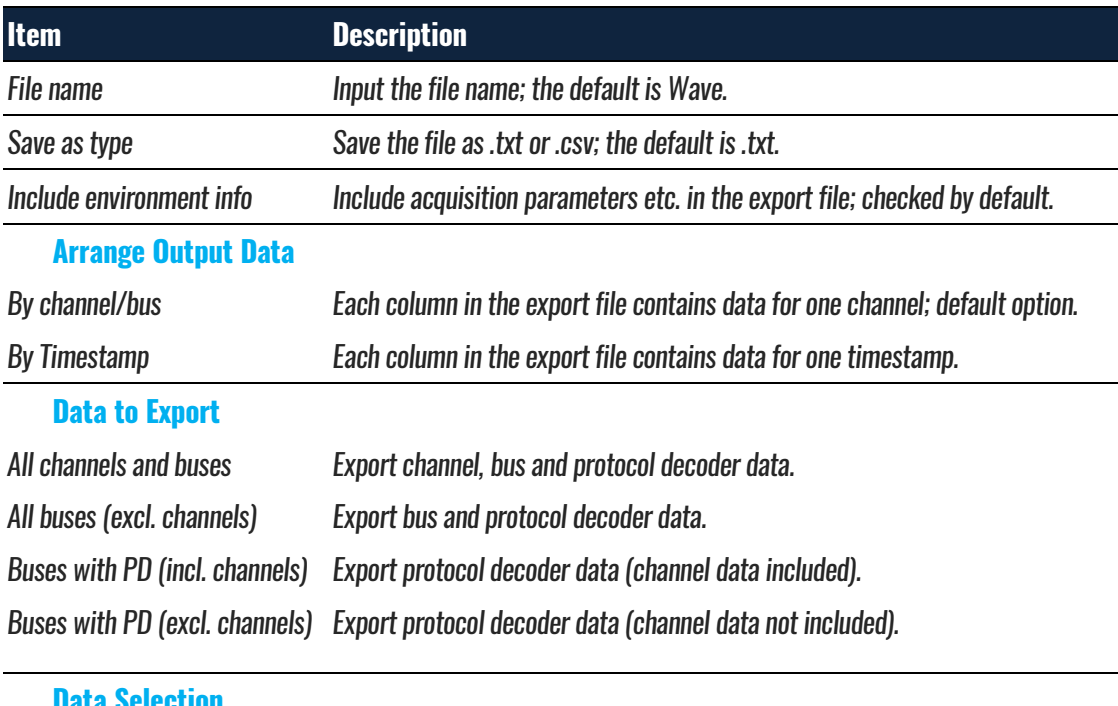

#### **Data Selection**

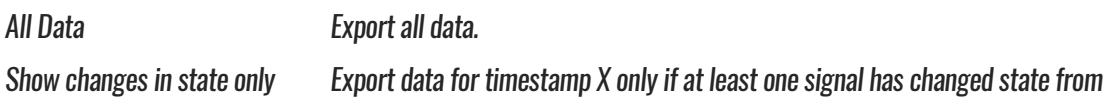

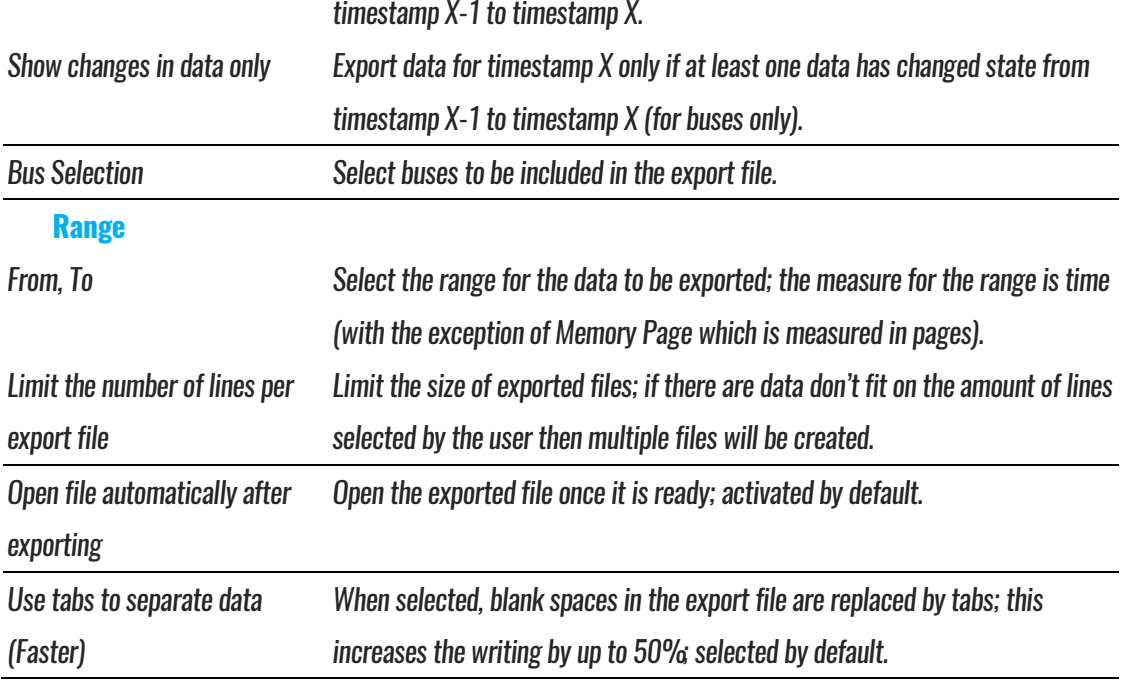

**Table 4:1 Export Waveform dialog box description**

**NOTE** To export a waveform, the temporary acquisition file must be processed; see note in chapter [4.6](#page-36-0) for details.

### **4.7.2. Packet List**

This chapter treats the export of Packet Lists; please refer to chapter [4.54](#page-123-0) for more details on the Packet List function itself. The Export Packet List dialog box is shown in [Figure 4-3.](#page-40-0)

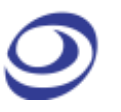

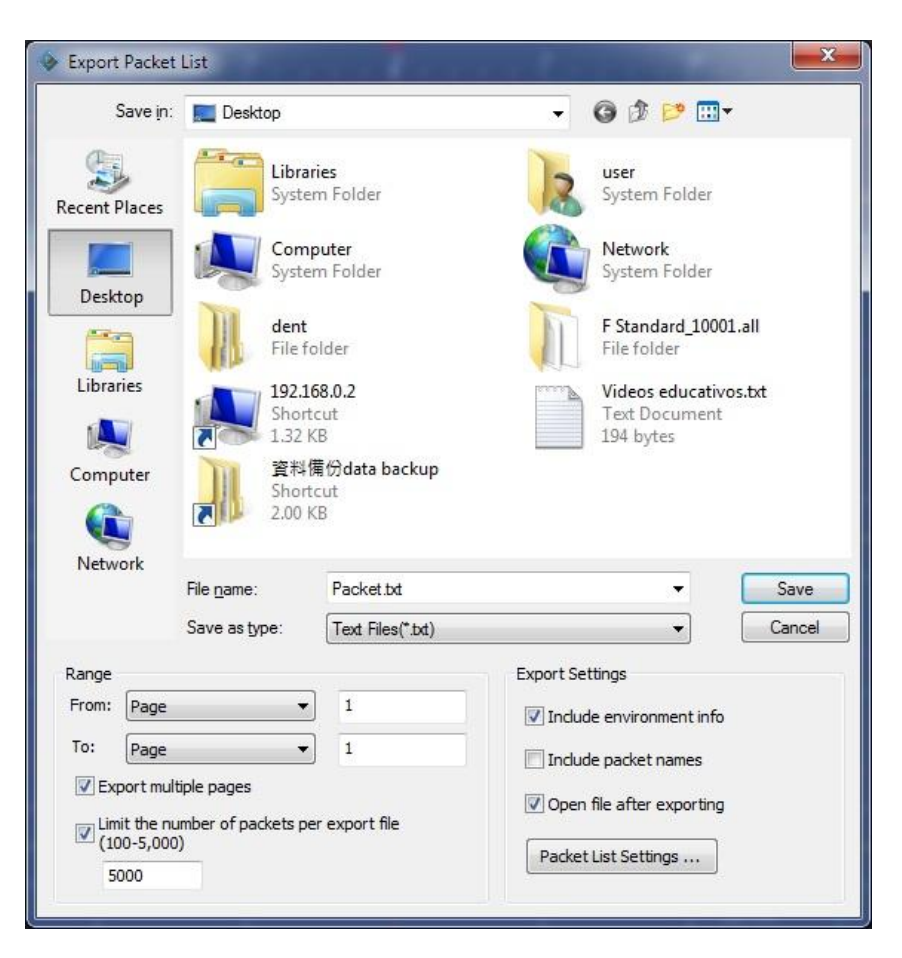

**Figure 4-3 Export Packet List dialog box**

<span id="page-40-0"></span>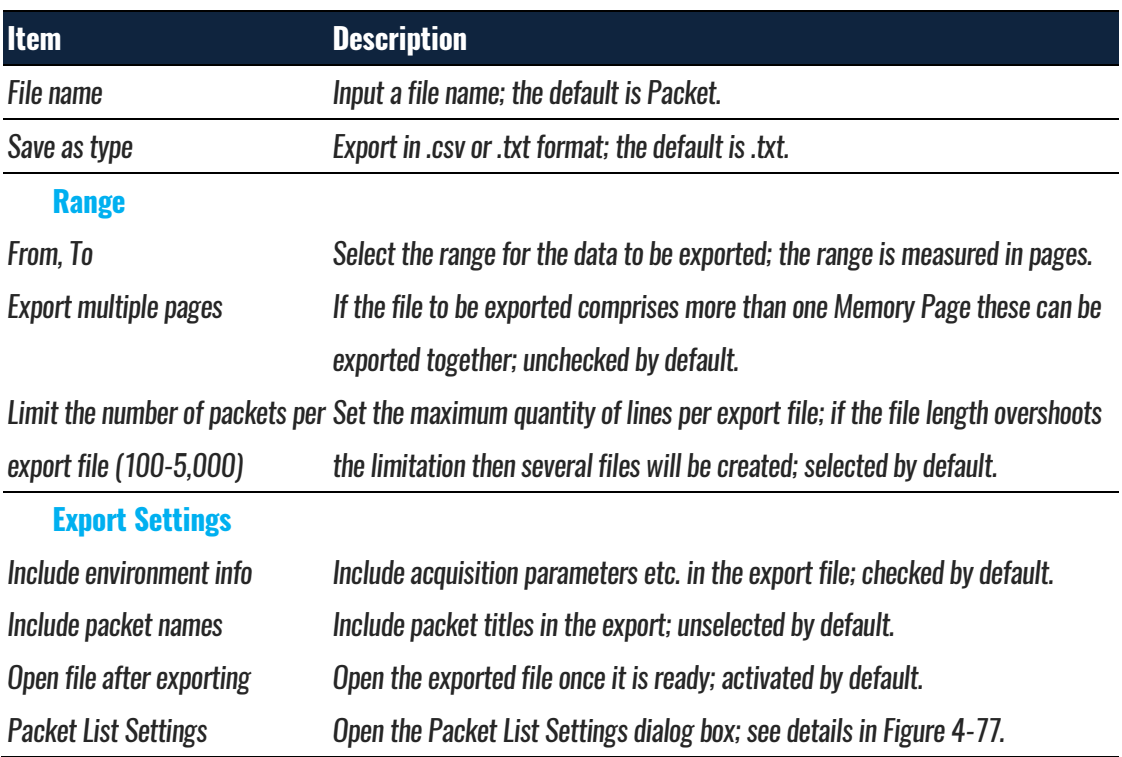

#### **Table 4:2 Export Packet List dialog box description**

### **4.7.3. Memory View**

This chapter is about exporting the Memory View; please refer to chapter [4.52](#page-120-0) for more details on the Memory View function itself. The Export Memory View dialog box is shown in [Figure 4-4.](#page-41-0)

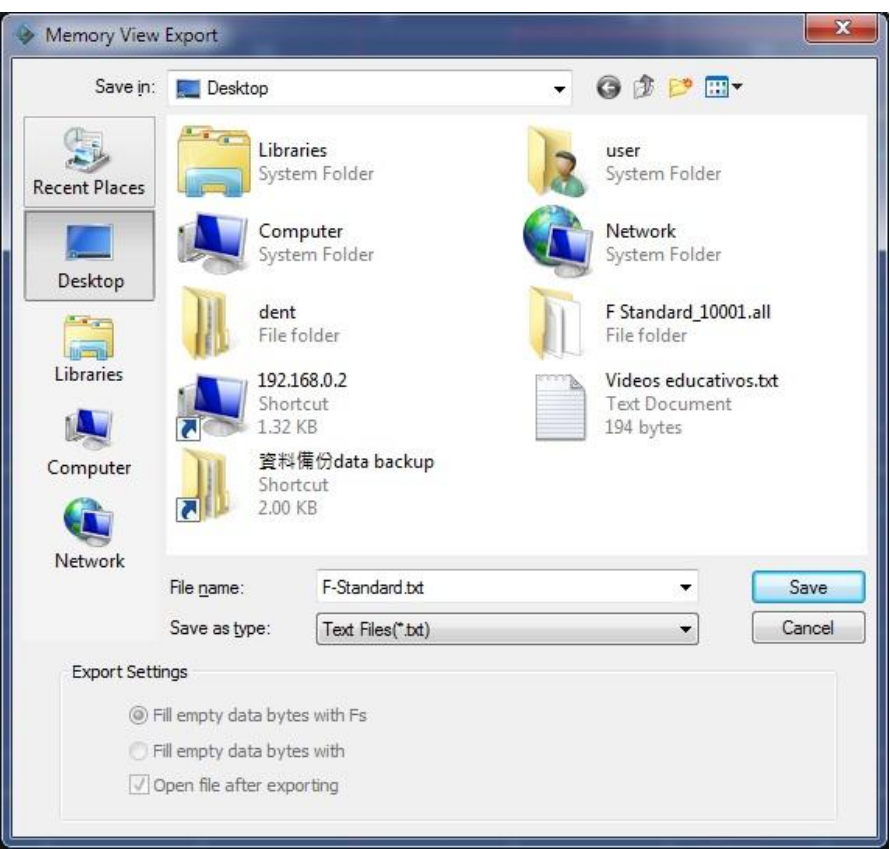

#### **Figure 4-4 Export Memory View dialog box**

<span id="page-41-0"></span>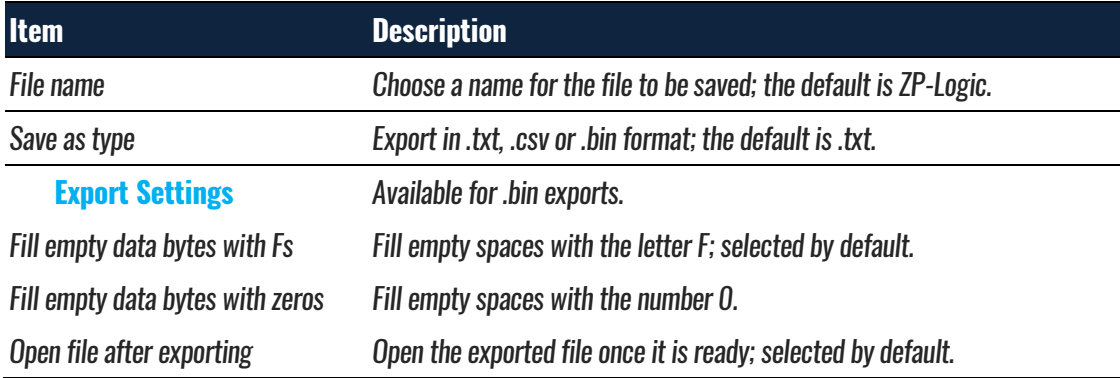

### **Table 4:3 Export Memory View dialog box description**

## **4.8. Screen Capture**

Select a part of the screen – or all of it – and store it as a file or a picture; see the dialog box in [Figure 4-5.](#page-42-0) If Clipboard is selected the file will be stored in the RAM. Some level of customization is possible as described in [Table 4:4.](#page-42-1)

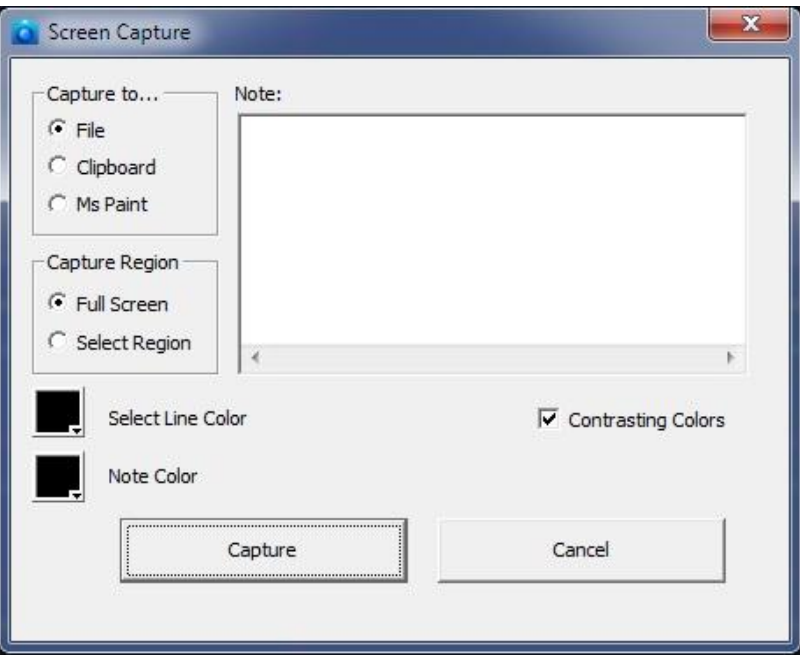

**Figure 4-5 Screen capture dialog box**

<span id="page-42-0"></span>

| <b>Item</b>           | <b>Description</b>                                                                           |  |
|-----------------------|----------------------------------------------------------------------------------------------|--|
| <b>Capture to</b>     |                                                                                              |  |
| File                  | Save the captured region in bmp or jpeg format.                                              |  |
| <b>Clipboard</b>      | Copy the captured region to the clipboard for editing in other softwares.                    |  |
| <b>MS Paint</b>       | Open the captured region in MS Paint.                                                        |  |
| <b>Capture Region</b> |                                                                                              |  |
| <b>Full Screen</b>    | Capture the full screen.                                                                     |  |
| <b>Select Region</b>  | Select a part of the screen to be captured by dragging a square with the left mouse button.  |  |
| <b>Note</b>           | Users can enter text to accompany the screen capture; if the field is not empty a blank area |  |
|                       | will be added below the screen capture where the text will be displayed.                     |  |
| <b>Note Color</b>     | Change the color of the Note text.                                                           |  |
| <b>Line Color</b>     | Change the color of the Select Region frame; by default this is black.                       |  |
| <b>Invert Colors</b>  | The Select Region frame color is the opposite of Line Color; selected by default.            |  |

#### <span id="page-42-1"></span>**Table 4:4 Screen capture dialog box description**

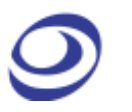

## **4.9. Print**

The print function works on the part of the waveform or state list that is viewed at the moment of printing. The Timing Bar (above the waveform) and the Channel Column with the trigger conditions is also printed. The Waveform/State List background is printed as white and an extra field containing the file name, date and page number is added to the top of the page.

The print option dialog box has a standard layout that lets the user choose what to print and also gives access to other printer properties; see [Figure 4-6.](#page-43-0)

#### **Hot Key: CTRL + P.**

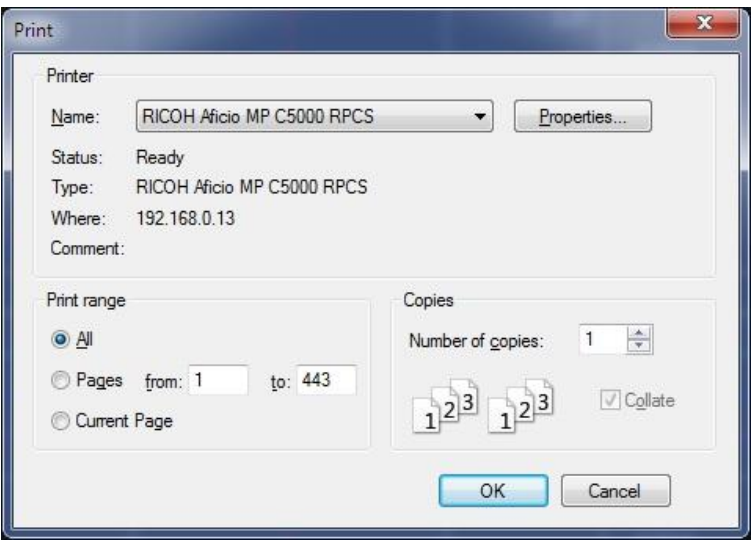

#### **Figure 4-6 Print Setup dialog box**

<span id="page-43-0"></span>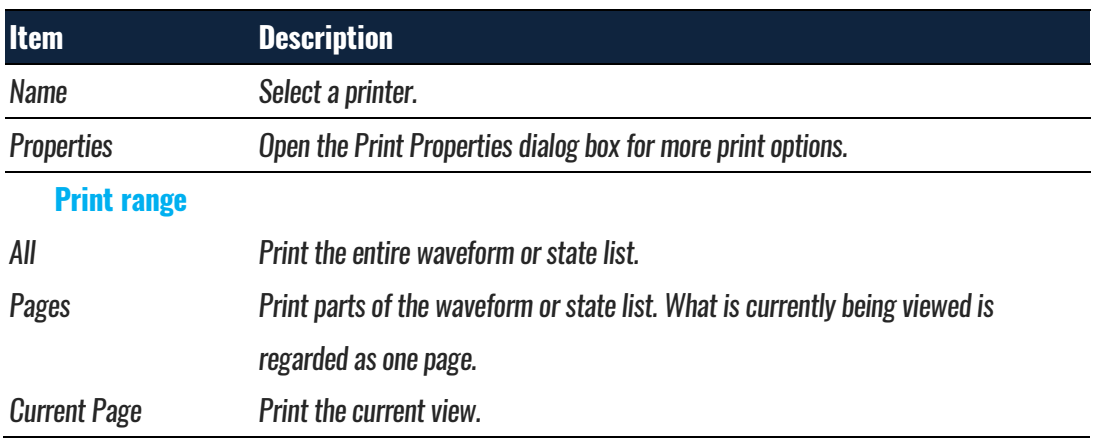

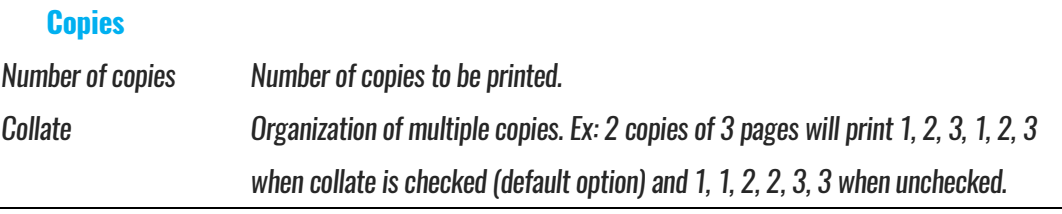

#### **Table 4:5 Print Setup dialog box description**

## **4.10. Print Preview**

Preview what the printed file will look like. When opening the Print Preview, a new toolbar will appear above the preview; this is used for zooming and navigation between pages. Press Esc to leave the Print Preview.

#### **Hot Key: Press CTRL + ALT + I.**

## **4.11. Settings**

The appearance and behavior of the user interface and functions can be customized. Configurations, options and settings are gathered under this menu item.

### **4.11.1. General**

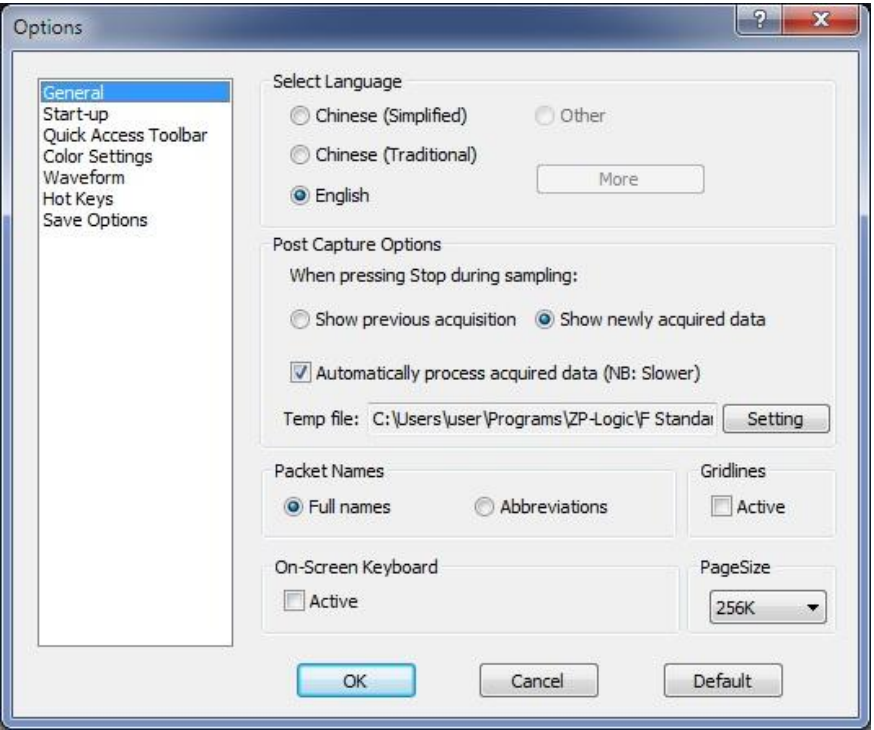

**Figure 4-7 General settings dialog box**

<span id="page-45-0"></span>

| <b>Item</b>                      | <b>Description</b> |                                                                                          |  |
|----------------------------------|--------------------|------------------------------------------------------------------------------------------|--|
| <b>Select Language</b>           |                    | Choose between English, Chinese (Simplified) and Chinese (Traditional); the one selected |  |
|                                  |                    | during installation is the default. The More option is used by customers who have        |  |
|                                  |                    | developed a proprietary language pack.                                                   |  |
| <b>Post Capture Options</b>      |                    |                                                                                          |  |
| <b>Show previous acquisition</b> |                    | This option governs the software behavior when the user presses Stop in the              |  |
|                                  |                    | middle of an acquisition. If this option is selected then the previous acquisition will  |  |
|                                  |                    | be displayed again.                                                                      |  |
| Show newly acquired data         |                    | When pressing Stop during an acquisition, the data acquired up until the Stop            |  |
|                                  |                    | moment are displayed; this is the default option.                                        |  |
| <b>Automatically process</b>     |                    | Process the data upon finalizing acquisitions; if unchecked the ZP-Logic will            |  |
| acquired data (NB: Slower)       |                    | prompt the user to process data when launching certain functions. See a more             |  |
|                                  |                    | detailed explanation in chapter 4.6. The function is turned on by default.               |  |
| Temp                             |                    | Location of temporary acquisition files.                                                 |  |
| <b>Gridlines</b>                 |                    | Show vertical gridlines in the waveform area; unchecked by default.                      |  |

**Packet Name**

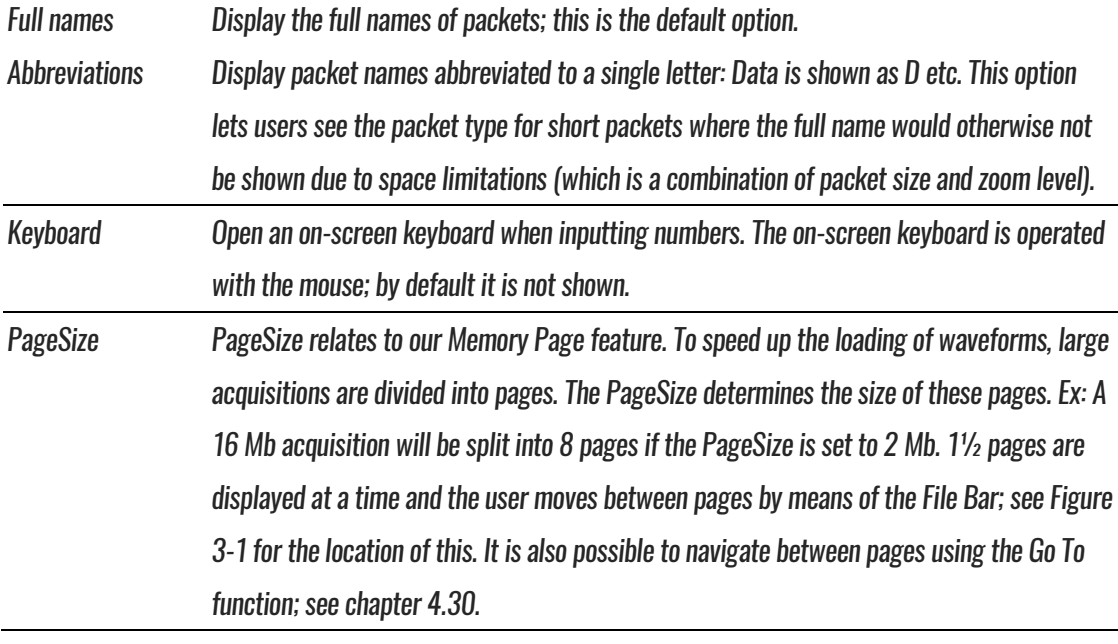

#### **Table 4:6 General settings dialog box description**

### **4.11.2. Start-up**

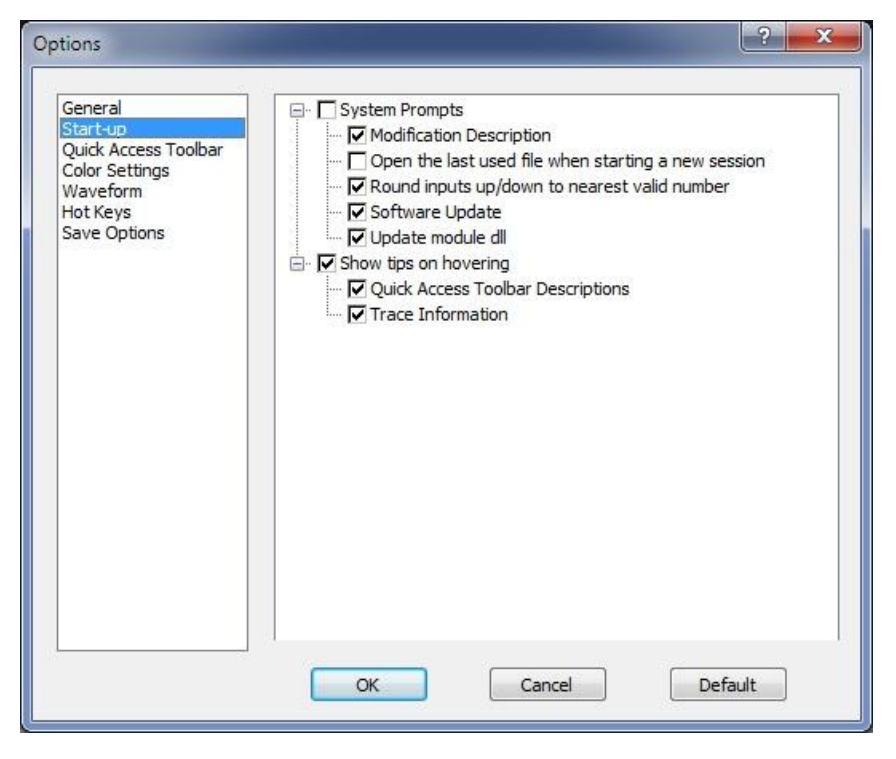

**Figure 4-8 Start-up settings dialog box**

**Item Description**

#### **System Prompts**

Modification Description Show modification descriptions.

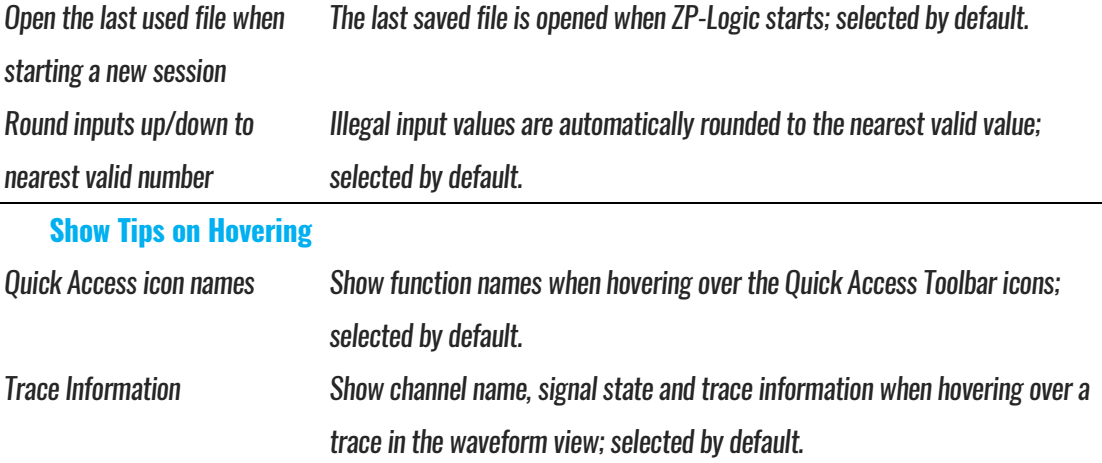

**Table 4:7 Start-up settings dialog box description**

### **4.11.3. Quick Access Toolbar**

The Quick Access Toolbar consists of shortcut icons to commonly used functions. It is located below the Main Menu and is shown by default. [Table 4:9](#page-50-0) lists all functions that can be placed on the Quick Access Toolbar.

Users can customize the Quick Access toolbar by organizing the icons into groups. ZP-Logic comes with pre-defined groups; a Standard group and one group for each of the Main Menu items. The Standard group consists of a selection of common functions; the second type provides shortcut icons to all the functions under a Main menu item. Users can modify the Quick Access Toolbar in three ways:

- By selecting the group or groups that are displayed
- By adding or removing items from the pre-defined groups
- By creating a custom group

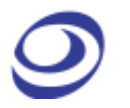

These modifications are done from the Quick Access Toolbar dialog box shown in [Figure 4-9.](#page-48-0)

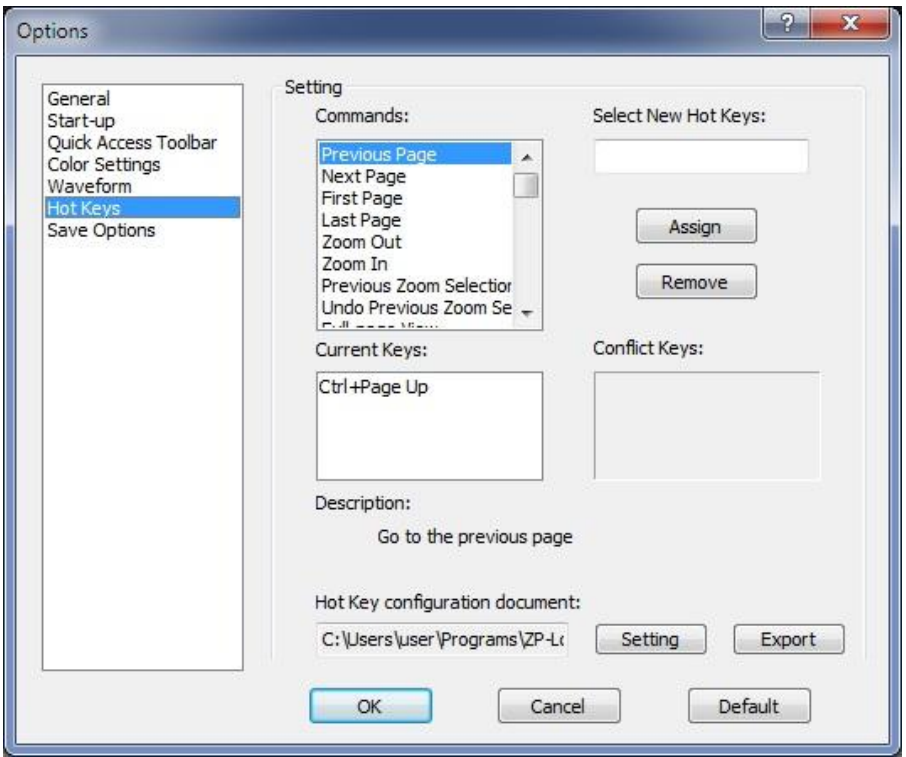

**Figure 4-9 Quick Access toolbar dialog box**

<span id="page-48-0"></span>

| <b>Item</b> | <b>Description</b>                                                                          |
|-------------|---------------------------------------------------------------------------------------------|
| Group       | Select the group or groups to be displayed as large shortcut icons below the Main Menu; the |
|             | Standard group is selected by default. Groups can be added, deleted or renamed (with        |
|             | exception of the Standard group).                                                           |
| Item        | Check/uncheck items to add/remove them from the selected group (in blue in the left         |
|             | column).                                                                                    |
| Autohide    | The Quick Access toolbar is hidden whenever the mouse cursor does not hover over it; this   |
|             | option is unchecked by default.                                                             |
| Large Icons | Set the icon size to 32x32 px; the default size is 24x24 px.                                |
|             | Table 4:8 Quick Access Toolbar dialog box description                                       |

[Table 4:9](#page-50-0) below shows all the icons that can be placed on the Quick Access Toolbar and which function they link to.

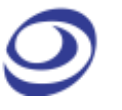

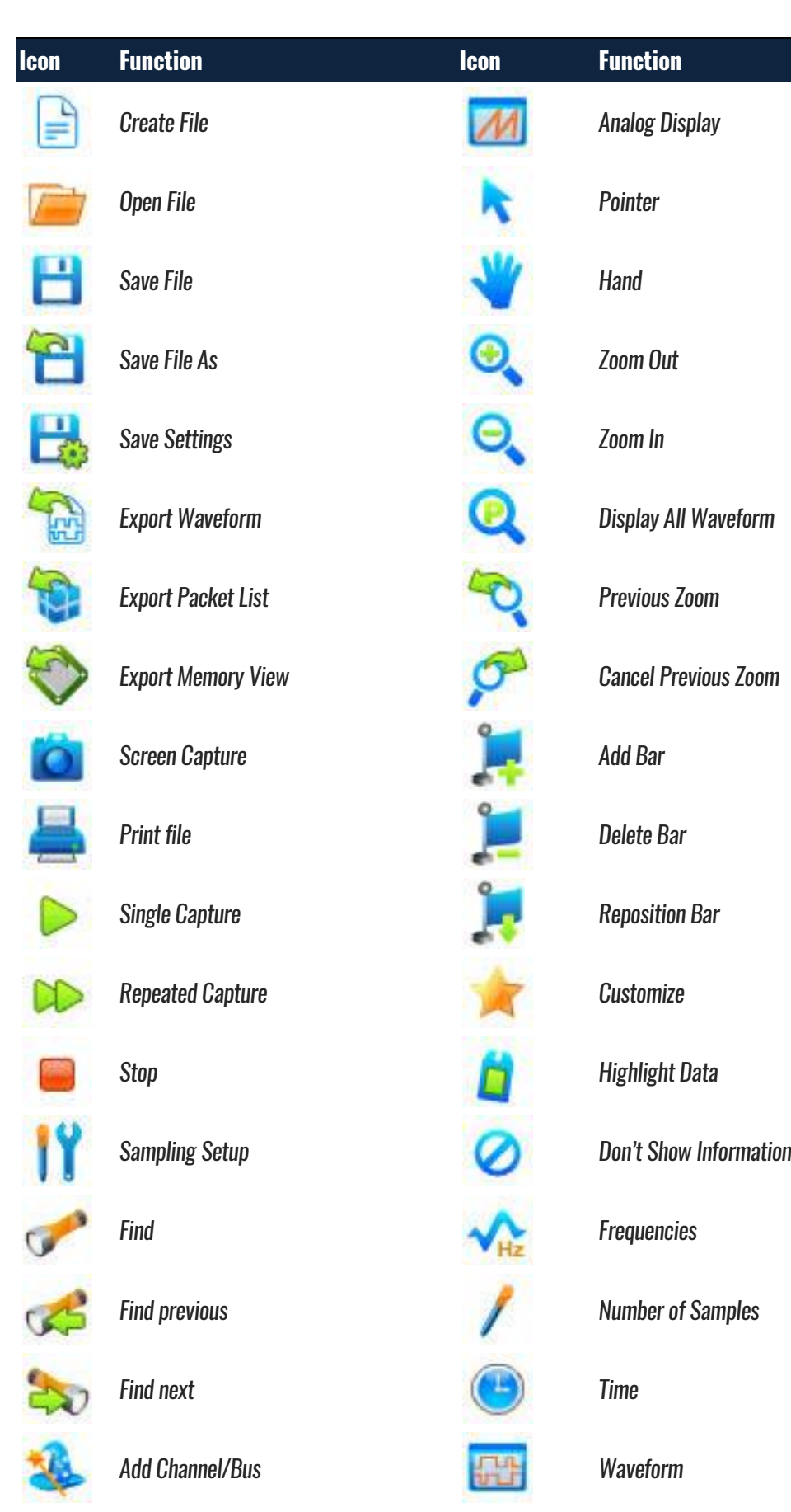

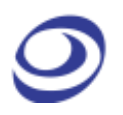

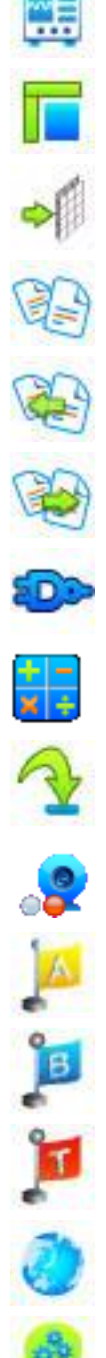

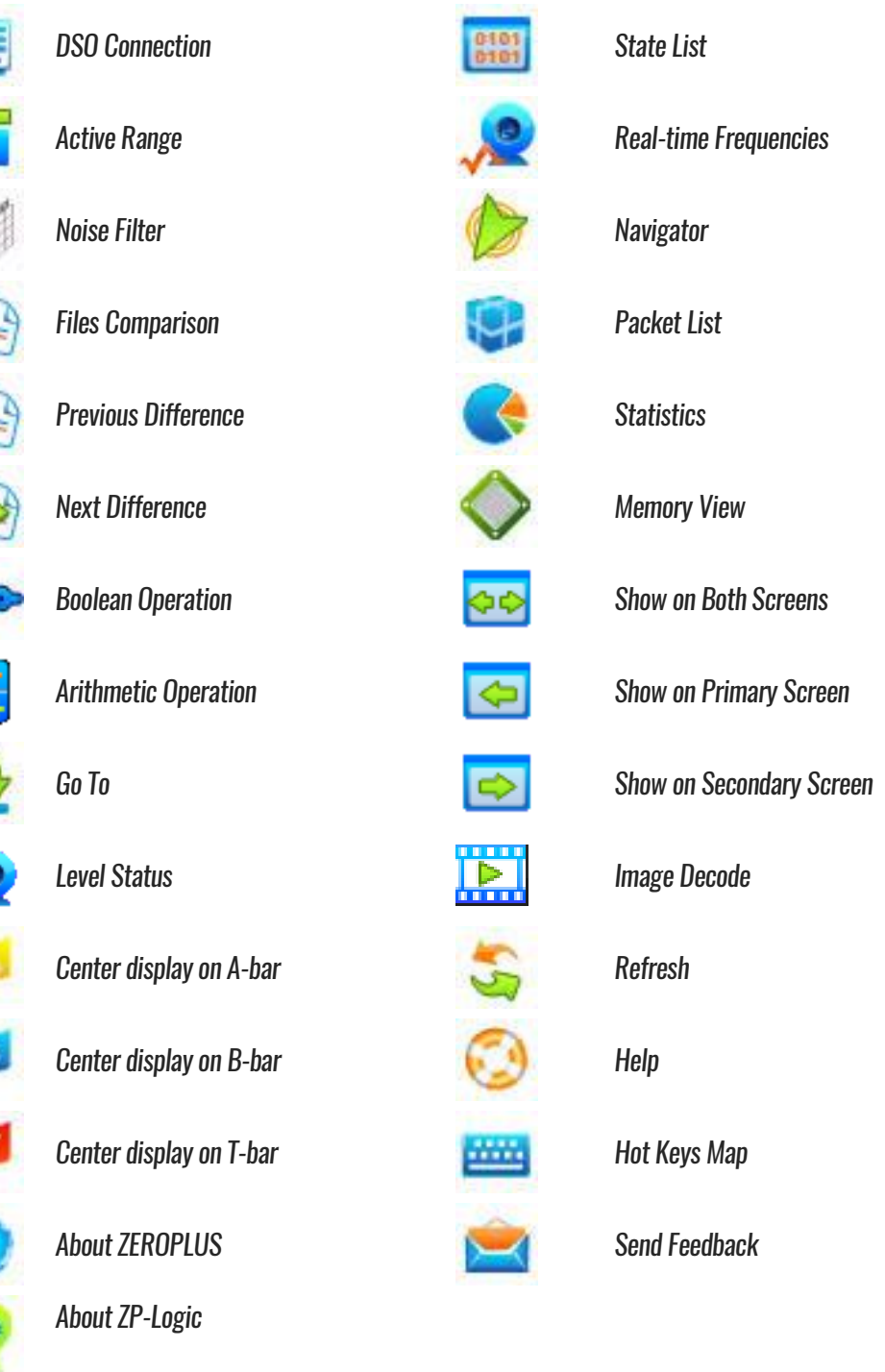

#### **Table 4:9 Quick Access toolbar icons**

### <span id="page-50-0"></span>**4.11.4. Colors**

Users can customize the colors of bars, texts, traces and other elements of the user interface. To change the color of an element, click the corresponding color bar in the Color column of the dialog box shown in [Figure 4-10](#page-51-0) to access the

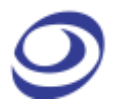

color palette. Proceed to select a predefined color or define a custom color for the element.

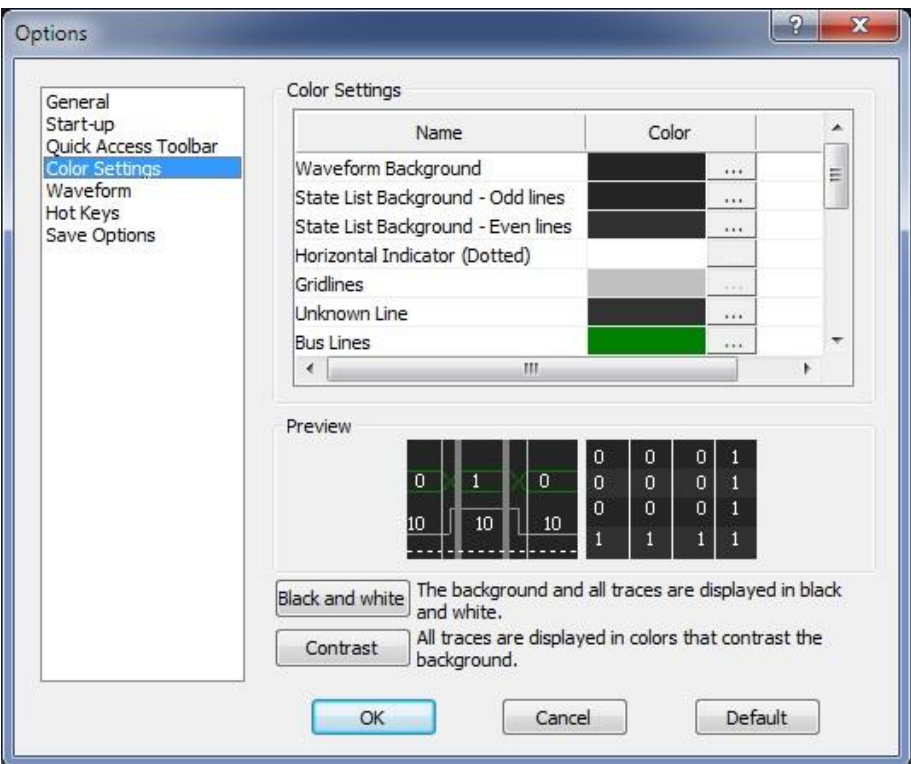

**Figure 4-10 Color settings dialog box**

<span id="page-51-0"></span>

| <b>Item</b>            | <b>Description</b>                                                                |
|------------------------|-----------------------------------------------------------------------------------|
| <b>Color Settings</b>  |                                                                                   |
| <b>Name</b>            | Customizable element.                                                             |
| Color                  | Current color of the element; click it to change the color.                       |
| Preview                | Preview the color selections; the left frame shows the Waveform and the right the |
|                        | State List.                                                                       |
| <b>Black and white</b> | The background and all traces are shown in black and white.                       |
| Contrast               | All traces are displayed in colors that contrast the background.                  |

#### **Table 4:10 Color settings dialog box description**

### **4.11.5. Waveform**

The appearance of the traces and surrounding information can be changed from the dialog box in [Figure 4-11.](#page-52-0)

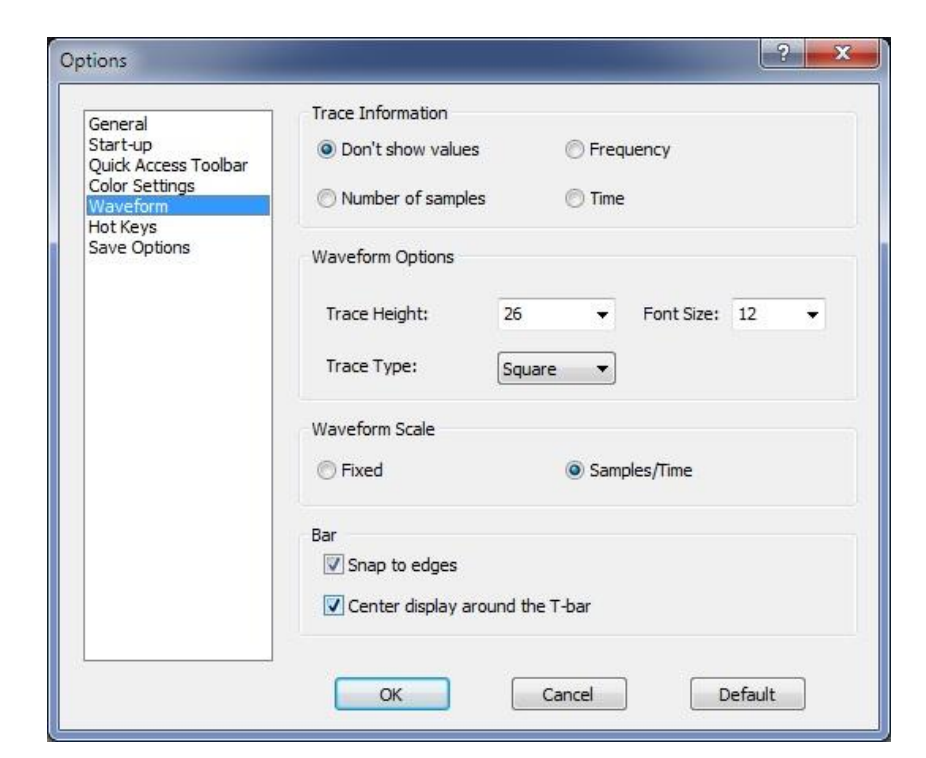

#### **Figure 4-11 Waveform settings dialog box**

<span id="page-52-0"></span>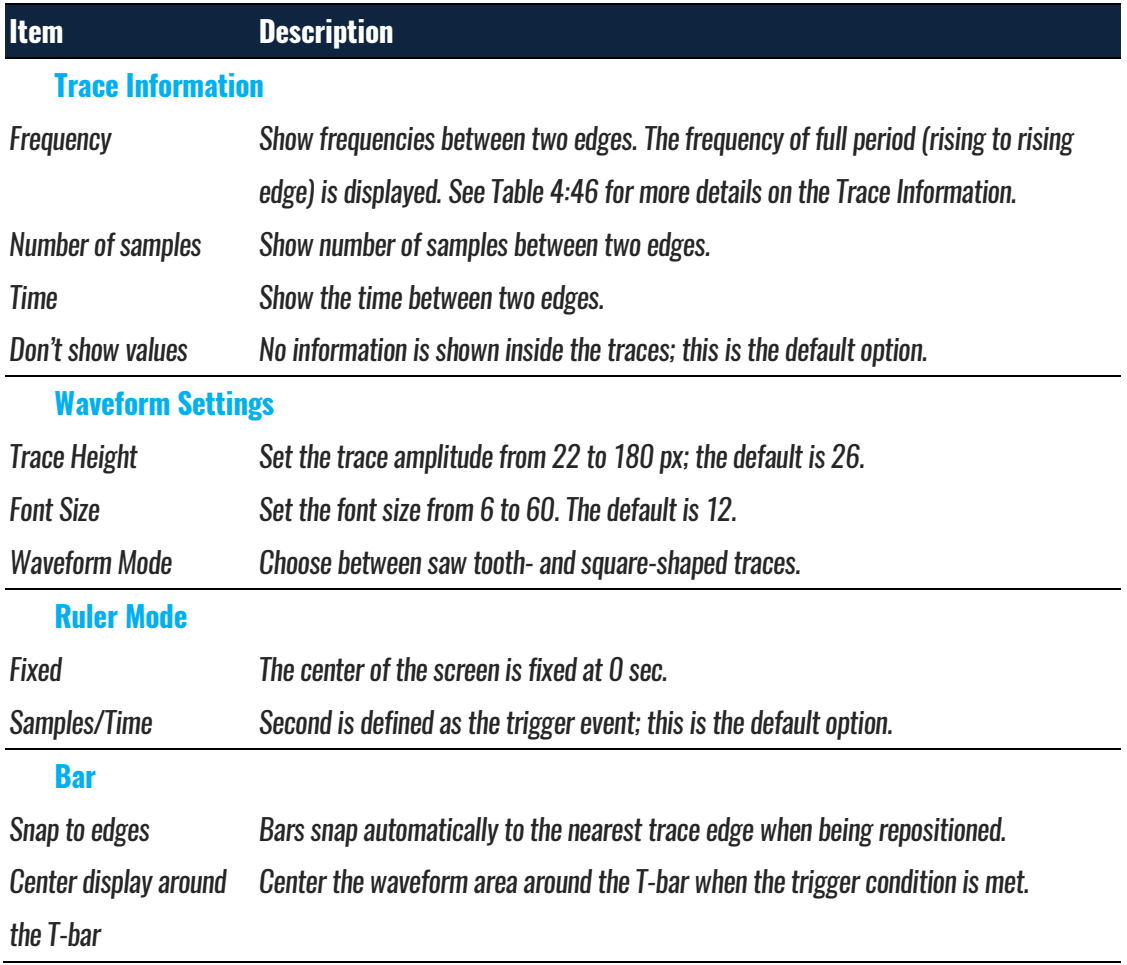

#### **Table 4:11 Waveform settings dialog box description**

### **4.11.6. Hot Keys**

In ZP-Logic, Hot Keys are keyboard combinations that invoke a function. See [Table 4:57](#page-135-0) for a complete description of all Hot Keys. [Figure 4-12](#page-53-0) shows the dialog box used to customize the Hot Keys.

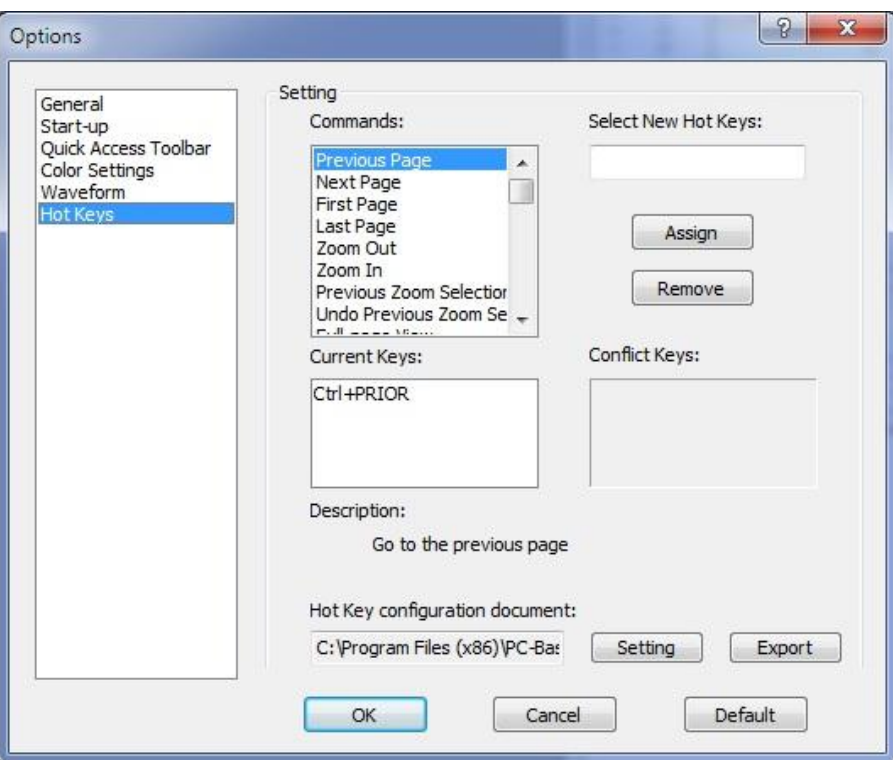

#### **Figure 4-12 Hot Key settings dialog box**

<span id="page-53-0"></span>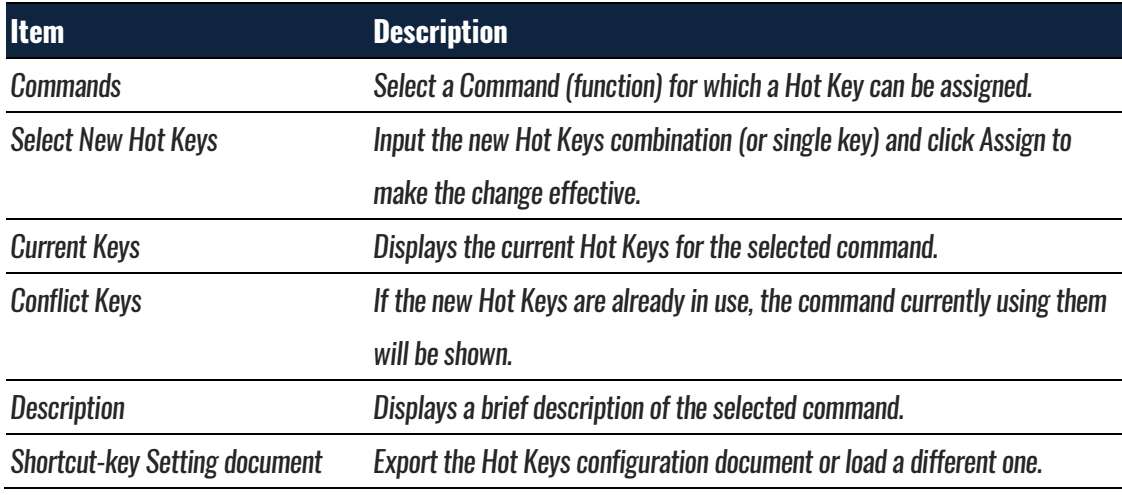

#### **Table 4:12 Hot Key settings dialog box description**

### **4.11.7. Save Options**

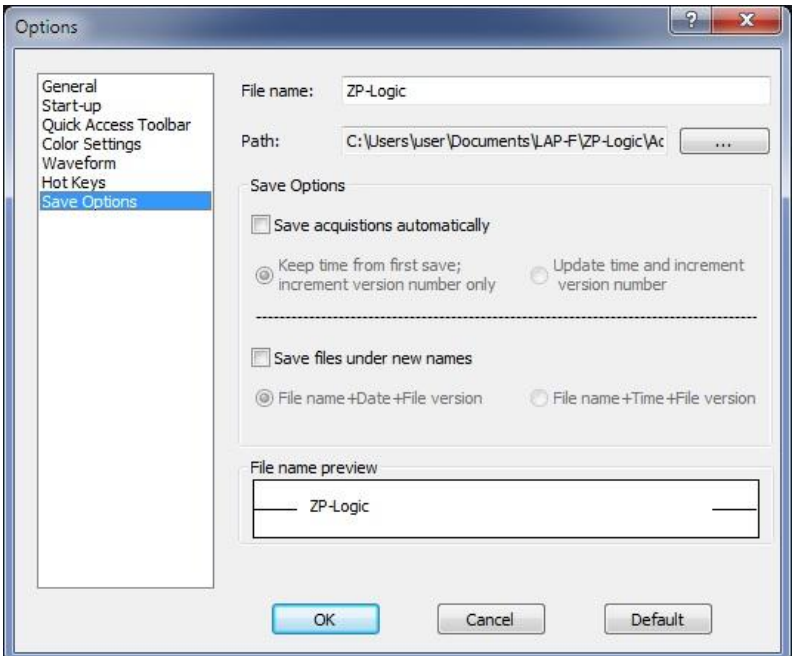

**Figure 4-13 Save Options dialog box**

| <b>Item</b>                       | <b>Description</b>                                                             |
|-----------------------------------|--------------------------------------------------------------------------------|
| File name                         | Choose a name for the files to be saved; the default is ZP-Logic.              |
| Path                              | Choose where to save files; the default is C:\Documents and                    |
|                                   | settings\Administrator\ My Documents\ ZP-Logic Data (if C: is the system       |
|                                   | disk).                                                                         |
| <b>Save Options</b>               |                                                                                |
| Save acquisitions automatically   | Auto-save all acquisitions.                                                    |
| Keep time from first save;        | When saving multiple acquisitions the file names will all preserve the time    |
| increment version number only     | of the first save and only change version number. If the first acquisition     |
|                                   | was made 3:45:12 pm and the next 3:55:47 the names will become;                |
|                                   | FileName154500 and FileNameTime154500(1). This can be useful for               |
|                                   | sorting the files.                                                             |
| Update time and increment version | In the example above the file names would become; FileName 154512 and          |
| number                            | FileName 155547(1); this is the default selection.                             |
| Save files under new names        | Files will overwrite each other if this option is not checked. It is therefore |
|                                   | common to combine this option with the Save As function.                       |
| File Name + Date + File Version   | Add the date (Year, Month, Day) and version number after the file name.        |
|                                   | Ex: August $25^{th}$ 2015 becomes ZP-Logic_20150825(1).                        |

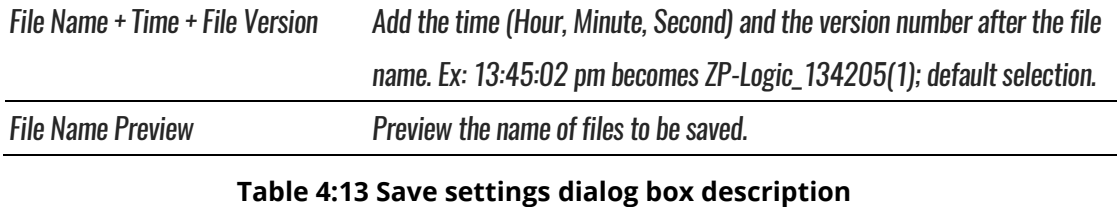

If the "Auto Add the Serial No" and is not activated, "Keep time from first save; increment version number only" and "Update time and increment version number" will be disabled. In other words, any new file that is saved will overwrite the existing file.

## **4.12. Exit**

Exit ZP-Logic. The software prompts users to save unsaved files.

#### **Hot Key: ALT + F4.**

## **Acquisition**

Press ALT + A to open this Main Menu item with the keyboard.

## **4.13. Menu Layout**

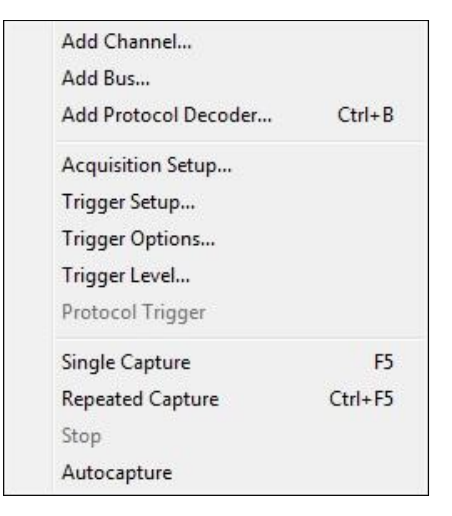

**Figure 4-14 Acquisition drop-down menu**

## <span id="page-56-1"></span>**4.14. Add Channel**

To add one or several channels, select the channels to be included and bring them over to the right column using the arrow. The CTRL and SHIFT keys can be used to mark several channels at the same time. Using the lower arrows channels can also be removed. To finalize the inclusion of new channels the user must choose whether he wants all other channels to be deleted or not. The select channels dialog box is shown in [Figure 4-15](#page-56-0) where four channels have been added.

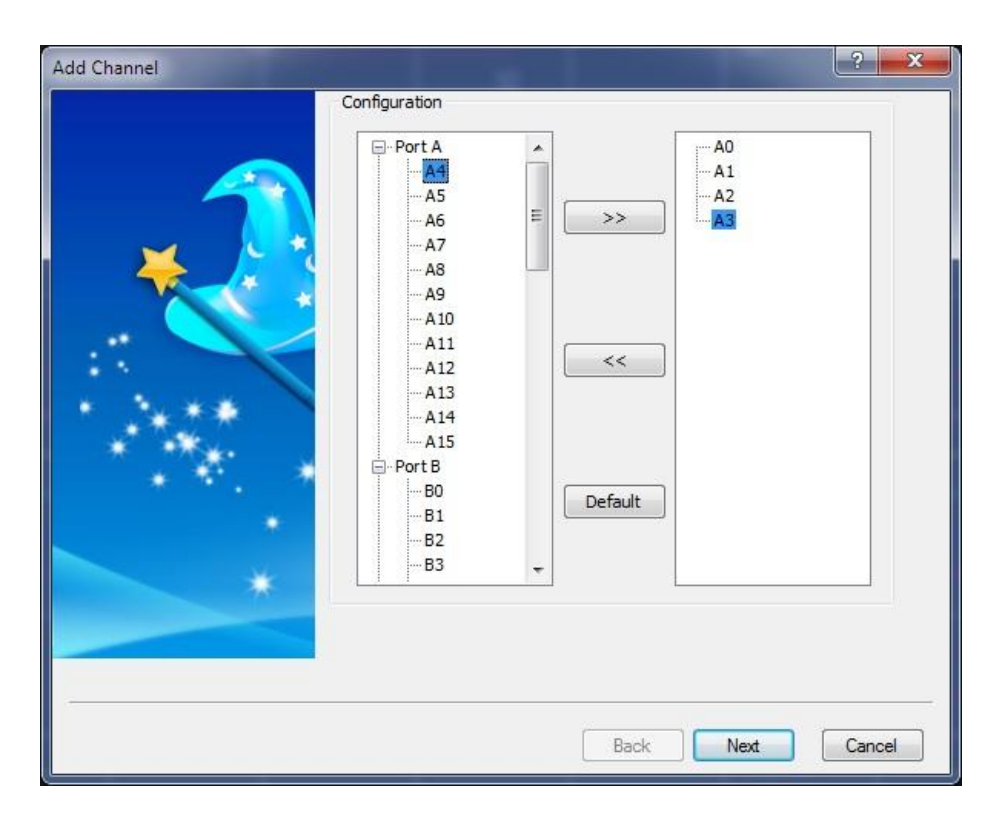

**Figure 4-15 Add Channel dialog box**

## <span id="page-56-0"></span>**4.15. Add Bus**

Adding a bus follows the same routine as adding a channel (chapter [4.14\)](#page-56-1), but the dialog box differs slightly; see [Figure 4-16.](#page-57-0) First, it links to the Advanced Settings dialog box; see [Figure 4-17.](#page-57-1) Second, the right-most column indicates which is the most significant bit and which is the least. Show caution to ensure that channels are added in the correct sequence; the first channel added will become the LSB and the final addition will be the MSB.

### **Hot Key: CTRL + B.**

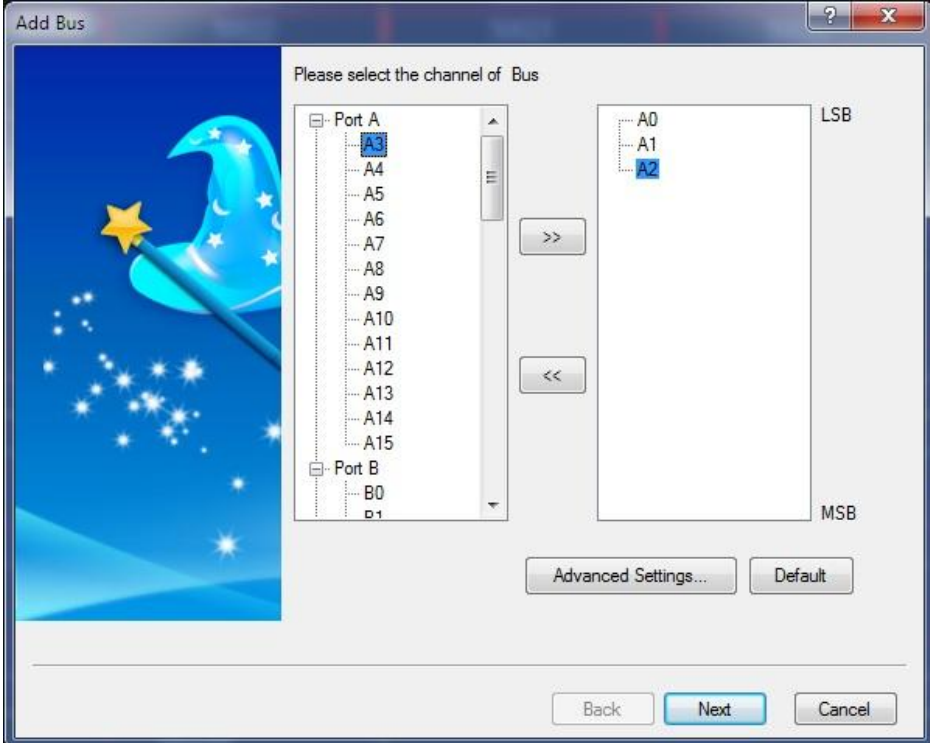

**Figure 4-16 Add Bus dialog box**

<span id="page-57-0"></span>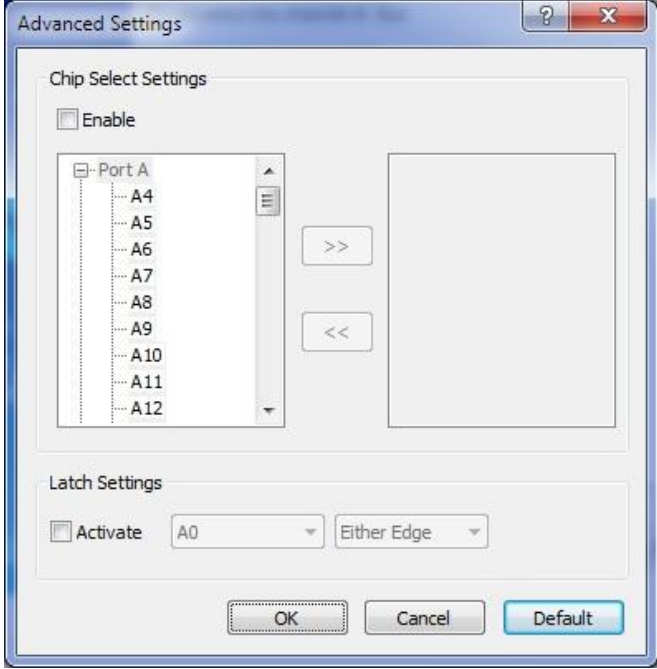

<span id="page-57-1"></span>**Figure 4-17 Add Bus / Advanced Settings dialog box**

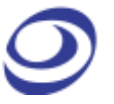

| <b>Item</b>           | <b>Description</b>                                                                              |
|-----------------------|-------------------------------------------------------------------------------------------------|
| <b>Chip Select</b>    |                                                                                                 |
| (Channel and          | The Chip Select function emulates a real chip select. The function is similar to the Latch      |
| Level)                | function (below) in that it decodes bus data, but it only does so when all the conditions are   |
|                       | met.                                                                                            |
| <b>Latch Settings</b> |                                                                                                 |
| (Channel and          | The Latch function is used to analyze/decode bus activity that does not use a specific protocol |
| Event)                | (referred to simply as a Bus in ZP-Logic). When selecting a channel and an event (for instance  |
|                       | AO and Falling Edge), the bus data will be decoded and displayed at every occurrence of this    |
|                       | event.                                                                                          |

**Table 4:14 Add Bus / Advanced Settings dialog box description**

## **4.16. Add Protocol Decoder**

Select the desired Protocol Decoder from the dialog box shown in [Figure 4-18.](#page-59-0) The protocol decoders are arranged by industry in a list where each section can be collapsed/expanded using the minus/plus symbol to the left of the protocol decoder names. The right part of the dialog box shows a brief description of the selected protocol decoder.

**NOTE** Right-click on a decoder to add it to the topmost Favorites list.

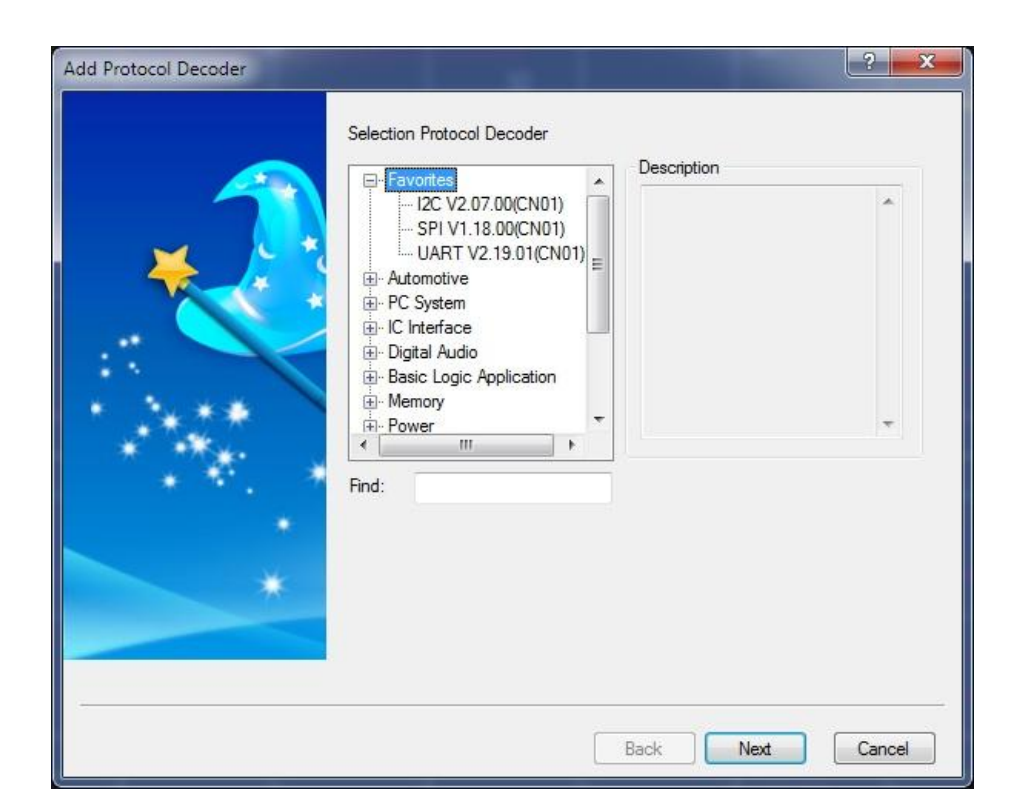

**Figure 4-18 Add Protocol Decoder dialog box**

<span id="page-59-0"></span>The LAP-F1/2 comes with more than 110 free protocol decoders; these are listed in [Table 4:15.](#page-61-0) The protocol decoders are individual modules that are separated from the ZP-Logic software.

The protocol decoder dialog box shown in [Figure 4-19](#page-60-0) is an example that shows the I2C decoder setup. Note that all protocol decoder dialog boxes have distinct designs.

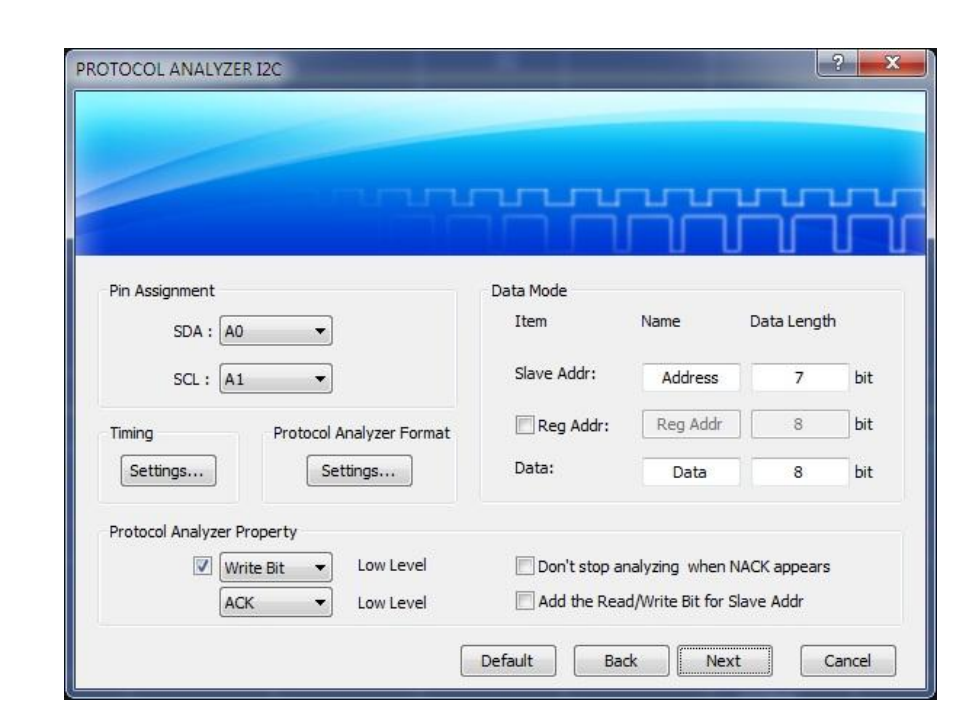

**Figure 4-19 I2C Protocol Decoder Setup dialog box**

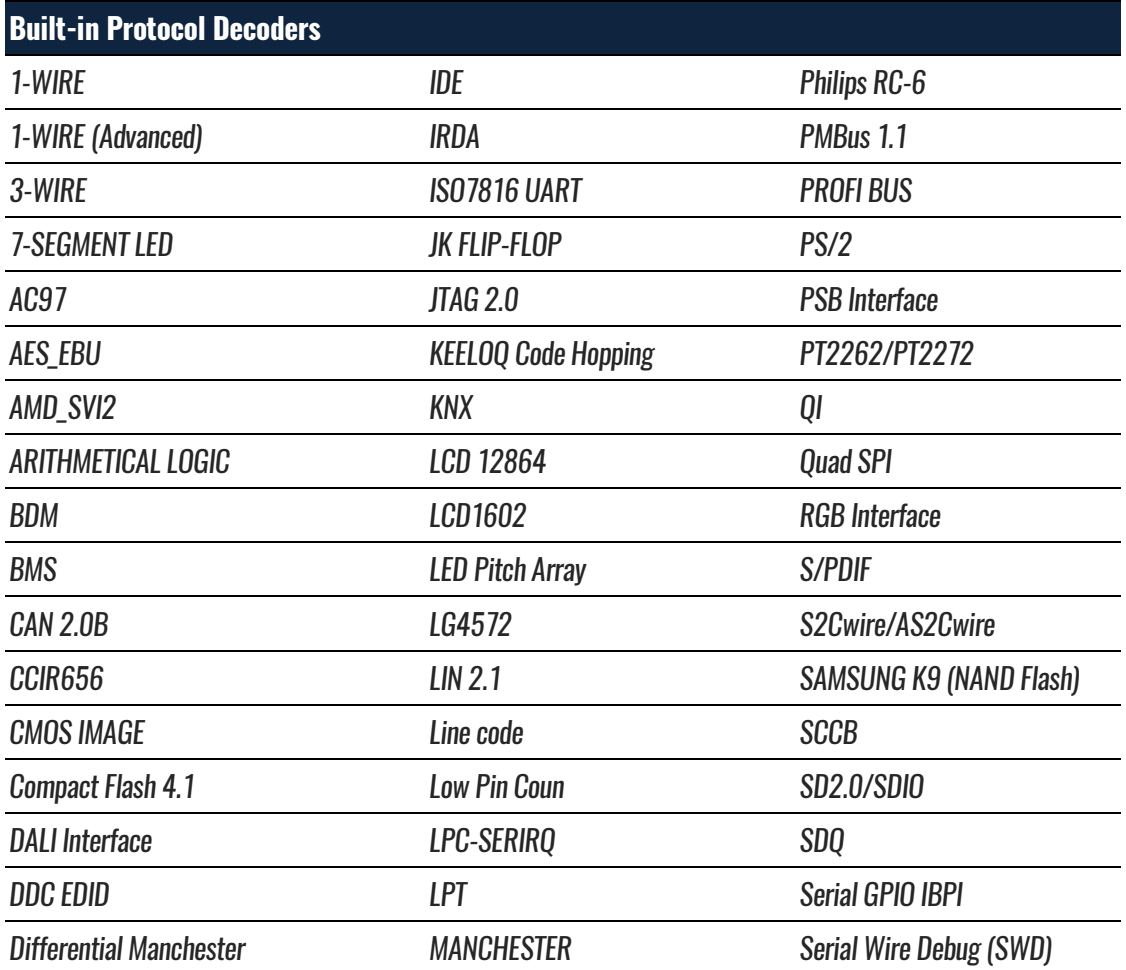

<span id="page-60-0"></span>[Table 4:15](#page-61-0) lists the protocol decoders available in ZP-Logic.

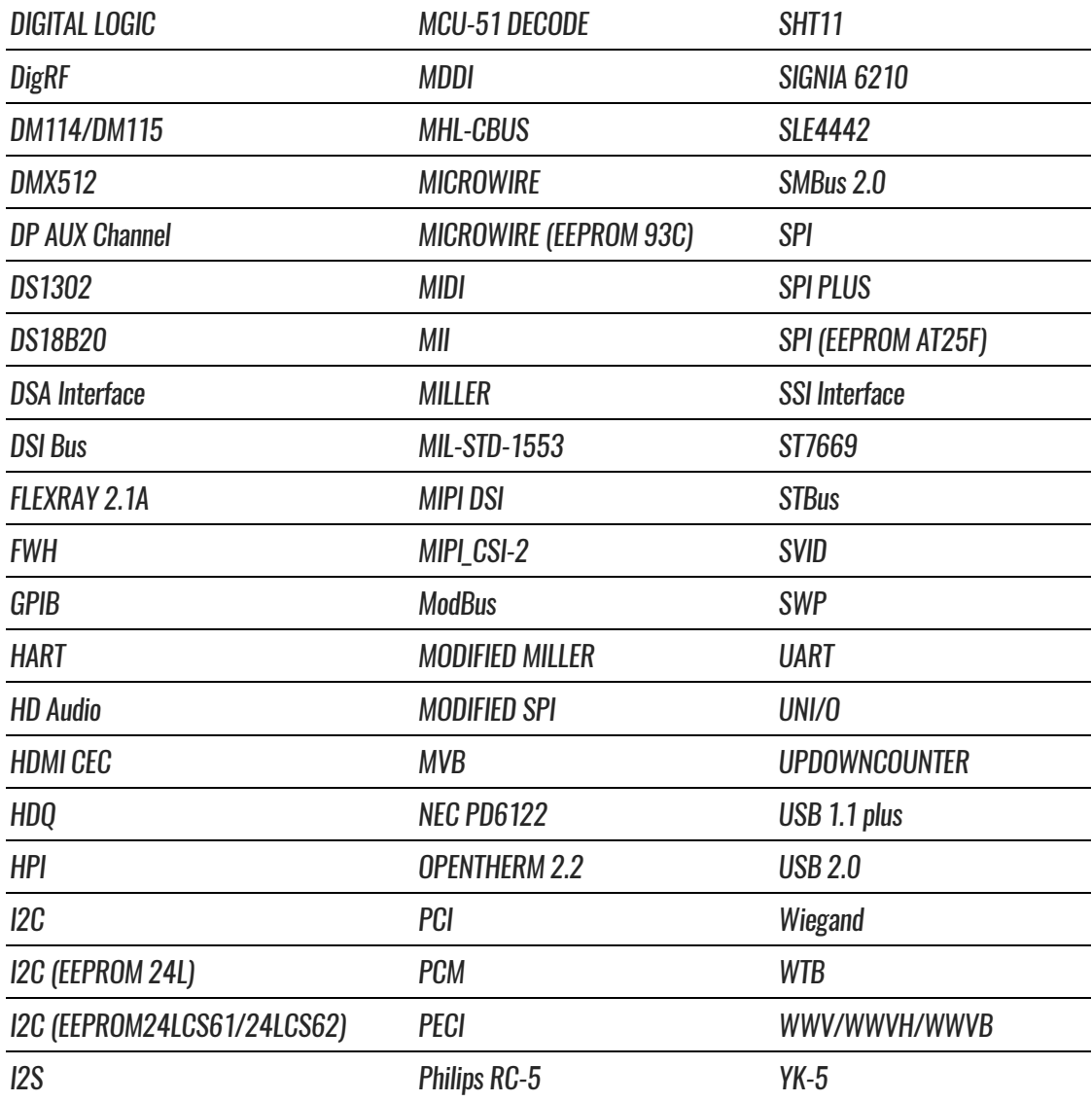

**Table 4:15 Built-in protocol decoders**

# <span id="page-61-0"></span>**4.17. Acquisition Setup**

Fundamental sampling choices such as channel assignment, acquisition mode, memory depth and acquisition rate are selected in the Acquisition Setup dialog box; see [Figure 4-20](#page-62-0) below. This is also where users can adjust the voltage threshold for triggering and configure a DSO connection.

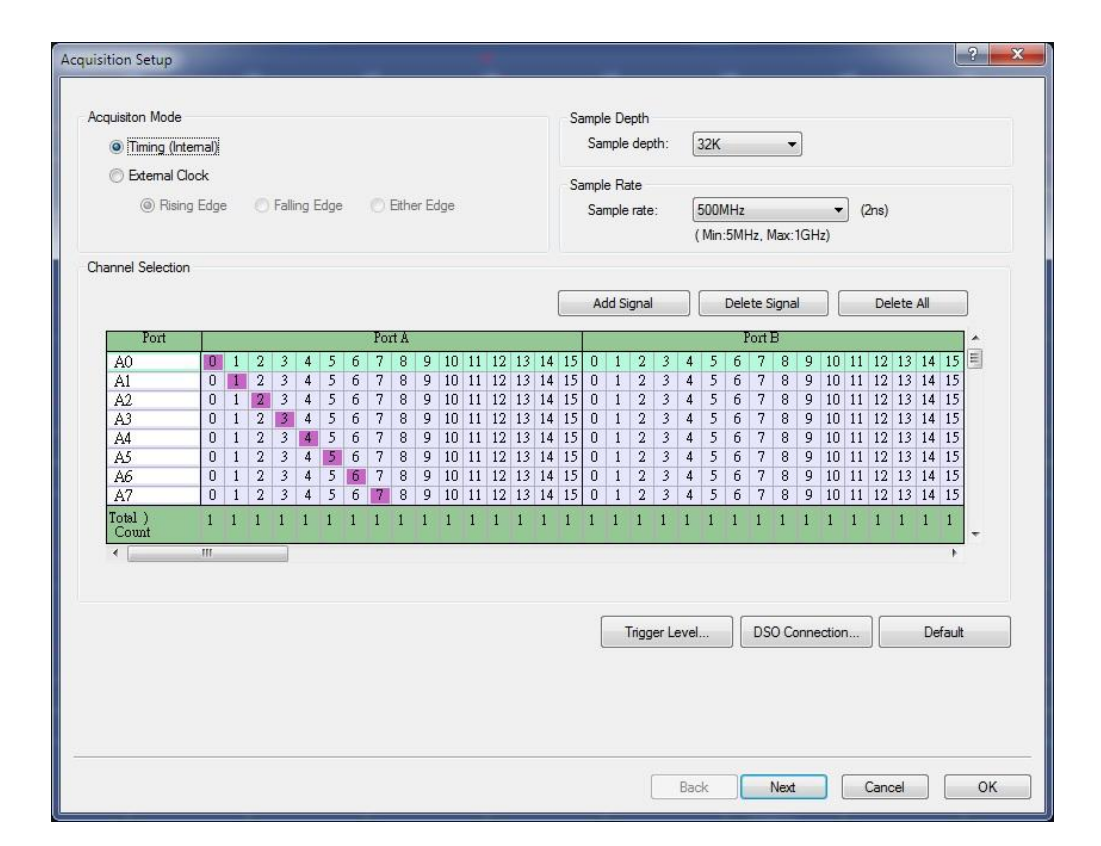

#### **Figure 4-20 Acquisition Setup dialog box**

<span id="page-62-0"></span>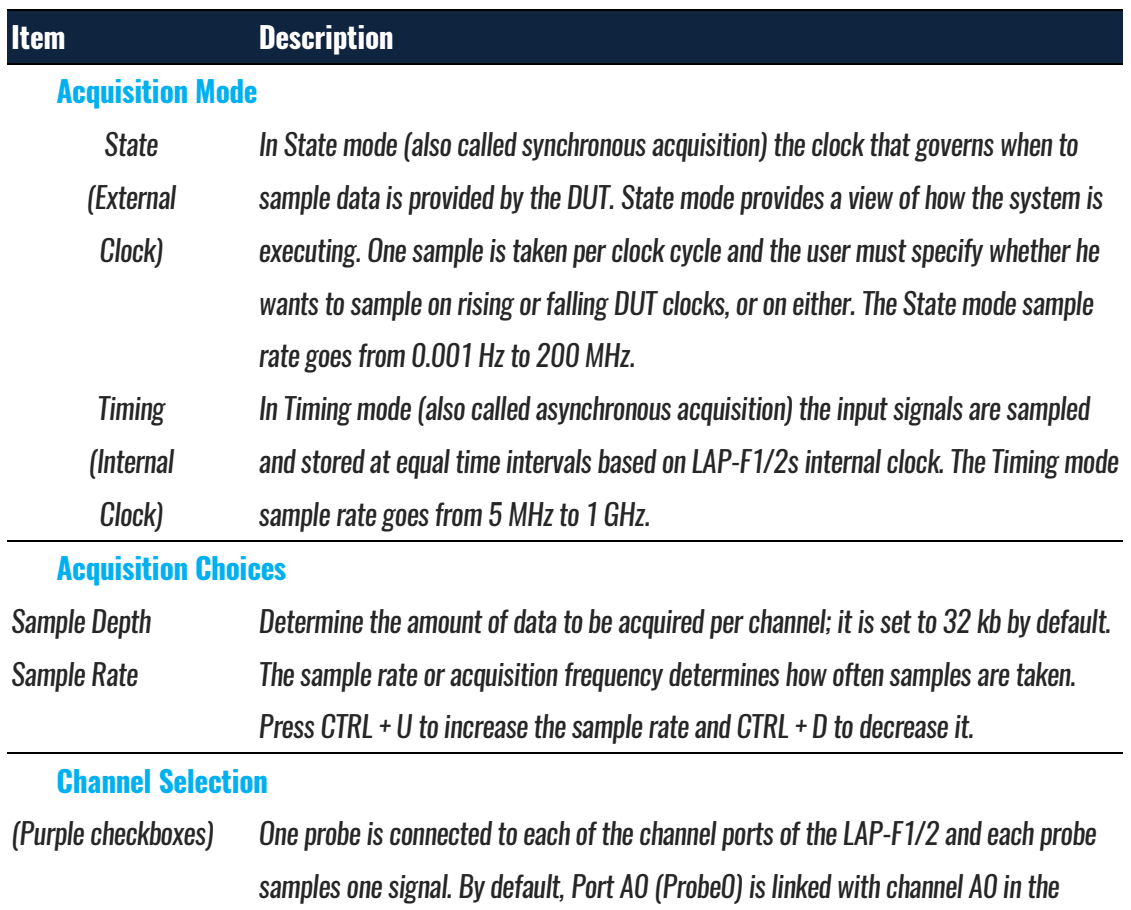

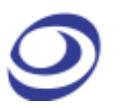

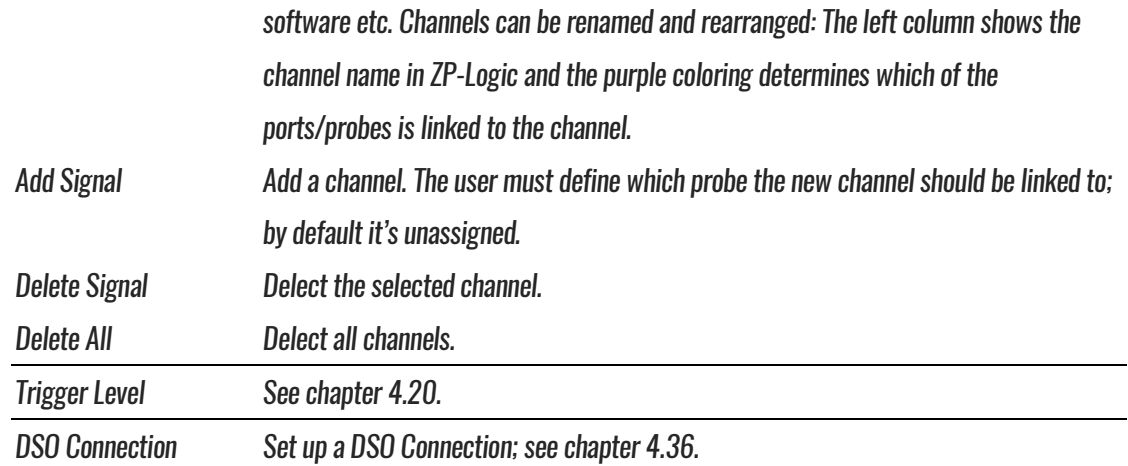

**Table 4:16 Acquisition Setup dialog box description**

### **4.17.1. Trigger Level**

The Trigger Level defines when a signal changes state. In other words; if the voltage of a signal is inferior to the Trigger Level it will be regarded as 0 (Low), and vice versa. Similarly, when the signal voltage rises from below to above the Trigger Level, the LAP-F1/2 will consider that a change of state from Low to High has occurred and that the new state is 1 (High). The Trigger Level is sometimes referred to as Trigger Voltage or Threshold Level.

The LAP-F1/2 lets users use up to 4 different Trigger Levels at a time; one for each of the four ports A, B, C and D. For each level, four pre-defined levels are available: TTL, CMOS (5 V), CMOS (3.3 V) and ECL. It is also possible to user-define the Trigger Level. See the dialog box in [Figure 4-21.](#page-64-0)

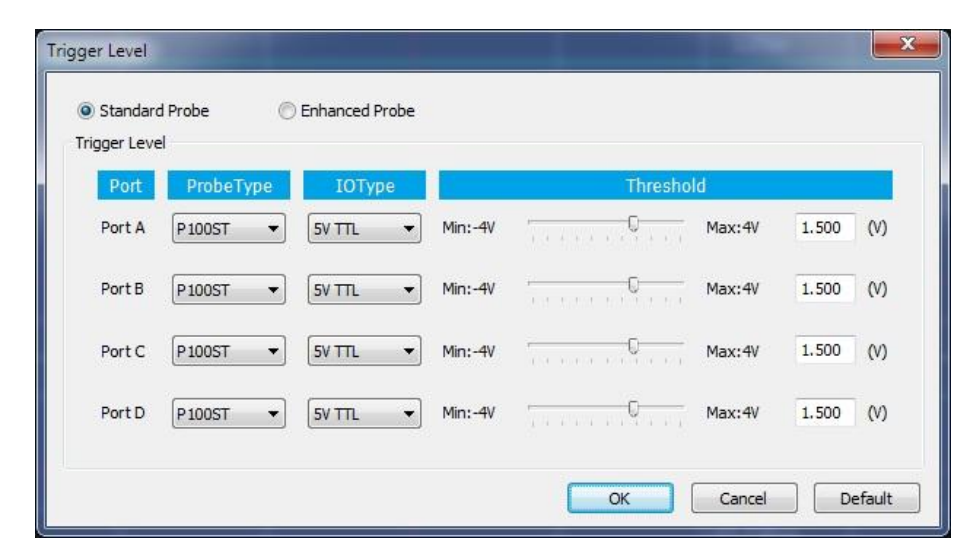

**Figure 4-21 Trigger Level dialog box for Standard Probes**

<span id="page-64-0"></span>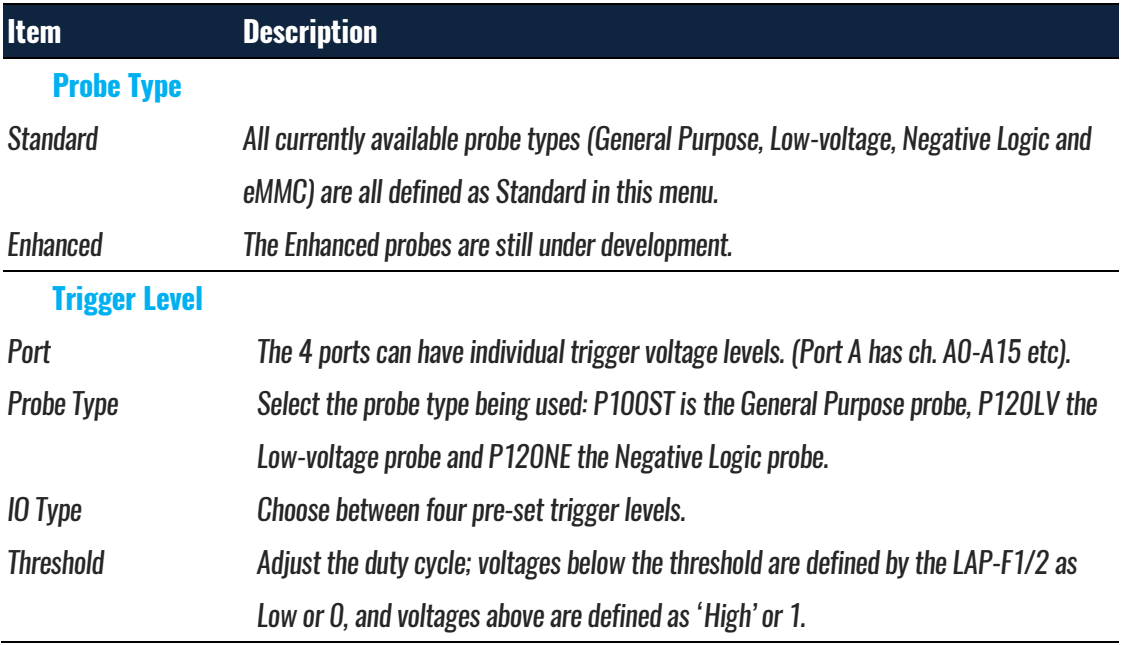

**Table 4:17 Trigger Level dialog box; Standard Probe description**

### **4.17.2. DSO Connection**

A DSO Connection can be set up when users want to import and display a DSO signal in the ZP-Logic software. This can be useful since the LAP-F1/2 does not have the ability to capture analog signals. The supported DSO models are listed in [Table 4:19.](#page-67-0)

Two operation modes are possible; the connection can be set up with LAP-F1 as master or slave depending on which instrument the user wants to provide the

trigger signal. The two modes are described in continuation. The connection setup follows in chapters [4.17.2.1](#page-65-0) and [4.17.2.2.](#page-65-1)

### <span id="page-65-0"></span>**4.17.2.1. LAP-F1 as Master**

When the LAP-F1/2 is the master the DSO is the slave. In this mode, the Trigger Out of the LAP-F1/2 connects with the Trigger In of the DSO. When the trigger event occurs, the LAP-F1/2 sends a trigger signal to the DSO which, upon receiving the signal, starts to capture data. See the complete connection diagram in [Figure 4-22.](#page-65-2)

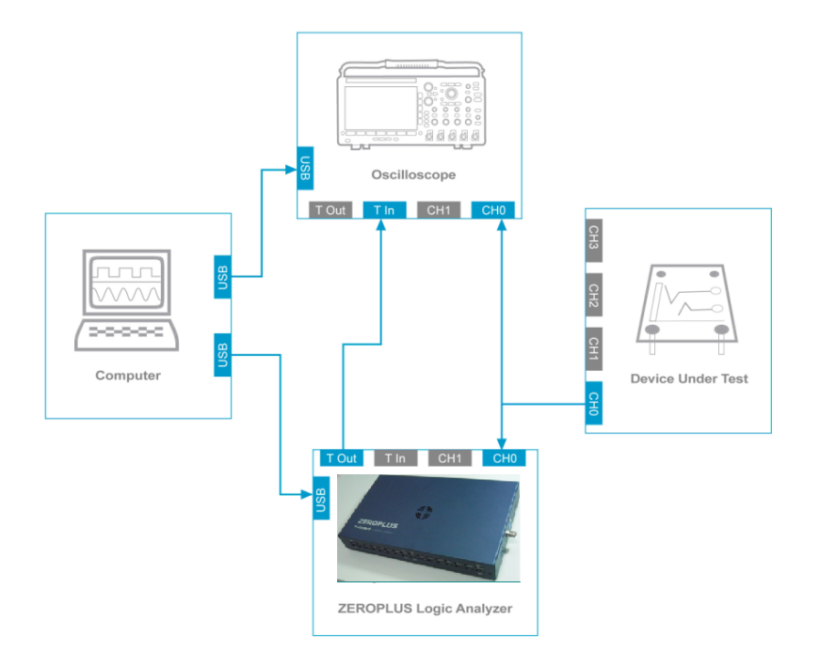

<span id="page-65-2"></span><span id="page-65-1"></span>**Figure 4-22 Connection diagram with LAP-F1 as waster**

### **4.17.2.2. LAP-F1 as Slave**

When the LAP-F1/2 is the slave the DSO is the master. In this mode, the Trigger Out of the DSO connects with the Trigger In of the LAP-F1/2. When the trigger event occurs, the DSO sends a trigger signal to the LAP-F1/2 which, upon receiving the signal, starts to store data. See the complete connection diagram in [Figure 4-23.](#page-66-0)

Users can try to connect the DSO Trigger Out to any regular channel of the LAP-F1/2 if the BNC connector is occupied by another instrument.

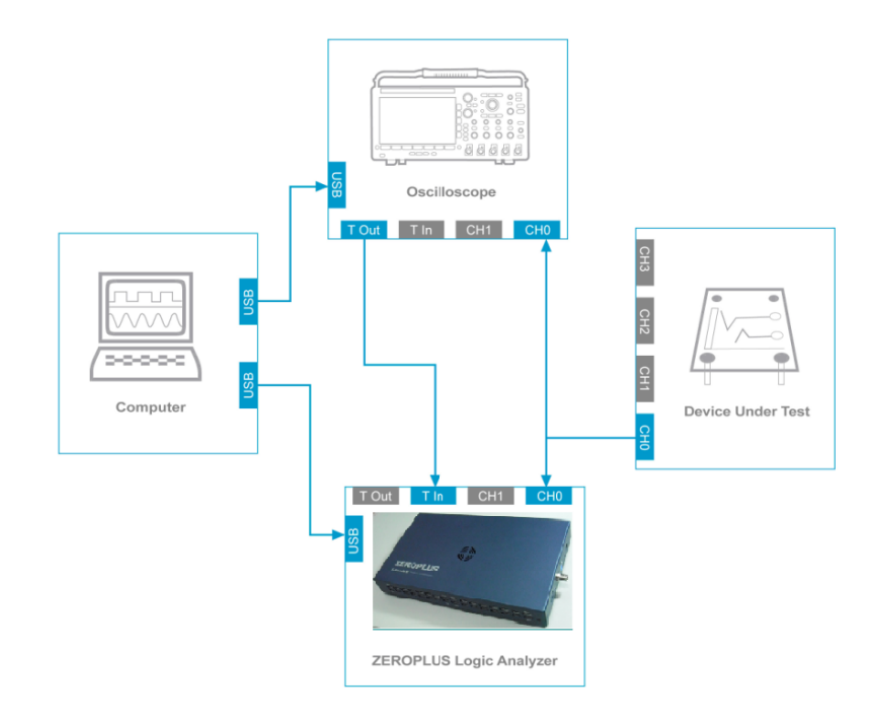

#### <span id="page-66-0"></span>**Figure 4-23 Connection diagram with LAP-F1/2 as slave**

### **4.17.2.3. Settings**

Up to 4 analog signals can be shown; see the settings dialog box in [Figure 4-24.](#page-66-1)

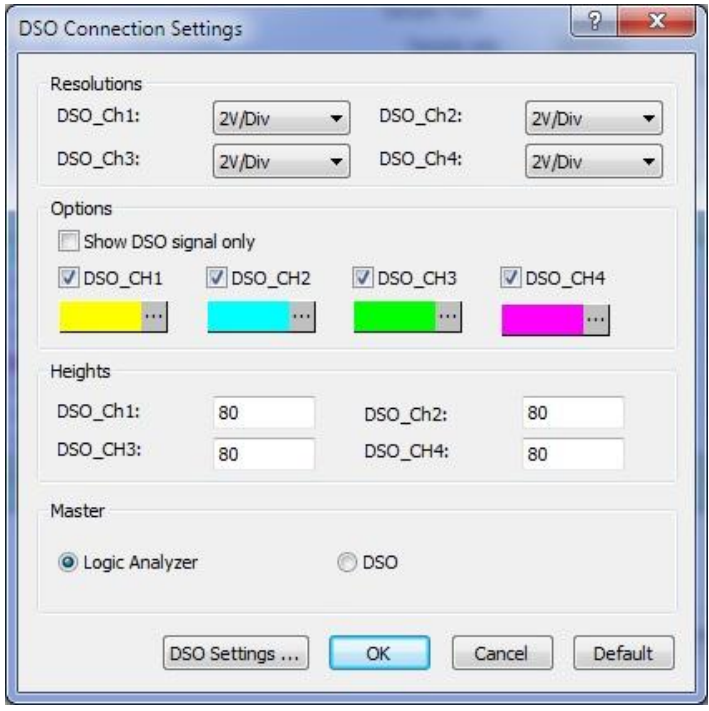

<span id="page-66-1"></span>**Figure 4-24 DSO Connection dialog box**

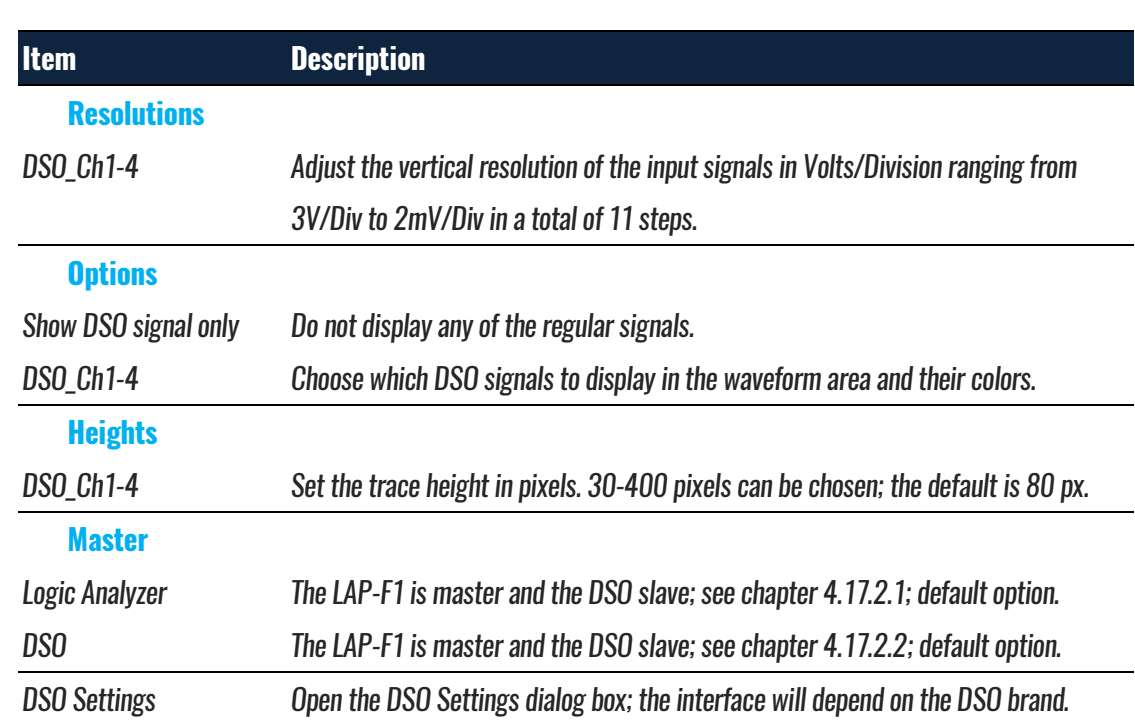

**Table 4:18 DSO Connection dialog box description**

### **4.17.2.4. Supported Oscilloscope Models**

The supported DSO models are listed in [Table 4:19.](#page-67-0)

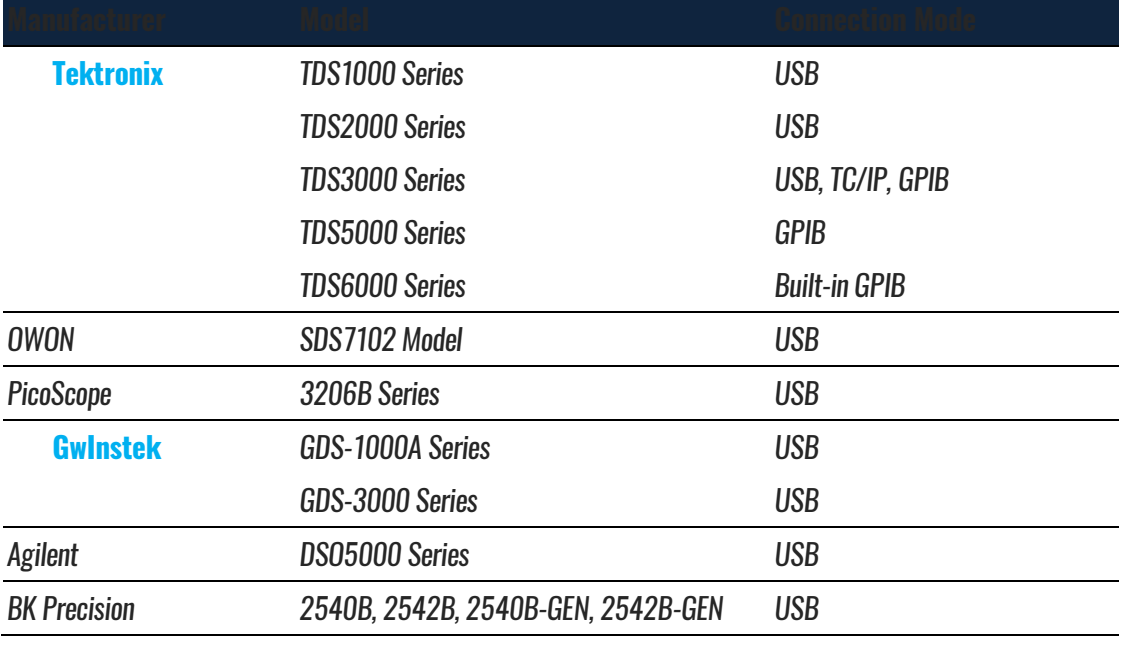

<span id="page-67-0"></span>**Table 4:19 Supported oscilloscope models**

To use the LAP-F1/2 with any of the DSOs listed above it is necessary to install software from the manufacturer; see [Table 4:20](#page-68-0) for details.

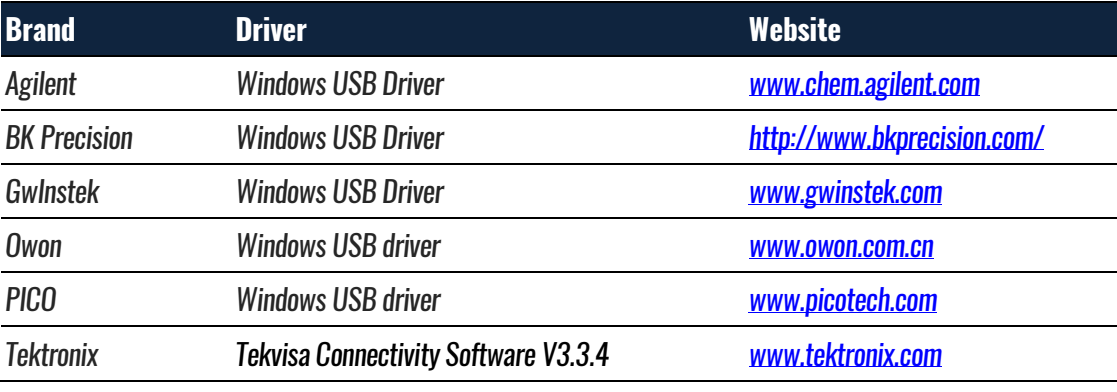

**Table 4:20 DSO driver needed for the DSO connection**

## <span id="page-68-0"></span>**4.18. Trigger Setup**

Trigger Setup is used to define a set of trigger conditions. The LAP-F1/2 will trigger on the first event that satisfies all the conditions; see the dialog box in [Figure 4-25.](#page-68-1)

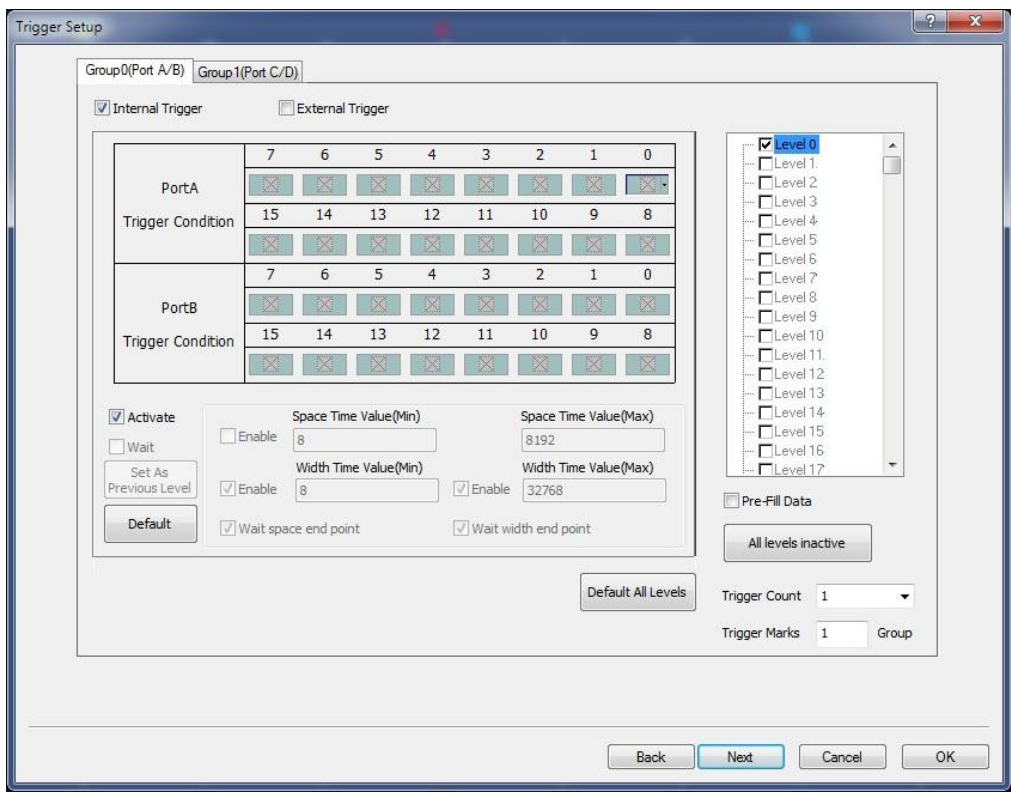

<span id="page-68-1"></span>**Figure 4-25 Trigger Setup dialog box**

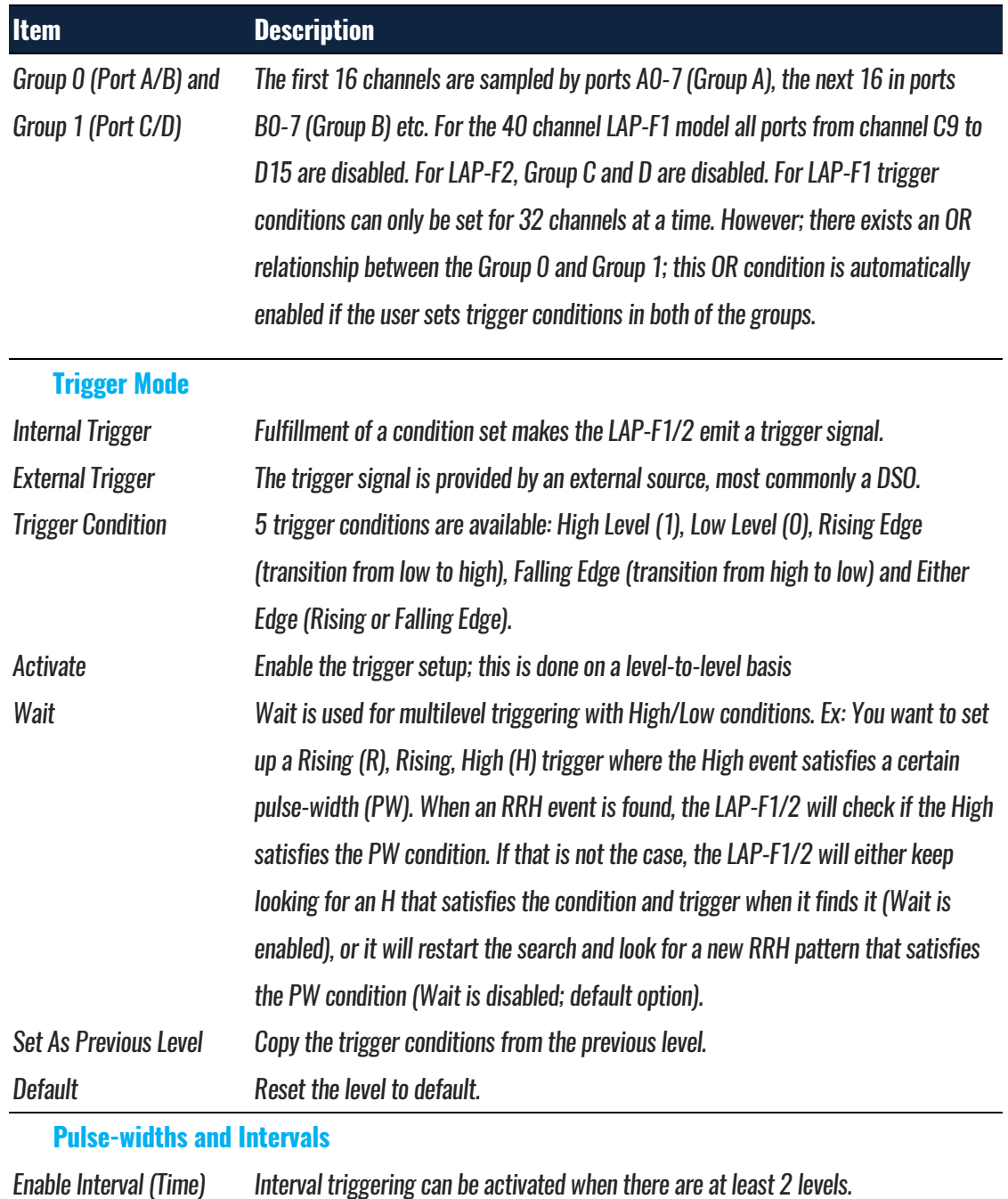

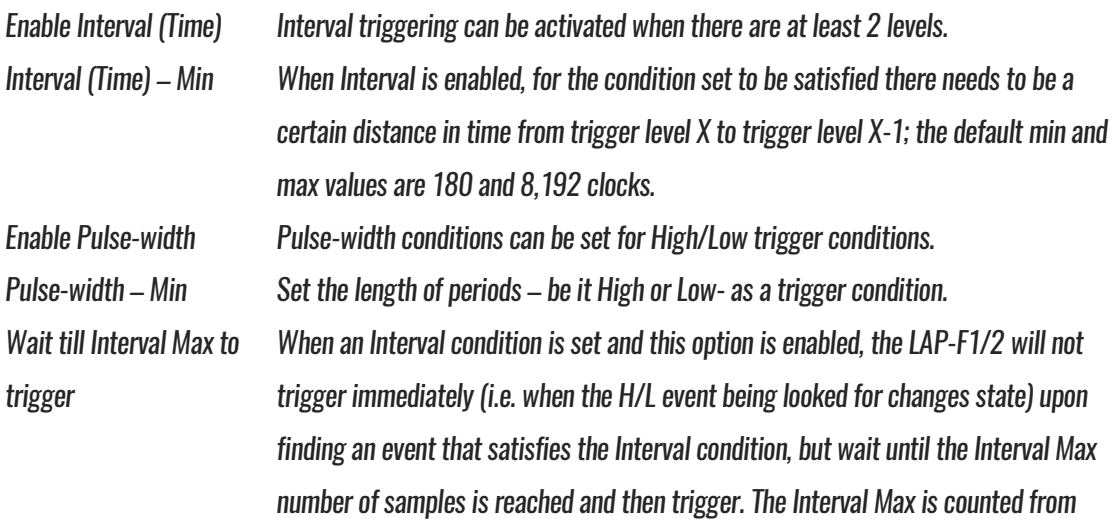

the beginning of the H/L event in question.

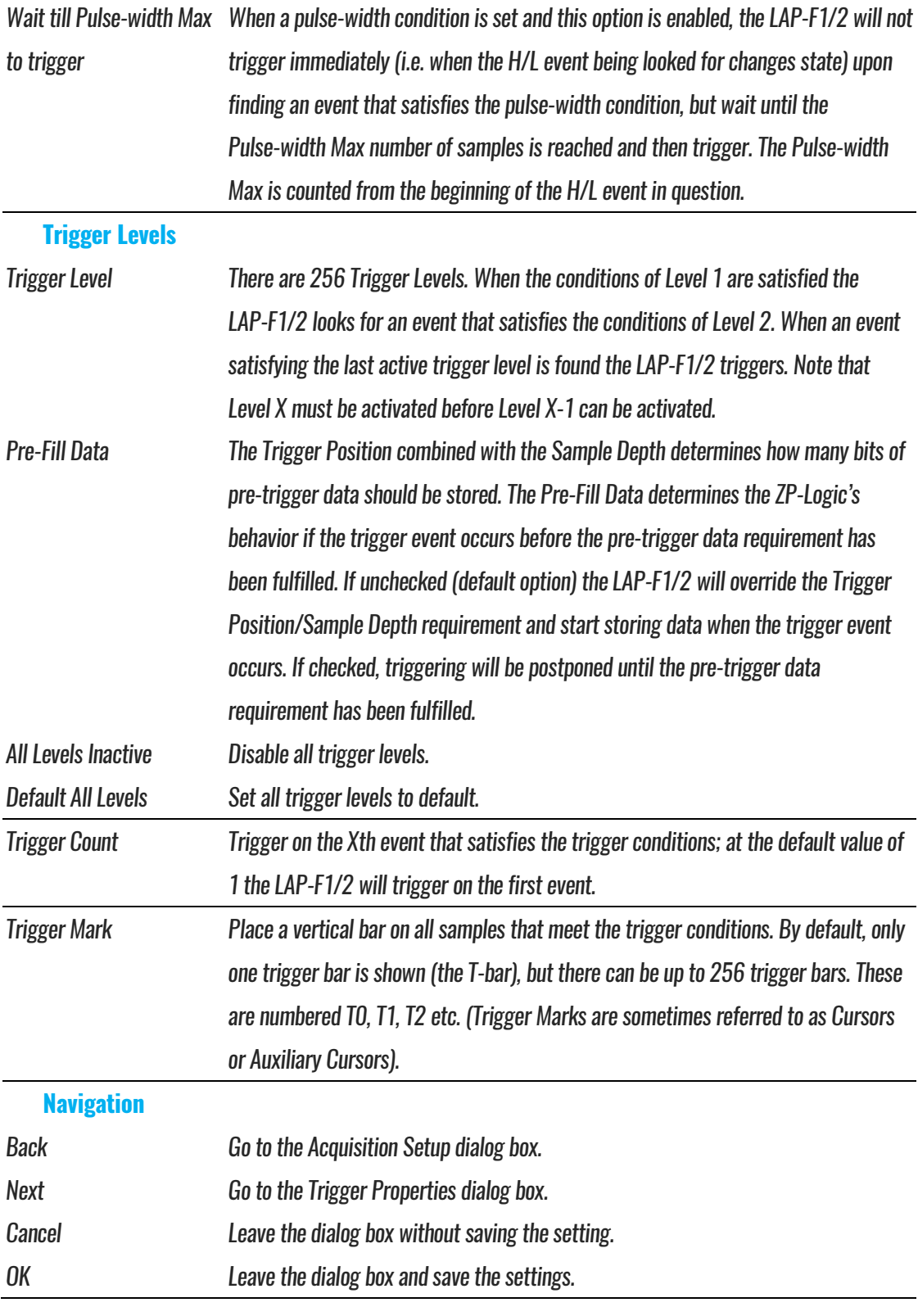

#### **Table 4:21 Trigger Setup dialog box description**

**NOTE** If both Internal and External Trigger are checked, whichever of the events that occurs first will trigger the LAP-F1/2.

## **4.19. Trigger Options**

Adjust trigger properties such as Trigger Position and Trigger Delay.

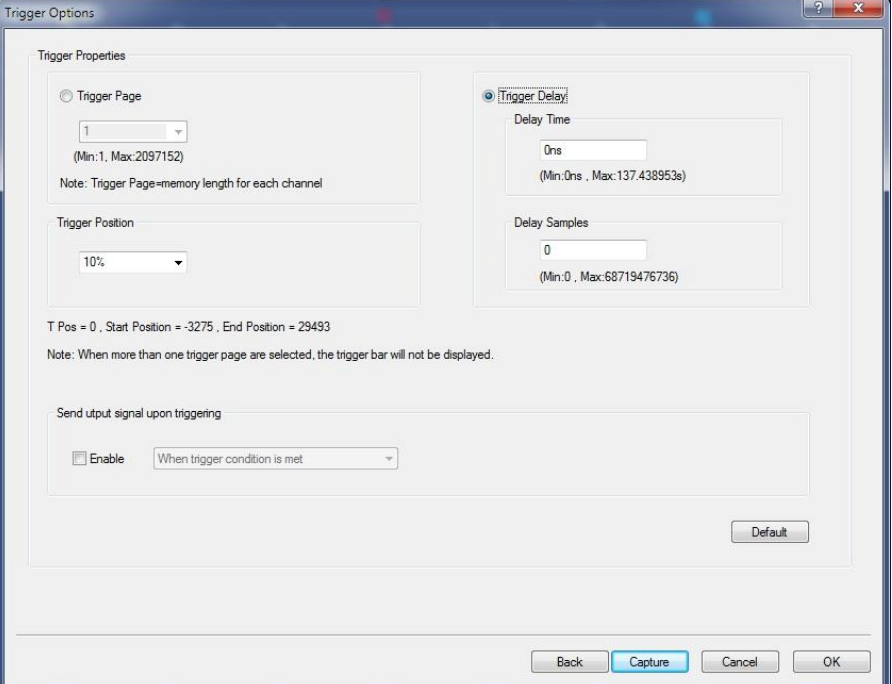

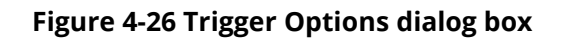

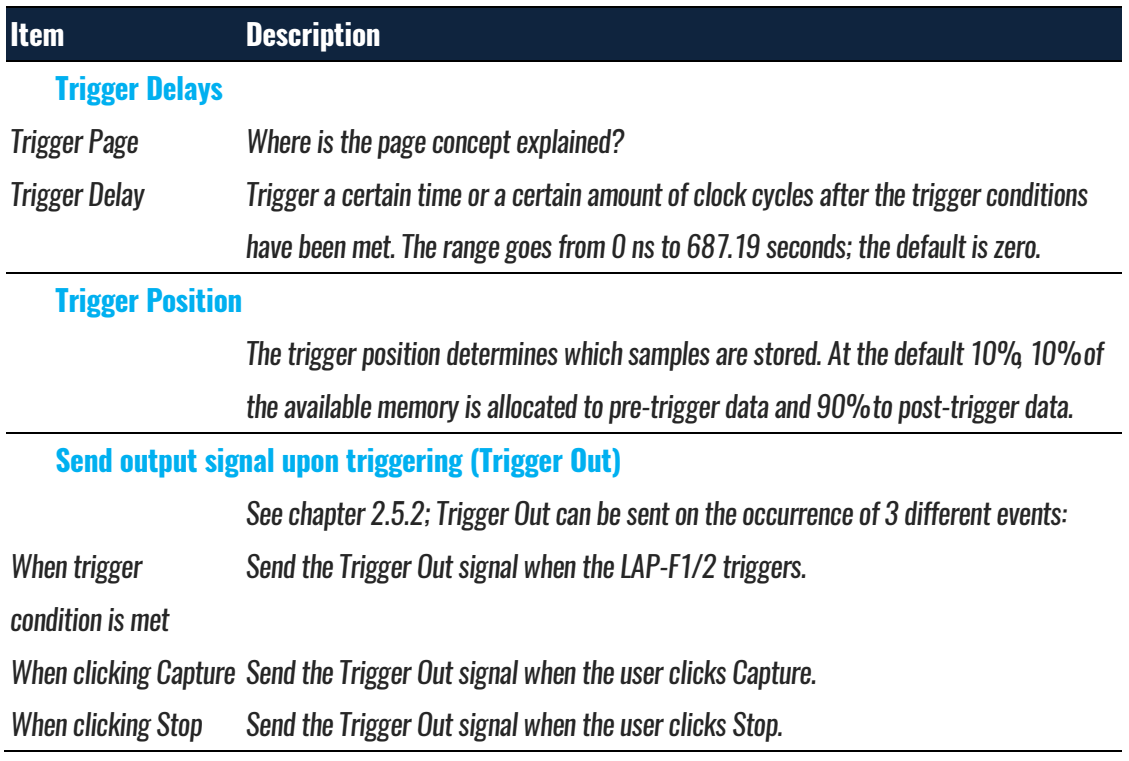

#### **Table 4:22 Trigger Options dialog box description**
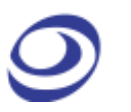

# **4.20.Trigger Level**

See chapter [4.17.1.](#page-63-0)

## <span id="page-72-0"></span>**4.21. Protocol Trigger**

The Protocol Triggers are sophisticated hardware triggers specially designed for certain protocols. These triggers open a well of triggering opportunities; for the supported protocols it is possible to trigger on packets, read/write conditions, addresses etc. The triggers are hardware based, i.e. everything happens in the instrument. The LAP-F1/2 comes with 6 protocol triggers:

- I2C
- I2S
- SPC
- SVID
- UART
- CAN2.0B

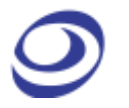

See the dialog box in [Figure 4-27](#page-73-0) for an example of the dialog box for the I2C trigger.

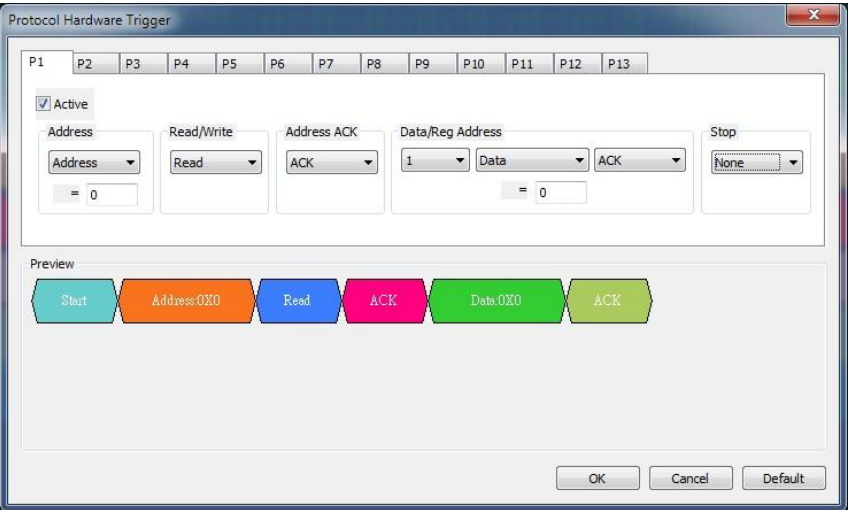

**Figure 4-27 Protocol Trigger dialog box for I2C**

<span id="page-73-0"></span>

| <b>Item</b>         | <b>Description</b>                                                                            |
|---------------------|-----------------------------------------------------------------------------------------------|
| Packet (P1,         | When activating several packets, the ZP-Logic triggers when the P1 conditions followed by the |
| P <sub>2</sub> etc) | P2 conditions and so on have been met; note that the max amounts of packages depends on the   |
|                     | Page Size.                                                                                    |
| Active              | Activate the protocol trigger.                                                                |
| <b>Conditions</b>   | Select the data pattern that is to be triggered on.                                           |
| Preview             | See a visual representation of the constructed condition set.                                 |

**Table 4:23 Protocol Trigger dialog box description**

# <span id="page-73-1"></span>**4.22.Single Capture**

Capture samples one time using the current Acquisition Settings and Trigger Conditions.

**Hot Key: F5.**

## **4.23. Repeated Capture**

Repeated Capture is used to restart acquisition periodically until a Stop Condition is met. The Stop Condition can either be a function of number of

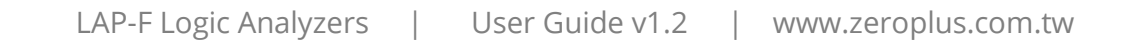

triggers (trigger X times then stop) or of time (trigger periodically for X seconds then stop) ; see [Figure 4-28.](#page-74-0)

#### **Hot Key: CTRL + F5.**

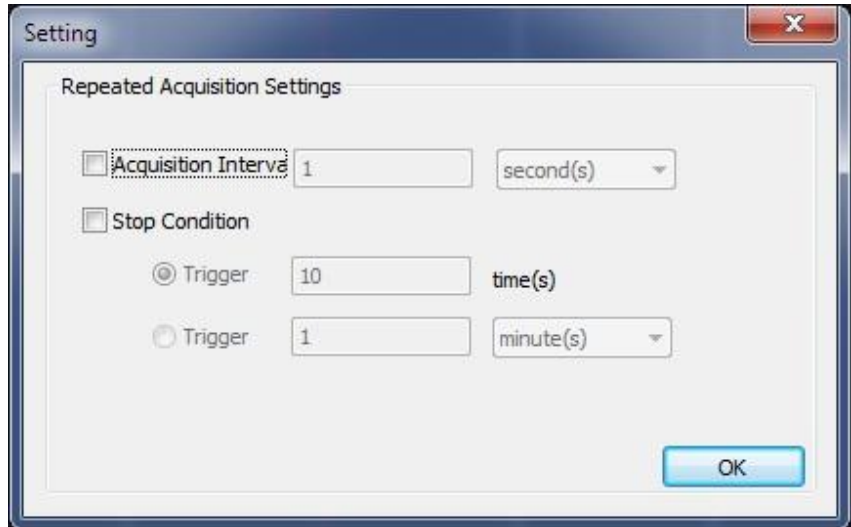

**Figure 4-28 Repeated Capture dialog box**

<span id="page-74-0"></span>

| <b>Item</b>                 | <b>Description</b>                                                                        |
|-----------------------------|-------------------------------------------------------------------------------------------|
| <b>Acquisition Interval</b> | Choose how often acquisition should restart. The available intervals are: 1-2,592,000     |
|                             | seconds, 1-43,200 minutes, 1-720 hours or 1-30 days; it is 1 second by default.           |
| <b>Stop Condition</b>       |                                                                                           |
| (Number of times)           | Choose the number of times the acquisition should be restarted. LAP-F1/2 will then        |
|                             | restart acquisitions until the limit is reached. 1-65,536 times is available; 10 times is |
|                             | the default option.                                                                       |
| (Time)                      | Choose how long (in time) the acquisitions should be restarted. LAP-F1/2 will then        |
|                             | restart acquisitions until the limit is reached. The available time limits are:           |
|                             | 1-2,592,000 seconds, 1-43,200 minutes, 1-720 hours and 1-30 days.                         |

**Table 4:24 Repeated Capture dialog box description**

## **4.24.Stop**

– Show the previous (complete) acquisition

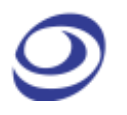

– Show the newly acquired data

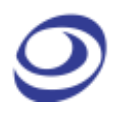

Switch between the two alternatives in the General Settings; see [Figure 4-7.](#page-45-0)

## **4.25. Autocapture**

The Autocapture is similar to the Single Capture (chapter [4.22\)](#page-73-1), but the optimal sample rate is auto detected by the software.

## **Analysis**

Press ALT + D to open this Main Menu item with the keyboard.

## **4.26.Menu Layout**

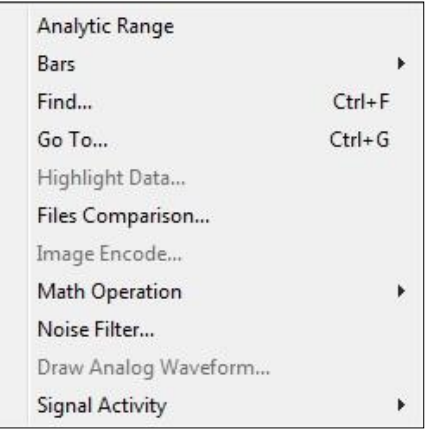

**Figure 4-29 Analysis drop-down menu**

### <span id="page-78-0"></span>**4.27.Active Range**

Adjust the analysis range by adjusting the position of the so-called Ds and Dp bars. The Ds-bar marks the beginning of the active range and the Dp-bar marks the end. The Active Range is used to reduce the size of acquisitions by hiding parts of the acquired data. This can be useful for navigation, reducing file sizes etc. These bars are locked whenever the user has not entered the Active Range.

**NOTE** Adjusting the Active Range will hide – not delete – data.

### **4.28.Bars**

The ZP-Logic Waveform / State List areas come with 5 standard bars (these are sometimes referred to as Cursors). The bars delimit the analysis range and

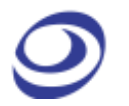

facilitate navigation and observation. The five standard bars are described in [Table 4:25.](#page-79-0)

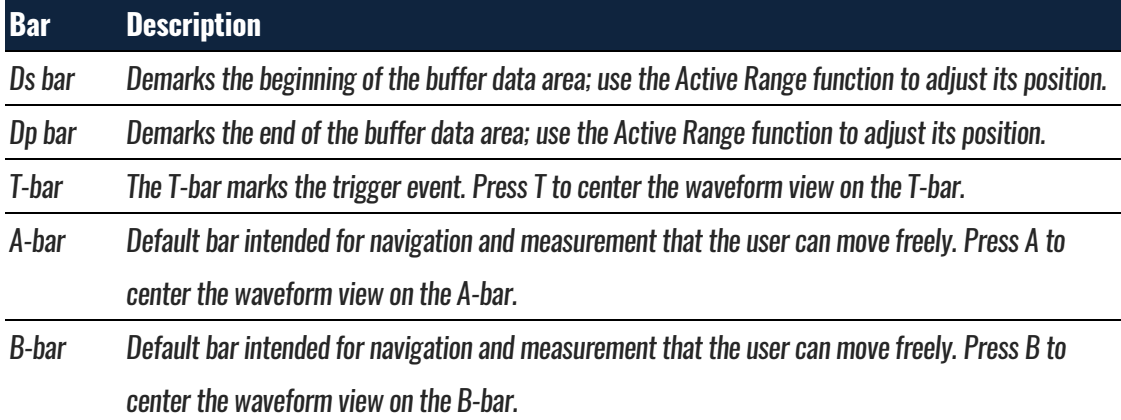

#### **Table 4:25 Description of the five standard bars**

### <span id="page-79-0"></span>**4.28.1. Add**

Users can insert up to 250 additional bars. When adding a bar the user can select color and where it should be positioned (in time). The bars will automatically be named A0-A9, B0-B9 etc. User comments can be added to the bars after addition; see [Figure 4-65.](#page-113-0)

Note that there is a second way to add bars: In pointer mode (see [4.47.1\)](#page-109-0), move the cursor to the very left part of the waveform. The pointer will convert to a plus symbol and when left-clicking a bar will be added.

### **4.28.2. Reposition**

Move a bar; the bar's new position will depend on how the user enters the reposition dialog box:

- If the user accesses the function from the Main Menu, the chosen bar will be placed at the center of the waveform area.
- If the user accesses the reposition dialog box by right-clicking in the waveform area, the chosen bar will be moved to where the user clicked.
- **NOTE** The T-bar cannot be moved and the Ds- and Dp-bars can only be moved using the Active Range function; see chapter [4.27.](#page-78-0)
- **NOTE** Users can also center the waveform on a bar by means of keyboard shortcuts. This is not the same as repositioning the bar. To center the display on the T-bar press T and correspondingly for the A- and B-bars. To focus on user defined bars use the number keys. To focus on for example the D1-bar, press 1 four time.

### **4.28.3. Delete**

Any bar that is not a standard bar can be deleted.

## **4.29.Find**

Post acquisition, Find is used to look up events that satisfy a set of user-defined conditions. The user can switch between three types of searches in the upper drop-down list. The Single Condition Set search is shown by default, but the user can also look for a Sequential Condition set or do a Protocol Decoder Search.

### **Hot Key: CTRL + F.**

Press  $CTRL + \rightarrow$  to move to the next event that satisfies the Find conditions and  $CTRL + \leftarrow$  move to the previous event.

**NOTE** To search through all memory page it is necessary to process the acquired data; see the note in chapter [4.6.](#page-36-0)

### **4.29.1. Single Condition Set**

A single condition set could for example be: Channel A0 = High AND Channel A1 = Rising. See the Find Single Condition Set dialog box in [Figure 4-30.](#page-81-0) Note that it is not possible to look for two simultaneous edges.

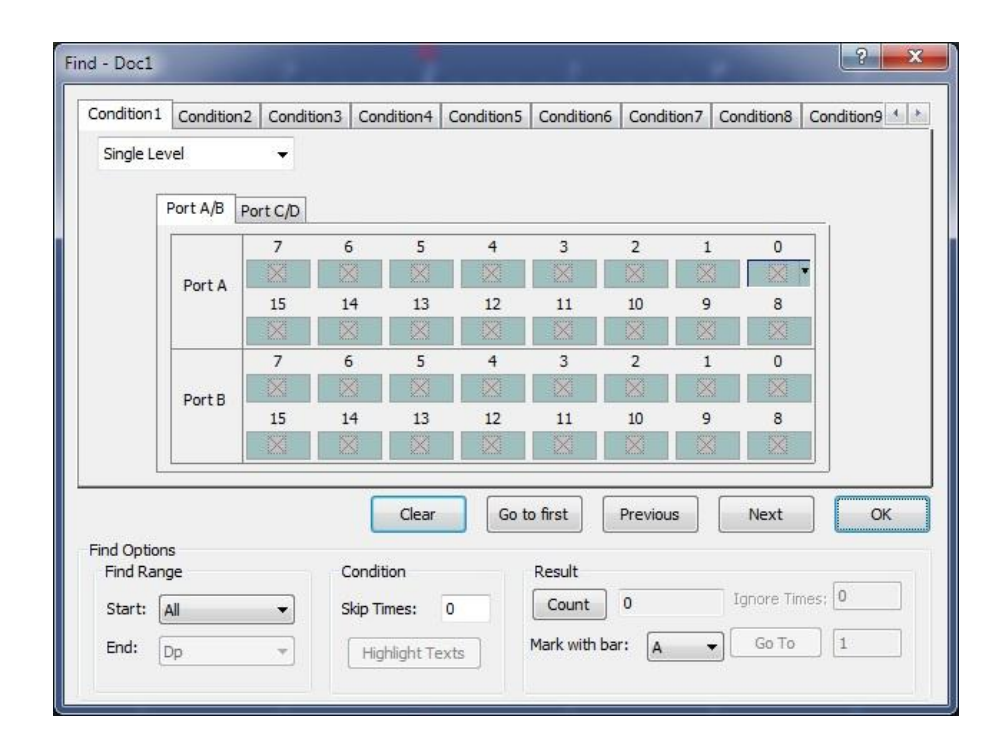

#### **Figure 4-30 Find Single Condition Set dialog box**

<span id="page-81-0"></span>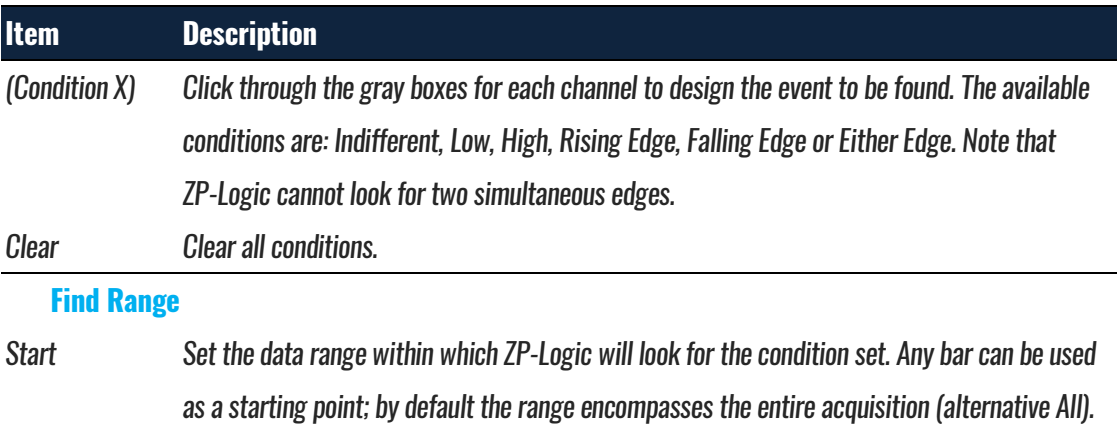

End End point for the Find Range.

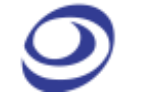

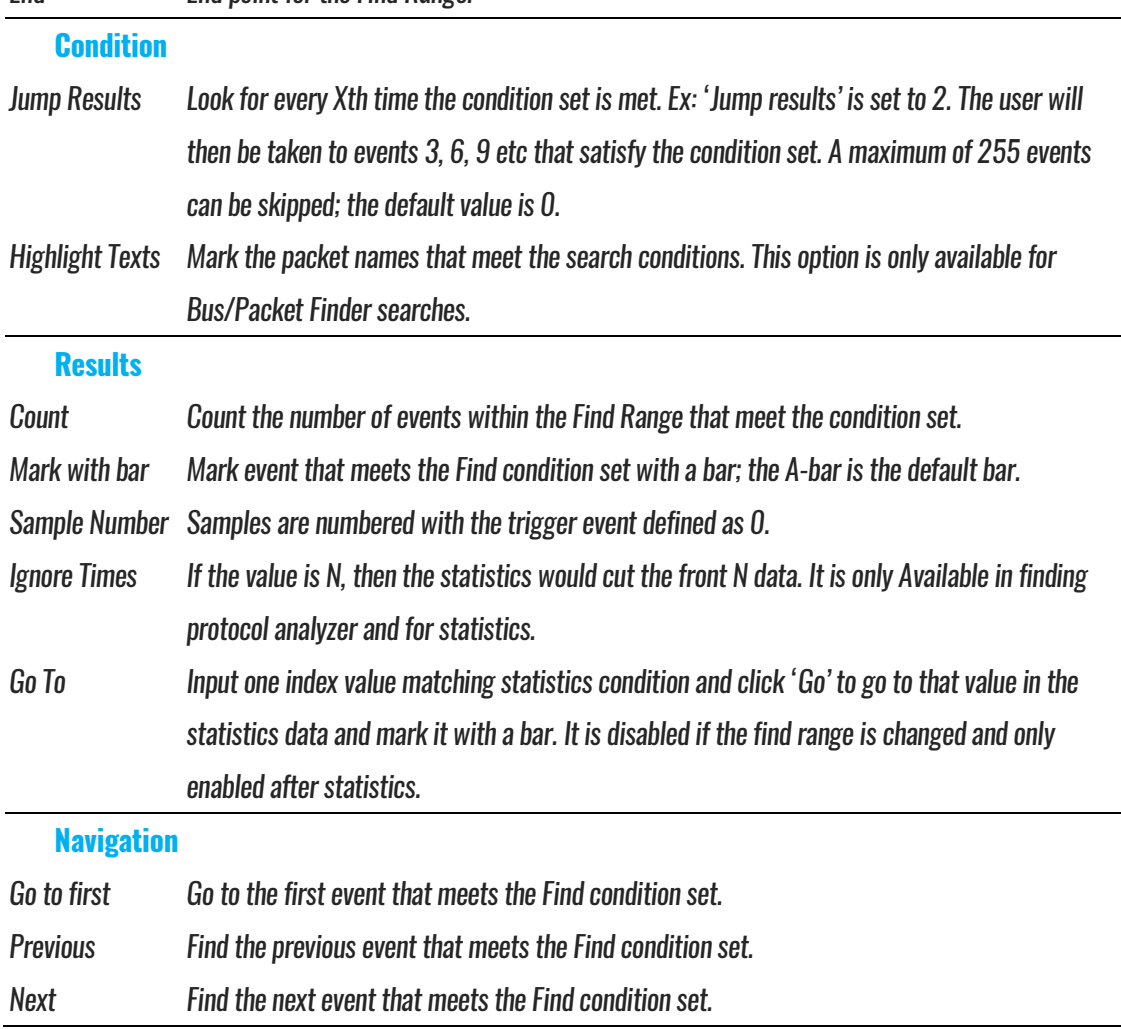

**Table 4:26 Find Single Condition Set dialog box description**

### <span id="page-82-0"></span>**4.29.2. Sequential Condition Set**

The Sequential Condition Set search is used to look for a chain of events (conceptually it is similar to multi-level triggering). Ex: Channel A0 = High AND Channel A1 = Rising, followed by Channel A1 = Falling AND Channel 2 = Low.

To prepare a Sequential Condition Set search, click on the desired channel in Level 1, then use the keyboard to set the Find condition; see [Figure 4-31.](#page-83-0) The valid keyboard inputs are listed in [Table 4:27.](#page-83-1)

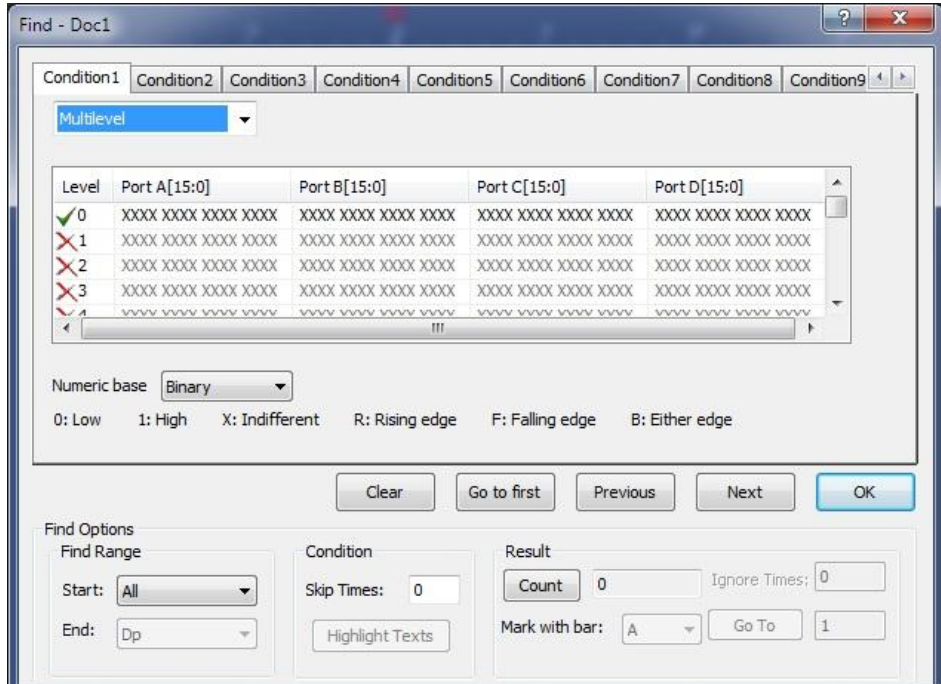

### **Figure 4-31 Find Sequential Condition Set dialog box**

<span id="page-83-0"></span>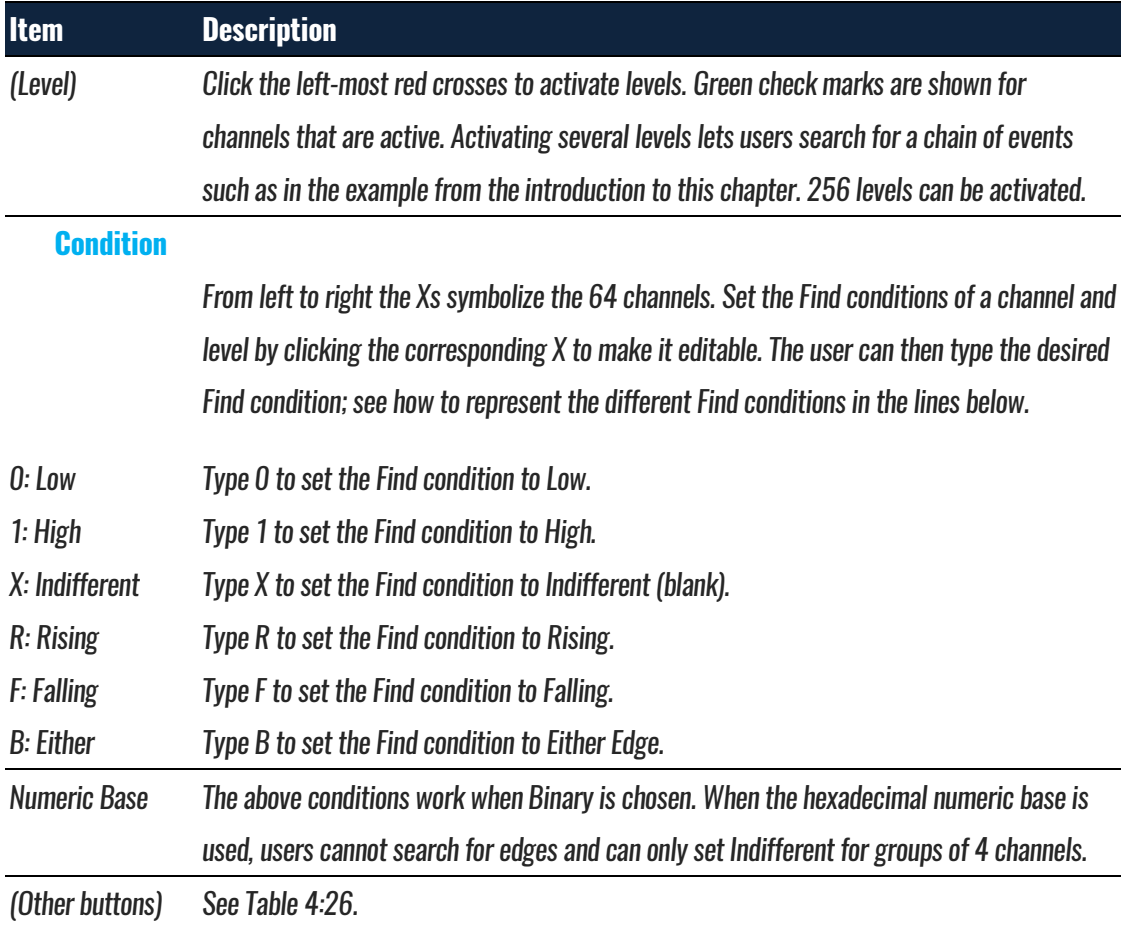

### <span id="page-83-1"></span>**Table 4:27 Find Sequential Condition Set dialog box description**

### **4.29.3. Packet Finder**

The Packet Finder is used to search the acquired samples for specific data or packets. To enable this function a bus must be created first. The Packet Finder works with all protocols and automatically proposes the types of packets that can be searched for.

First, select the bus, then packet type and condition. If Condition is set to 'None' then ZP-Logic will look for all packets of the selected type; otherwise it will look for the selected packets that also satisfy the condition.

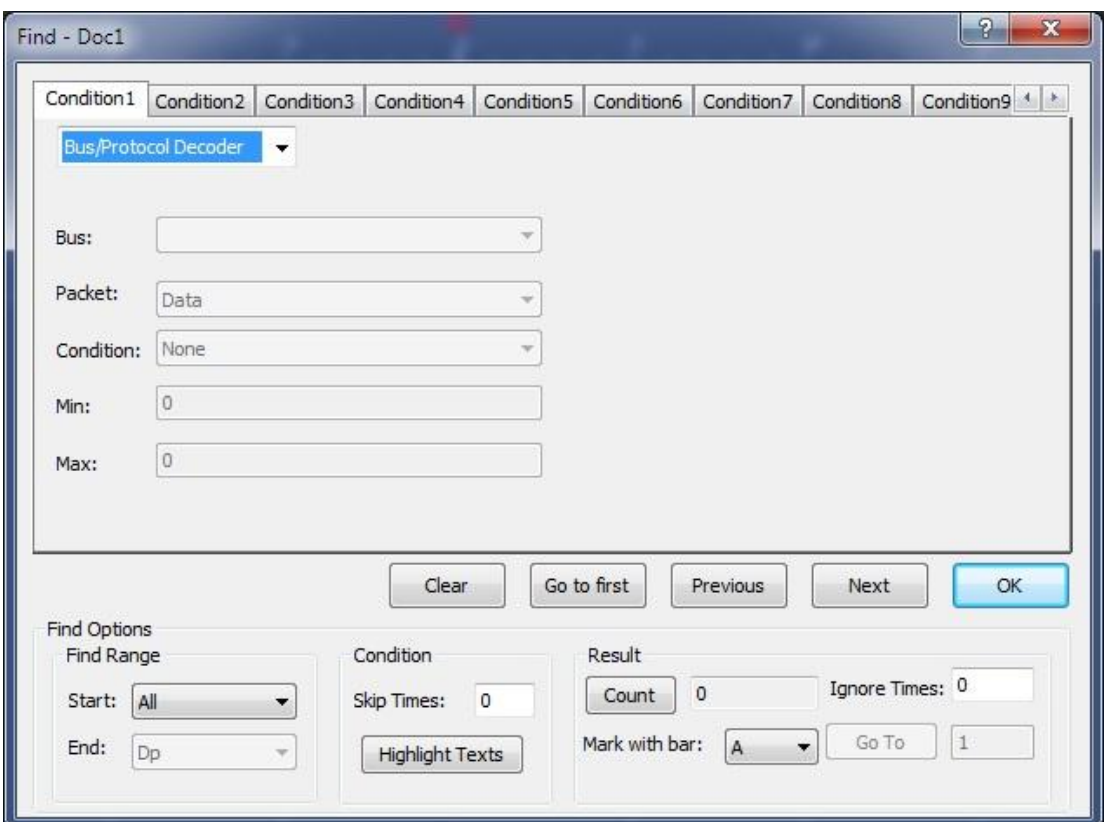

**Figure 4-32 Packet Finder dialog box**

| <b>Item</b>      | <b>Description</b>                                                                                  |
|------------------|----------------------------------------------------------------------------------------------------|
| <b>Bus</b>       | Select a bus from the drop-down list.                                                               |
| Packet           | Select the packet type that is to be found; the types available in the drop-down are                |
|                  | automatically updated depending on how the bus data are decoded.                                    |
| <b>Condition</b> | Set the Find condition; these is either a factor of the values, a string or None. For values, these |
|                  | are further defined with the Min and Max inputs; for strings see Figure 4-33. None can be           |

|     | used to find packets of a particular kind and to count them.                          |
|-----|---------------------------------------------------------------------------------------|
| Min | The Min input is used for ranges and $==$ and $!=$ conditions.                        |
| Max | The Max input is only used for ranges.                                                |
|     | Highlight Texts For data that satisfy the conditions text highlight color is applied. |
|     | (Other buttons) See Table 4:26.                                                       |

**Table 4:28 Packet Finder dialog box**

For String searches the interface changes as shown in [Figure 4-33.](#page-85-0)

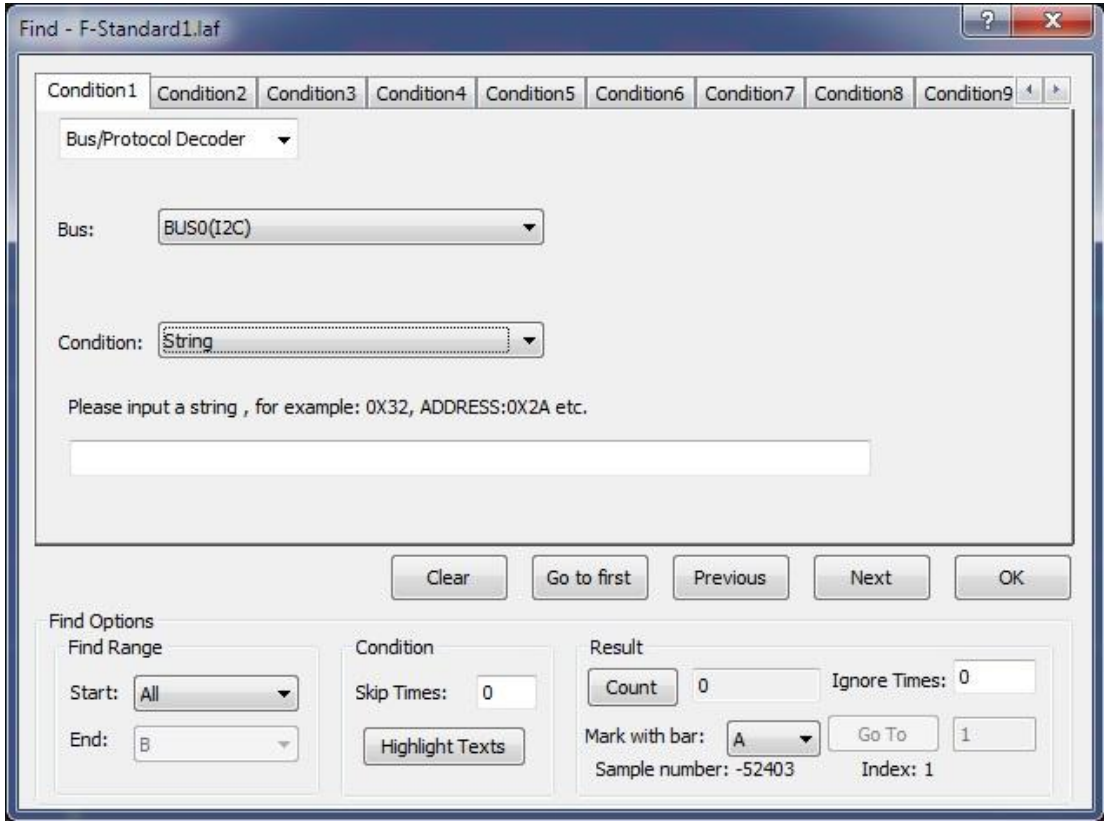

**Figure 4-33 Packet Finder "String" dialog box**

## <span id="page-85-0"></span>**4.30.Go To**

The Go To function is used to find and navigate to a bar or a Memory Page; see the dialog box in [Figure 4-34.](#page-86-0)

**Hot Key: CTRL + G.**

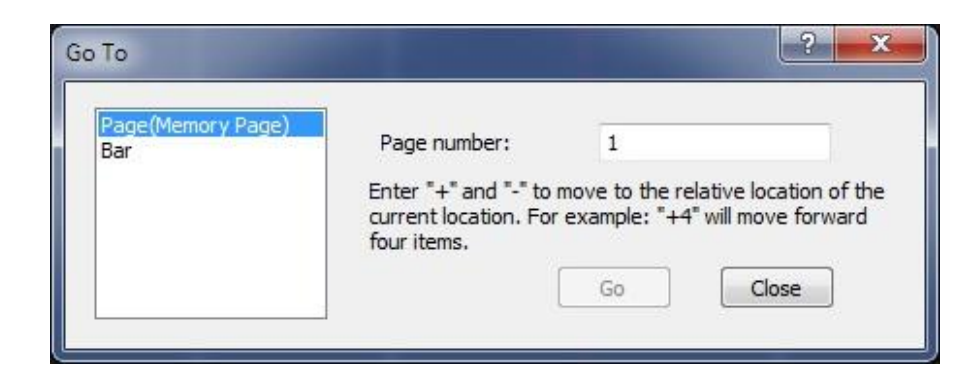

**Figure 4-34 Go To dialog box**

<span id="page-86-0"></span>To go to a bar, select one from the drop-down menu. The waveform area will center on the selected bar. If there are several bars of type A (A0, A1, A2 etc) then click next to move from one bar to the next. The A-bar is the default choice.

It is also possible to go to a page (read about ZP-Logic's pagination in [Table 4:6\)](#page-46-0). Input a page number and click Go To to move to the page. In [Figure 4-35](#page-86-1) the user has used the Go To dialog box to move to page 3 as indicated by the red frame on the page bar in the upper left corner.

<span id="page-86-1"></span>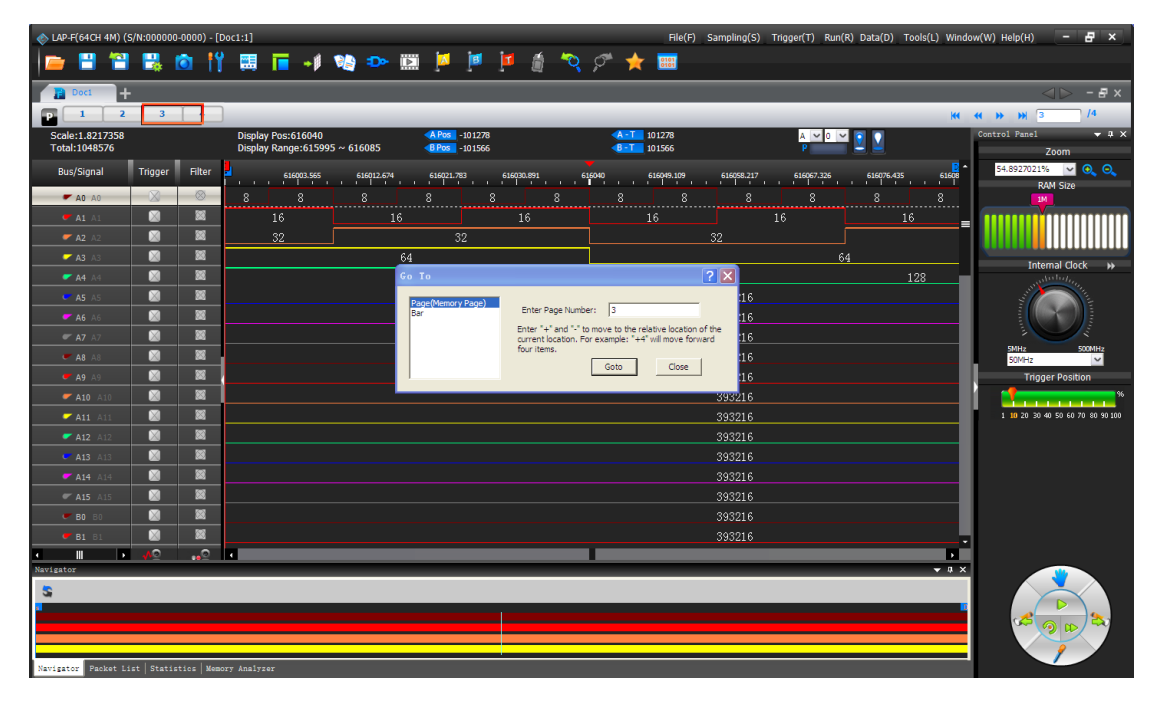

**Figure 4-35 Go To example; the File bar shows that page 3 is shown**

# **4.31. Highlight Data**

Highlight Data colors data that satisfies a user-defined condition to make them stand out. See the dialog box in [Figure 4-36.](#page-87-0)

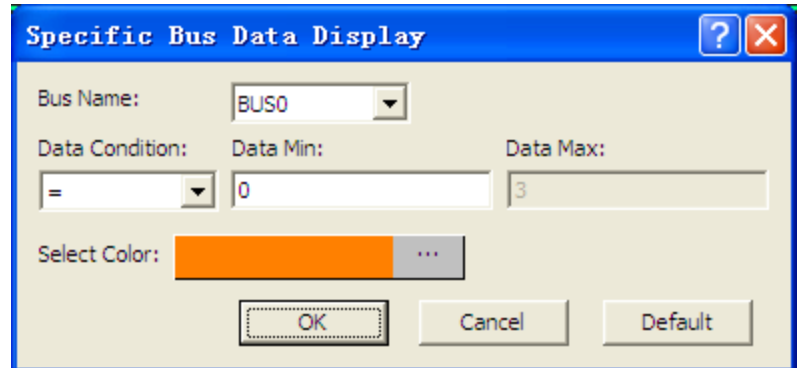

**Figure 4-36 Highlight Data dialog box**

<span id="page-87-0"></span>

| <b>Item</b>         | <b>Description</b>                                                                |
|---------------------|-----------------------------------------------------------------------------------|
| <b>Bus Name</b>     | Select which bus the function should focus on.                                    |
| <b>Condition</b>    | Select a condition among =, $!=$ , In Range and Not In Range; $=$ is the default. |
| Value / Minimum     | Input the value that is to be met.                                                |
| <b>Maximum</b>      | Input the maximum value (used for Range/Not in range only).                       |
| <b>Choose Color</b> | Data that meet the condition are highlighted with the selected color.             |

**Table 4:29 Highlight Data dialog box description**

[Figure 4-37](#page-87-1) shows what how the Highlight Data function works. In the example, the conditions established in [Figure 4-36](#page-87-0) are used: The data belongs to BUS0 and are equal to zero. This are highlighted with an orange color. Had the function not been used, these data would have had the same white background color as the neighboring 0X1 data.

| Bus/Signal    | Trigger | Filter | 52,080063s | 52.098409s<br>52.116754s | 52.1351s             | 52.153445s<br>52.171791s | 52.208482s<br>52.190137s | 52.226828s<br>52.24 |
|---------------|---------|--------|------------|--------------------------|----------------------|--------------------------|--------------------------|---------------------|
| V BUSO        |         |        | $0\times1$ | $0\times1$<br>JXO        | 0X<br>0 <sub>0</sub> | 0 <sub>0</sub><br>0X.    | $0\times1$<br>$0\times0$ | OX.<br>OXO.         |
| $\bullet$ AO. |         |        |            |                          |                      |                          |                          |                     |
| $-$ AO AO     |         |        |            |                          |                      |                          |                          |                     |
| A1A1          |         |        |            |                          |                      |                          |                          |                     |

<span id="page-87-1"></span>**Figure 4-37 Highlight Data example; packets with Data Min = 0 are orange**

# **4.32. Files Comparison**

Files Comparison examines how and where two files differ from each other. The number of differences between the two files is listed channel by channel in the dialog box, and new, curly traces in the waveform area evidence where the two signals differ; see an example in [Figure 4-39.](#page-90-0)

[Figure 4-38](#page-88-0) shows the Files Comparison dialog box and the result of a data comparison of two files in table format; the two files display a large number of differences.

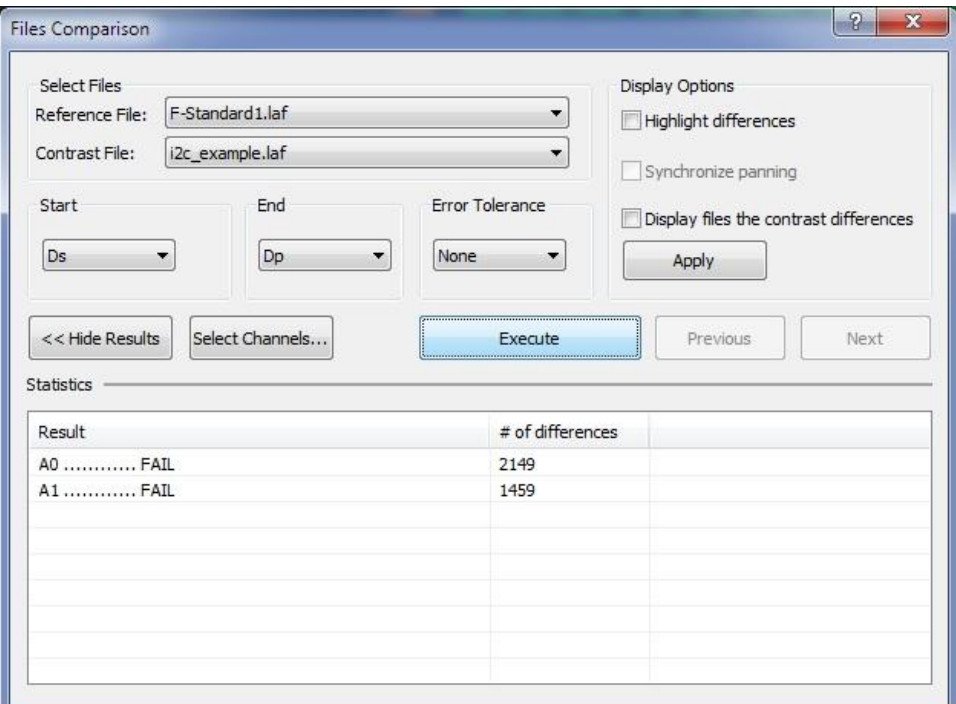

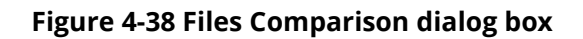

<span id="page-88-0"></span>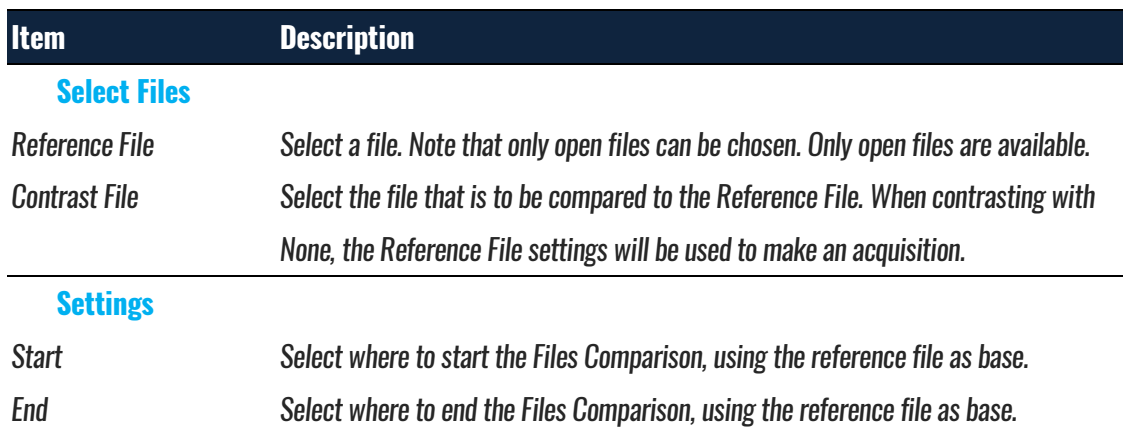

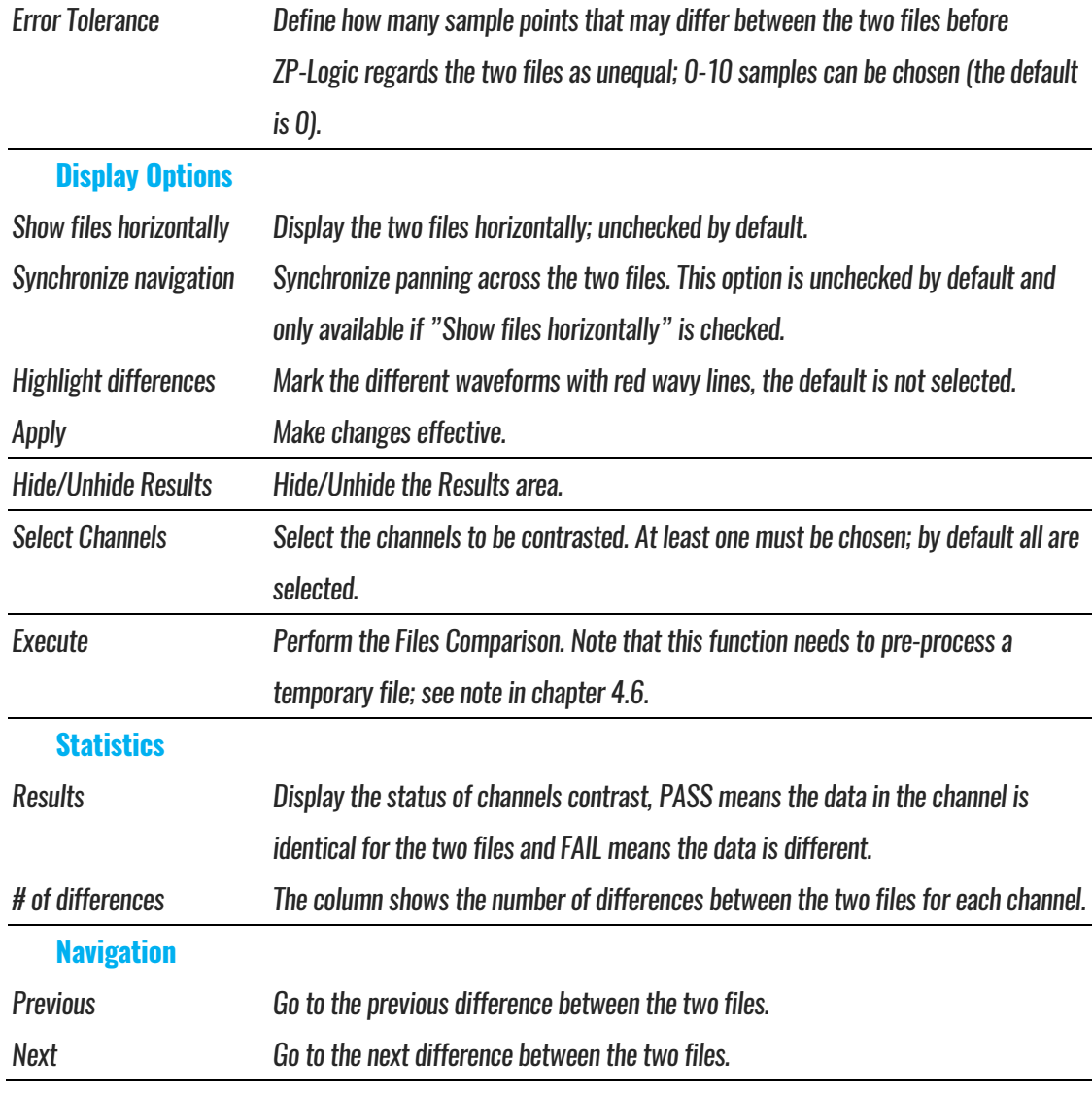

#### **Table 4:30 Files Comparison dialog box description**

The reference file and the contrast file are displayed horizontally in the waveform area. New, orange, wavy traces **~~~~~** (one for each channel) in the lower window show where the two files differ. The orange waves marking the differences can be discerned in the lower waveform area in [Figure 4-39.](#page-90-0)

| Doc1                                   | <b>P</b> F-Stand                    |                          |                                                                                       |                                             |                                                                                          |                                                                                                    |
|----------------------------------------|-------------------------------------|--------------------------|---------------------------------------------------------------------------------------|---------------------------------------------|------------------------------------------------------------------------------------------|----------------------------------------------------------------------------------------------------|
|                                        |                                     |                          |                                                                                       |                                             |                                                                                          | к                                                                                                    |
| $F$ Doc1                               |                                     |                          |                                                                                       |                                             |                                                                                          | $\Box$<br>$\mathsf{x}$                                                                                                |
| Scale:3.03MHz<br><b>Total:327.52us</b> |                                     |                          | Display Pos:155.47us<br>Display Range: $147.05$ us ~ 164.78us                         | A Pos -150ns<br>BPos 150ns                  | 6.667MHz<br>$A - T$<br>6.667MHz<br>$-B-T$                                                | $A \sim$                                                                                                    |
| <b>Bus/Signal</b>                      | Trigger                             | Filter                   |                                                                                       |                                             |                                                                                          | 1回 -                                                                                                    |
| A0 A0                                  | $\boxtimes$                         | Ø                        |                                                                                       |                                             |                                                                                          |                                                                                                    |
| $\bullet$ A1 A                         | $\boxtimes$                         | Ø                        |                                                                                       |                                             |                                                                                          |                                                                                                    |
| $-$ A2 A                               | $\boxtimes$                         | 图                        |                                                                                       |                                             |                                                                                          |                                                                                                    |
| $A3 \land A$                           | $\boxtimes$                         | K                        |                                                                                       |                                             |                                                                                          |                                                                                                    |
| $A4 \wedge$                            | $\boxtimes$                         | 图                        |                                                                                       |                                             |                                                                                          |                                                                                                    |
| $C$ AS AS                              | $\boxtimes$                         | 図                        |                                                                                       |                                             |                                                                                          |                                                                                                    |
|                                        |                                     |                          |                                                                                       |                                             |                                                                                          |                                                                                                    |
| Ш<br>l x<br>×                          | $\bullet$                           | $\overline{\phantom{a}}$ | R                                                                                     |                                             |                                                                                          | Ы                                                                                                    |
| F-Standard1.laf                        |                                     |                          |                                                                                       |                                             |                                                                                          | $  \sqrt{2}$                                                                                                    |
| Scale:3.03MHz<br><b>Total:327.52us</b> |                                     |                          | Display Pos:155.34us<br>Display Range: $146.92$ us ~ $164.65$ us                      | A Pos -280ns<br>B Pos 20ns                  | 3.571MHz<br>$A - T$<br>50MHz<br>$-B-T$                                                   | $A \vee$<br>ю                                                                                                    |
| <b>Bus/Signal</b>                      | Trigger                             | Filter                   | -20                                                                                   |                                             | - 61                                                                                     | 18.4                                                                                                    |
| $\bullet$ AO AO                        | $\boldsymbol{J}$                    | 図                        | ****************                                                                      |                                             | ********************                                                                     | 5.55.5                                                                                                    |
| $A1$ A                                 | $\boxtimes$                         | 图                        | ----------<br><b>All Man</b><br><b>SA</b><br>$\sim$                                   | <b>SA</b><br><b>SAN</b><br><b>SA</b><br>NA. | NA<br>NA<br>AA.<br>$\sim$<br>Sec.<br><b>SA</b><br>$\infty$<br>$\sim$<br>$\sim$<br>$\sim$ | <b>****</b><br><b>SALA</b><br><b>SALE</b><br><b>SALARA</b><br>$\sim$<br>$\sim$<br>$\sim$<br>$\infty$<br>SA.<br>$\sim$ |
| A2 A2                                  | $\boxtimes$                         | $^{\circ}$               | <b>WA</b><br><b>WAY</b><br><b>WA</b><br><b>SAA</b><br><b>SAP</b><br>SAA<br><b>SAP</b> | <b>SAAR</b><br>SAW<br><b>SAA</b>            | SAA<br>SAA<br>SAA<br>SAW<br><b>SAA</b><br><b>SAA</b><br><b>SAA</b><br><b>NAME</b>        | <b>SAN</b><br>SAA<br><b>SAA</b><br><b>SAA</b><br><b>SAA</b><br><b>SAA</b>                                             |
| $A3 \land A3$                          | $\boxtimes$                         | 图                        | mmn<br>$~\cdots~$<br>$\sim$<br>$~\cdots~$                                             | <b><i><u>WWWW</u></i></b><br>$\sim$         | <b>WWW.</b><br>$\sim$<br><b>WWWW</b><br>$~\cdots~$                                       | $~\cdots~$<br>$\sim$<br>$~\cdots~$<br>$~\cdots~$                                                                      |
| $A4 \wedge$                            | $\boxtimes$                         | 圈                        | wwwwww<br>wwwwww                                                                      | wwwwww                                      | <b>www.www</b><br><b>www.www</b>                                                         | wwwwww<br><b>www.www</b>                                                                                              |
| $C$ AS A<br>Ш                          | $\boxtimes$<br>$\overline{\bullet}$ | 図<br>$\bullet$           | lk.                                                                                   |                                             |                                                                                          |                                                                                                    |

<span id="page-90-0"></span>**Figure 4-39 Files Comparison ex; differences marked in the lower window**

## **4.33. Image Decode**

The Image Decode function is specially designed for display type protocols such as CMOS Image, 7-SEGMENT LED, LCD12864, LCD1602 etc. Captured data that are decoded with one of the supported protocols are decoded and displayed as the original picture. This makes for a painless and straightforward verification of the data being correct or not. See [Figure 4-40](#page-90-1) for an example of the function's output.

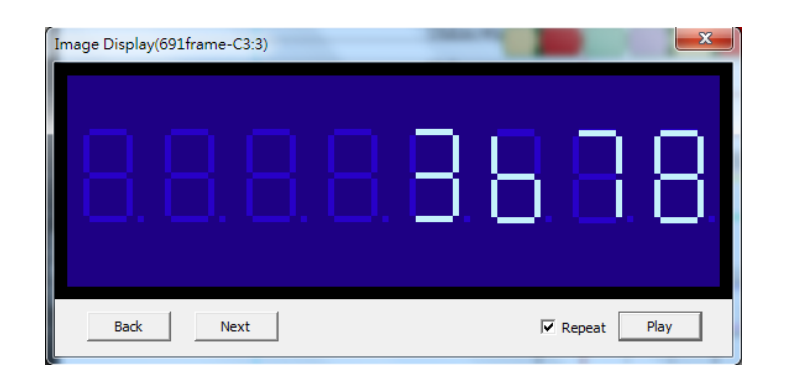

**Figure 4-40 Image Decode for 7-Segment LED**

- <span id="page-90-1"></span>– 7-Segment LED
- CCIR

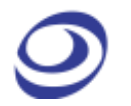

- CMOS Image
- DM114/115
- DMX512
- LCD12864
- LCD1602
- LED Pitch Array
- LG4572

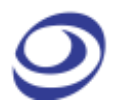

Note that it's necessary to focus on the correct bus for the Image Decode function to be unlocked.

# **4.34. Math Operations**

Create a new trace by performing a mathematical operation on two existing signals.

### **4.34.1. Arithmetic Operation**

Using the Arithmetic operation function users can create a new signal through one the following arithmetic operations: Add, Subtract, Multiply or Divide.

ZP-Logic only accepts the creation of one arithmetic trace at a time.

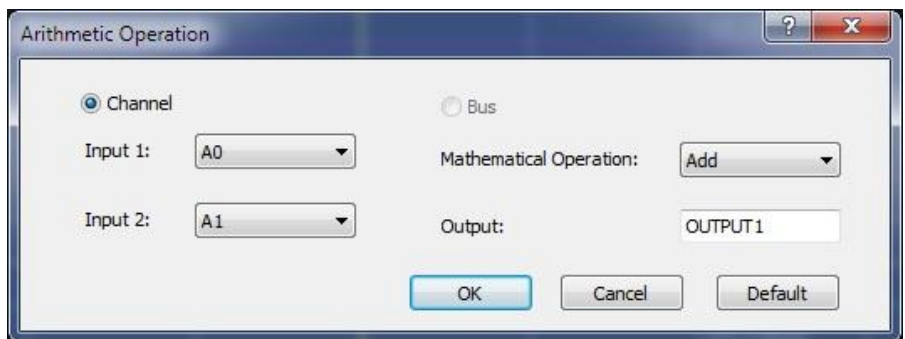

**Figure 4-41 Arithmetic operation dialog box**

| <b>Description</b>                                                                          |
|---------------------------------------------------------------------------------------------|
| Choose to perform the operation on signals or buses (at least two buses must exist for this |
| option to open).                                                                            |
| Select a signal.                                                                            |
| Select a signal to be joined with the first one using the arithmetic operator.              |
| The available arithmetic operations are: Add, Subtract, Multiply and Divide.                |
| Input a name for the resulting trace.                                                       |
|                                                                                             |

**Table 4:31 Arithmetic operation dialog box description**

[Figure 4-42](#page-95-0) shows the resulting trace from an ADD operation on signals A0 and A1.

| ← LAP-F(64CH 4M) (S/N:000000-0000) - [Doc1:1]        |                               |        |              |                                             |    |               |                               |                            |    |                |                     |                         |           |              |                          |    |              |                |                |                 | $ B$ $\times$<br>File(F) Sampling(S) Trigger(T) Run(R) Data(D) Tools(L) Window(W) Help(H) |
|------------------------------------------------------|-------------------------------|--------|--------------|---------------------------------------------|----|---------------|-------------------------------|----------------------------|----|----------------|---------------------|-------------------------|-----------|--------------|--------------------------|----|--------------|----------------|----------------|-----------------|-------------------------------------------------------------------------------------------|
|                                                      |                               |        |              | 曾最向竹园盲→∮幼⊅画■■直着农介★                          |    |               |                               |                            |    |                |                     |                         | 0101      |              |                          |    |              |                |                |                 |                                                                                           |
| H<br>Doc1                                            |                               |        |              |                                             |    |               |                               |                            |    |                |                     |                         |           |              |                          |    |              |                |                |                 | $\langle \rangle$ - Fx                                                                    |
|                                                      |                               |        |              |                                             |    |               |                               |                            |    |                |                     |                         |           |              |                          |    |              |                |                |                 | $\sqrt{1}$<br><b>KI 44 H H 1</b>                                                          |
| Scale: 1.8217358<br><b>Total:32768</b>               |                               |        |              | Display Pos:845<br>Display Range: 800 ~ 890 |    |               |                               | <b>APos</b> 303<br>BPos 15 |    |                |                     | $A-T$ 303<br>$-B-T$ 15  |           |              |                          |    |              |                |                |                 | $-1$<br>Control Panel                                                                     |
|                                                      |                               |        |              |                                             |    |               |                               |                            |    |                |                     |                         |           |              |                          |    |              |                |                |                 | Zoom<br>$54.8927021%$ $\vee$ 0. 0.                                                        |
| <b>Bus/Signal</b>                                    | Trigger                       | Filter |              | $\frac{808.82}{1}$                          |    | 817.929       | 827.038                       |                            |    |                | $836.147$ $845.255$ |                         | 854.364   |              | 863.473                  |    | 872.581      |                | 881.69         | $\frac{890}{1}$ | <b>RAM Size</b>                                                                           |
| $\bullet$ OUTPUT1                                    |                               |        | $\mathbf{1}$ | $\mathbf{1}$<br>------------                |    | $\mathcal{P}$ | $\ddot{\rm{o}}$               |                            |    |                |                     | $\overline{2}$          | --------- | $\mathbf{0}$ |                          |    | $\mathbf{1}$ | $\overline{2}$ | $\overline{0}$ |                 | 32K                                                                                       |
| CAO                                                  | $\boxtimes$                   | 図<br>図 | 8            | 8                                           |    | 8             | 8                             |                            | 8  | 8              |                     | 8                       |           | 8            | 8                        |    | 8            | 8              |                | 8               |                                                                                           |
| A1<br>$R = 42$                                       | $\boxtimes$<br>$\blacksquare$ | 図      | 16           | 32                                          | 16 |               |                               | 16                         | 32 |                | 16                  |                         |           | 16           |                          | 32 |              | 16             |                |                 |                                                                                           |
| $\blacksquare$ A3                                    | 図                             | 図      |              | 64                                          |    |               |                               |                            |    |                |                     |                         | 64        |              |                          |    |              |                |                |                 | <b>Internal Clock</b><br>$\rightarrow$<br>رزاءتك تبهر                                     |
| $-$ A4 $\land$                                       | $\boxtimes$                   | 窩      |              | 128                                         |    |               | <b>Mathematical Operation</b> |                            |    |                |                     |                         |           |              | $\sqrt{2}$               |    | 128          |                |                |                 |                                                                                           |
| $C$ A5                                               | $\blacksquare$                | 図      |              |                                             |    |               |                               |                            |    |                |                     |                         |           |              |                          |    |              |                |                |                 |                                                                                           |
| A6                                                   | $\blacksquare$                | 図      |              |                                             |    |               | G Channel                     |                            |    |                | $C$ Bus             |                         |           |              |                          |    |              |                |                |                 |                                                                                           |
| A7                                                   | 図                             | 図      |              |                                             |    |               | Input 1:                      | A0                         |    | $\blacksquare$ |                     | Mathematical Operation: |           | Add          | $\overline{\phantom{a}}$ |    |              |                |                |                 | SOOMHz<br><b>SMHz</b><br><b>SOMHz</b><br>$\sim$                                           |
| $\overline{C}$ A8                                    | 図                             | 図      |              |                                             |    |               | Input 2:                      | A1                         |    | $\blacksquare$ |                     | Output Name:            |           | OUTPUT1      |                          |    |              |                |                |                 | <b>Trigger Position</b>                                                                   |
| $P$ A9                                               | $\blacksquare$                | 図      |              |                                             |    |               |                               |                            |    |                |                     |                         |           |              |                          |    |              |                |                |                 | <u>in a semana semana semana semana se</u>                                                |
| $\blacksquare$ A10                                   | $\boxtimes$                   | 図      |              |                                             |    |               |                               |                            |    |                | <b>OK</b>           |                         | Cancel    |              | Default                  |    |              |                |                |                 | 1 10 20 30 40 50 60 70 80 90 100                                                          |
| $\blacksquare$ A11 A11                               | $\boxtimes$                   | 図      |              |                                             |    |               |                               |                            |    |                |                     |                         |           |              | 32768                    |    |              |                |                |                 |                                                                                           |
| A12                                                  | $\boxtimes$<br>図              | 図<br>霱 |              |                                             |    |               |                               |                            |    |                |                     |                         |           |              | 32768                    |    |              |                |                |                 |                                                                                           |
| $C$ A13 A13<br>$\bullet$ A14 A14                     | $\blacksquare$                | 図      |              |                                             |    |               |                               |                            |    |                |                     |                         |           |              | 32768<br>32768           |    |              |                |                |                 |                                                                                           |
| $\nightharpoonup$ A15 A15                            | $\boxtimes$                   | 図      |              |                                             |    |               |                               |                            |    |                |                     |                         |           |              | 32768                    |    |              |                |                |                 |                                                                                           |
| $C$ BO                                               | $\blacksquare$                | 図      |              |                                             |    |               |                               |                            |    |                |                     |                         |           |              | 32768                    |    |              |                |                |                 |                                                                                           |
| $\mathbf{m}$<br>ы                                    | ō                             | la la  |              |                                             |    |               |                               |                            |    |                |                     |                         |           |              |                          |    |              |                |                | ы               |                                                                                           |
| <b>Navigator</b>                                     |                               |        |              |                                             |    |               |                               |                            |    |                |                     |                         |           |              |                          |    |              |                |                | $-1$ $\times$   |                                                                                           |
| S                                                    |                               |        |              |                                             |    |               |                               |                            |    |                |                     |                         |           |              |                          |    |              |                |                |                 |                                                                                           |
|                                                      |                               |        |              |                                             |    |               |                               |                            |    |                |                     |                         |           |              |                          |    |              |                |                |                 |                                                                                           |
|                                                      |                               |        |              |                                             |    |               |                               |                            |    |                |                     |                         |           |              |                          |    |              |                |                |                 |                                                                                           |
| Navigator Packet List   Statistics   Memory Analyzer |                               |        |              |                                             |    |               |                               |                            |    |                |                     |                         |           |              |                          |    |              |                |                |                 |                                                                                           |

**Figure 4-42 Arithmetic operation example; ADD A0 and A1**

### <span id="page-95-0"></span>**4.34.2. Boolean Operation**

With the Boolean operation, users can create a new signal using one of the Boolean operators; see [Figure 4-43.](#page-95-1)

Note that an Arithmetic operation can also be performed on buses, granted that at least two buses have been created. However, ZP-Logic only accepts the creation of one Boolean trace at a time.

| Input 1: | A <sub>0</sub> | Boolean Operation: | AND     |
|----------|----------------|--------------------|---------|
| Input 2: | A1             | Output:            | OUTPUT1 |
|          |                |                    |         |

**Figure 4-43 Boolean Operation dialog box**

<span id="page-95-1"></span>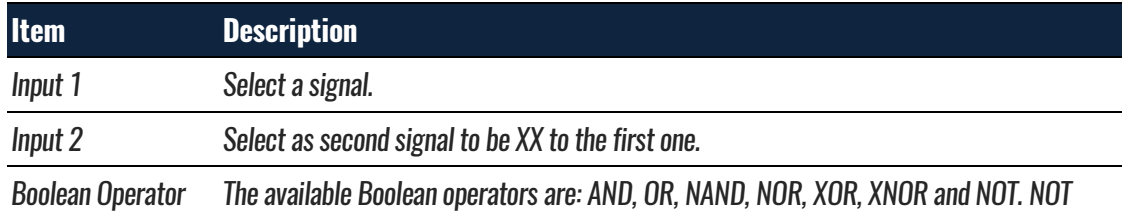

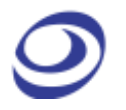

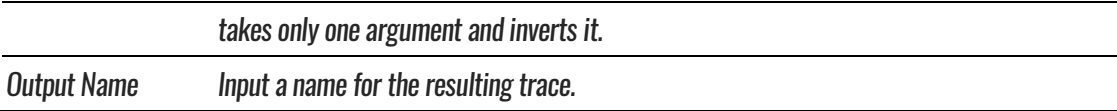

### **Table 4:32 Boolean Operation dialog box description**

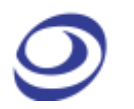

[Figure 4-44](#page-97-0) shows a trace created from signals A0 and A1 using the Boolean operator AND.

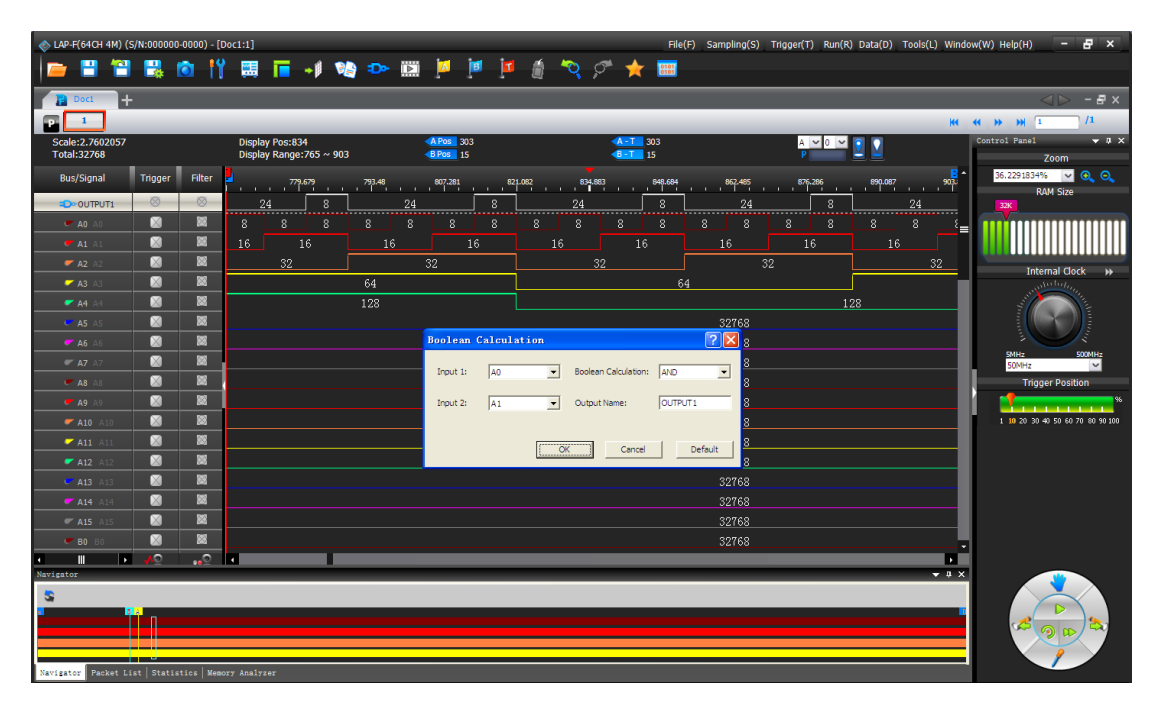

**Figure 4-44 Boolean waveform example: A0 AND A1**

# <span id="page-97-0"></span>**4.35. Noise Filter**

The Noise Filter is used to filter out short-lasting pulses or dips in signals that the user considers to be noise; see the dialog box in [Figure 4-45.](#page-98-0)

After activating the Noise Filter, users select one or more channels to be filtered and move them to the right column using the right-pointing arrows. To select two or more channels at the same time, use the CTRL and SHIFT keys.

Once a channel is in the right column, the user can choose just how short pulses/dips in the signal of that channel have to be to be filtered out. Lengths are measured in sample points or time.

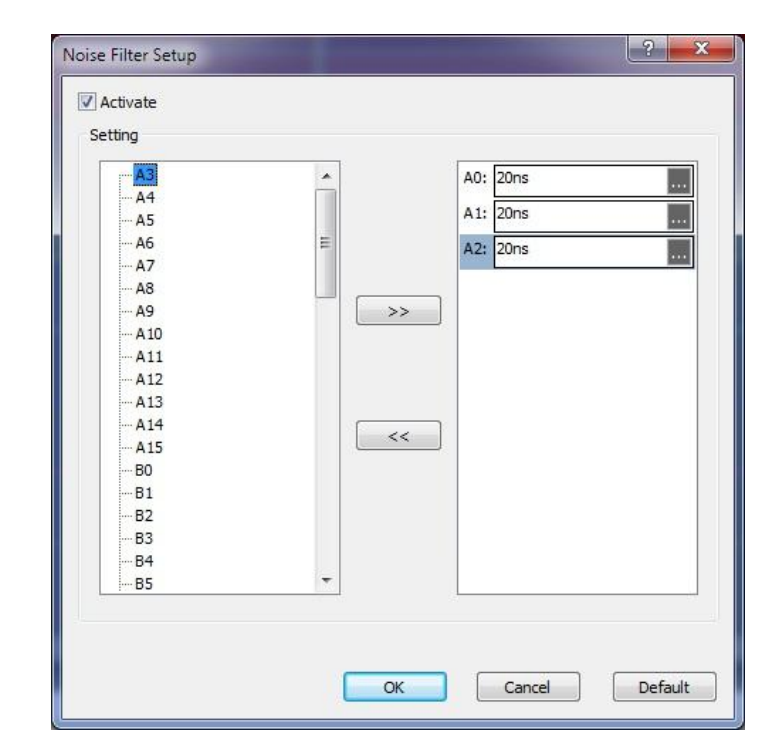

**Figure 4-45 Noise Filter dialog box**

## <span id="page-98-0"></span>**4.36.Draw Analog Waveform**

The Draw Analog Waveform function is used to plot traces based on the value of bus data. It is especially useful for data that can be conveniently displayed visually, such as an ADC output represented by a sine wave. The function is available for simple buses (no packets); see the setup dialog box in [Figure 4-46.](#page-98-1)

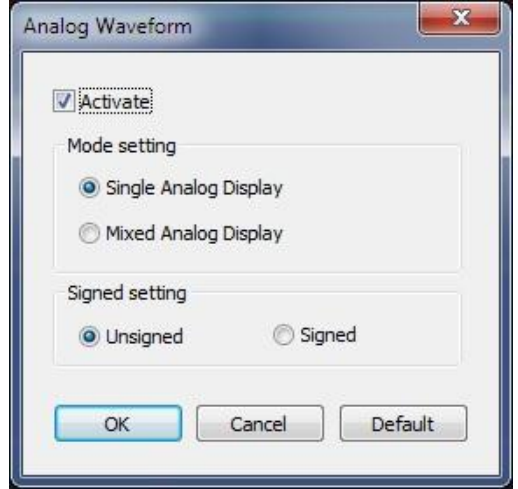

<span id="page-98-1"></span>**Figure 4-46 Draw Analog Waveform dialog box**

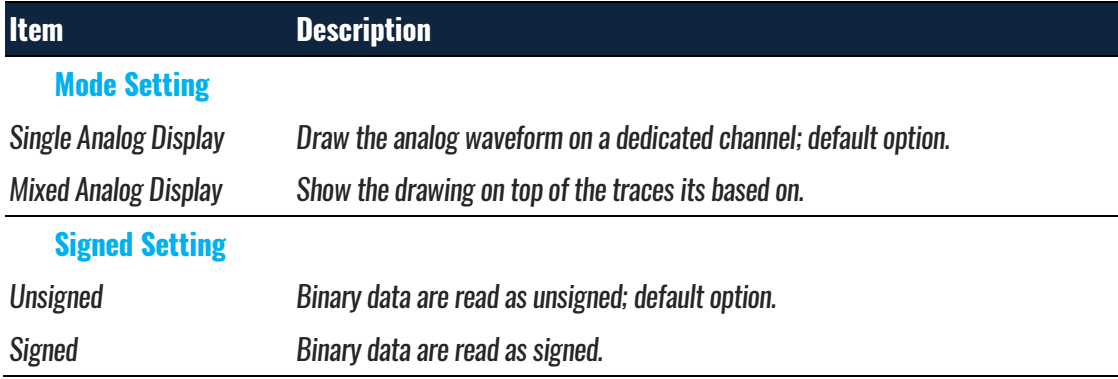

#### **Table 4:33 Draw Analog Waveform dialog box description**

[Figure 4-47](#page-99-0) shows a simple example output based on four signals changing state on regular intervals (signals A0 in dark red to A4 in green are used in the example).

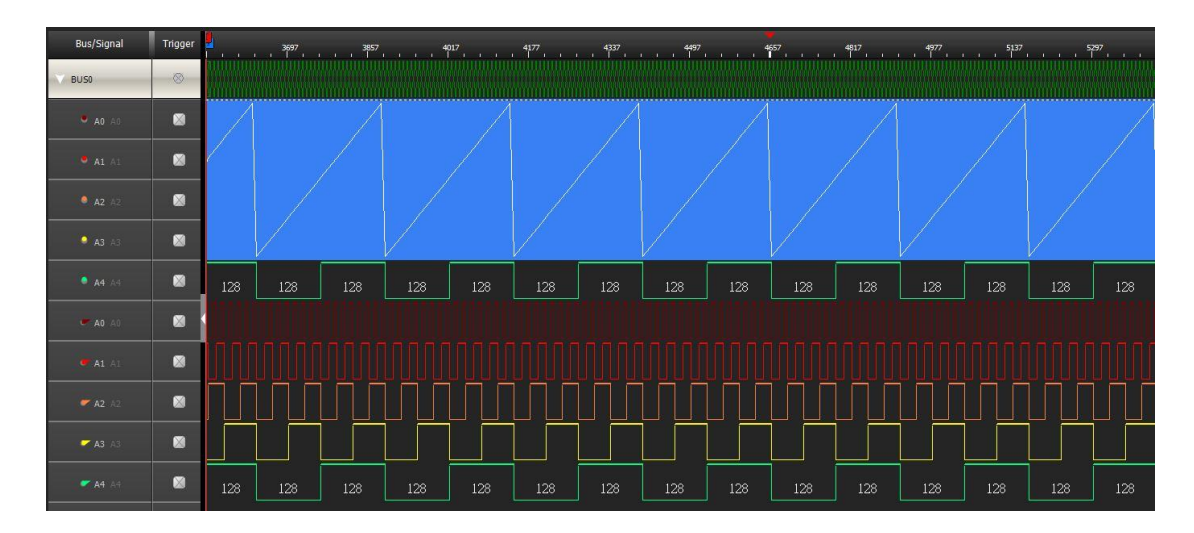

#### **Figure 4-47 Draw Analog Waveform example**

# <span id="page-99-0"></span>**4.37. Signal Activity**

Signal Activity offers the user real-time views of what the probes are seeing. Two modes are available; Real-time Frequencies and Signal Status. By means of these functions the LAP-F1/2 monitors signal frequencies and states, thus assuming the function of a frequency counter and that of a logic pen.

### **4.37.1. Real-time Frequencies**

Real-time frequencies of all channels as measured by the probes are shown; see [Figure 4-48.](#page-100-0) The frequencies are updated twice per second.

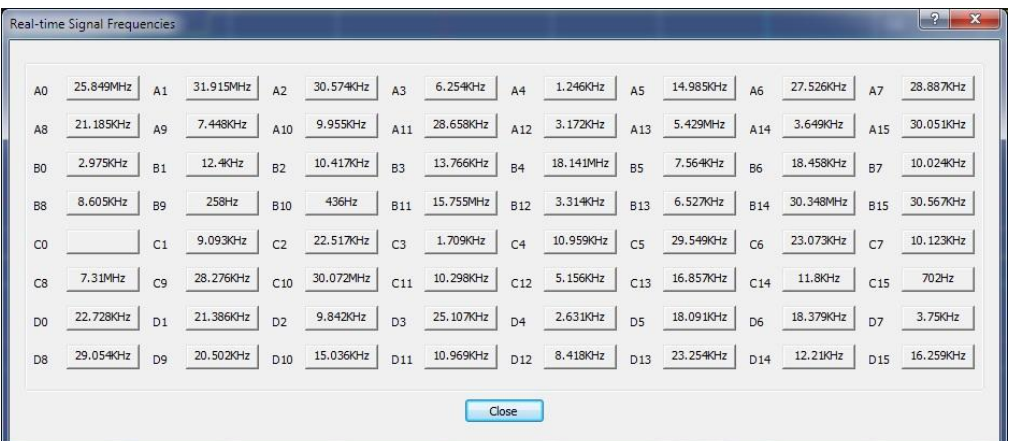

#### **Figure 4-48 Real-time frequencies window**

<span id="page-100-0"></span>**NOTE** Other operations cannot be performed when the Real-time Frequencies window is open. Also, at least two periods must be captured for the function to work.

### **4.37.2. Signal Statuses**

The Signal Statuses window shows another view of the probe activity; traffic lights indicate if channel signals are High (green light), Low (red) or transitioning (yellow); see [Figure 4-49.](#page-100-1)

<span id="page-100-1"></span>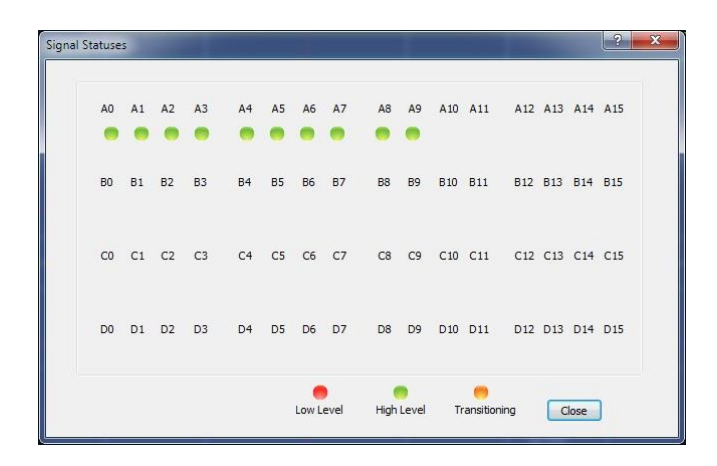

**Figure 4-49 Signal Statuses window**

## **Options**

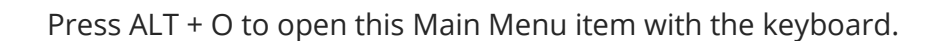

## **4.38. Menu Layout**

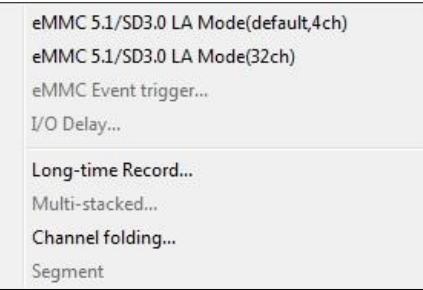

**Figure 4-50 Options drop-down menu**

# **4.39. eMMC/SD – Limited**

The LAP-F1/2 can decode both eMMC5.1 and SD3.0 protocols. When making a standard purchase, the LAP-F1/2 offers the possibility to decode four eMMC signals (four special eMMC probes are delivered for this purchase). See [Figure](#page-102-0)  [4-51](#page-102-0) for the eMMC display setup dialog box. These settings can be changed both before and after acquisitions.

- **NOTE** To fully decode and trigger on all 11 eMMC signals users must purchase the optional Full eMMC/SD function; see chapter [4.40.](#page-102-1)
- **NOTE** It is also possible to trigger on eMMC events; see chapter [4.41.](#page-103-0)

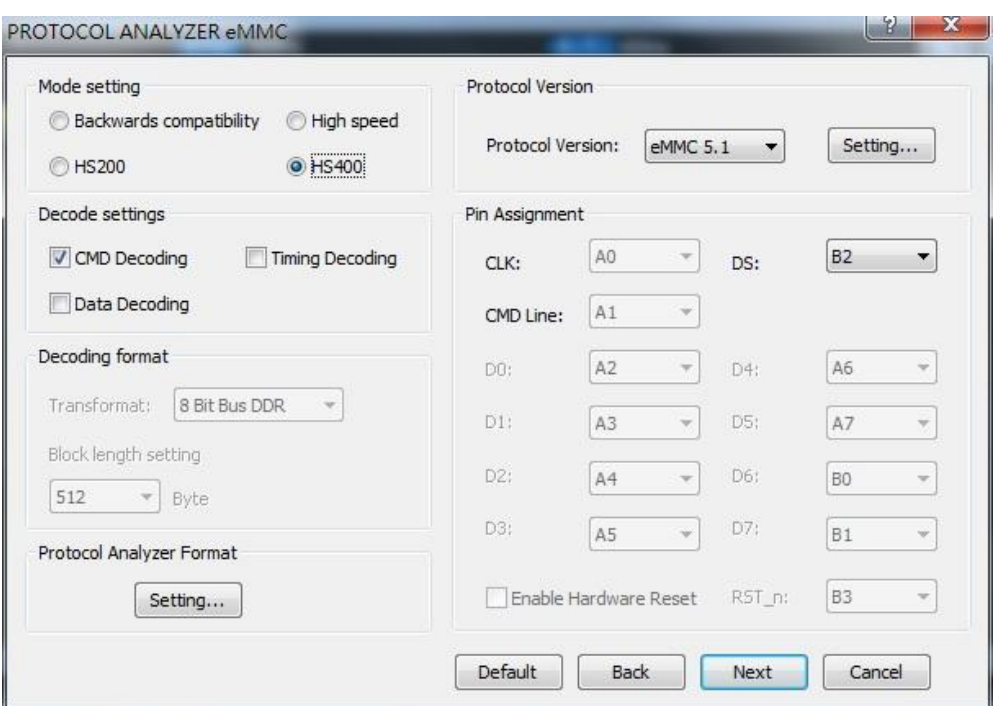

#### **Figure 4-51 eMMC display dialog box**

<span id="page-102-0"></span>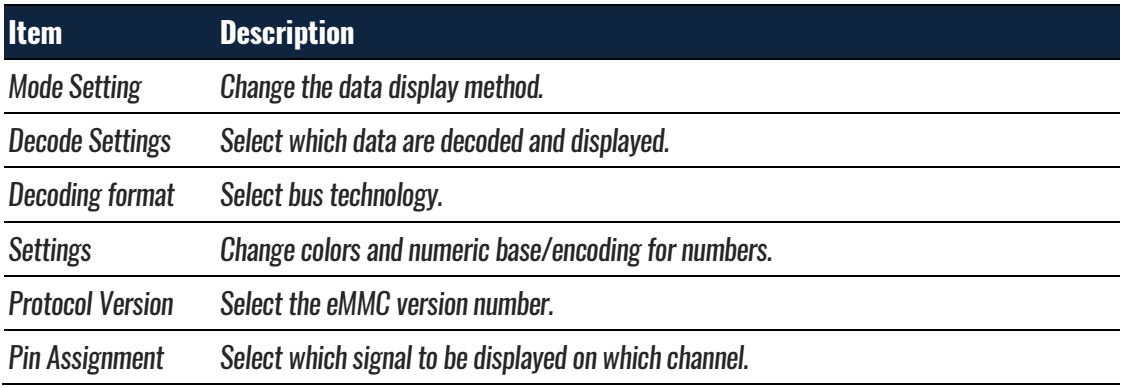

**Table 4:34 eMMC dialog box**

## <span id="page-102-1"></span>**4.40.eMMC/SD – Full**

This optional function is available for both the LAP-F1 and the LAP-F2.

Purchasing the optional, full eMMC5.1 and SD3.0 decoding capability, the user will unlock 32 channels for 2 GHz sampling to fully trigger and decode all the signals of eMMC5.1/SD3.0. As eMMC only has 11 signals the remaining channels can be used for other high-speed acquisitions.

The menu is the same as the one shown in [Figure 4-51.](#page-102-0)

## <span id="page-103-0"></span>**4.41. eMMC Event Trigger**

The eMMC Event Trigger is a protocol trigger like those presented in chapter [4.21.](#page-72-0) See the eMMC Event Trigger dialog box in [Figure 4-52.](#page-103-1) Note that the three commands work like a multi-level trigger.

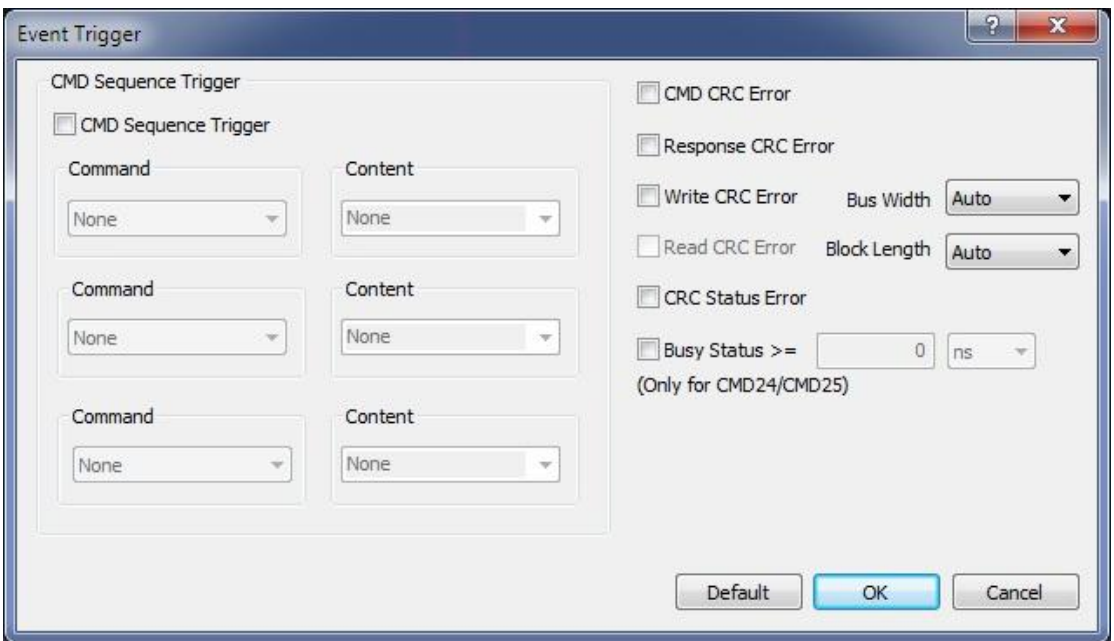

**Figure 4-52 eMMC Event Trigger dialog box**

## <span id="page-103-1"></span>**4.42.I/O Delay**

The I/O Delay function lets users correct eMMC timing skew.

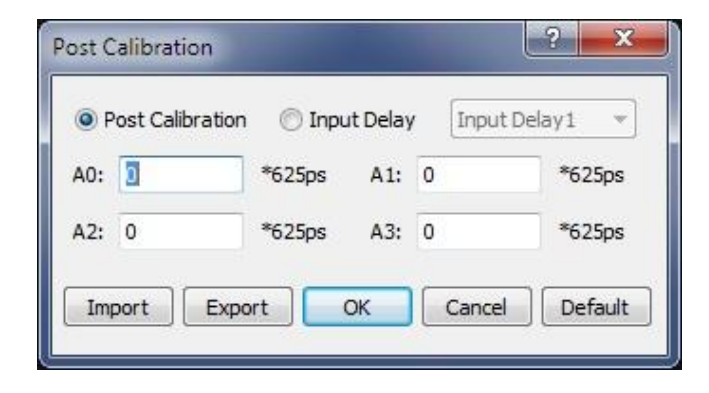

**Figure 4-53 I/O Delay dialog box**

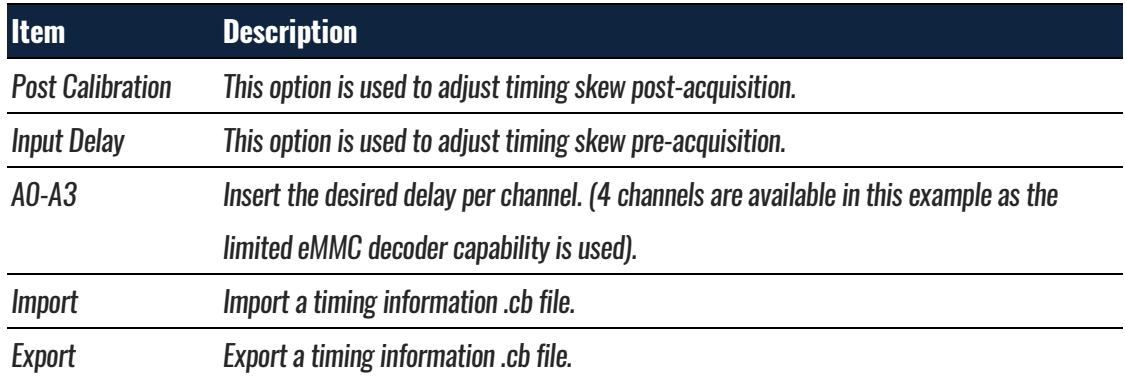

**Figure 4-54 I/O Delay dialog box description**

# **4.43. Long-time Record**

This optional function is available for both the LAP-F1 and the LAP-F2.

The Long-time Record (LTR) function lets the user stream data directly to the computer over USB3.0, thus allowing much longer acquisitions than during normal operations when the samples are stored in the LAP-F1/2's internal memory. The LTR function is perfect for, as an example, burn-in tests. The maximum length of the acquisition depends on the acquisition rate, the number of channel sampled, and the available memory. Post acquisition, the user can search for patterns in the acquired data.

A relatively powerful PC is required to run the LTR function flawlessly. See [Table](#page-105-0)  [4:36](#page-105-0) for the recommended PC setup.

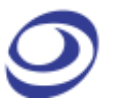

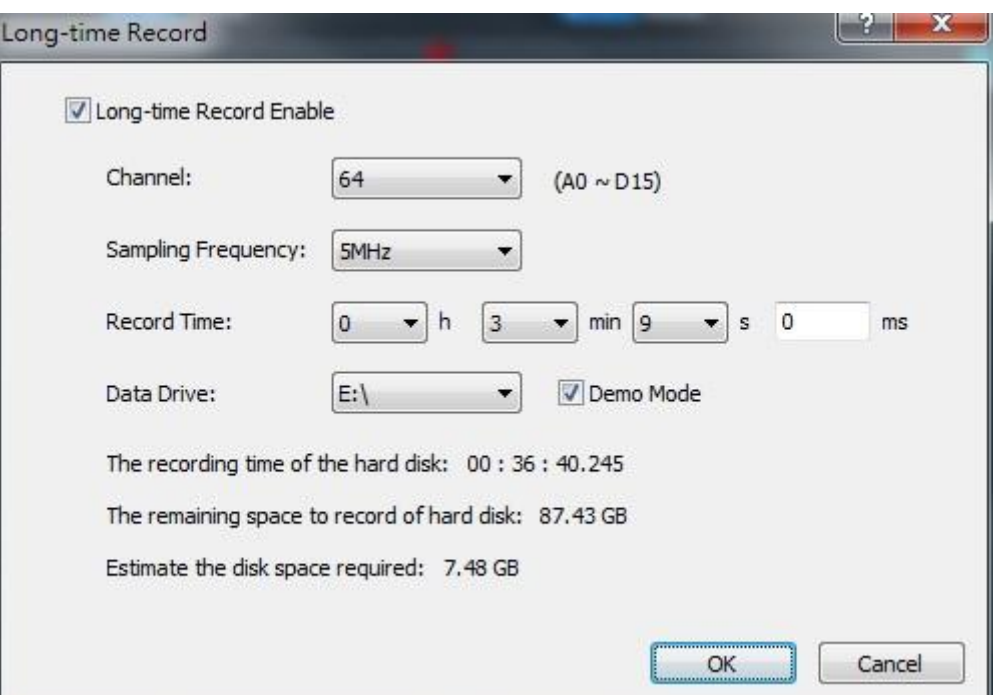

### **Figure 4-55 Long-time Record dialog box**

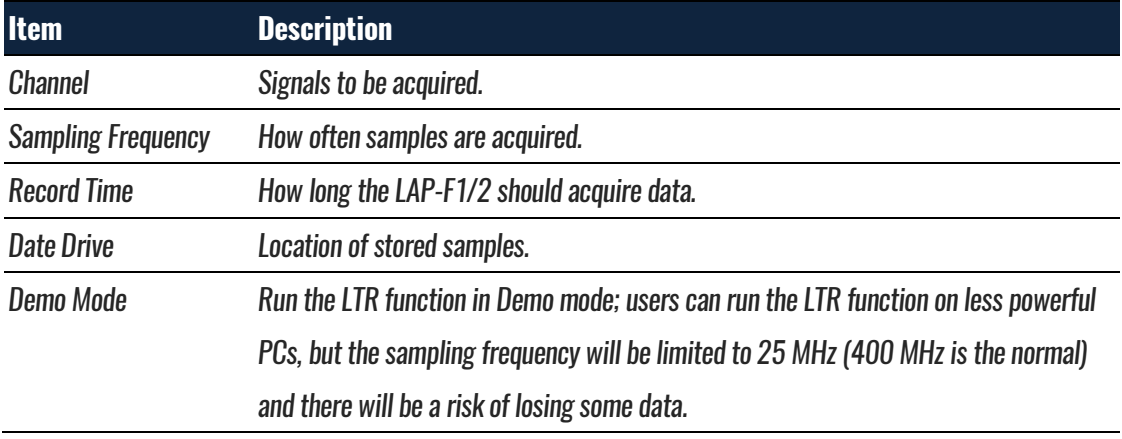

### **Table 4:35 Long-time Record dialog box**

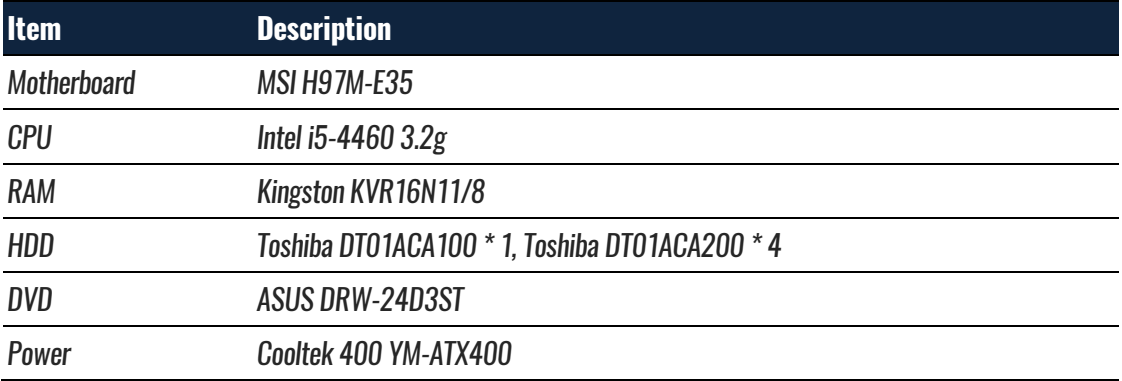

### <span id="page-105-0"></span>**Table 4:36 Standard PC requirments for the LTR function**

**NOTE** While running the LTR function it is recommended that the PC is not used for anything else.

## **4.44.Channel Folding**

This optional function is available for both the LAP-F1 and the LAP-F2.

Channel Folding is used to concentrate the total memory of the LAP-F1/2 on a limited number of channels. Much like folding a paper increases the thickness by a factor of two Channel Folding doubles the available memory per channel if half the channels are deactivated. Any channel can be deactivated regardless of the port it belongs to.

Note that the memory concentration works in steps. Ex: If you have 128 Mb available per channel when 32 channels are active, there will also be 128 Mb available for 31, 30 … 17 channels. It's first at 16 active channels that the available memory per channel doubles to 256 Mb.

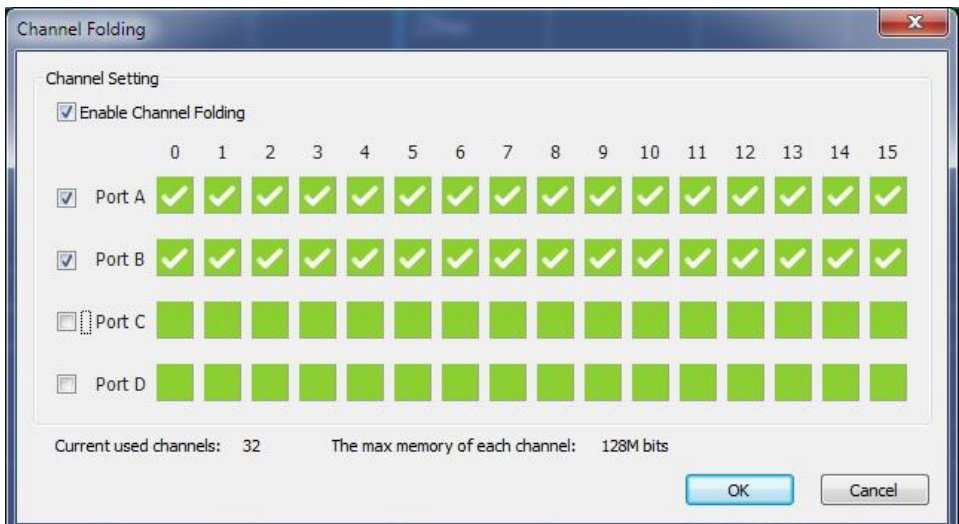

#### **Figure 4-56 Channel Folding dialog box**

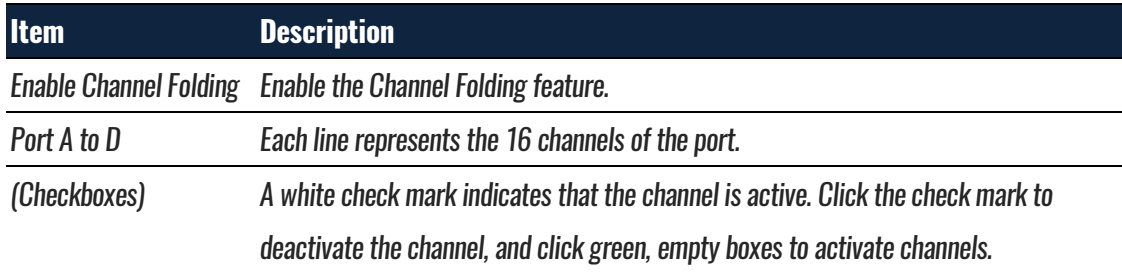

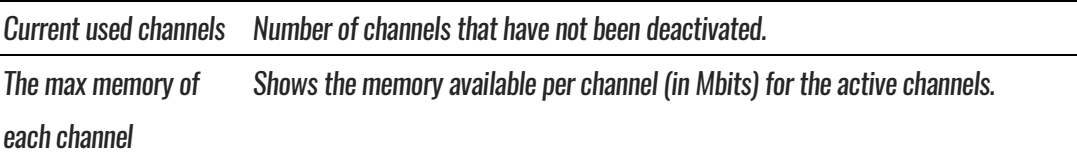

#### **Figure 4-57 Channel Folding dialog box description**

**NOTE** There is one exception to the duplication of available memory: For the 40 channel LAP-F1 model the active channels must be reduced to 16, not 20, to double the memory. Thereafter, the half channels/double memory pattern described above becomes valid.

### **4.45.Memory Segmentation**

This optional function is available for the LAP-F2 only.

This function will be introduced by means of an example: A device always generates a 0xWRONG data in a packet. Making a normal capture with triggering on 0xWRONG, the user is able to see 1 second of data around the first 0xWRONG event. If the user uses the Memory Segmentation function to do this capture, he can rather see 0.25 seconds of each of the first, second, third and fourth occurrence of the event.

During normal operation, the memory will be filled when the logic analyzer triggers. When the Memory Segmentation function is activated, a part (segment) of the available memory will store data from the first occurrence of the trigger event, another segment of the memory will store data from the second occurrence of the event, and so on until the memory is full. (The storage of data from before/after an event is still governed by the Trigger Position.)

Each memory segment is 8 MB wide, and the user can store any number of segments from 1 to 1024. Note that this function can be combined with Channel Folding to increase the acquisition length of each segment for the channels that are left in use.
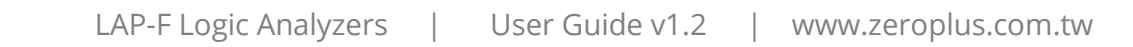

#### **Figure 4-58 Memory Segmentation dialog box**

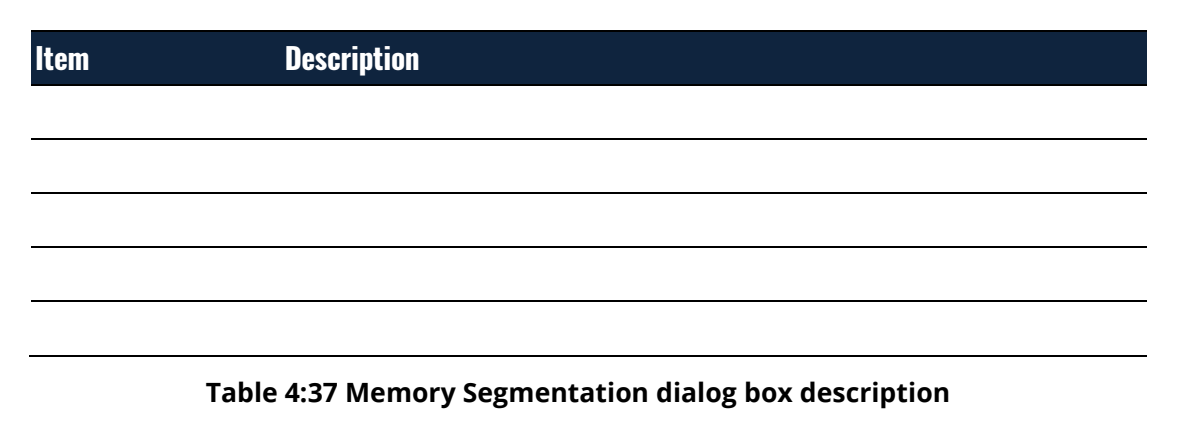

### **View**

Press ALT + V to open this Main Menu item with the keyboard.

## **4.46.Menu Layout**

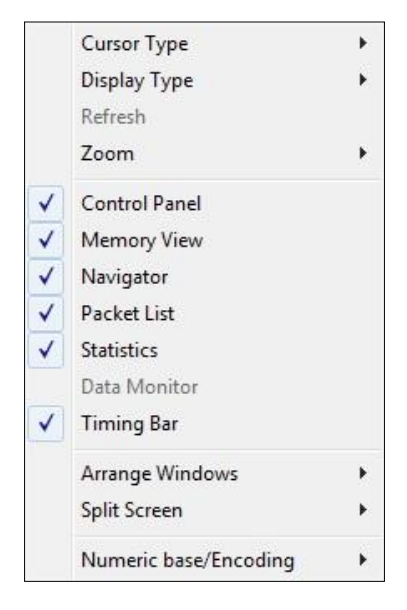

**Figure 4-59 View drop-down menu**

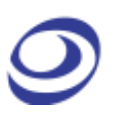

## <span id="page-109-0"></span>**4.47.Cursor Type**

The user can choose between two cursor types. Note that for both types, left/right movement in the waveform is achieved with the mouse wheel.

**Hot Key: SPACE** (the cursor mode changes temporarily when the user presses and holds the SPACE bar).

### **4.47.1. Pointer**

In Pointer mode, the left mouse button is used for zooming; click and drag squares with the pointer to zoom in.

- To zoom in; form squares by dragging downwards/leftwards. The area covered by the square will be amplified to occupy the entire waveform area. In other words, form small squares to zoom in quickly.
- Zooming out is achieved by doing the opposite of zooming in; drag squares upwards/rightwards. The larger the square, the faster the zoom-out.
- To move a bar, left click on the bar name and drag sideways.

### **4.47.2. Hand**

In Hand mode, the left mouse button is used for panning; click and hold the left mouse button to move left and write in the waveform area.

To move a bar, left click on the bar name and drag sideways.

## **4.48.Display Type**

The menus that appear when right-clicking in the interface are found in these subchapters.

### **4.48.1. Waveform**

In Waveform view, the state of each channel is shown as a trace that changes between high and low depending on the state of the signal. This is the default view mode.

| Wes  | Display Footbasters<br><b>Display Assign Artist - Mare</b> |                  |              |        | <b>Ghai</b> No. |      |       |             |                  |       |                                                                                                    |              |            |             |   | $J\pm$<br><b>M.M. H.M.1</b>         |
|------|------------------------------------------------------------|------------------|--------------|--------|-----------------|------|-------|-------------|------------------|-------|----------------------------------------------------------------------------------------------------|--------------|------------|-------------|---|-------------------------------------|
|      |                                                            |                  |              |        |                 |      |       |             | <b>Kellis</b> On |       |                                                                                                    | んごり          | ۶.         |             |   | <b>Control Parish</b><br>7.0%       |
|      |                                                            |                  |              |        | 4,904 (15)      |      |       |             | <b>GATE 316</b>  |       |                                                                                                    |              |            |             |   | Zoom                                |
|      | <b>Res</b>                                                 | idea.            | 륛.           | $29 +$ |                 | West |       | <b>King</b> | <b>Shiel</b>     | ψ.    | <b>King</b>                                                                                                    | <b>Steel</b> | <b>New</b> | <b>Shee</b> |   | <b>20 R.C.</b><br>in.<br>Sende Dead |
| thes | their                                                      |                  | <b>their</b> |        | their           |      | their |             | their            | their |                                                                                                    | thes         |            | then        |   |                                     |
| 22.5 |                                                            |                  |              |        |                 |      |       |             |                  |       |                                                                                                    |              | 324        |             |   |                                     |
|      |                                                            |                  |              |        |                 |      |       |             |                  |       |                                                                                                    |              |            |             |   |                                     |
|      |                                                            |                  |              |        |                 |      |       |             |                  |       |                                                                                                    |              |            |             |   | Timing (Internal) In                |
|      |                                                            |                  |              |        |                 |      |       |             |                  |       |                                                                                                    |              |            |             |   | 1111                                |
|      |                                                            |                  |              |        |                 |      |       |             |                  |       |                                                                                                    |              |            |             |   |                                     |
|      |                                                            |                  |              |        |                 |      |       |             |                  |       |                                                                                                    |              |            |             |   |                                     |
|      |                                                            |                  |              |        |                 |      |       |             |                  |       |                                                                                                    |              |            |             |   | œ.                                  |
|      |                                                            |                  |              |        |                 |      |       |             |                  |       |                                                                                                    |              |            |             |   | <b>KSON+</b><br>Treas: Payber       |
|      |                                                            |                  |              |        |                 |      |       |             |                  |       |                                                                                                    |              |            |             |   |                                     |
|      |                                                            |                  |              |        |                 |      |       |             |                  |       |                                                                                                    |              |            |             |   | <b>LIST SECTION TO ALM</b>          |
|      |                                                            |                  |              |        |                 |      |       |             |                  |       |                                                                                                    |              |            |             |   |                                     |
|      |                                                            |                  |              |        |                 |      |       |             |                  |       |                                                                                                    |              |            |             |   |                                     |
|      |                                                            |                  |              |        |                 |      |       |             |                  |       |                                                                                                    |              |            |             |   |                                     |
|      |                                                            |                  |              |        |                 |      |       |             |                  |       |                                                                                                    |              |            |             |   |                                     |
|      |                                                            |                  |              |        |                 |      |       |             |                  |       |                                                                                                    |              |            |             |   |                                     |
|      |                                                            |                  |              |        |                 |      |       |             |                  |       |                                                                                                    |              |            |             |   |                                     |
|      |                                                            |                  |              |        |                 |      |       |             |                  |       |                                                                                                    |              |            |             |   |                                     |
|      |                                                            |                  |              |        |                 |      |       |             |                  |       |                                                                                                    |              |            |             |   |                                     |
|      |                                                            |                  |              |        |                 |      |       |             |                  |       |                                                                                                    |              |            |             |   |                                     |
|      |                                                            |                  |              |        |                 |      |       |             | 65.53fee         |       |                                                                                                    |              |            |             |   |                                     |
|      |                                                            |                  |              |        |                 |      |       |             |                  |       |                                                                                                    |              |            |             | ٠ |                                     |
|      |                                                            | $-$ e4rx<br>128m | 255          |        |                 |      | 351   |             | <b>Eter</b>      | 29/rs | 324<br>65,536 ns<br>63.536aa<br>65 Shires<br>0353012<br>fGS95ss<br>013.833<br>65.530au<br>65536m<br>0.534<br>63.53 iss<br>0153515<br>$6536\omega$<br>65536xx<br>05.536.02<br>65.5% of<br>0.588<br>653XLL | 123m         |            |             |   | éter                                |

**Figure 4-60 Waveform view**

[Figure 4-61](#page-110-0) is shown when the user right-clicks in the trace area in Waveform View.

| Trace Format        |  |
|---------------------|--|
| Add Bar             |  |
| Go To               |  |
| Place               |  |
| <b>Trace Type</b>   |  |
| <b>Packet Names</b> |  |
| Find Pulse-width    |  |

**Figure 4-61 Waveform area; right-click menu**

<span id="page-110-0"></span>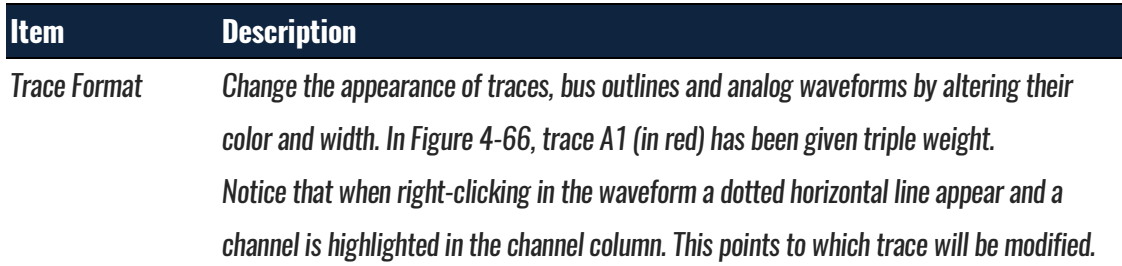

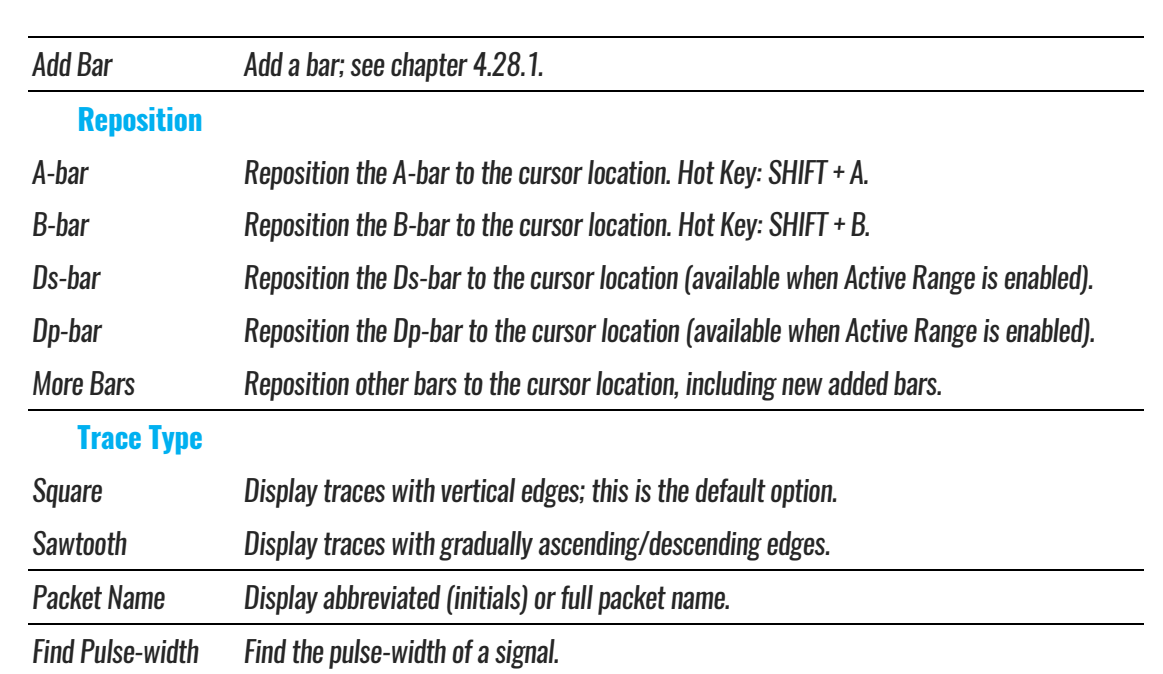

**Table 4:38 Waveform area; right-click menu description**

[Figure 4-62](#page-111-0) is shown when the user right-clicks in the Channel Column in Waveform View.

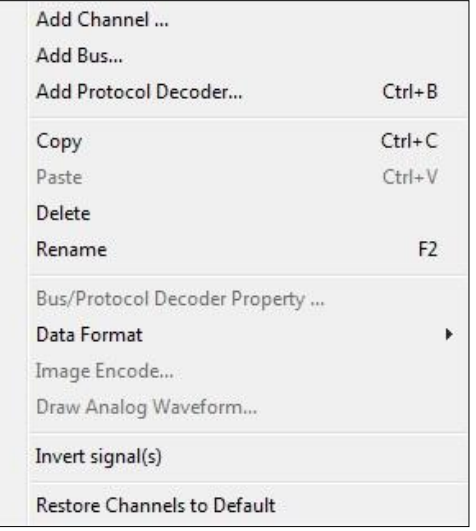

#### **Figure 4-62 Channel/Bus column; right-click menu**

<span id="page-111-0"></span>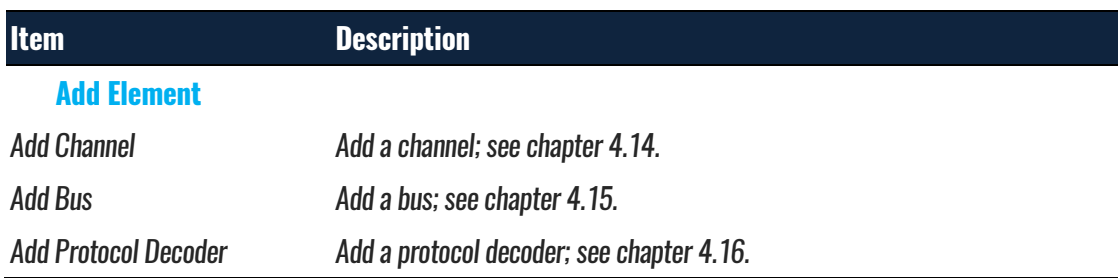

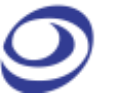

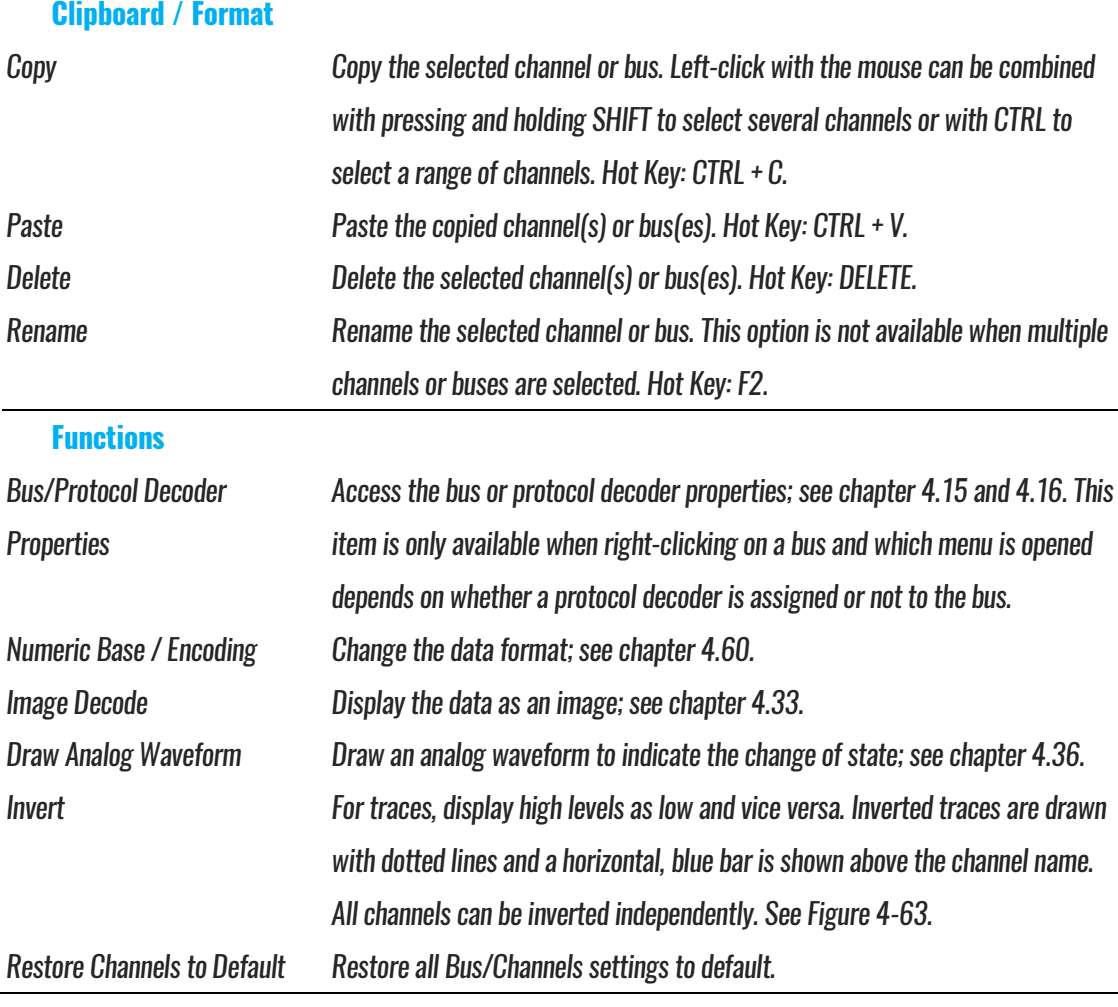

#### **Table 4:39 Channel column; right-click menu description**

**NOTE** Move the cursor to the bottom line of channel, the cursor will turn into an icon showing a two-sided arrow cut horizontally by a bar. Click and hold the left key and drag to adjust the height of trace.

[Figure 4-63](#page-112-0) shows an inverted signal. Note that the trace has become dotted and that a blue bar appears above the channel name (A3).

|       | w |  |  |
|-------|---|--|--|
| CA3A3 |   |  |  |
| nа    | w |  |  |

<span id="page-112-0"></span>**Figure 4-63 Signal inversion example; signal A3 is inverted**

When right-clicking in the trigger column, the menu from [Figure 4-64](#page-113-0) is shown. The menu is used to set the channel's trigger condition as an alternative to clicking through the trigger box for the right condition.

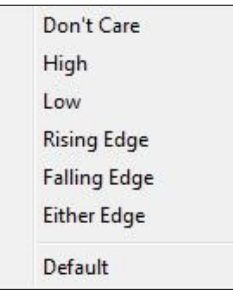

#### **Figure 4-64 Trigger colum; right-click menu**

<span id="page-113-0"></span>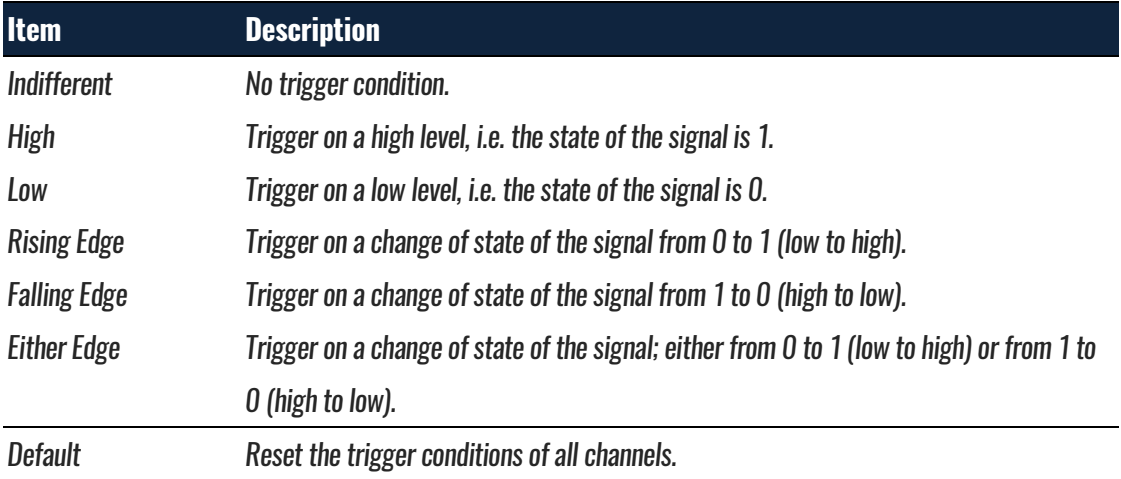

#### **Table 4:40 Trigger column; right-click menu description**

When right-clicking in the trigger column, the menu from [Figure 4-65](#page-113-1) is shown.

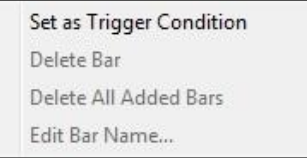

#### **Figure 4-65 Bar; right-click menu**

<span id="page-113-1"></span>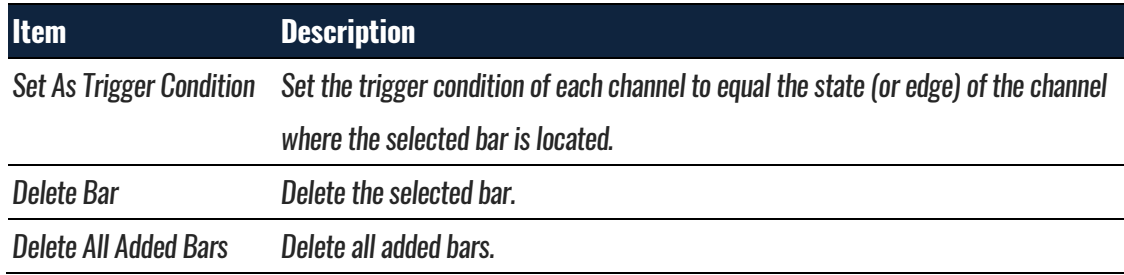

Edit Bar Comments For user-added bars: Add a comment after the bar name. Ex: Add START to bar A2 to display the name as A2 (START). Comments can be maximum 10 characters long.

#### **Table 4:41 Bar; right-click menu description**

- **NOTE** The T-bar has no right–click menu.
- **NOTE** The A-bar, B-bar, Ds-bar and Dp-bar cannot hold comments or be deleted.

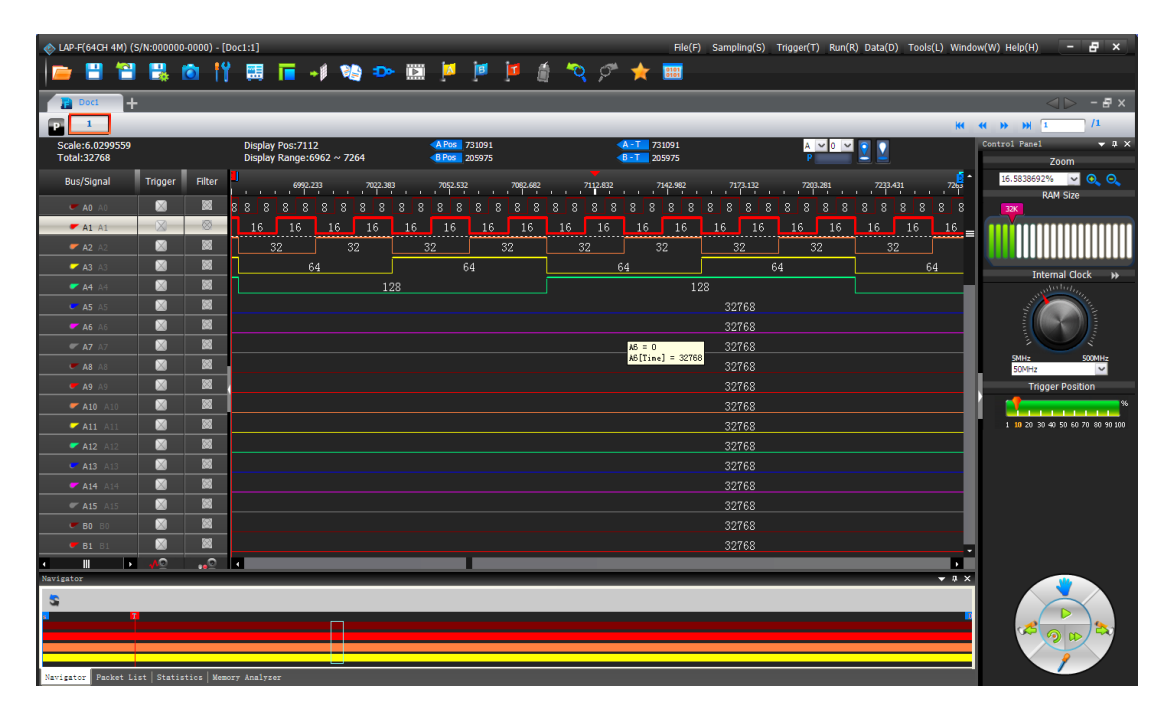

**Figure 4-66 Example of trace formatting (ch. A1 has 3pt thickness)**

### <span id="page-114-0"></span>**4.48.2. State List**

State List is a numeric view of the samples. As an alternative to the waveform traces, the State List shows all samples as digits. If the logic state of a signal is low then "0" is shown and if it is high then "1" is shown. Unknown states are shown as "U". Each column shows the samples of one channel and the leftmost column shows the sampling time. The State List view is shown in [Figure 4-67.](#page-115-0)

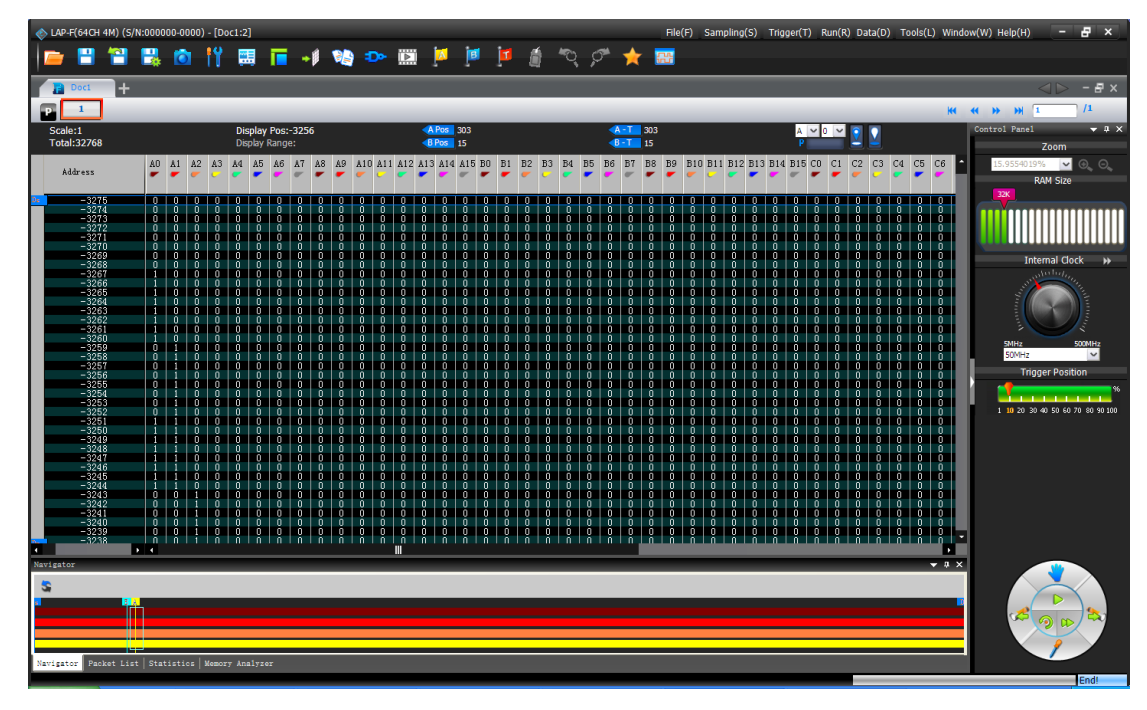

**Figure 4-67 State List view**

<span id="page-115-0"></span>Note that there are three main presentations of the samples in the State List. One option is to show all samples. Alternatively, the user can select to display only those samples that include at least one change of state or in data. [Table](#page-115-1)  [4:42](#page-115-1) shows an example of how this works: Samples #1, #2 and #3 are shown if the user views all samples. If the user chooses to show changes in state only then Sample #2 will be hidden, as all channel states are identical to those of sample #1. The purpose of showing samples with changes in state only is to facilitate observation by reducing the quantity of displayed data. Likewise, the user can choose to only show samples where there has been a change in the data; see an example of this in [Figure 4-69.](#page-117-0)

**NOTE** No view mode will delete samples, only hide them.

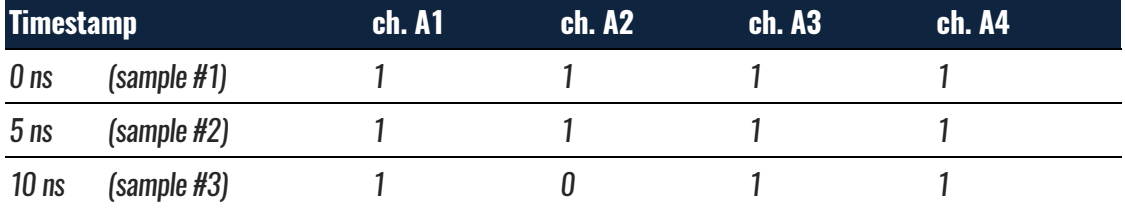

#### <span id="page-115-1"></span>**Table 4:42 State List example; change of channel state**

These presentation modes can be selected from by right-clicking in the State List number area; see [Figure 4-68.](#page-116-0)

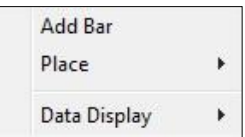

<span id="page-116-0"></span>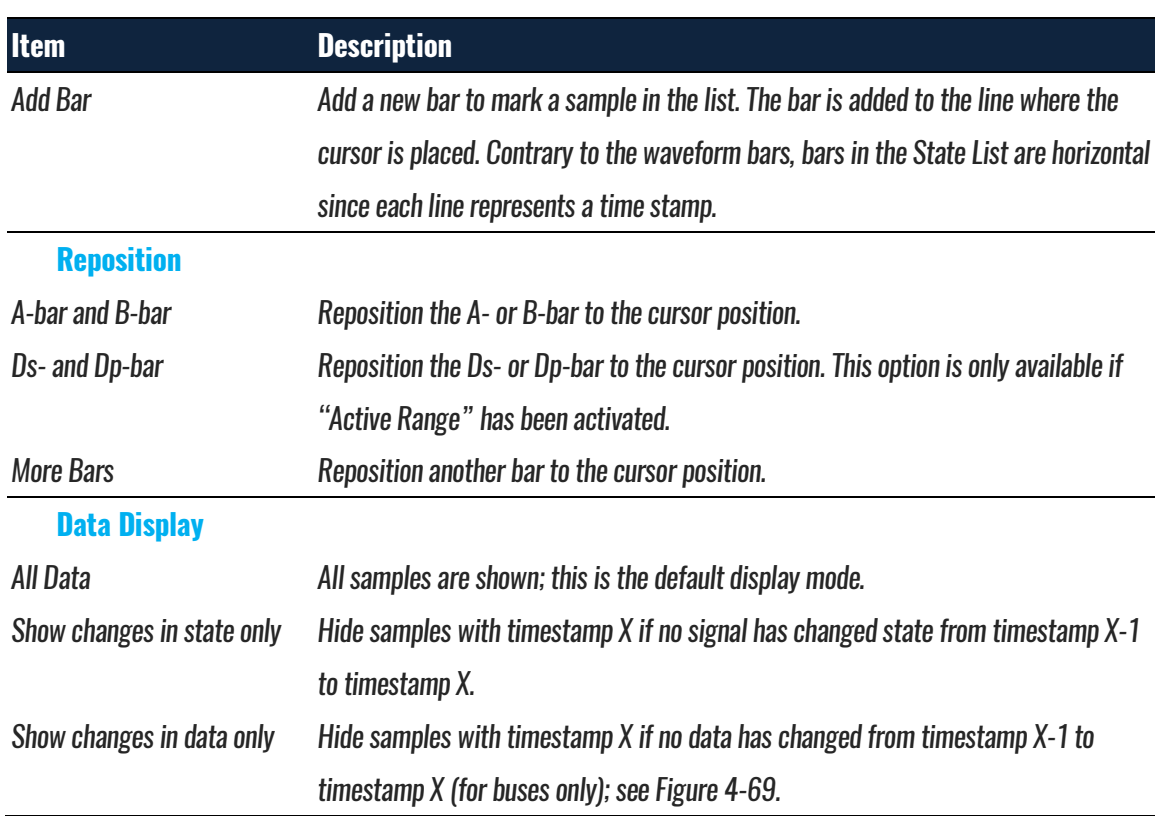

#### **Figure 4-68 State List view; right-click menu in the number area**

#### **Table 4:43 State List view; right-click menu in the number area**

[Figure 4-69](#page-117-0) shows an example of the "Show changes in data only" function; had the function not been active there would have been tens of thousands of lines (one per sample) instead of twenty-something.

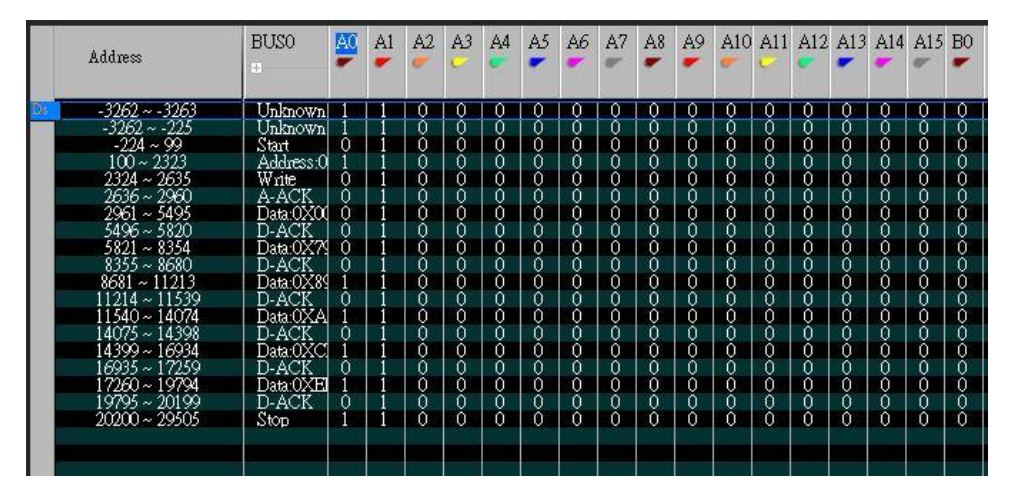

**Figure 4-69 Show changes in data only example (I2C)**

<span id="page-117-0"></span>In State List view, the menu from [Figure 4-70](#page-117-1) is shown when right-clicking in the channel row above the number area.

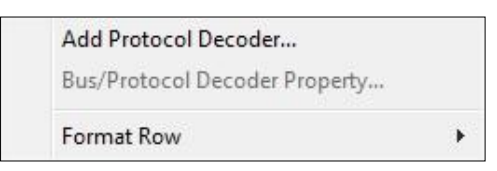

#### **Figure 4-70 Channel/Bus (State List view); right-click menu**

<span id="page-117-1"></span>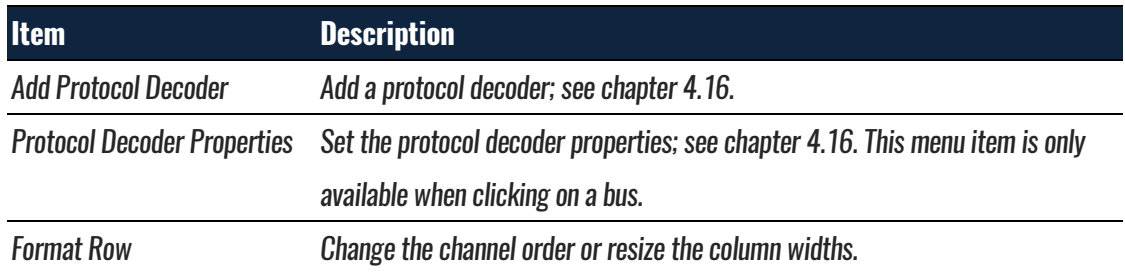

**Table 4:44 Channel/Bus (State List view); right-click menu description**

## **4.49.Refresh**

After the "Active Range" is activated, users can click it to refresh the selected data.

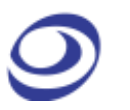

### <span id="page-118-0"></span>**4.50.Zoom**

Zooming can also be achieved using the mouse while holding CTRL; see chapter [4.47.](#page-109-0) Note also that all zoom functions are unavailable in the State List view.

### **4.50.1. In**

Zoom in the waveform.

**Hot Key: Z.**

#### **4.50.2. Out**

Zoom out the waveform.

**Hot Key: SHIFT + Z.**

### **4.50.3. Fit to Screen**

Show all data between Ds and Dp in the waveform view area.

**Hot Key: CTRL + ALT + P.**

### **4.50.4. Previous**

Cancel the last zoom. In other words; go back to the previous zoom level.

**Hot Key: CTRL + Z.**

### **4.50.5. Cancel Previous**

Undo the previous zoom command.

**Hot Key: CTRL + Y.**

### **4.51. Control Panel**

The Control Panel provides direct access to important acquisition and triggering settings and thereby helps to speed up the user's interaction with ZP-Logic. An

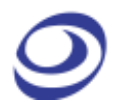

example could be when the user wishes to redo a capture with a higher sample rate. The Control Panel is located in the rightmost part of the window estate.

See [Figure 3-2](#page-33-0) for the Control Panel right-click menu.

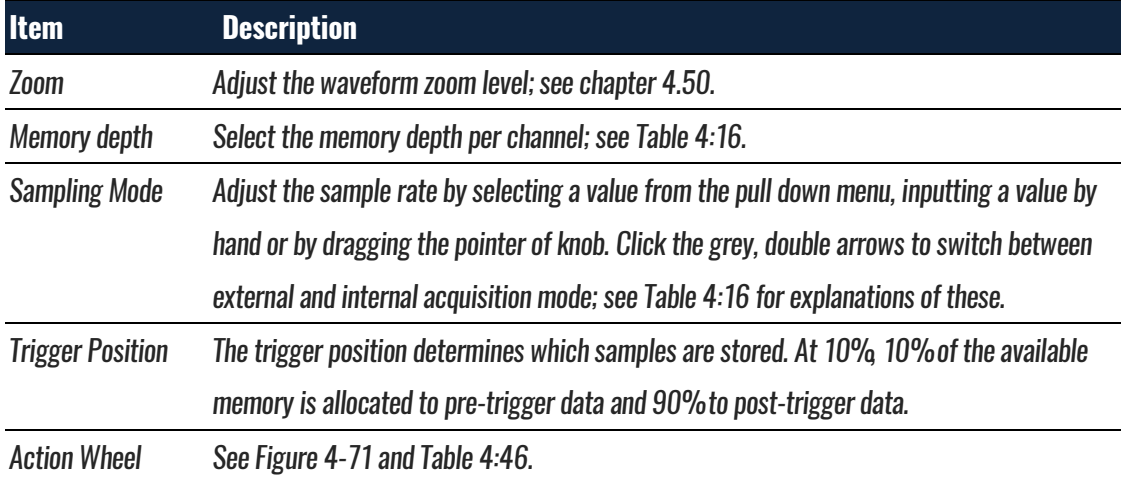

#### **Table 4:45 Control Panel description**

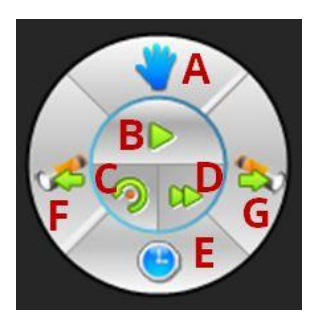

#### **Figure 4-71 Action Wheel**

<span id="page-119-0"></span>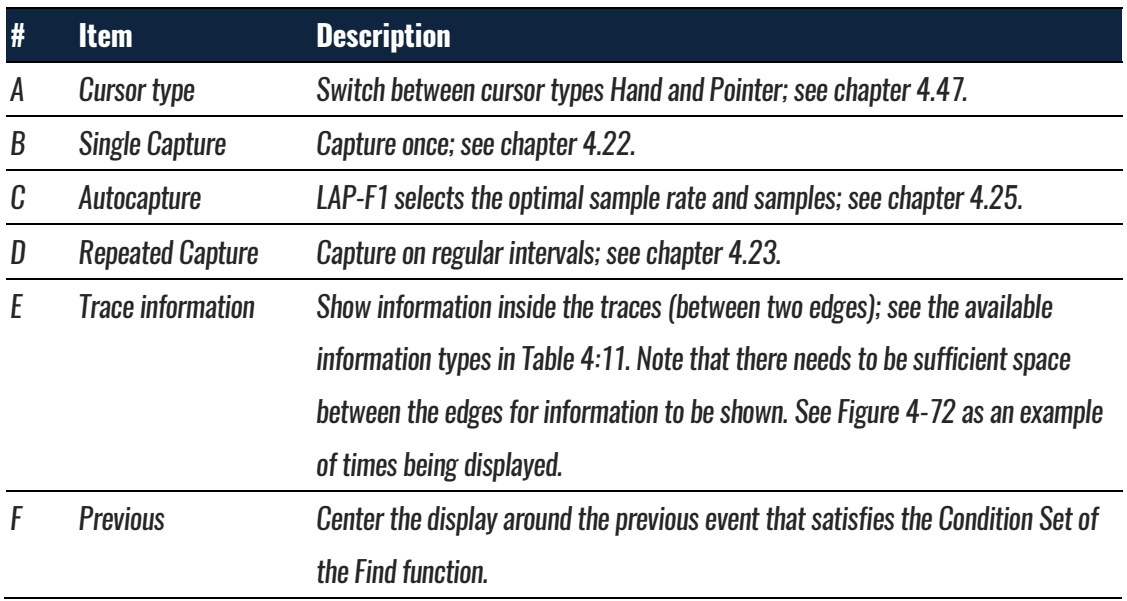

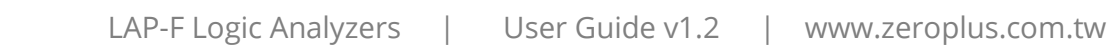

<span id="page-120-0"></span>G Next Center the display on the next event that satisfies the Condition Set of the Find function.

#### **Table 4:46 Action Wheel description**

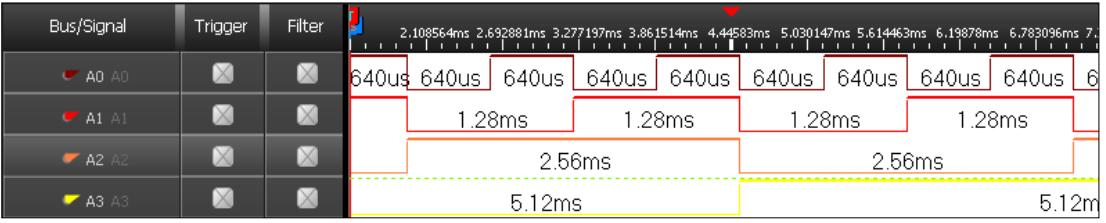

<span id="page-120-1"></span>**Figure 4-72 Time between two edges is displayed inside the traces**

## **4.52. Memory View**

Memory View lets users see what the memory looks like after the signals have been transmitted. By decomposing the packets into basic elements, the relationship between data and addresses in a protocol is clarified. The Memory View window is located in the Secondary Display Area.

Concretely, the Memory View window consist of tables that show which data have been read from- and written to which address in the memory. Write data are written in blue; Read in blue; see an example of read data in [Figure 3-1.](#page-32-0)

Two view modes can be accessed by right-clicking: Compact (default) and Full. The Compact Mode saves space as the information is presented in a matrix form; addresses are found by adding the column number/letter to the end of the row name, and the data located at that address is read directly from the intersection of the row/column.

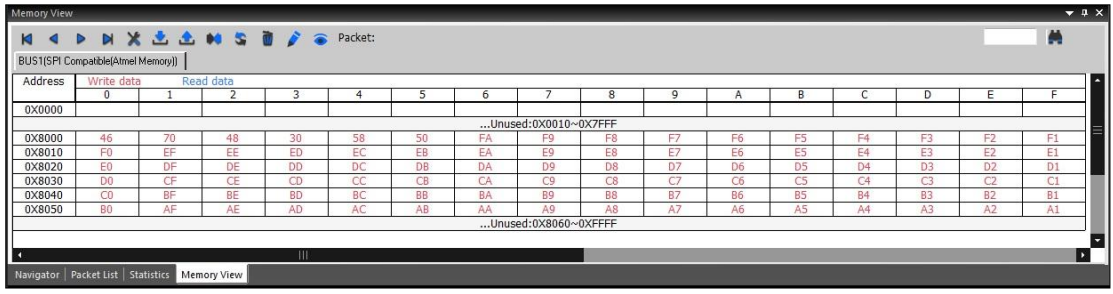

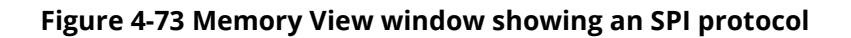

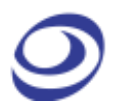

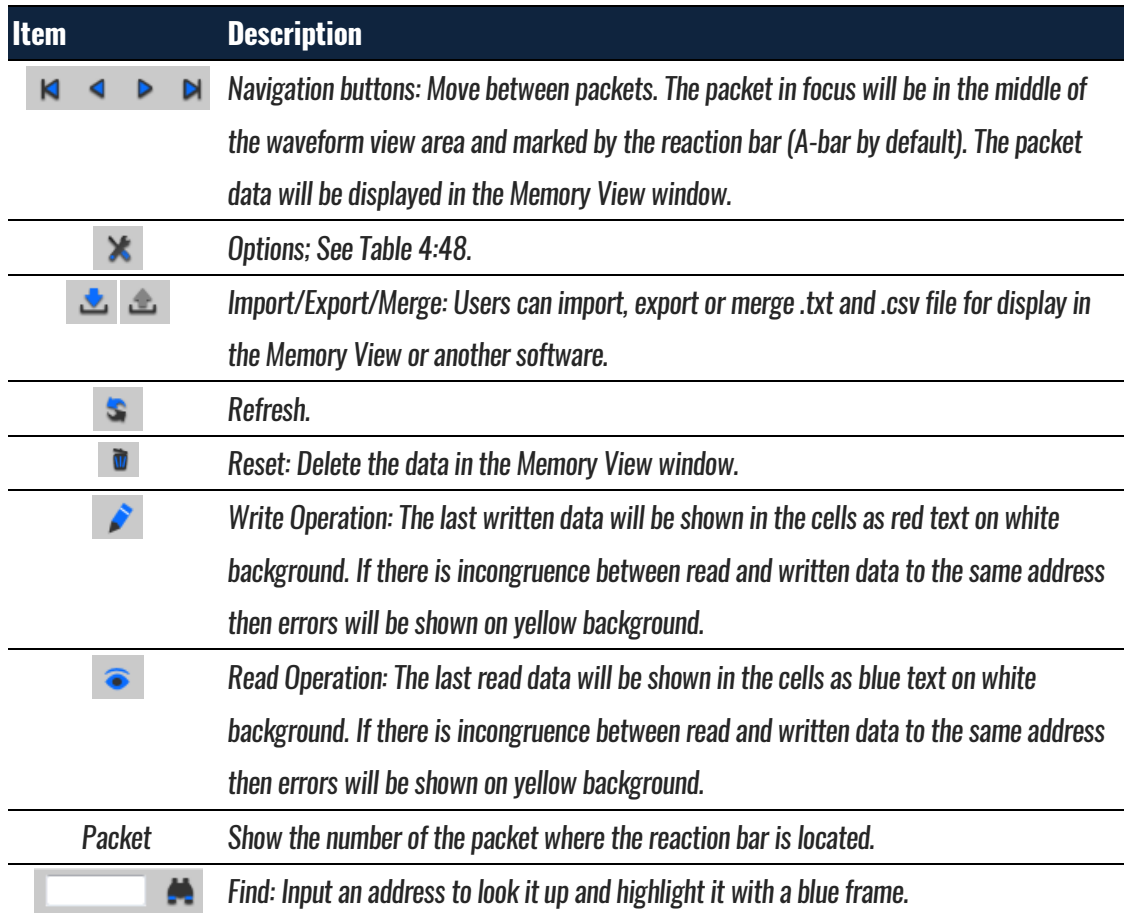

**Table 4:47 Memory view description**

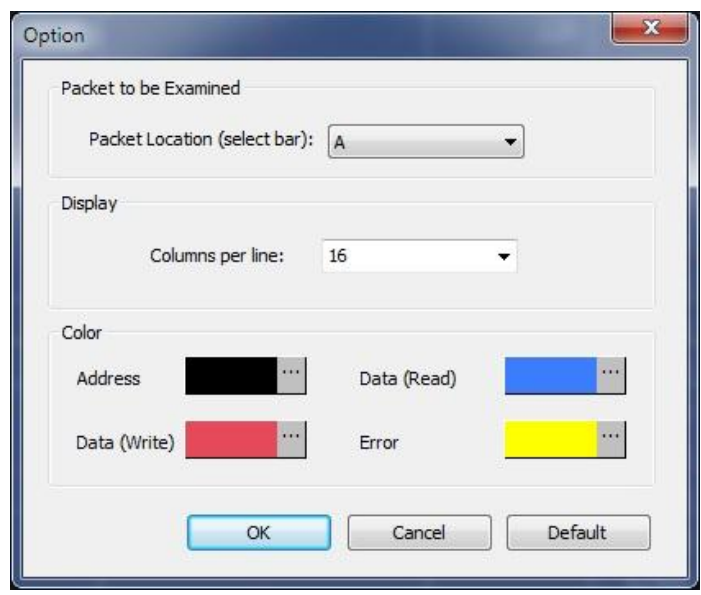

**Figure 4-74 Memory View options dialog box**

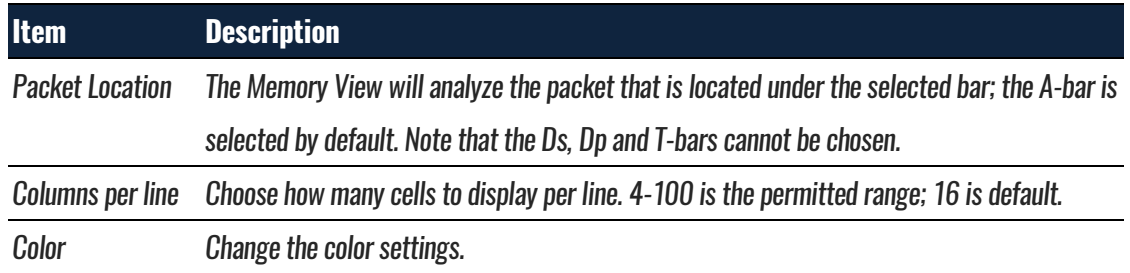

**Table 4:48 Memory View options dialog box description**

## <span id="page-122-0"></span>**4.53. Navigator**

The Navigator is a condensed form of the main waveform that is always zoomed to fit the entire capture of the pages in focus (see PageSize i[n Table 4:6\)](#page-46-0). It facilitates waveform navigation by providing an overview of the entire acquisition and a tool for quick movement between distant parts of the acquisition. The Navigator is synchronized with the main waveform so users can shift the waveform focus from one part of the acquisition to another simply by clicking in the Navigator.

A light blue frame (in the left part of [Figure 4-75\)](#page-122-1) in the Navigator indicates which part of the waveform that is in focus; this frame naturally changes size when zooming as it is inverse proportional to the zoom rate. Four signals are shown at a time; scroll up or down to focus on other channels.

The Navigator is show by default under the waveform area in the Secondary Display area; see [Figure 4-75.](#page-122-1)

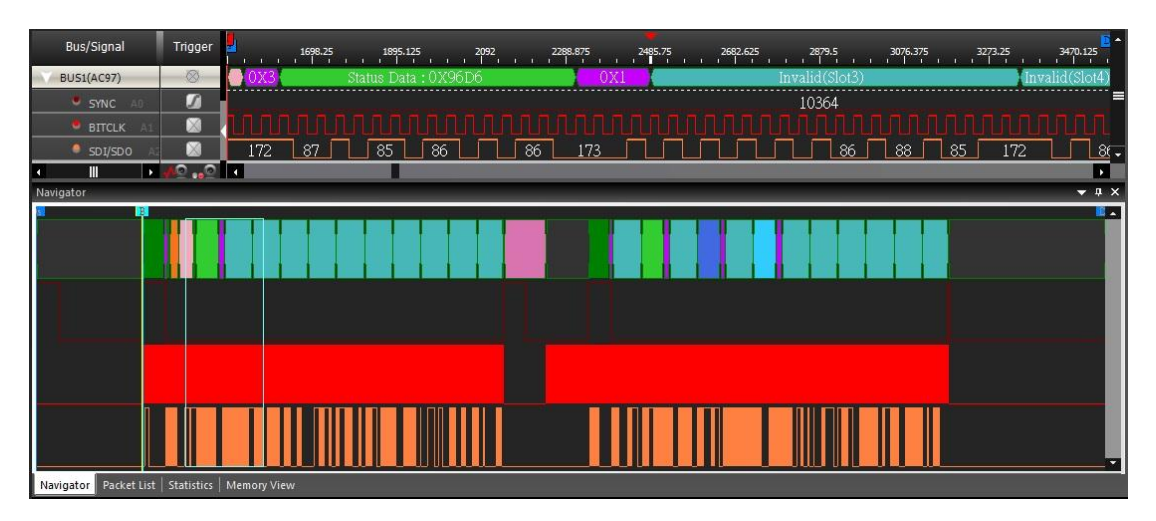

<span id="page-122-1"></span>**Figure 4-75 Navigator window example showing the AC97 protocol**

## **4.54.Packet List**

The Packet List shows all the acquired packets in their decomposed form. By presenting the packets in list form, the Packet List facilitates observation and analysis of all packets and their relation. Only packets under a protocol decoder can be displayed. The Packet List is located in the Secondary Display area; see [Figure 4-76.](#page-123-0)

If packet in the Packet List is double-clicked, the waveform display focuses shifts focus to the location of that packet.

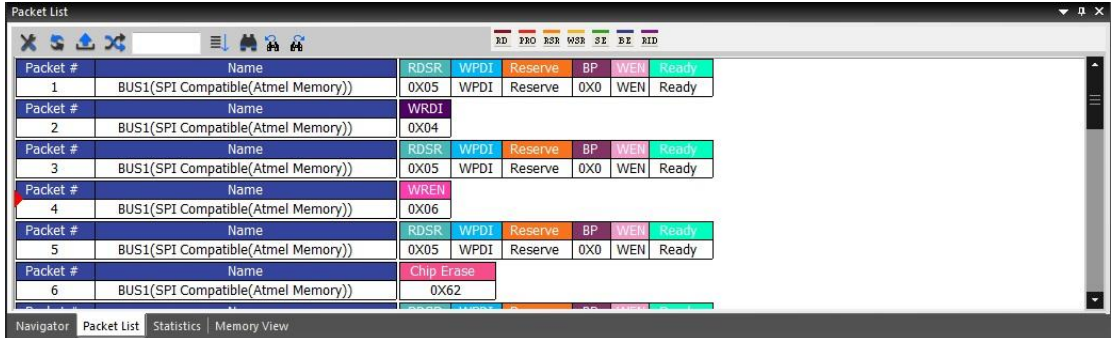

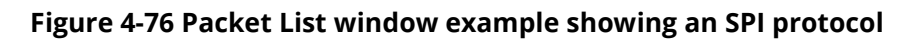

<span id="page-123-0"></span>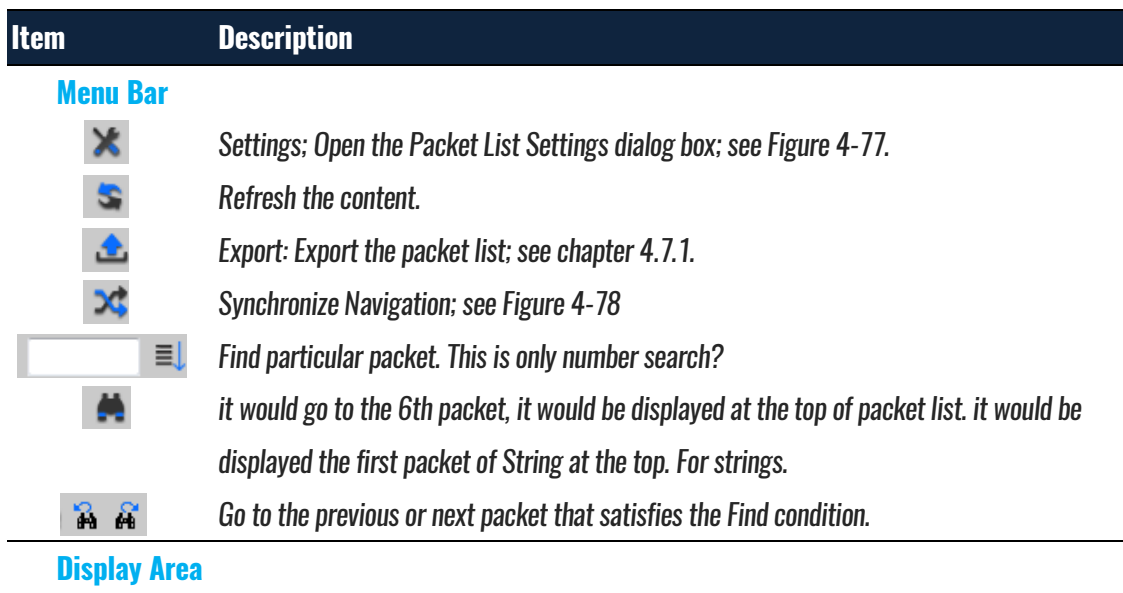

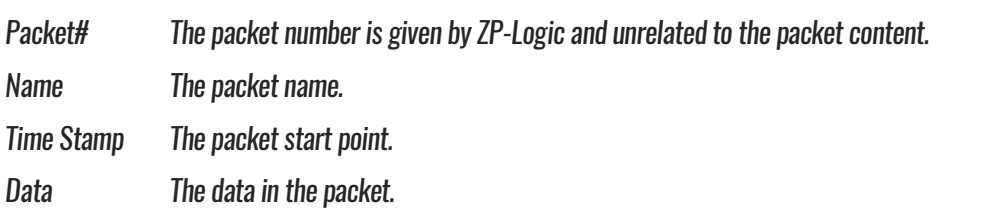

Length The length between the start point and the end point.

**Table 4:49 Packet List Items description**

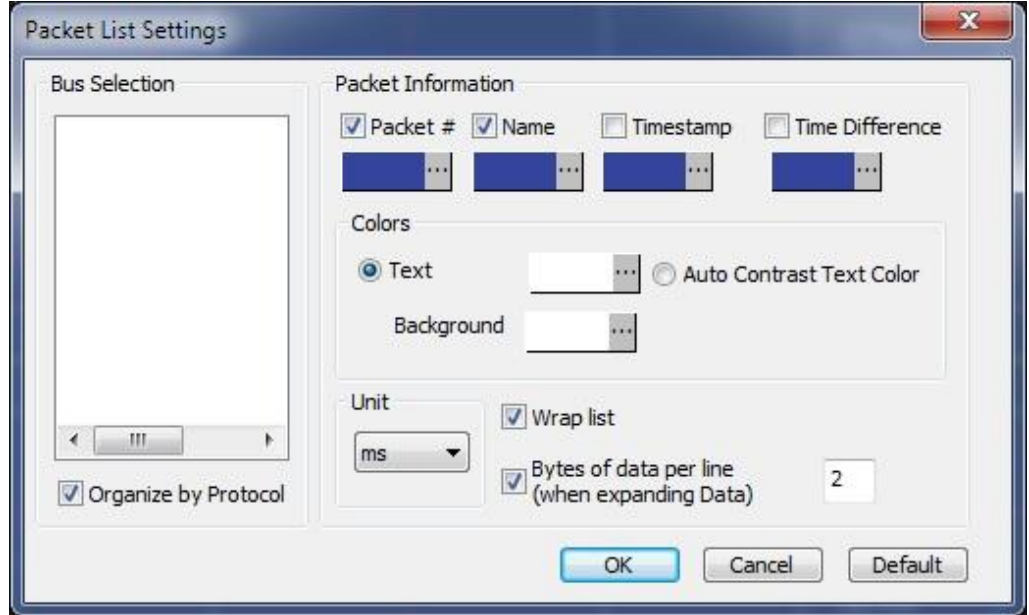

**Figure 4-77 Packet List Settings**

<span id="page-124-0"></span>

| <b>Item</b>                     | <b>Description</b>                                                                   |
|---------------------------------|--------------------------------------------------------------------------------------|
| <b>Bus Selection</b>            | Select the buses to be displayed; all are selected by default.                       |
| <b>Packet Information</b>       |                                                                                      |
| Packet #                        | Select the items to be displayed and their colors.                                   |
| <b>Name</b>                     | Include the names of the packets.                                                    |
| <b>Timestamp</b>                | Packet timing; the first being defined as zero.                                      |
| <b>Time Difference</b>          | Time difference from packet X to packet X-1.                                         |
| <b>Colors</b>                   |                                                                                      |
| Text                            | Change the text color; by default it's white.                                        |
| <b>Auto Contrast Text Color</b> | Automatically select text colors that contrast their background colors.              |
| <b>Background</b>               | <b>Change the Packet List background color.</b>                                      |
| Unit                            | Change the time unit which is ms by default.                                         |
| Wrap list                       | If a packet contains too much data for all to be shown on one line, it is shown over |
|                                 | two or more lines; selected by default.                                              |
| Bytes of data per line          | When Wrap List is enabled, select how much data to be shown per line (between 1      |
|                                 | and 64); applies to Data only.                                                       |
| <b>Organize by Protocol</b>     | Classify the buses according to their protocol.                                      |

#### **Table 4:50 Packet List Settings description**

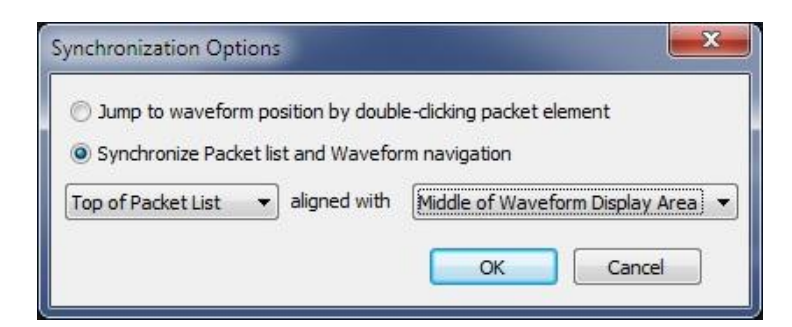

**Figure 4-78 Packet List Settings / Synchronize navigation**

<span id="page-125-0"></span>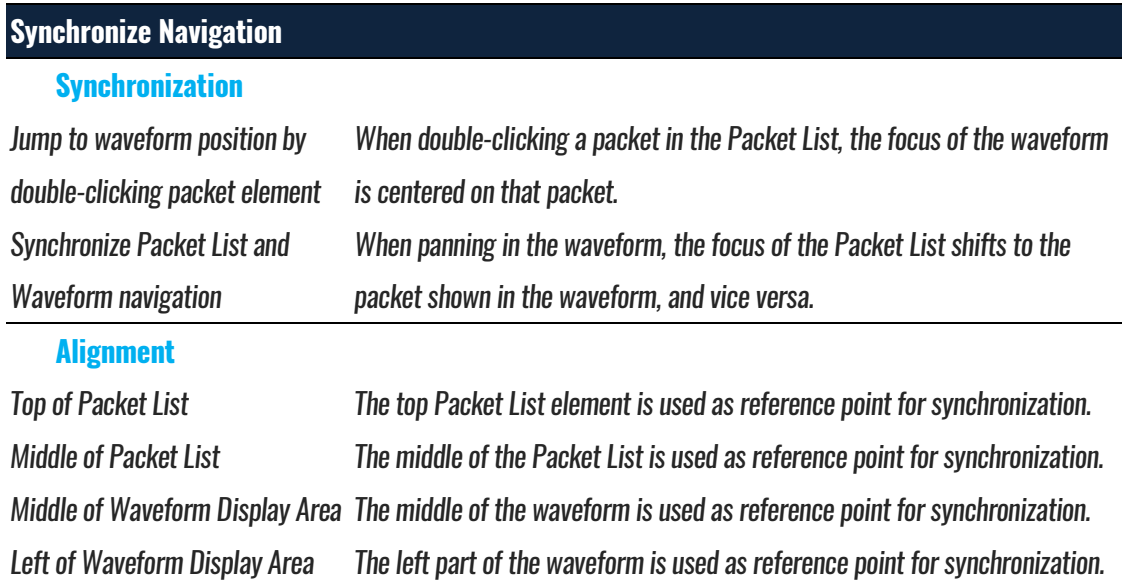

#### **Table 4:51 Packet List Settings / Synchrovize navigation description**

[Figure 4-79](#page-125-1) shows the menu that is shown when right-clicking in the Packet List.

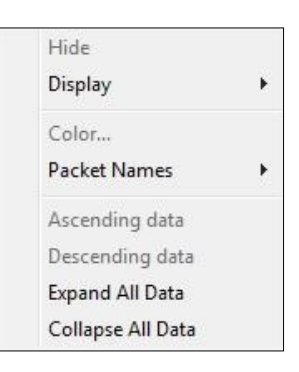

#### **Figure 4-79 Packet List Right-click menu**

<span id="page-125-1"></span>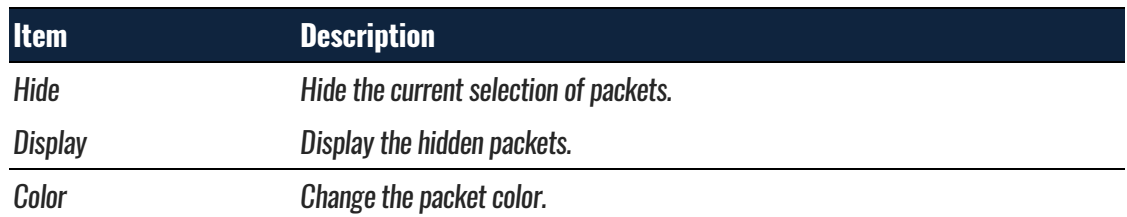

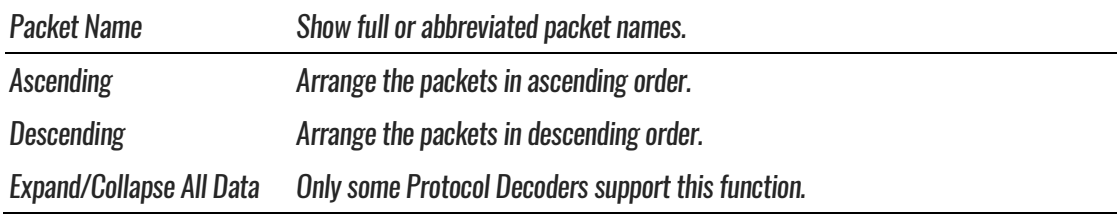

**Table 4:52 Packet List Right-click menu description**

## **4.55. Statistics**

Statistics Window is under the waveform view area after activated; it displays the quantity of positive and negative periods in a specific time range.

The Statistics window facilitates counting of signal transitions for each channel. Specifically, *Full*-, *Positive*- and *Negative periods* are all counted. *Conditional* counters are also shown; these count all periods that are shorter or longer than a set of user defined conditions. Finally, it is also possible to adjust the data range, i.e. to only count activity within a certain range of the total acquisition.

The Statistics window is shown in [Figure 4-80;](#page-126-0) it is open by default and located in the Secondary Display area.

| Statistics                  |                                              |                        |                  |                |                |                |          |          | $-4x$         |
|-----------------------------|----------------------------------------------|------------------------|------------------|----------------|----------------|----------------|----------|----------|---------------|
| м<br>$\blacksquare$ $\odot$ |                                              | Count Full Periods All |                  |                |                |                |          |          |               |
| Channel                     | Full Periods                                 | Positive Periods       | Negative Periods | Full Periods [ | Positive Perio | Negative Perio | Start Po | End Posi | Selected Data |
| CS                          | 22                                           | 22                     | 23               | $\circ$        | 0              | $\circ$        | Ds       | Dp       |               |
| <b>SCK</b>                  | 1143                                         | 1143                   | 1144             | $\circ$        |                |                | Ds       | Dp       |               |
| SI                          | 246                                          | 246                    | 246              | $\circ$        |                |                | Ds       | Dp       |               |
| SO                          | 11                                           | 11                     | 12               | $\circ$        | $\overline{0}$ | $\circ$        | Ds       | Dp       |               |
|                             |                                              |                        |                  |                |                |                |          |          |               |
|                             |                                              |                        |                  |                | Ш              |                |          |          |               |
|                             | Navigator Packet List Statistics Memory View |                        |                  |                |                |                |          |          |               |

<span id="page-126-0"></span>**Figure 4-80 Statistics window example showing an SPI protocol**

| <b>Item</b>       | <b>Description</b>                                                                                    |
|-------------------|----------------------------------------------------------------------------------------------------|
|                   | Channel Selection; see the dialog box in Figure 4-81.                                                 |
|                   | Customize; decide which counters to show; except Probe (name) all parameters are selected by          |
|                   | default; see the dialog box in Figure 4-82.                                                           |
|                   | Filter; only count periods that fit the filter conditions. This function is not activated by default; |
|                   | see the dialog box in Figure 4-83.                                                                    |
|                   | Highlight signals; mark channels that don't fit the filter conditions in red; see the dialog box in   |
|                   | Figure 4-84.                                                                                          |
|                   | Refresh; re-run the counters if there has been any change to the acquisition or the settings.         |
| <b>Count full</b> | Periods that don't have both a rising and a falling edge will not be counted.                         |
| periods only      |                                                                                                    |
| All               | Consider all the acquired data. This function requires the processing of temporary files; see         |
|                   | chapter 4.6.                                                                                          |

**Table 4:53 Statistics window description**

|        | 15                       | 14           | 13           | 12           | 11 | 10           | 9                    | 8                    |        | $\overline{7}$ | 6                       | 5                    | $\overline{4}$ | 3            | $\overline{2}$ | 1            | 0          |
|--------|--------------------------|--------------|--------------|--------------|----|--------------|----------------------|----------------------|--------|----------------|-------------------------|----------------------|----------------|--------------|----------------|--------------|------------|
| Port A | $\overline{\mathsf{v}}$  | $\vee$       | $\checkmark$ | $\checkmark$ | V  | $\checkmark$ | $\sqrt{}$            | $\blacktriangledown$ | Port A | $\checkmark$   | $\sqrt{}$               | $\blacktriangledown$ | $\checkmark$   | V            | √              | V            | V          |
| Port B | $\checkmark$             | $\checkmark$ | $\checkmark$ | V            | √  | $\checkmark$ | $\sqrt{}$            | V                    | Port B | $\sqrt{2}$     | V                       | V                    | $\checkmark$   | $\checkmark$ | V              | v            | V          |
| Port C | √                        | √            | V            | V            | V  | $\checkmark$ | $\blacktriangledown$ | V                    | Port C | V              | $\overline{\mathbf{v}}$ | V                    | √              | √            | V              | V            | V          |
| Port D | $\overline{\mathcal{L}}$ | V            | $\checkmark$ | $\checkmark$ | V  | V            | V                    | V                    | PortD  | V              | √                       | V                    | V              | V            | V              | $\checkmark$ | $\sqrt{2}$ |

<span id="page-127-0"></span>**Figure 4-81 Statistics / Channel selection dialog box**

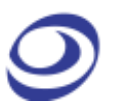

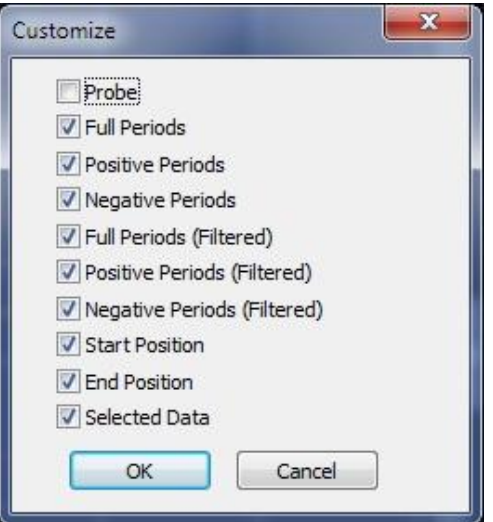

<span id="page-128-0"></span>**Figure 4-82 Statistics / Customize dialog box**

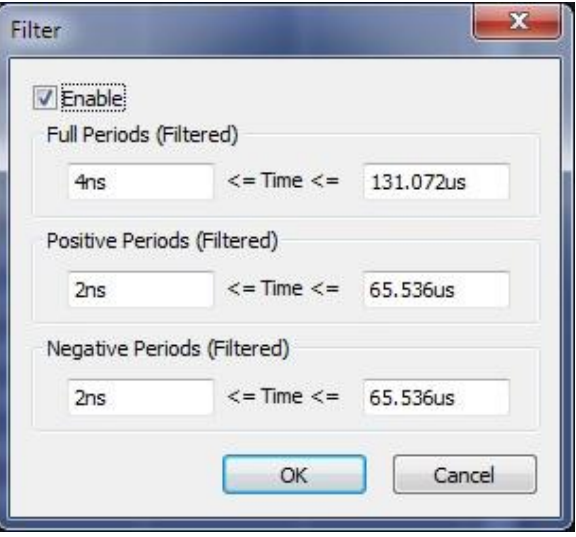

**Figure 4-83 Statistics / Filter dialog box**

<span id="page-128-1"></span>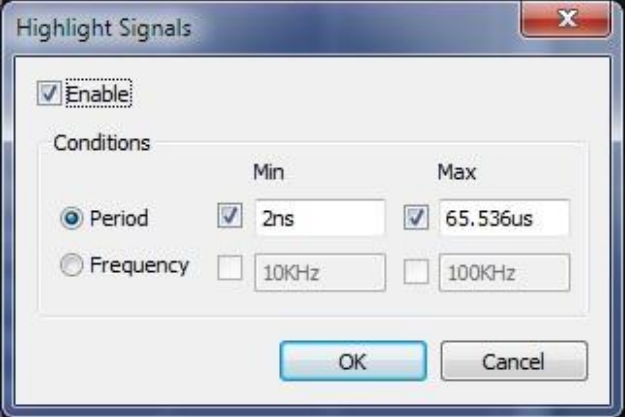

<span id="page-128-2"></span>**Figure 4-84 Statistics / Highlight signals dialog box**

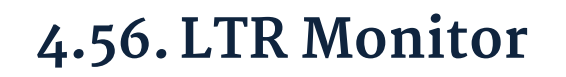

The LTR Monitor window is used to monitor the data transfer between the DUT and the computer when using the Long-term Record function. It is located in the Secondary Display area; see [Figure 4-85.](#page-129-0)

| Data Monitor |               |                                                                   |             |                 |                 |              | $-1 \times$          |
|--------------|---------------|-------------------------------------------------------------------|-------------|-----------------|-----------------|--------------|----------------------|
| Read Rate    | Min Read Rate | Max Read Rate                                                     | Write Rate  | Min Write Rate  | Recorded data   | Loss of data | File Save            |
| 97.3754 MB/s | 97.3754 MB/s  | 5647.7759 MB/s                                                    | 1.2814 MB/s | 10000.0000 MB/s | 1181.116s (27%) | 93%          | E:\\20150911-100729\ |
|              |               |                                                                   |             |                 |                 |              |                      |
|              |               |                                                                   |             |                 |                 |              |                      |
|              |               |                                                                   |             |                 |                 |              |                      |
|              |               | Navigator   Packet List   Statistics   Memory View   Data Monitor |             |                 |                 |              |                      |

**Figure 4-85 TLR Monitor window**

<span id="page-129-0"></span>**NOTE** The high Lost Data percentage in the example owes to the screenshot being taken in demo mode.

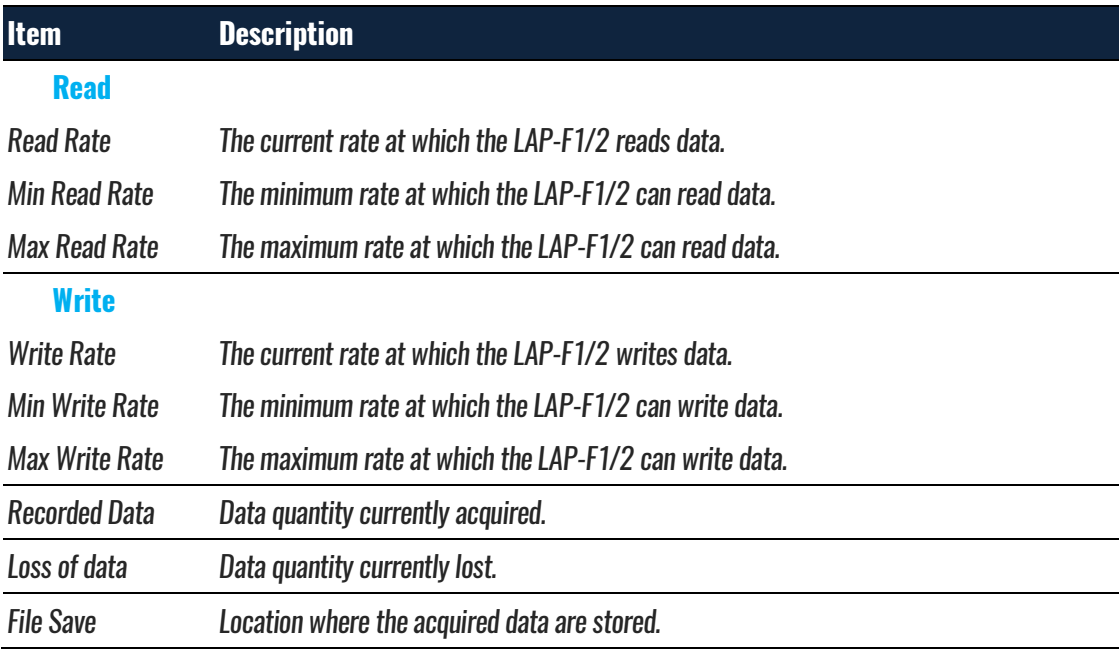

**Table 4:54 LTR Monitor window dialog box**

## **4.57. Timing Bar**

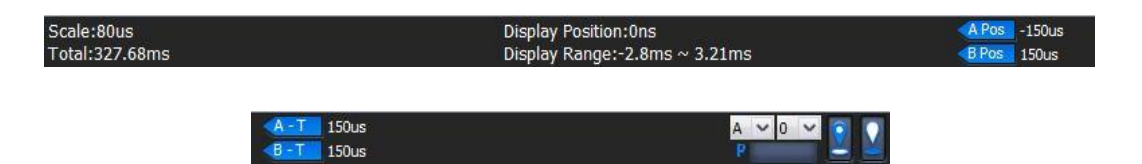

**Figure 4-86 Timing Bar**

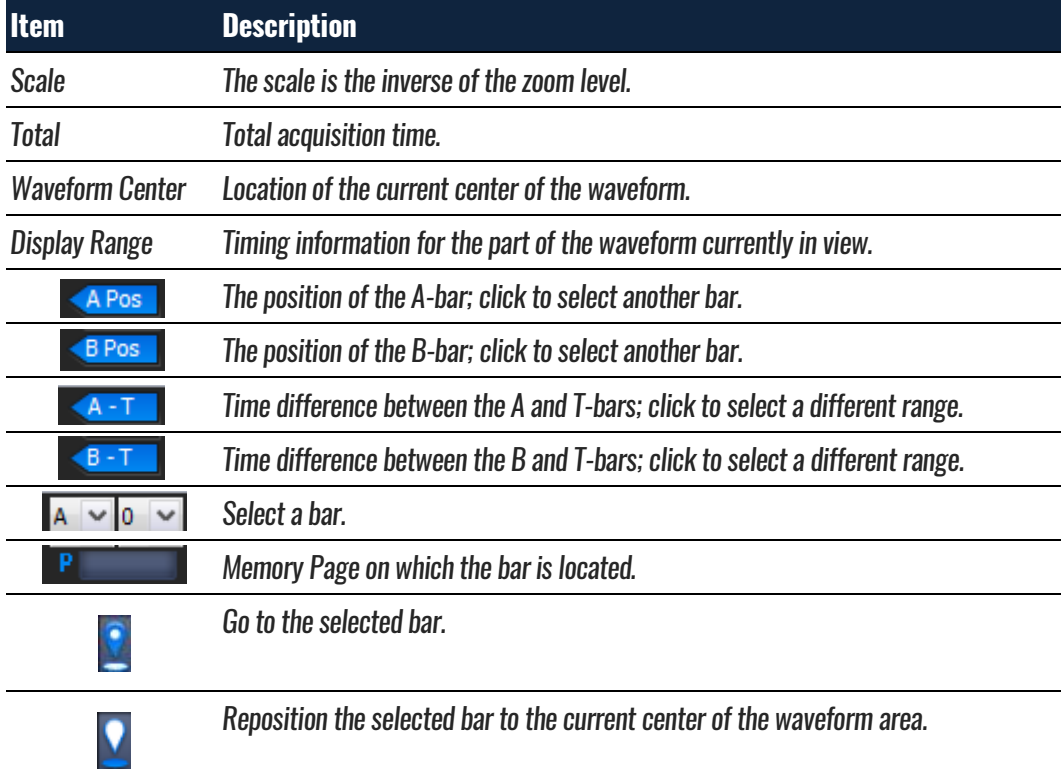

**Table 4:55 Timing Bar description**

## **4.58. Arrange Windows**

The windows showing the files (as waveforms or as lists of states) can be moved around freely.

### **4.58.1. Horizontal**

Display the open files above each other.

### **4.58.2. Vertical**

Display the open files next to each other.

### **4.58.3. Reset Window Locations**

Reset all windows to their default positions.

## **4.59.Split Screen**

If more than one screen is connected to the computer ZP-Logic is running on, users can choose to show ZP-Logic on either one of the screens or on both.

### **4.59.1. Show on All**

Show ZP-Logic on both detected screens. The waveform area is amplified to show a larger part of the traces.

### **4.59.2. Show on Primary**

Show ZP-Logic on what is defined as the primary screen.

### **4.59.3. Show on Secondary**

Show ZP-Logic on what is defined as the secondary screen.

## <span id="page-131-0"></span>**4.60.Numeric Base / Encoding**

Users can choose among seven types of number systems and encodings for the displayed bus data; see [Table 4:56.](#page-131-1) Hexadecimal is the default format.

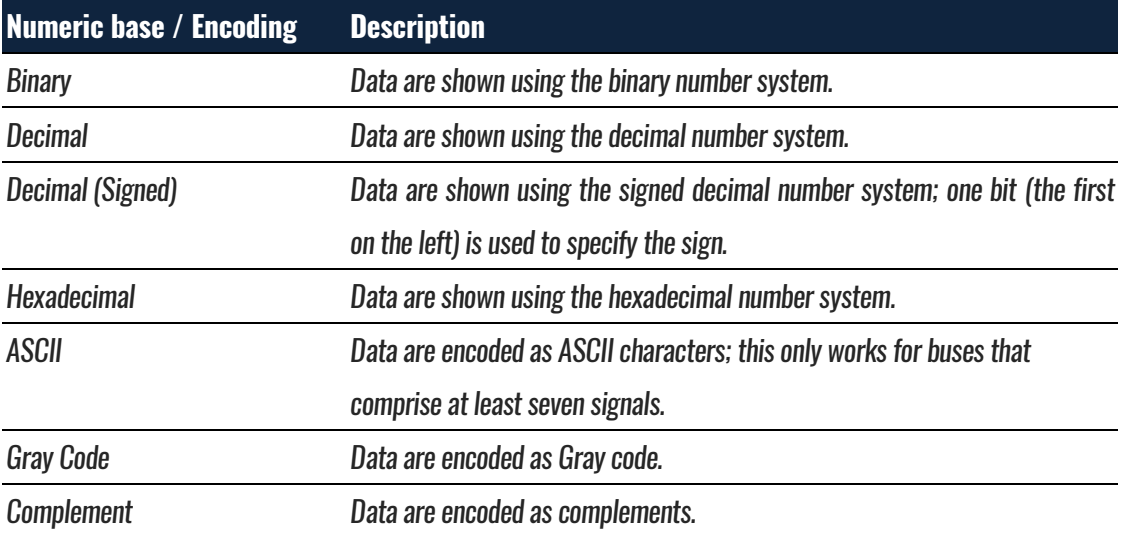

#### <span id="page-131-1"></span>**Table 4:56 Available data formats**

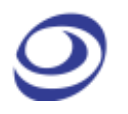

## **Help**

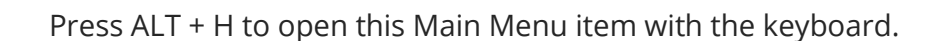

## **4.61. Menu Layout**

| About F-Standard |    |
|------------------|----|
| About ZEROPLUS   |    |
| Help             | F1 |
| Hot key list     |    |
| Send Feedback    |    |

**Figure 4-87 Help drop-down menu**

## **4.62.About ZP-Logic**

The About ZP-Logic window shows the software version, modification history, the instrument model, serial number and so on; see [Figure 4-88.](#page-132-0) This window is almost identical to the information window shown the first time the ZP-Logic is started.

<span id="page-132-0"></span>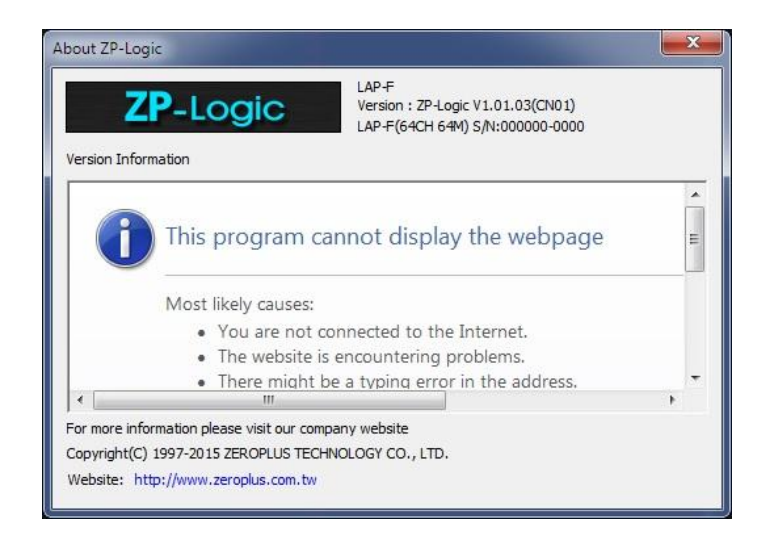

**Figure 4-88 About ZP-Logic information window**

## **4.63. About Zeroplus**

The About Zeroplus item on the menu takes the user to the Zeroplus website; this is opened in a new tab in the default web browser.

## **4.64.Help**

Click the Help item to open the Help file. The Help file contains descriptions of the installation procedure and of menus and functions, answers to FAQs etc. It is contains a Search function to facilitate lookups.

**Hot Key: F1.**

## **4.65. Hot Keys**

The Hot Keys item displays a list of all Hot Keys combinations. Hot Keys are keyboard combinations that the user can press to execute an action or a function without having to open a menu or use the mouse. Some Hot Keys require only a single keystroke.

Users can customize the Hot Keys in the Settings menu; see chapter [4.11.6](#page-53-0) for descriptions of the dialog box fields.

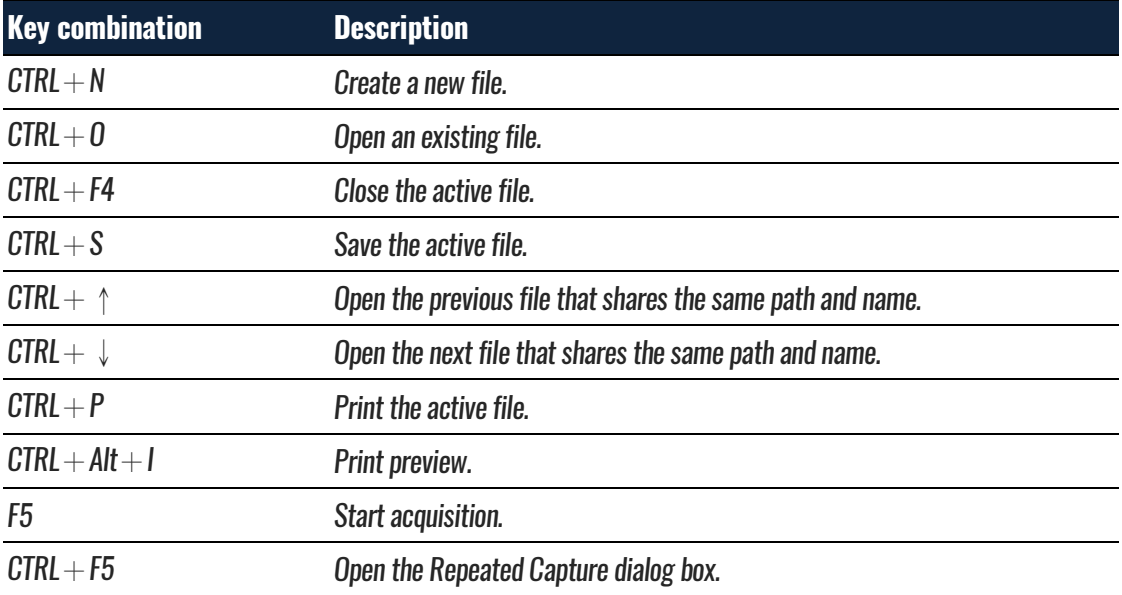

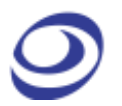

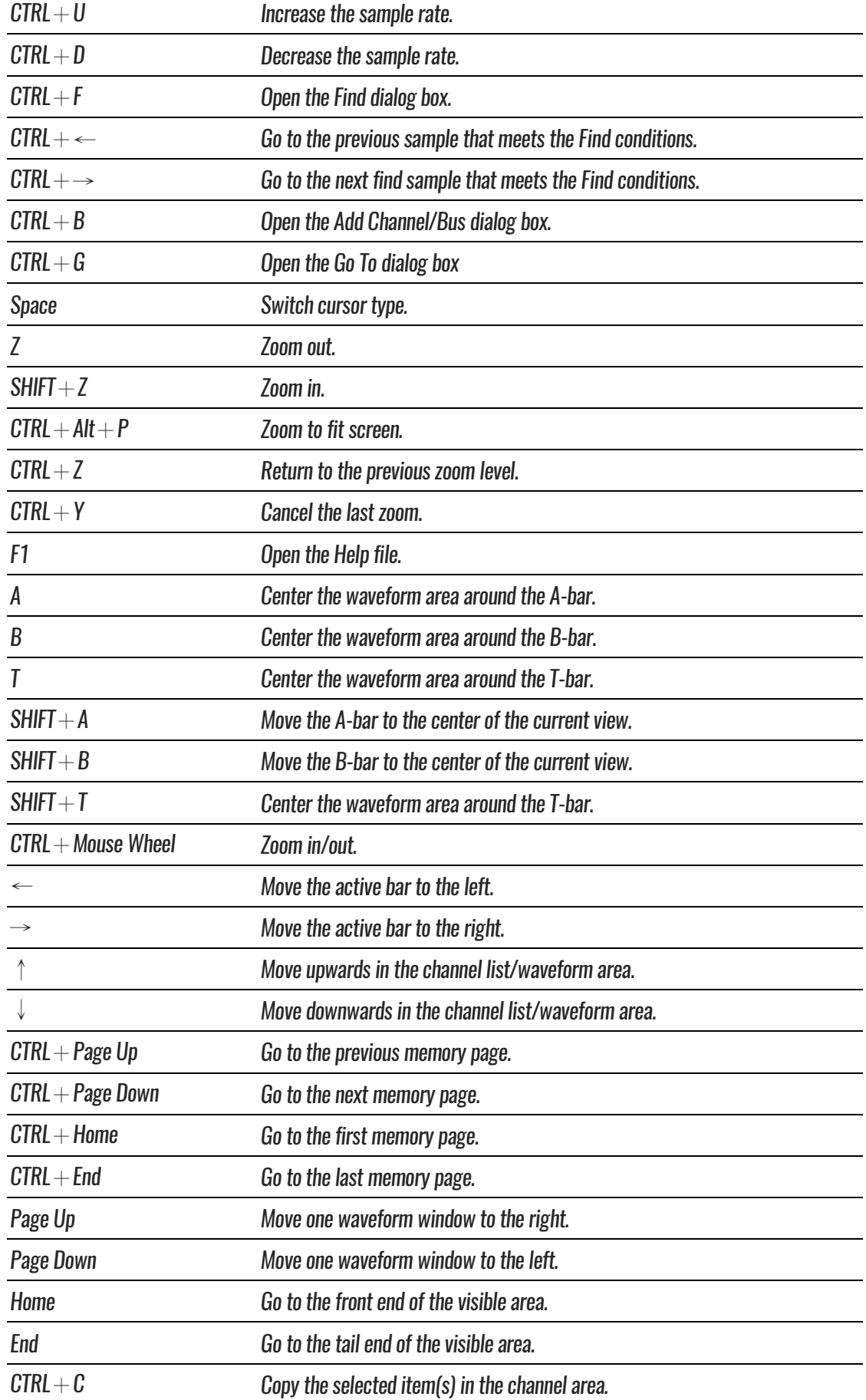

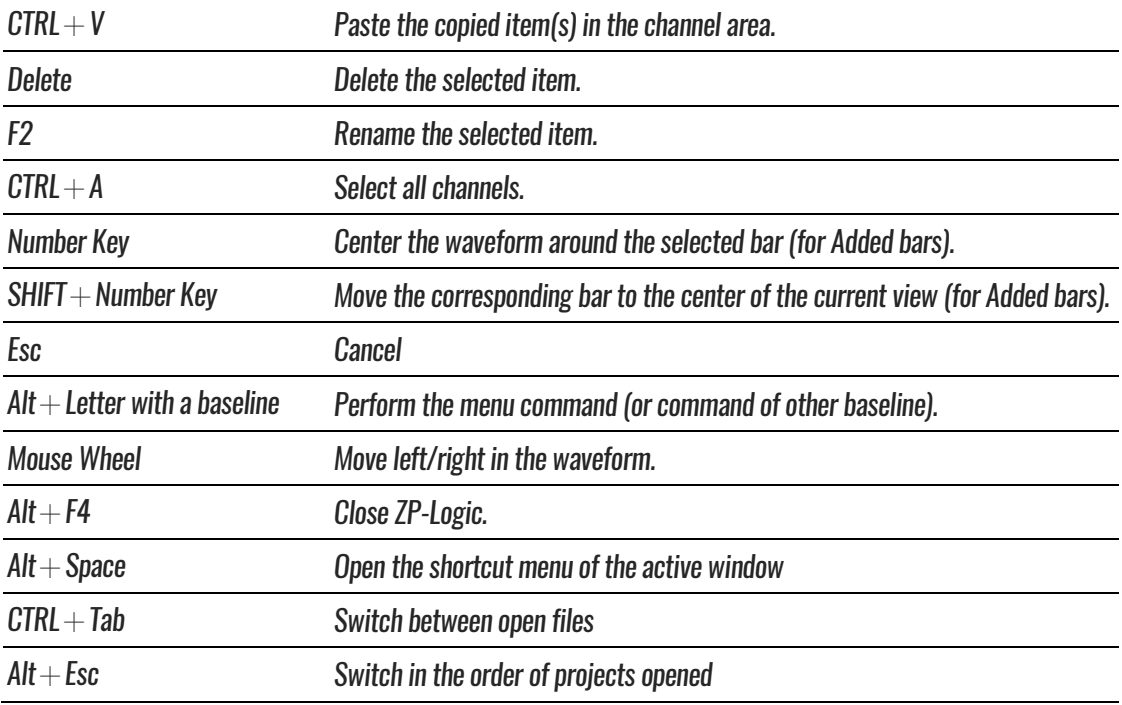

**Table 4:57 Hot Key descriptions**

### **4.66.Send Feedback**

The Send Feedback form can be used to contact our Technical Support if the user runs into a problem. Users are requested to provide contact information and a description of the problem. Attachments can also be uploaded; see [Figure 4-89.](#page-136-0)

The benefit of using the Send Feedback form to contact the Technical Support is that data and information is automatically added to the communication: file information, instrument model, acquisitions settings, system parameters etc. This information makes it easier for the support team to get to the root of the problem and therefore improves response times.

Users who prefer to contact our Technical Support team by means of regular email should use the following address: [service\\_2@zeroplus.com.tw](mailto:service_2@zeroplus.com.tw)

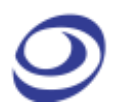

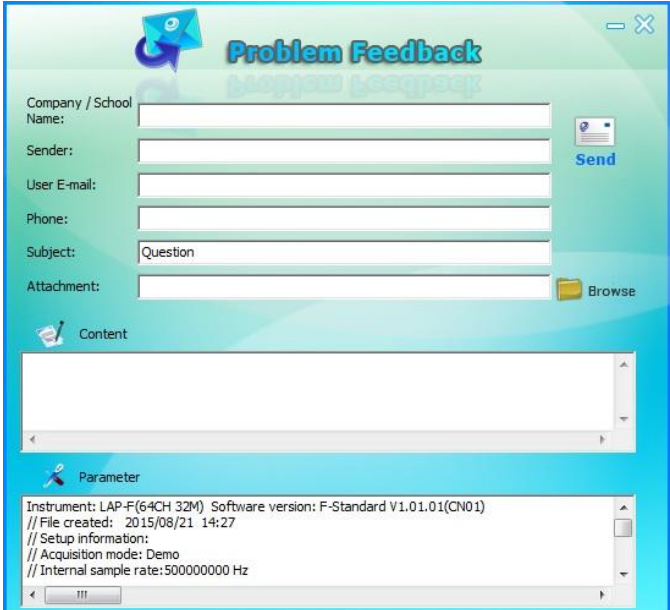

**Figure 4-89 Send Feedback dialog box**

<span id="page-136-0"></span>

| <b>Item</b>                | <b>Description</b>                                                             |
|----------------------------|--------------------------------------------------------------------------------|
| <b>Contact Information</b> |                                                                                |
| Company / School Name      | Name of the senders company / institution                                      |
| Sender                     | Name of the sender                                                             |
| User Email                 | Sender's email address                                                         |
| <b>Phone</b>               | Sender's phone number                                                          |
| <b>Subject</b>             | Sender's brief description of the issue.                                       |
| <b>Attachment</b>          | Relevant files, graphs etc can be attached to the form.                        |
| <b>Content</b>             | Elaborate a written description of the issue.                                  |
| <b>Parameters</b>          | ZP-Logic automatically adds information about the instrument type, acquisition |
|                            | settings etc. to the file to facilitate problem solving.                       |

#### **Table 4:58 Send Feedback dialog box description**

# **5. Contact Us**

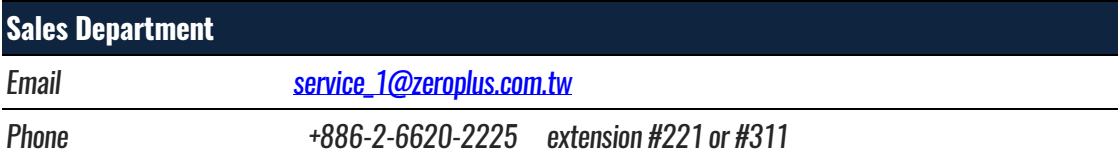

**Table 5:1 Sales department contact info**

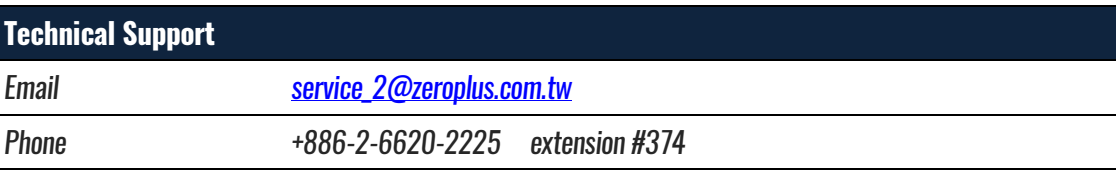

**Table 5:2 Technical support contact info**